# HP Photosmart série D7200 - Aide

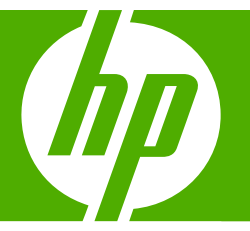

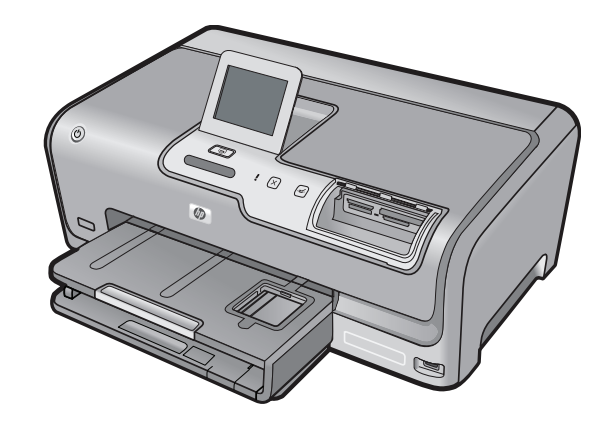

# **Sommaire**

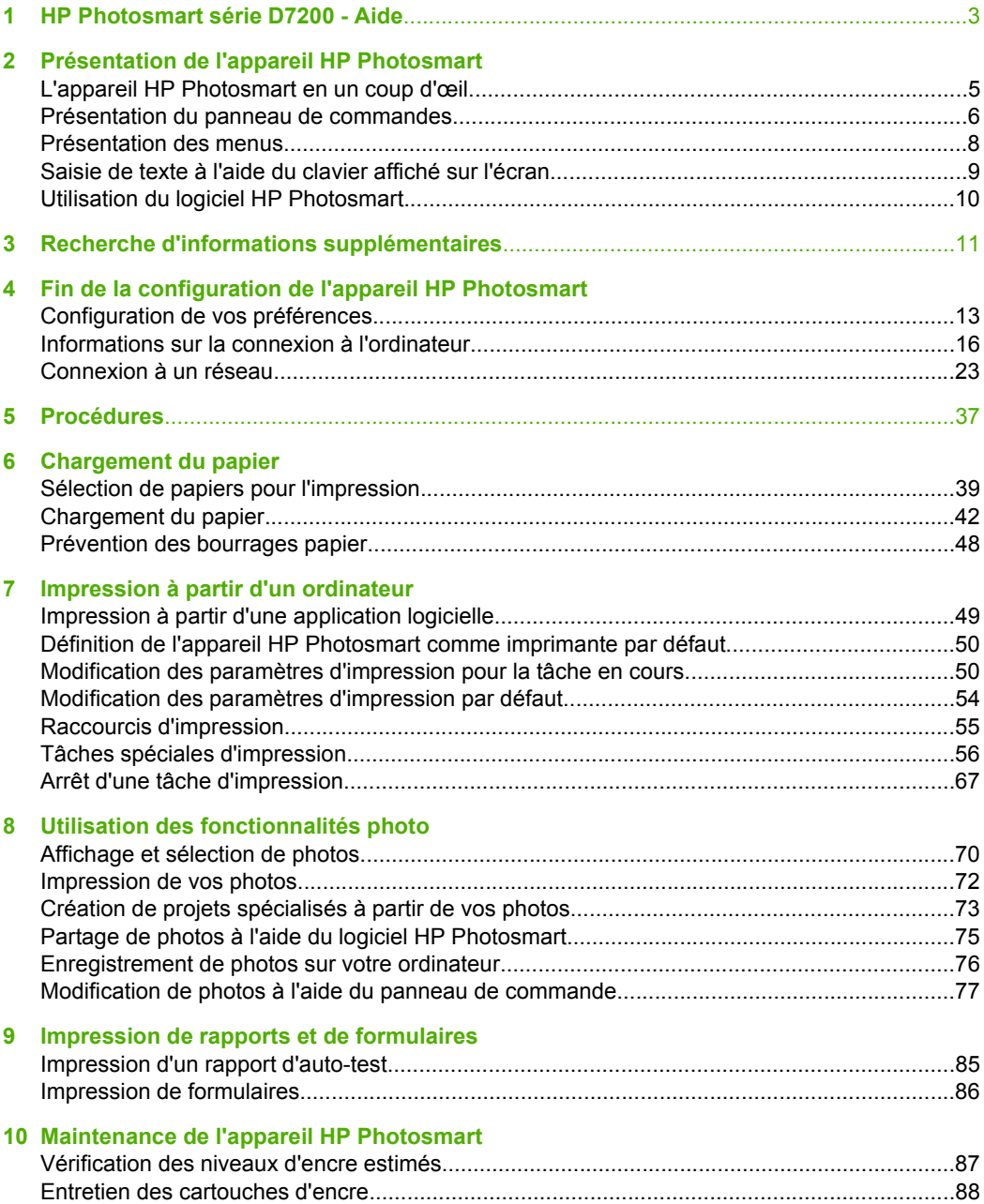

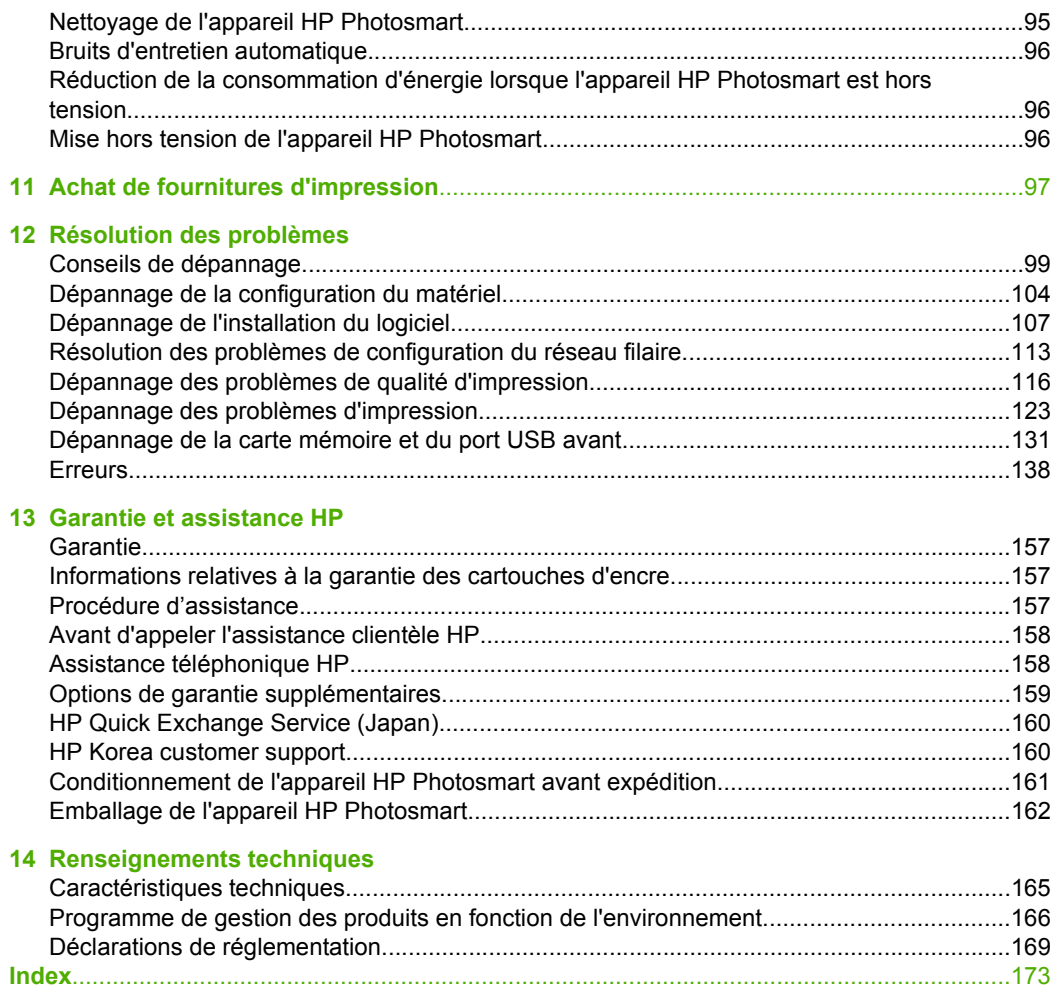

2

# <span id="page-4-0"></span>**1 HP Photosmart série D7200 - Aide**

Pour obtenir des informations sur l'appareil HP Photosmart, reportez-vous aux sections suivantes :

- • [« Présentation de l'appareil HP Photosmart, » page 5](#page-6-0)
- • [« Recherche d'informations supplémentaires, » page 11](#page-12-0)
- • [« Fin de la configuration de l'appareil HP Photosmart, » page 13](#page-14-0)
- • [« Procédures, » page 37](#page-38-0)
- • [« Chargement du papier, » page 39](#page-40-0)
- • [« Impression à partir d'un ordinateur, » page 49](#page-50-0)
- • [« Utilisation des fonctionnalités photo, » page 69](#page-70-0)
- • [« Impression de rapports et de formulaires, » page 85](#page-86-0)
- • [« Maintenance de l'appareil HP Photosmart, » page 87](#page-88-0)
- • [« Achat de fournitures d'impression, » page 97](#page-98-0)
- • [« Garantie et assistance HP, » page 157](#page-158-0)
- • [« Renseignements techniques, » page 165](#page-166-0)

# <span id="page-6-0"></span>**2 Présentation de l'appareil HP Photosmart**

L'appareil HP Photosmart vous permet de réaliser des tâches telles que l'impression de photos à partir d'une carte mémoire, avec rapidité et facilité. Vous pouvez accéder directement à de nombreuses fonctions de l'appareil HP Photosmart à partir du panneau de commande, sans allumer votre ordinateur.

Cette section contient les rubriques suivantes :

- L'appareil HP Photosmart en un coup d'œil
- [Présentation du panneau de commandes](#page-7-0)
- [Présentation des menus](#page-9-0)
- [Saisie de texte à l'aide du clavier affiché sur l'écran](#page-10-0)
- [Utilisation du logiciel HP Photosmart](#page-11-0)

# **L'appareil HP Photosmart en un coup d'œil**

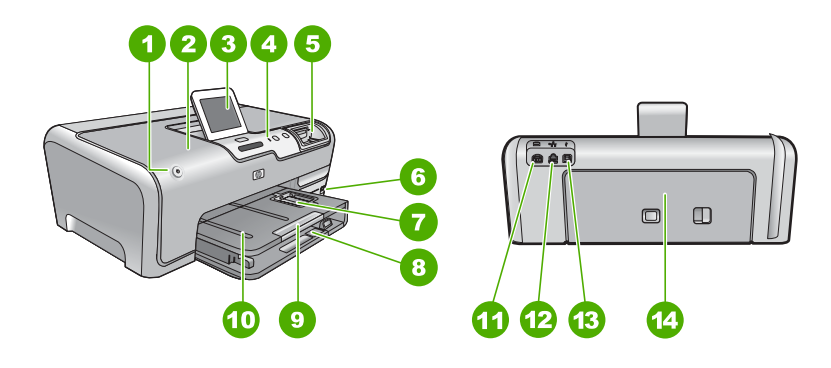

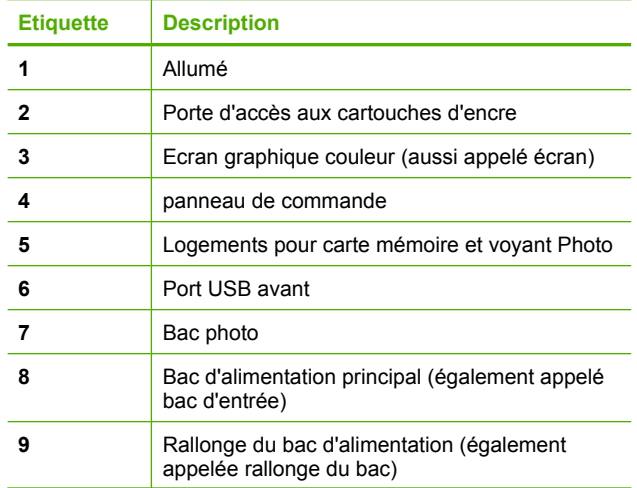

#### <span id="page-7-0"></span>Chapitre 2

(suite)

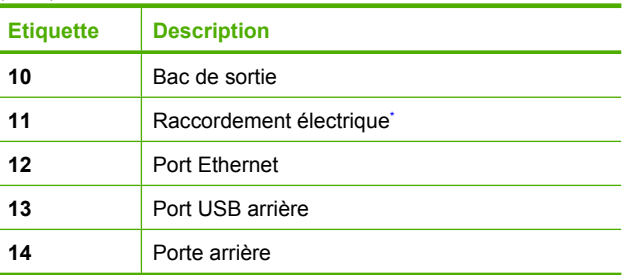

\* Utilisez exclusivement l'adaptateur secteur fourni par HP.

# **Présentation du panneau de commandes**

La présente section décrit les fonctions des boutons et voyants du panneau de commande, ainsi que les icônes et l'état de veille de l'écran.

Cette section contient les rubriques suivantes :

- Fonctions du panneau de commande
- [Icônes d'affichage](#page-8-0)
- [Etat de veille de l'écran](#page-9-0)

# **Fonctions du panneau de commande**

Le schéma et le tableau associé suivants décrivent brièvement les caractéristiques du panneau de commande de l'appareil HP Photosmart.

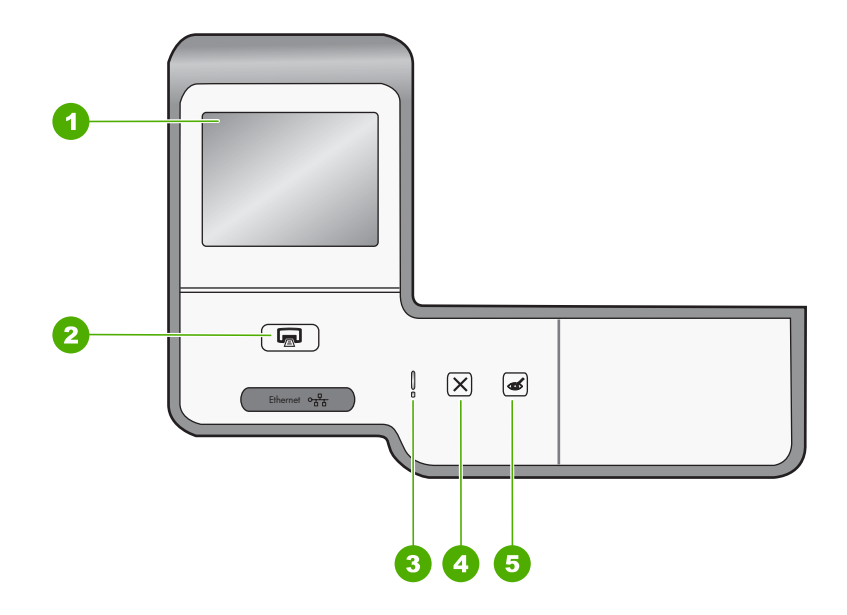

<span id="page-8-0"></span>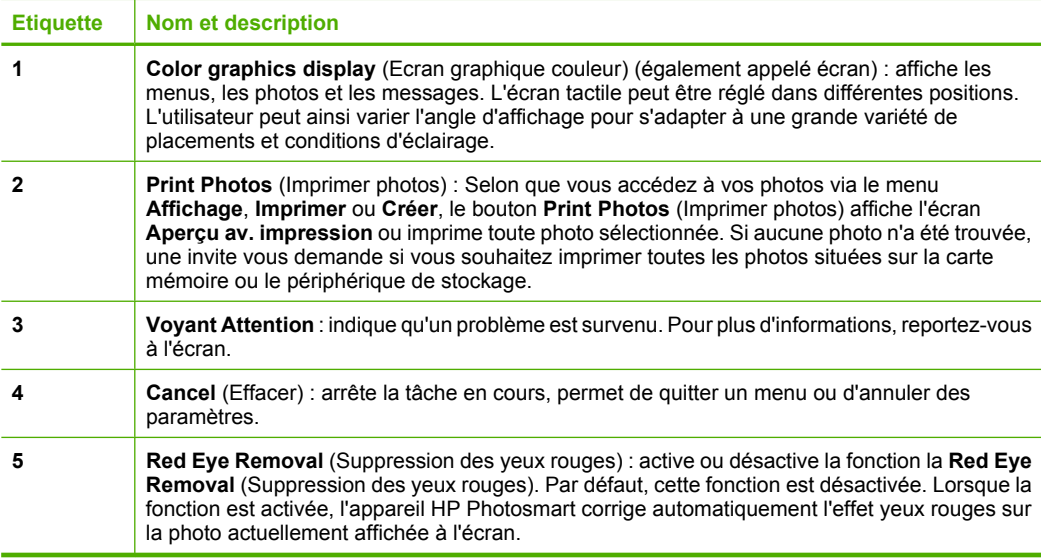

# **Icônes d'affichage**

Les icônes suivantes peuvent apparaître en bas de l'écran pour présenter des informations importantes concernant l'appareil HP Photosmart.

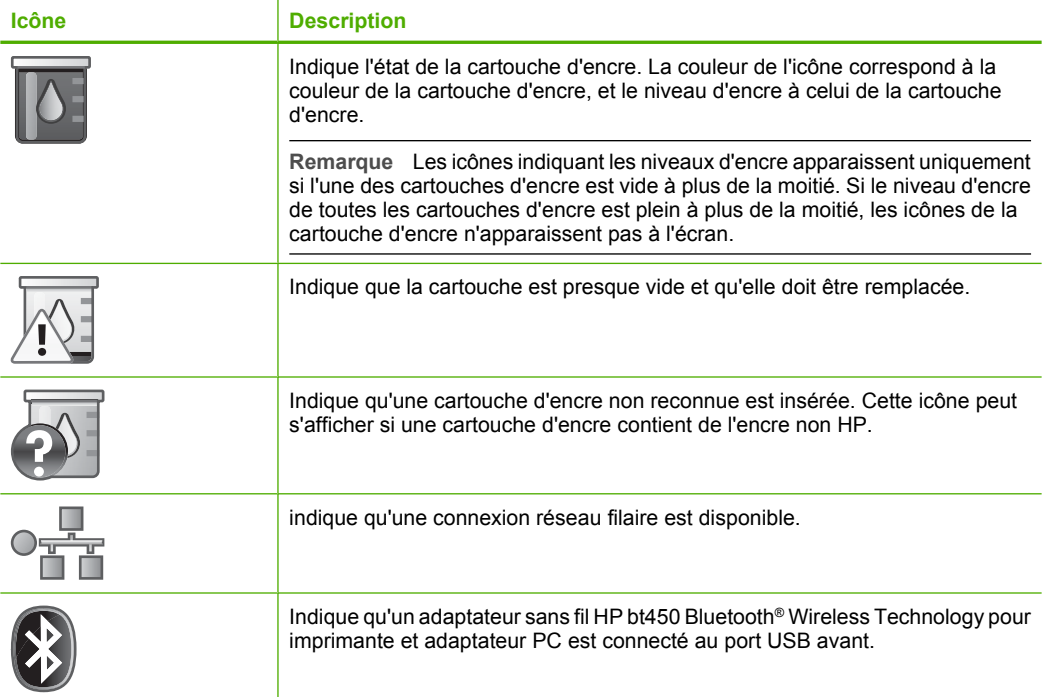

# <span id="page-9-0"></span>**Etat de veille de l'écran**

Pour prolonger la durée de vie de l'écran, l'intensité de l'affichage diminue après deux minutes d'inactivité. Après 30 minutes d'inactivité, l'écran se met en veille et s'éteint complètement. L'écran se rallume par exemple lorsque vous le touchez, que vous appuyez sur un bouton du panneau de commande, insérez une carte mémoire ou connectez un périphérique de stockage, ou encore lorsque vous accédez à l'appareil HP Photosmart à partir d'un ordinateur connecté.

# **Présentation des menus**

Les sections suivantes décrivent brièvement les menus principaux qui apparaissent sur l'écran de l'appareil HP Photosmart.

- **Menu Photosmart Express**
- Menu Configurer
- **[Menu Aide](#page-10-0)**

#### **Menu Photosmart Express**

Les options suivantes sont disponibles dans le menu **Photosmart Express** lorsque vous insérez une carte mémoire ou un périphérique de stockage.

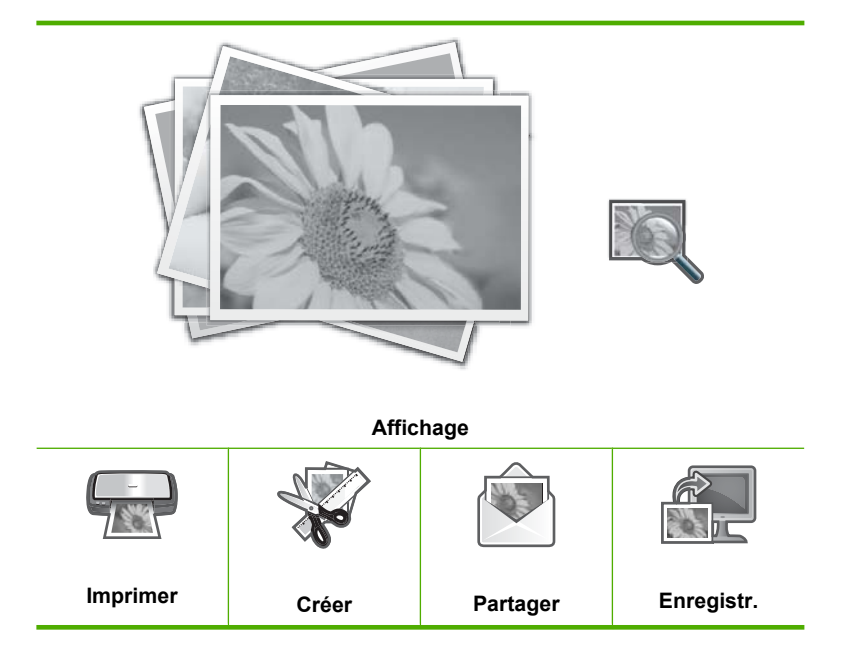

# **Menu Configurer**

Les options suivantes sont disponibles lorsque vous touchez **Setup** (Installation) dans le menu **Photosmart Express**.

**Papiers d'écolier imp. Menu Aide**

<span id="page-10-0"></span>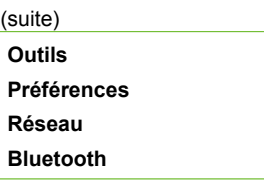

**Remarque** L'option **Bluetooth** s'affiche uniquement si un adaptateur d'imprimante sans fil HP bt450 Bluetooth® Wireless Technology est relié à l'appareil HP Photosmart.

# **Menu Aide**

Le menu **Aide** offre un accès rapide aux principales rubriques d'aide. Cette option est disponible lorsque vous touchez le signe **?** à l'état inactif. Vous pouvez également accéder à ce menu via le menu **Setup** (Installation). Les options suivantes sont disponibles. Si vous sélectionnez l'une des quatre premières rubriques, l'aide apparaît à l'écran. Si vous sélectionnez l'une des six dernières rubriques, l'aide apparaît sur votre ordinateur.

**Insérer cartouches d'encre Chargement de papier Charger du papier dans le bac photo Bourrage papier Comment... Messages d'erreur Dépannage général Dépannage des problèmes de réseau Utiliser cartes mém. Obtenir de l'aide**

# **Saisie de texte à l'aide du clavier affiché sur l'écran**

Vous pouvez, si nécessaire, saisir du texte ou des symboles à l'aide du clavier visuel qui s'affiche automatiquement à l'écran, par exemple, le clavier visuel apparaît automatiquement lorsque vous configurez un réseau sans fil ou le nom d'un périphérique Bluetooth.

#### **Pour saisir du texte à l'aide du clavier visuel**

**1.** Pour sélectionner une lettre, un chiffre ou un symbole sur le clavier visuel, touchez la sélection appropriée.

#### **Saisie de lettres minuscules, majuscules, de chiffres et de symboles**

- Pour entrer des minuscules, touchez **abc** sur le clavier visuel.
- Pour entrer des majuscules, touchez **ABC** sur le clavier visuel.
- <span id="page-11-0"></span>• Pour entrer des chiffres, touchez **123** sur le clavier visuel.
- Pour entrer des symboles, touchez **.@!** sur le clavier visuel.
- **2.** Après avoir touché la lettre, le chiffre ou le symbole approprié(e), la sélection s'affiche dans l'espace situé au-dessus du clavier visuel.
	- **Conseil** Pour supprimer une lettre, un chiffre ou un symbole, touchez **Suppr.** sur le clavier visuel.
- **3.** Une fois que vous avez saisi une lettre, un chiffre ou un symbole, touchez **Terminé** sur le clavier visuel.

# **Utilisation du logiciel HP Photosmart**

Le logiciel HP Photosmart vous permet d'imprimer rapidement et aisément vos photos. Il permet également d'accéder à d'autres fonctions d'imagerie de base HP, comme l'enregistrement et l'affichage de vos photos.

Pour de plus amples informations sur l'utilisation du logiciel HP Photosmart :

- Vérifiez le contenu de la fenêtre **Sommaire** sur la partie gauche. Recherchez le livre contenant le **Sommaire de l'aide sur le logiciel HP Photosmart** dans la partie supérieure.
- Si le livre **Sommaire de l'aide sur le logiciel HP Photosmart** n'apparaît pas en haut de la fenêtre **Sommaire**, accédez à l'aide sur le logiciel via le Centre de solutions HP.

# <span id="page-12-0"></span>**3 Recherche d'informations supplémentaires**

Vous pouvez accéder à de nombreuses ressources imprimées ou en ligne fournissant des informations sur la configuration et l'utilisation de l'appareil HP Photosmart.

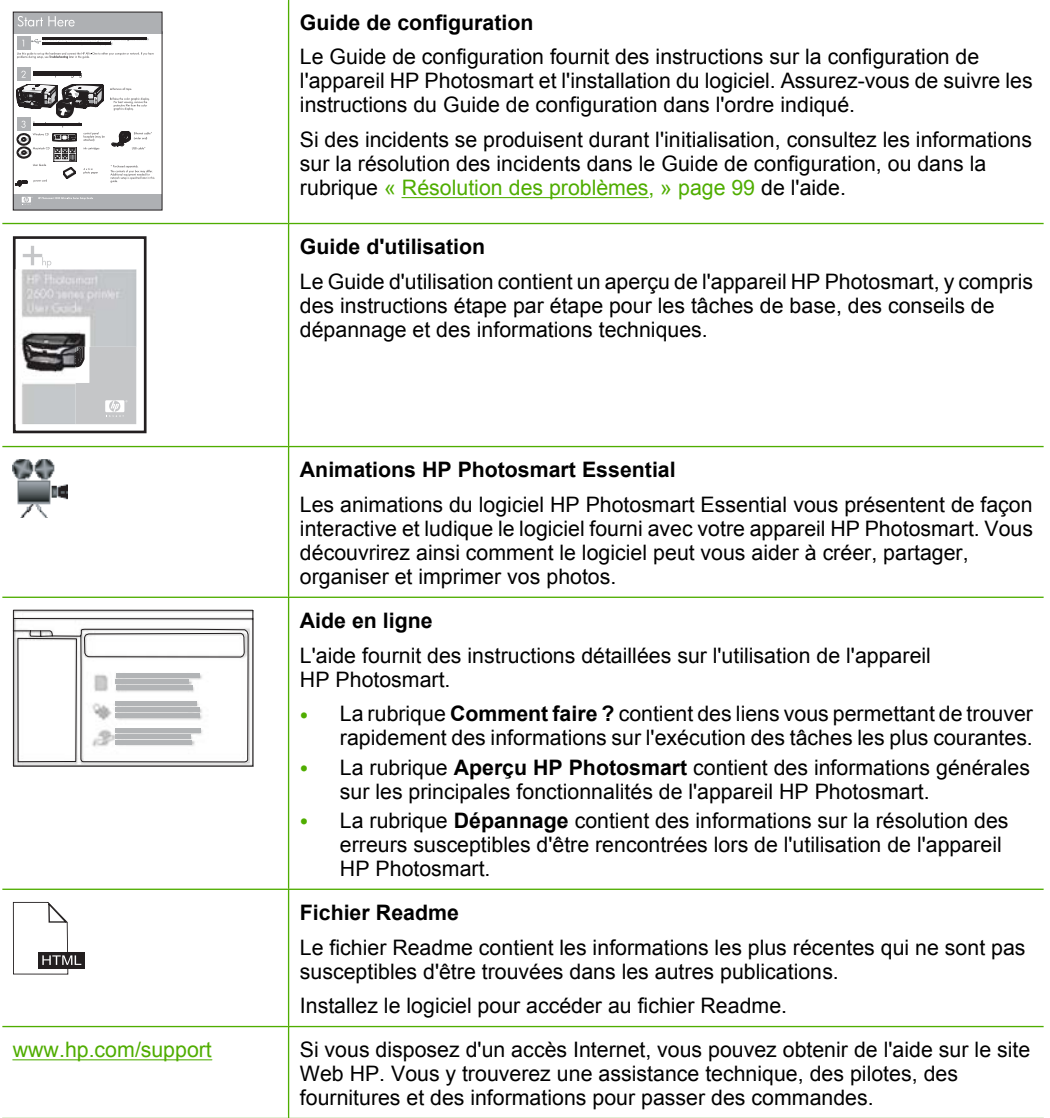

Chapitre 3

# <span id="page-14-0"></span>**4 Fin de la configuration de l'appareil HP Photosmart**

Une fois les étapes indiquées dans le Guide de configuration effectuées, consultez la présente section pour terminer la configuration de l'appareil HP Photosmart. Cette section contient des informations importantes sur la configuration de votre appareil, notamment sur la définition des préférences.

Cette section contient les rubriques suivantes :

- Configuration de vos préférences
- [Informations sur la connexion à l'ordinateur](#page-17-0)
- [Connexion à un réseau](#page-24-0)

# **Configuration de vos préférences**

Vous pouvez modifier les paramètres de l'appareil HP Photosmart en fonction de vos préférences. Vous pouvez par exemple définir des préférences générales pour le périphérique telles que la langue d'affichage des messages. Vous pouvez également restaurer les paramètres par défaut tels qu'ils étaient lors de l'achat de l'appareil. Cette opération efface tous les paramètres que vous avez définis.

Cette section contient les rubriques suivantes :

- Sélection de la langue et du pays/de la région
- [Réglage du volume](#page-15-0)
- [Paramétrage du bac d'alimentation par défaut pour l'impression PictBridge/DPOF/](#page-15-0) [UPnP](#page-15-0)
- [Activation de la recherche rapide de photos](#page-15-0)
- [Paramétrage du bac d'alimentation pour l'impression à partir d'un périphérique](#page-16-0) **[Bluetooth](#page-16-0)**
- [Restauration des paramètres par défaut](#page-16-0)
- [Affichage d'un diaporama à l'écran](#page-16-0)

### **Sélection de la langue et du pays/de la région**

Le paramètre de langue détermine la langue employée par l'appareil HP Photosmart pour afficher les messages à l'écran. Le paramètre de pays/région détermine les paramètres par défaut de format de papier et de mise en page. Vous pouvez modifier ces paramètres à tout moment en procédant comme suit.

#### **Pour sélectionner la langue**

- **1.** Touchez **Installation** sur l'écran.
- **2.** Touchez **Préférences**.
- **3.** Touchez **Définir langue**.
- <span id="page-15-0"></span>**4.** Sélectionnez la langue souhaitée.
	- **Remarque** Si l'option de menu recherchée n'est pas visible à l'écran, touchez ▲ ou ▼ pour faire défiler les options de menu.
- **5.** Lorsque vous y êtes invité, touchez **Oui** pour confirmer votre sélection, ou **Non** pour sélectionner une autre langue.

# **Pour configurer le pays ou la région**

- **1.** Touchez **Installation** sur l'écran.
- **2.** Touchez **Préférences**.
- **3.** Touchez **Définir pays/région**.
- **4.** Sélectionnez le paramètre de pays/région souhaité.
	- **Remarque** Si l'option de menu recherchée n'est pas visible à l'écran, touchez ▲ ou ▼ pour faire défiler les options de menu.
- **5.** Lorsque vous y êtes invité, touchez **Oui** pour confirmer votre sélection, ou **Non** pour effectuer un autre choix de pays/région.

# **Réglage du volume**

L'appareil HP Photosmart offre trois niveaux de réglage du volume sonore des événements et erreurs survenant sur le périphérique. Le paramètre par défaut est **Moyen**

#### **Pour régler le volume**

- **1.** Touchez **Installation** sur l'écran.
- **2.** Touchez **Préférences**.
- **3.** Touchez **Volume effets sonores** et sélectionnez le volume souhaité.

# **Paramétrage du bac d'alimentation par défaut pour l'impression PictBridge/DPOF/ UPnP**

Paramétrage du bac d'alimentation par défaut lors de l'impression de photos à partir d'un périphérique Pictbridge, d'un fichier DPOF ou d'un périphérique UPnP. Le paramètre par défaut est **Bac photo**

#### **Pour définir le bac d'alimentation par défaut**

- **1.** Touchez **Installation** sur l'écran.
- **2.** Touchez **Préférences**.
- **3.** Touchez **Sélection PictBridge/DPOF/UPnP**.
- **4.** Sélectionnez **Bac d'alimentation principal** ou **Bac photo**.

# **Activation de la recherche rapide de photos**

Vous pouvez configurer l'appareil HP Photosmart de manière à accélérer la recherche des photos en créant des miniatures sur la carte mémoire. Les miniatures occupent un espace relativement réduit et permettent d'accélérer les opérations de recherche sur la carte.

### <span id="page-16-0"></span>**Pour activer ou désactiver la consultation accélérée**

- **1.** Touchez **Installation** sur l'écran.
- **2.** Touchez **Outils**.
- **3.** Touchez ▼ pour faire défiler les options, puis touchez Accélérer recherche.
- **4.** Touchez **Allumé** ou **Désactiver** pour activer ou désactiver la fonction.

# **Paramétrage du bac d'alimentation pour l'impression à partir d'un périphérique Bluetooth**

Paramétrage du bac d'alimentation par défaut lors de l'impression de photos à partir d'un périphérique Bluetooth.

### **Pour paramétrer le bac d'alimentation pour l'impression à partir d'un périphérique Bluetooth.**

- **1.** Touchez **Installation**.
- **2.** Touchez **Bluetooth**.
	- **Remarque** Si l'option de menu recherchée n'est pas visible à l'écran, touchez  $\triangle$  ou  $\nabla$  pour faire défiler les options de menu.
- **3.** Touchez **Bac par défaut**.
- **4.** Sélectionnez **Bac d'alimentation principal** ou **Bac photo**.

#### **Restauration des paramètres par défaut**

Vous pouvez restaurer les paramètres d'usine par défaut tels qu'ils étaient lors de l'achat de l'appareil HP Photosmart.

Vous ne pouvez effectuer cette opération qu'à partir du panneau de commande.

#### **Pour restaurer les paramètres d'usine par défaut**

- **1.** Touchez **Installation** sur l'écran.
- **2.** Touchez **Outils**.
- **3.** Touchez v pour faire défiler les options, puis touchez Restaurer valeurs d'usine. Les paramètres d'usine par défaut sont restaurés.

#### **Affichage d'un diaporama à l'écran**

Vous pouvez configurer l'appareil HP Photosmart de manière à visionner un diaporama à l'écran, de manière similaire à un économiseur d'écran d'ordinateur, lorsque vous n'utilisez pas le périphérique.

<span id="page-17-0"></span>• **Mode Démo** : s'affiche lorsque l'appareil HP Photosmart est inactif pendant une minute et affiche une liste de graphiques prédéfinis décrivant les fonctionnalités du périphérique. La lecture du diaporama se poursuit jusqu'à ce que vous appuyiez sur un bouton ou que vous utilisiez le périphérique. Si l'appareil HP Photosmart demeure inactif pendant huit heures, l'écran s'éteint. Par défaut, le mode **Mode Démo** est désactivé.

**Remarque** HP recommande de désactiver le mode **Mode Démo**.

• **Astuces diaporama** : s'affiche uniquement lors de l'impression à partir de l'ordinateur. L'appareil HP Photosmart affiche une liste de diapositives prédéfinies contenant des informations sur les fonctions spécialisées utilisables avec le périphérique. La lecture du diaporama a lieu une fois, puis l'écran revient au menu principal. Par défaut, le mode **Astuces diaporama** est activé.

## **Pour activer ou désactiver le mode démo**

- **1.** Touchez **Installation** sur l'écran.
- **2.** Touchez **Outils**.
- **3.** Touchez ▼ pour parcourir les options, puis touchez Mode Démo.
- **4.** Touchez **Allumé** ou **Désactiver** pour activer ou désactiver ce mode.

## **Pour activer ou désactiver le diaporama de conseils**

- **1.** Touchez **Installation** sur l'écran.
- **2.** Touchez **Outils**.
- **3.** Touchez ▼ pour faire défiler les options, puis touchez **Astuces diaporama**.
- **4.** Touchez **Allumé** ou **Désactiver** pour activer ou désactiver la fonction.

# **Informations sur la connexion à l'ordinateur**

L'appareil HP Photosmart est équipé d'un port USB afin que vous puissiez le connecter directement à un ordinateur via un câble USB. Vous pouvez aussi connecter l'appareil HP Photosmart à un réseau câblé. Si vous insérez l'adaptateur de PC et d'imprimante sans fil HP bt450 Bluetooth® dans le port USB frontal, les périphériques Bluetooth® tels que les PDA et les téléphones-appareils photo peuvent imprimer sur l'appareil HP Photosmart.

**Remarque** Dans la suite de ce chapitre, il est fait référence à l'adaptateur de PC et d'imprimante HP bt450 doté de la technologie sans fil Bluetooth® sous le nom de HP bt450.

Cette section contient les rubriques suivantes :

- [Types de connexion pris en charge](#page-18-0)
- [Connexion à l'aide d'Ethernet](#page-18-0)
- [Connectez-vous en utilisant HP bt450, l'adaptateur d'imprimante et de PC équipé de](#page-18-0) [la technologie sans fil Bluetooth®](#page-18-0)
- [Utilisation du partage d'imprimantes](#page-23-0)

# <span id="page-18-0"></span>**Types de connexion pris en charge**

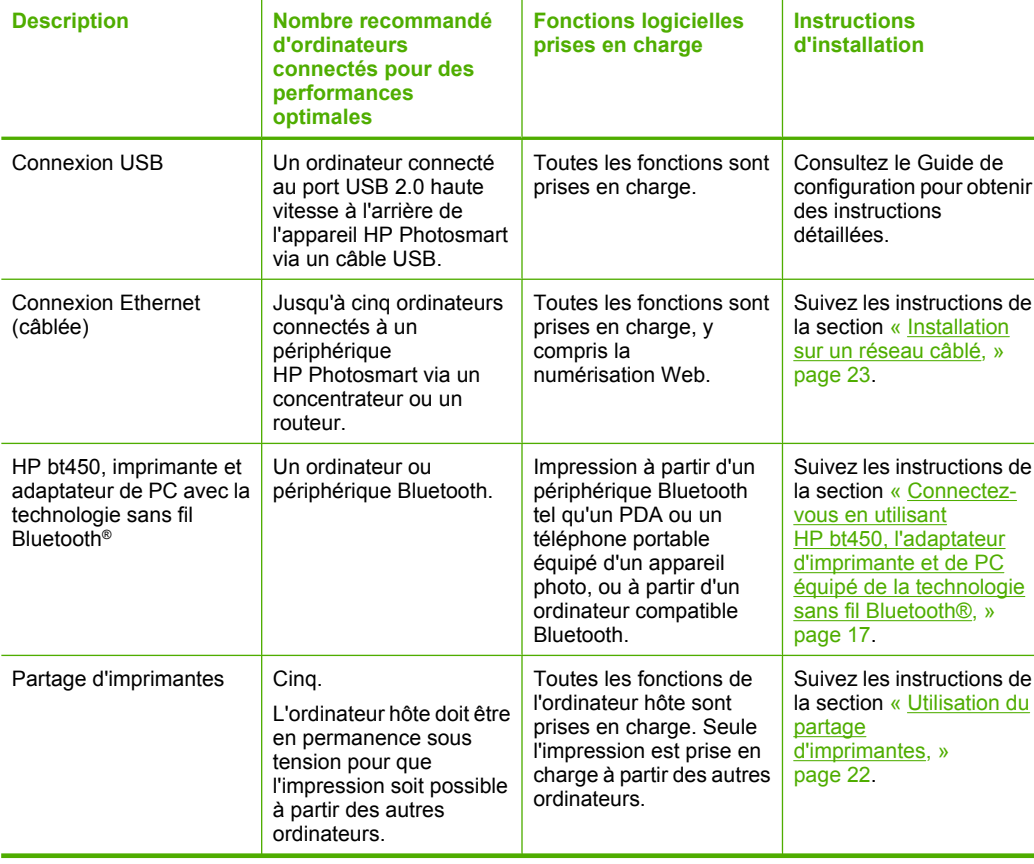

Le tableau suivant présente une liste des types de connexions pris en charge.

## **Connexion à l'aide d'Ethernet**

L'appareil HP Photosmart prend en charge les connexions réseau Ethernet 10 Mbits/s et 100 Mbits/s. Pour obtenir des informations détaillées sur la connexion de l'appareil HP Photosmart à un réseau Ethernet (câblé), reportez-vous à la section [« Installation sur](#page-24-0) [un réseau câblé, » page 23](#page-24-0).

# **Connectez-vous en utilisant HP bt450, l'adaptateur d'imprimante et de PC équipé de la technologie sans fil Bluetooth®**

L'adaptateur de PC et d'imprimante HP bt450 Bluetooth® vous permet d'imprimer des images depuis la plupart des périphériques Bluetooth, ainsi que des ordinateurs. Il vous suffit d'insérer l'adaptateur HP bt450 dans le port USB avant, puis d'imprimer à partir d'un périphérique Bluetooth tel qu'un PDA ou un téléphone portable équipé d'un appareil photo.

Cette section contient les rubriques suivantes :

- Recherche du nom et de l'adresse du périphérique
- [Définition de la sécurité Bluetooth pour l'appareil HP Photosmart](#page-20-0)
- [Utilisez la connexion Bluetooth® pour imprimer à partir de l'ordinateur](#page-22-0)

# **Recherche du nom et de l'adresse du périphérique**

Certains périphériques Bluetooth échangent les adresses de périphériques lorsqu'ils communiquent entre eux. L'adresse de périphérique de l'appareil HP Photosmart peut donc être utilisée pour établir une connexion. Par ailleurs, certains périphériques Bluetooth affichent le nom de l'imprimante lorsqu'elle est connectée. Si vous ne souhaitez pas que le nom par défaut soit affiché comme nom de l'appareil HP Photosmart, vous pouvez modifier le nom du périphérique.

## **Pour trouver l'adresse de périphérique de l'appareil HP Photosmart**

- **1.** Insérez l'adaptateur HP bt450 dans le port USB avant.
- **2.** Touchez **Installation** sur l'écran.
- **3.** Touchez **Bluetooth**.
	- **Remarque** Si l'option de menu recherchée n'est pas visible à l'écran, touchez ▲ ou ▼ pour faire défiler les options de menu.
- **4.** Touchez **Adresse du périphérique**. **Adresse du périphérique** est accessible en lecture seule.
- **5.** Pour entrer l'adresse dans votre périphérique Bluetooth, suivez les instructions fournies avec ce dernier.
- **6.** Appuyez deux fois sur **OK** pour quitter le menu **Installation**.

#### **Pour modifier le nom de périphérique de l'appareil HP Photosmart**

- **1.** Touchez **Installation** sur l'écran.
- **2.** Touchez **Bluetooth**.
	- **Remarque** Si l'option de menu recherchée n'est pas visible à l'écran, touchez ▲ ou ▼ pour faire défiler les options de menu.
- **3.** Touchez **Nom d'appareil**.

**Remarque** L'appareil HP Photosmart est expédié avec le nom prédéfini **Photosmart D7200**.

- **4.** Touchez **Changer**.
- **5.** Entrez un nouveau nom à l'aide du clavier visuel.
- **6.** Lorsque vous avez saisi un nom pour l'appareil HP Photosmart, touchez **OK**. Le nom que vous avez entré apparaît sur votre périphérique Bluetooth lorsque vous le connectez à l'appareil HP Photosmart pour effectuer une impression.
- **7.** Appuyez deux fois sur **OK** pour quitter le menu **Installation**.

#### **Rubriques associées**

[« Saisie de texte à l'aide du clavier affiché sur l'écran, » page 9](#page-10-0)

#### <span id="page-20-0"></span>**Définition de la sécurité Bluetooth pour l'appareil HP Photosmart**

Vous pouvez activer les paramètres de sécurité de l'imprimante via le menu **Bluetooth** de l'appareil HP Photosmart. Touchez **Installation** sur l'écran, puis **Bluetooth**. Depuis le menu **Bluetooth** vous pouvez :

- exiger l'authentification du passe avant qu'un utilisateur n'effectue une impression sur l'appareil HP Photosmart depuis un périphérique Bluetooth ;
- spécifier si l'appareil HP Photosmart doit être visible ou non par les périphériques Bluetooth qui se trouvent à proximité.

Cette section contient les rubriques suivantes :

- Utilisation d'un passe pour l'authentification des périphériques Bluetooth
- [Réglage de l'appareil HP Photosmart pour qu'il soit invisible pour les périphériques](#page-21-0) [Bluetooth](#page-21-0)
- [Réinitialisation des paramètres Bluetooth sur l'appareil HP Photosmart](#page-21-0)

#### **Utilisation d'un passe pour l'authentification des périphériques Bluetooth**

Vous pouvez définir le niveau de sécurité de l'appareil HP Photosmart sur **Faible** ou **Élevée**. Le paramètre de sécurité par défaut est **Faible**. Le niveau de sécurité Faible ne demande pas d'authentification.

- **Faible** : il s'agit du paramètre de sécurité par défaut. La sécurité de bas niveau ne nécessite pas de passe et ne prend pas en charge l'authentification. Tout périphérique Bluetooth à sa portée peut lui envoyer une tâche d'impression.
- **Élevée** : la sécurité de haut niveau nécessite un passe et prend en charge l'authentification. Le périphérique Bluetooth doit fournir un passe pour que l'appareil HP Photosmart l'autorise à lui envoyer une tâche d'impression à effectuer.
- **Remarque** L'appareil HP Photosmart est fourni avec un passe-partout prédéfini composé de quatre zéros.

#### **Pour régler l'appareil HP Photosmart afin qu'il demande une authentification par passe-partout**

- **1.** Touchez **Installation** sur l'écran.
- **2.** Touchez **Bluetooth**.

**Remarque** Si l'option de menu recherchée n'est pas visible à l'écran, touchez  $\triangle$  ou  $\nabla$  pour faire défiler les options de menu.

- **3.** Touchez **Clé de passe**.
- **4.** Touchez **Changer**.
- **5.** Entrez un nouveau passe-partout à l'aide du clavier visuel.

**Remarque** Le passe-partout doit avoir une longueur comprise entre 1 et 4 caractères et ne peut être constitué que de chiffres.

**6.** Une fois que vous avez saisi votre passe-partout, appuyez sur **OK**. Le menu **Bluetooth** s'affiche.

<span id="page-21-0"></span>**7.** Touchez **Niveau de sécurité**.

# **8.** Touchez **Élevée**.

Une authentification est nécessaire pour un niveau de sécurité élevé. L'authentification par passe-partout est désormais réglée pour l'appareil HP Photosmart.

## **Rubriques associées**

[« Saisie de texte à l'aide du clavier affiché sur l'écran, » page 9](#page-10-0)

# **Réglage de l'appareil HP Photosmart pour qu'il soit invisible pour les périphériques Bluetooth**

Vous pouvez régler l'appareil HP Photosmart pour qu'il soit **Visible par tous** pour tous les périphériques Bluetooth (public) ou **Non visible** pour tous les périphériques (privé).

- **Visible par tous** : Il s'agit du niveau d'accessibilité par défaut.. Une impression sur l'appareil HP Photosmart est possible depuis n'importe quel périphérique Bluetooth se trouvant à portée.
- **Non visible**: Seuls les périphériques Bluetooth ayant stocké l'adresse de l'appareil HP Photosmart peuvent y effectuer une impression.

## **Pour régler l'appareil HP Photosmart sur Non visible**

- **1.** Touchez **Installation** sur l'écran.
- **2.** Touchez **Bluetooth**.

- **3.** Touchez **Visibilité**.
- **4.** Touchez **Non visible**.

L'appareil HP Photosmart est alors inaccessible aux périphériques Bluetooth qui n'ont pas enregistré son adresse de périphérique.

# **Réinitialisation des paramètres Bluetooth sur l'appareil HP Photosmart**

Vous pouvez rétablir tous les paramètres Bluetooth par défaut de l'appareil HP Photosmart.

**Remarque** Sélectionnez **Reconfigurer Bluetooth** uniquement si vous souhaitez restaurer les valeurs par défaut de tous les paramètres Bluetooth de l'appareil HP Photosmart.

# **Pour redéfinir les paramètres Bluetooth**

- **1.** Touchez **Installation** sur l'écran.
- **2.** Touchez **Bluetooth**.

**Remarque** Si l'option de menu recherchée n'est pas visible à l'écran, touchez ▲ ou ▼ pour faire défiler les options de menu.

**3.** Touchez **Reconfigurer Bluetooth**.

**Remarque** Si l'option de menu recherchée n'est pas visible à l'écran, touchez ▲ ou ▼ pour faire défiler les options de menu.

#### <span id="page-22-0"></span>**Utilisez la connexion Bluetooth® pour imprimer à partir de l'ordinateur**

La connexion Bluetooth permet d'imprimer facilement et rapidement des images à partir d'un ordinateur Bluetooth, sans utiliser de câble. Avec une connexion Bluetooth, vous pouvez accéder à la plupart des fonctions d'impression disponibles avec une connexion USB. Vous pouvez par exemple vérifier l'état de l'imprimante ainsi que le niveau d'encre estimé dans vos cartouches.

Avant d'imprimer, vous devez connecter un adaptateur d'imprimante sans fil HP bt450 Bluetooth®, une imprimante et un adaptateur PC à votre appareil HP Photosmart.

Vous devez disposer du système d'exploitation Windows XP ou Windows Vista et de la pile de protocole Microsoft Bluetooth® ou de la pile de protocole Widcomm Bluetooth® pour connecter l'appareil HP Photosmart. Il est possible que votre ordinateur soit équipé à la fois des piles Microsoft et Widcomm, mais vous n'en utiliserez qu'une pour connecter l'appareil HP Photosmart.

- **Pile Microsoft** Si vous disposez de Windows XP avec Service Pack 2 ou Windows Vista sur votre ordinateur, ce dernier est équipé de la pile de protocole Microsoft Bluetooth®. La pile Microsoft vous permet d'installer automatiquement un adaptateur Bluetooth® externe. Si votre adaptateur Bluetooth® prend en charge la pile Microsoft mais ne l'installe pas automatiquement, c'est que la pile Microsoft n'est pas présente sur votre ordinateur. Consultez la documentation fournie avec l'adaptateur Bluetooth® pour savoir s'il prend en charge la pile Microsoft.
- **Pile Widcomm** : si vous êtes équipé d'un ordinateur HP intégrant la technologie Bluetooth ® ou si vous avez installé un adaptateur HP bt450, votre ordinateur est doté d'une pile Widcomm. Si vous disposez d'un ordinateur HP et que vous y connectez un adaptateur HP bt450, il s'installe automatiquement à l'aide de la pile Widcomm.

#### **Pour procéder à l'installation et à l'impression à l'aide de la pile Microsoft**

- **1.** Assurez-vous que vous avez installé le logiciel de l'appareil HP Photosmart sur l'ordinateur.
	- **Remarque** L'objectif de l'installation du logiciel est de s'assurer que le pilote de l'imprimante est disponible pour la connexion Bluetooth®. Par conséquent, si vous avez déjà installé le logiciel, il n'est pas nécessaire de le réinstaller. Si vous souhaitez disposer à la fois d'une connexion USB et d'une connexion Bluetooth® pour l'appareil HP Photosmart, installez d'abord la connexion USB. Pour plus d'informations, reportez-vous au Guide de configuration. Toutefois, si vous ne souhaitez pas établir de connexion USB, sélectionnez **Directe à l'ordinateur** dans la fenêtre **Type de connexion**. De même, dans l'écran **Connectez votre périphérique maintenant**, cochez la case en regard de **Si vous ne parvenez pas à connecter votre périphérique maintenant...** au bas de l'écran.
- **2.** Reliez un adaptateur HP bt450 au port USB avant de l'appareil HP Photosmart.
- **3.** Si vous utilisez un adaptateur Bluetooth® externe pour votre ordinateur, assurez-vous que celui-ci est en marche, puis connectez l'adaptateur Bluetooth® à un port USB de l'ordinateur. Si le système d'exploitation Windows XP avec Service Pack 2 ou Windows Vista est installé, les pilotes Bluetooth® sont automatiquement installés. Si vous êtes invité à sélectionner un profil Bluetooth®, sélectionnez **HCRP**. Si Bluetooth® est intégré à votre ordinateur, assurez-vous simplement que ce dernier est allumé.
- <span id="page-23-0"></span>**4.** Cliquez sur **Démarrer** dans la barre des tâches de Windows, puis sur **Panneau de configuration** (ou cliquez sur **Panneau de configuration**, puis **Imprimantes**).
- **5.** Double-cliquez sur l'icône **Ajouter une imprimante** (ou cliquez sur **Ajouter une imprimante**).
- **6.** Cliquez sur **Suivant**, puis sélectionnez une **Imprimante Bluetooth**.
- **7.** Suivez les instructions à l'écran pour terminer l'installation.
- **8.** Imprimez comme vous le feriez sur toute autre imprimante.

# **Pour procéder à l'installation et à l'impression à l'aide de la pile Widcomm**

- **1.** Assurez-vous que vous avez installé le logiciel de l'appareil HP Photosmart sur l'ordinateur.
	- **Remarque** L'objectif de l'installation du logiciel est de s'assurer que le pilote de l'imprimante est disponible pour la connexion Bluetooth®. Par conséquent, si vous avez déjà installé le logiciel, il n'est pas nécessaire de le réinstaller. Si vous souhaitez disposer à la fois d'une connexion USB et d'une connexion Bluetooth® pour l'appareil HP Photosmart, installez d'abord la connexion USB. Pour plus d'informations, reportez-vous au Guide de configuration. Toutefois, si vous ne souhaitez pas établir de connexion USB, sélectionnez **Directe à l'ordinateur** dans la fenêtre **Type de connexion**. De même, dans l'écran **Connectez votre périphérique maintenant**, cochez la case en regard de **Si vous ne parvenez pas à connecter votre périphérique maintenant...** au bas de l'écran.
- **2.** Reliez un adaptateur HP bt450 au port USB avant de l'appareil HP Photosmart.
- **3.** Cliquez sur l'icône **Mes emplacements Bluetooth** sur le bureau ou dans la barre des tâches.
- **4.** Cliquez sur **Rechercher périphériques à portée**.
- **5.** Une fois que les imprimantes disponibles ont été détectées, cliquez deux fois sur le nom de l'appareil HP Photosmart pour terminer l'installation.
- **6.** Imprimez comme vous le feriez sur toute autre imprimante.

# **Utilisation du partage d'imprimantes**

Si votre ordinateur est connecté à un réseau et qu'un autre ordinateur du réseau dispose d'un appareil HP Photosmart connecté via un câble USB, vous pouvez utiliser ce périphérique comme imprimante en utilisant le partage d'imprimantes.

L'ordinateur connecté directement à l'appareil HP Photosmart agit comme **hôte** de l'imprimante et dispose de toutes les fonctionnalités logicielles. L'autre ordinateur, référencé comme **client**, n'accède qu'aux fonctions d'impression. Vous devez exécuter les autres fonctions à partir de l'ordinateur hôte ou du panneau de commande de l'appareil HP Photosmart.

# **Pour activer le partage d'imprimantes sur un ordinateur Windows**

▲ Consultez le Guide de l'utilisateur fourni avec votre ordinateur ou l'aide en ligne de Windows.

# <span id="page-24-0"></span>**Connexion à un réseau**

Cette section décrit comment connecter l'appareil HP Photosmart à un réseau et comment consulter et gérer les paramètres réseau.

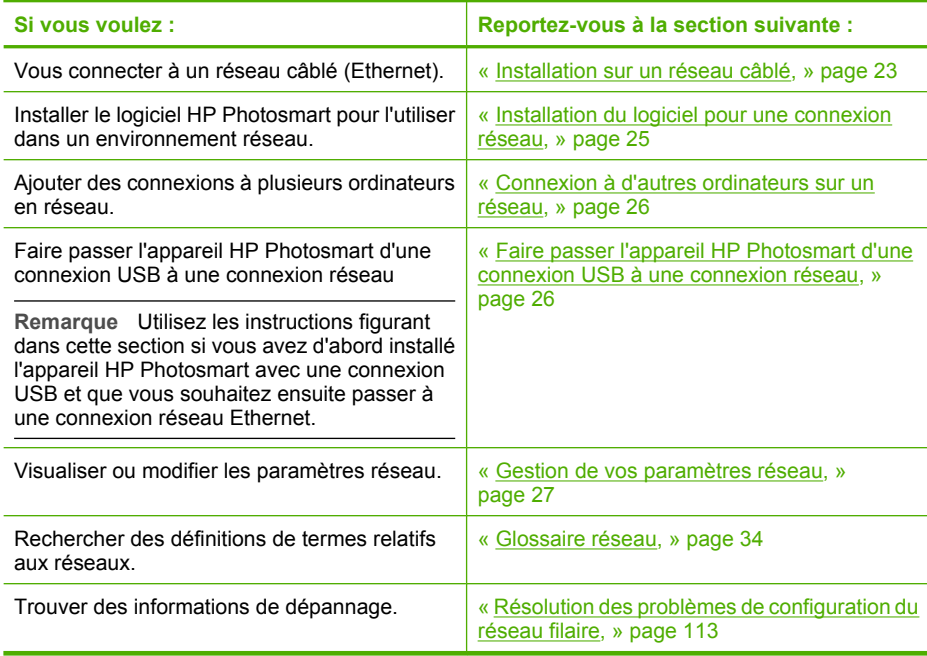

# **Installation sur un réseau câblé**

Cette section décrit comment connecter l'appareil HP Photosmart à un routeur, un commutateur ou un concentrateur à l'aide d'un câble Ethernet et comment installer le logiciel HP Photosmart pour une connexion réseau. C'est ce que l'on appelle un réseau câblé ou réseau Ethernet.

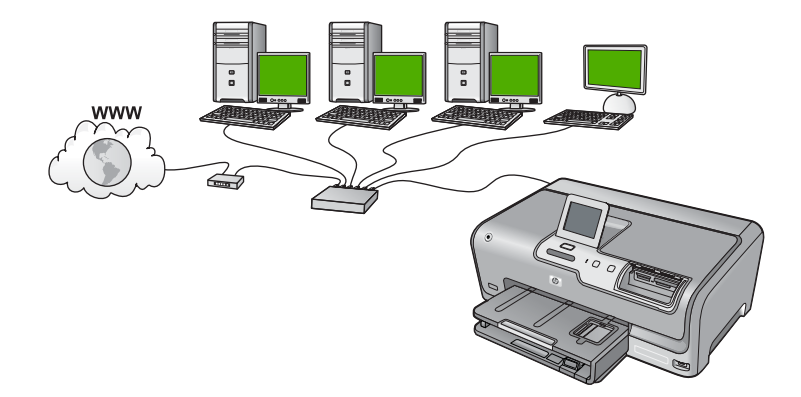

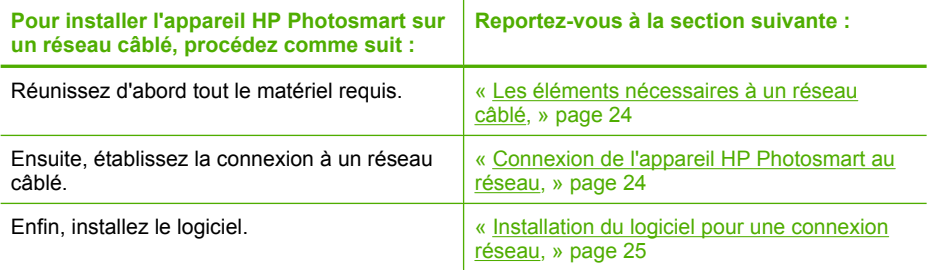

## **Les éléments nécessaires à un réseau câblé**

Avant de connecter l'appareil HP Photosmart à un réseau, assurez-vous que vous avez tous les éléments nécessaires.

- ❑ Un réseau Ethernet opérationnel comprenant un routeur, un commutateur ou un concentrateur doté d'un port Ethernet.
- ❑ Câble Ethernet CAT-5.

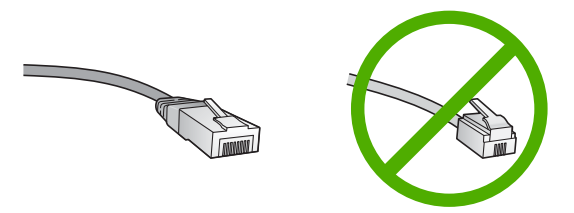

Bien que les câbles Ethernet classiques ressemblent fort aux câbles téléphoniques, ils ne sont pas interchangeables. Chacun contient un nombre différent de fils et chacun possède un connecteur distinct. Un connecteur de câble Ethernet (également appelé connecteur RJ-45) est plus large et plus épais et son extrémité est toujours dotée de 8 contacts. Un connecteur téléphonique comprend entre 2 et 6 contacts.

- ❑ Un ordinateur de bureau ou portable doté d'une connexion Ethernet.
	- **Remarque** L'appareil HP Photosmart prend en charge les réseaux Ethernet 10 Mbits/s et 100 Mbits/s. Si vous achetez ou avez déjà acheté une carte réseau (NIC), assurez-vous qu'elle peut fonctionner à l'une ou l'autre de ces vitesses.

#### **Connexion de l'appareil HP Photosmart au réseau**

Pour connecter l'appareil HP Photosmart au réseau, utilisez le port Ethernet situé à l'arrière du périphérique.

## <span id="page-26-0"></span>**Pour connecter l'appareil HP Photosmart au réseau**

**1.** Retirez le cache jaune à l'arrière de l'appareil HP Photosmart.

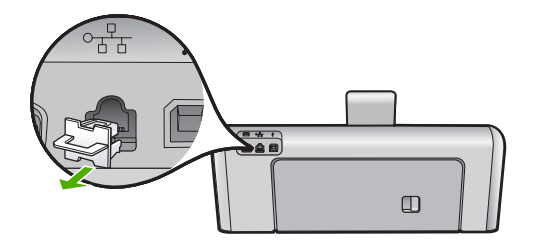

**2.** Connectez le câble Ethernet au port Ethernet à l'arrière de l'appareil HP Photosmart.

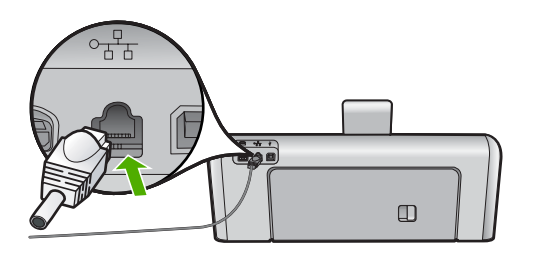

**3.** Connectez l'autre extrémité du câble Ethernet à un port disponible sur votre routeur ou commutateur Ethernet.

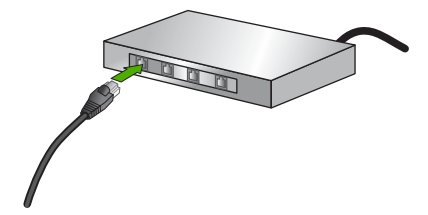

**4.** Une fois l'appareil HP Photosmart connecté au réseau, installez le logiciel.

#### **Rubriques associées**

« Installation du logiciel pour une connexion réseau, » page 25

## **Installation du logiciel pour une connexion réseau**

Cette section explique comment installer le logiciel de l'appareil HP Photosmart sur un ordinateur connecté à un réseau. Avant d'installer le logiciel, assurez-vous d'avoir connecté l'appareil HP Photosmart à un réseau.

<span id="page-27-0"></span>**Remarque** Si votre ordinateur est configuré pour se connecter à une série de lecteurs réseau, assurez-vous qu'il est effectivement connecté à ces lecteurs avant d'installer le logiciel. Si tel n'est pas le cas, le logiciel d'installation de l'appareil HP Photosmart risquerait d'occuper l'une des lettres réservées à un lecteur et vous ne pourriez plus accéder à ce lecteur réseau sur votre ordinateur.

**Remarque** Le temps d'installation peut prendre entre 20 et 45 minutes, selon votre système d'exploitation, la quantité d'espace disponible et la vitesse du processeur.

#### **Installation du logiciel Windows HP Photosmart**

- **1.** Quittez toutes les applications en cours d'exécution sur l'ordinateur, y compris les logiciels antivirus installés.
- **2.** Insérez le CD Windows livré avec l'appareil HP Photosmart dans le lecteur de CD-ROM de votre ordinateur et suivez les instructions à l'écran.
- **3.** Si une boîte de dialogue concernant les logiciels de pare-feu s'affiche, suivez les instructions indiquées. Si des messages contextuels du pare-feu apparaissent, vous devez toujours accepter ou autoriser ces messages.
- **4.** Sur l'écran **Type de connexion**, sélectionnez **Par le réseau** et cliquez sur **Suivant**. L'écran **Recherche** apparaît tandis que le programme de configuration recherche l'appareil HP Photosmart sur le réseau.
- **5.** Dans l'écran **Imprimante localisée**, vérifiez que la description de l'imprimante est correcte.

Si plusieurs imprimantes sont détectées sur le réseau, la fenêtre **Imprimantes localisées** apparaît. Sélectionnez l'appareil HP Photosmart que vous souhaitez connecter.

- **6.** Suivez les instructions pour installer le logiciel. Une fois le logiciel installé, l'appareil HP Photosmart est prêt à être utilisé.
- **7.** Si vous avez désactivé un logiciel de détection de virus sur votre ordinateur, n'oubliez pas de le réactiver.
- **8.** Pour tester votre connexion réseau, imprimez une page d'auto-test sur l'appareil HP Photosmart à partir de votre ordinateur.

# **Connexion à d'autres ordinateurs sur un réseau**

Vous pouvez connecter l'appareil HP Photosmart à plusieurs ordinateurs sur un petit réseau. Si l'appareil HP Photosmart est déjà connecté à un ordinateur sur un réseau, vous devrez installer le logiciel HP Photosmart pour chaque ordinateur supplémentaire. Une fois l'appareil HP Photosmart configuré sur le réseau, il n'est pas nécessaire de répéter l'opération lorsque vous ajoutez d'autres ordinateurs.

#### **Rubriques associées**

[« Installation du logiciel pour une connexion réseau, » page 25](#page-26-0)

# **Faire passer l'appareil HP Photosmart d'une connexion USB à une connexion réseau**

Si vous commencez par installer l'appareil HP Photosmart avec une connexion USB, vous pourrez passer ultérieurement à une connexion réseau Ethernet. Si vous savez déjà vous connecter à un réseau, suivez les instructions générales ci-dessous.

#### <span id="page-28-0"></span>**Pour passer d'une connexion USB à une connexion câblée (Ethernet)**

- **1.** Débranchez la connexion USB de l'arrière de l'appareil HP Photosmart.
- **2.** Connectez un câble Ethernet du port Ethernet situé à l'arrière de l'appareil HP Photosmart à un port Ethernet disponible sur le routeur ou le commutateur.
- **3.** Lancez le logiciel de connexion réseau, sélectionnez **Ajouter un périphérique**, puis **Par le réseau**.
- **4.** Une fois l'installation terminée, ouvrez **Imprimantes et télécopieurs** (ou **Imprimantes**) dans le **Panneau de configuration** et supprimez les imprimantes de l'installation USB précédente.

Pour plus d'informations sur la connexion de l'appareil HP Photosmart à un réseau, reportez-vous à la section suivante :

[« Installation sur un réseau câblé, » page 23](#page-24-0)

#### **Gestion de vos paramètres réseau**

Vous pouvez gérer les paramètres réseau de l'appareil HP Photosmart via le panneau de commande de l'appareil HP Photosmart. Pour obtenir des paramètres plus avancés, vous pouvez utiliser le serveur Web intégré, un outil de configuration et d'état auquel vous accédez à partir de votre navigateur Web à l'aide d'une connexion réseau existante avec l'appareil HP Photosmart.

Cette section contient les rubriques suivantes :

- Modification des paramètres réseau de base à partir du panneau de commande
- [Modification des paramètres réseau avancés à partir des paramètres du panneau de](#page-29-0) [configuration](#page-29-0)
- [Utilisation du serveur Web intégré](#page-31-0)
- [Définition de la page de configuration réseau](#page-32-0)

#### **Modification des paramètres réseau de base à partir du panneau de commande**

Vous pouvez effectuer un grande variété de tâches de gestion du réseau à partir du panneau de commande, comme imprimer les paramètres du réseau et restaurer les paramètres par défaut du réseau.

Cette section contient les rubriques suivantes :

- Visualisation et impression des paramètres réseau
- [Rétablissement des paramètres réseau par défaut](#page-29-0)

#### **Visualisation et impression des paramètres réseau**

Vous pouvez afficher un résumé des paramètres réseau sur le panneau de commandes de l'appareil HP Photosmart ou imprimer une page de configuration plus détaillée. La page de configuration réseau répertorie l'ensemble des paramètres réseau importants tels que l'adresse IP, la vitesse de la liaison, le DNS et le mDNS.

### <span id="page-29-0"></span>**Pour afficher et imprimer les paramètres réseau**

- **1.** Touchez l'option **Installation** sur l'écran.
- **2.** Touchez **Réseau**.
	- **Remarque** Si l'option de menu recherchée n'est pas visible à l'écran, touchez ▲ ou ▼ pour faire défiler les options de menu.
- **3.** Touchez **Afficher les paramètres réseau**.
- **4.** Procédez de l'une des manières suivantes :
	- Pour afficher les paramètres du réseau câblé, touchez **Afficher le résumé pour connexion câblée**.
	- Pour imprimer la page de configuration du réseau, touchez **Imprimer la page de configuration du réseau**.

#### **Rubriques associées**

[« Définition de la page de configuration réseau, » page 31](#page-32-0)

#### **Rétablissement des paramètres réseau par défaut**

Vous pouvez restaurer les paramètres d'usine par défaut tels qu'ils étaient lors de l'achat de l'appareil HP Photosmart.

#### **Pour restaurer les paramètres réseau par défaut**

- **1.** Touchez **Installation** sur l'écran.
- **2.** Touchez **Réseau**.

**Remarque** Si l'option de menu recherchée n'est pas visible à l'écran, touchez ▲ ou ▼ pour faire défiler les options de menu.

- **3.** Touchez **Restauration des paramètres réseau par défaut**.
- **4.** Sélectionnez **Oui** ou **Non**.

## **Modification des paramètres réseau avancés à partir des paramètres du panneau de configuration**

Les paramètres réseau avancés sont fournis pour votre convenance. Toutefois, si vous n'êtes pas un utilisateur expérimenté, il est déconseillé de modifier ces paramètres.

Cette section contient les rubriques suivantes :

- Définition de la vitesse de la liaison
- [Modification des paramètres IP](#page-30-0)

# **Définition de la vitesse de la liaison**

Vous pouvez modifier la vitesse de transmission des données sur le réseau. La valeur par défaut est **Automatique**.

### <span id="page-30-0"></span>**Pour définir la vitesse de liaison**

- **1.** Touchez **Installation** sur l'écran.
- **2.** Touchez **Réseau**.
	- **Remarque** Si l'option de menu recherchée n'est pas visible à l'écran, touchez  $\triangle$  ou  $\nabla$  pour faire défiler les options de menu.
- **3.** Touchez **Configuration avancée**.
- **4.** Touchez **Définition de la vitesse de liaison**.
- **5.** Sélectionnez le débit de la liaison correspondant à votre matériel réseau.
	- **Automatique**
	- **10-Complet**
	- **10-Moitié**
	- **100-Complet**
	- **100-Moitié**

#### **Modification des paramètres IP**

Le paramètre IP par défaut pour les paramètres IP est **Automatique** ; il définit automatiquement les paramètres IP. Toutefois, si vous êtes un utilisateur expérimenté, vous pouvez modifier manuellement l'adresse IP, le masque de sous-réseau ou la passerelle par défaut. Pour afficher l'adresse IP et le masque de sous-réseau de l'appareil HP Photosmart, imprimez une page de configuration réseau à partir de l'appareil HP Photosmart.

- **Remarque** Lorsque vous saisissez manuellement un paramètre IP, vous devez déjà être connecté à un réseau actif, sinon le paramètre ne sera pas conservé quand vous quitterez le menu.
- **Attention** Soyez prudent lorsque vous attribuez manuellement une adresse IP. Si vous saisissez une adresse IP incorrecte pendant l'installation, les composants de votre réseau ne pourront pas se connecter à l'appareil HP Photosmart.

#### **Pour modifier les paramètres IP**

- **1.** Touchez **Installation** sur l'écran.
- **2.** Touchez **Réseau**.
	- **Remarque** Si l'option de menu recherchée n'est pas visible à l'écran, touchez ▲ ou ▼ pour faire défiler les options de menu.
- **3.** Touchez **Configuration avancée**.
- **4.** Touchez **Paramètres IP**.
- **5.** Touchez **Manuel**.
- **6.** Effectuez l'une des opérations suivantes.
	- **Adresse IP**
	- **Masque de sous-réseau**
	- **Passerelle par défaut**
- **7.** Appuyez sur ∧ ou ▼ pour modifier les paramètres, puis sur OK pour confirmer.

## <span id="page-31-0"></span>**Rubriques associées**

- • [« Visualisation et impression des paramètres réseau, » page 27](#page-28-0)
- • [« Définition de la page de configuration réseau, » page 31](#page-32-0)

# **Utilisation du serveur Web intégré**

Si votre ordinateur est connecté à un appareil HP Photosmart sur un réseau, vous pouvez accéder au serveur Web intégré qui réside dans l'appareil HP Photosmart. Le serveur Web intégré (EWS) est une interface utilisateur Web disposant d'options non disponibles sur le panneau de commande de l'appareil HP Photosmart, telles que la fonctionnalité Webscan, qui permet de numériser des photos et des documents vers un ordinateur à partir de l'appareil HP Photosmartà l'aide d'un navigateur Web, ainsi que d'autres fonctions évoluées de sécurité réseau. En outre, le serveur Web intégré vous permet de contrôler l'état de l'appareil et de commander des fournitures pour imprimante.

**Remarque** Accédez au serveur Web intégré pour modifier les paramètres réseau inaccessibles via le panneau de commande.

Cette section contient les rubriques suivantes :

- Accès au serveur Web intégré
- [Modifier les paramètres réseau à l'aide du serveur Web intégré](#page-32-0)

#### **Accès au serveur Web intégré**

L'ordinateur que vous utilisez pour accéder au serveur Web résidant sur l'appareil HP Photosmart doit être connecté au même réseau que l'appareil HP Photosmart.

#### **Pour accéder au serveur Web intégré**

- **1.** Imprimez une page de configuration réseau et trouvez l'adresse IP pour l'appareil HP Photosmart.
- **2.** Dans la zone **Adresse** du navigateur Web de votre ordinateur, entrez l'adresse IP de l'appareil HP Photosmart, telle qu'elle apparaît dans la page de paramètres réseau. Par exemple : http://192.168.1.101.

La page d'**Information** du serveur Web intégré s'ouvre et affiche des informations sur l'appareil HP Photosmart.

- **Remarque** Si vous utilisez un serveur proxy dans votre navigateur, vous devrez peut-être le désactiver pour accéder au serveur Web intégré.
- **3.** Pour modifier la langue d'affichage du serveur Web intégré, procédez comme suit :
	- **a**. Cliquez sur l'onglet **Information**.
	- **b**. Cliquez sur **Langue** dans le menu de navigation.
	- **c**. Cliquez sur la **Langue** de votre choix dans la liste.
	- **d**. Cliquez sur **Appliquer**.
- **4.** Cliquez sur l'onglet **Paramètres** pour accéder aux paramètres du périphérique.
- **5.** Apportez les modifications nécessaires à la configuration, puis cliquez sur **Appliquer**.
- **6.** Fermeture du serveur Web intégré.

#### <span id="page-32-0"></span>**Rubriques associées**

[« Visualisation et impression des paramètres réseau, » page 27](#page-28-0)

#### **Modifier les paramètres réseau à l'aide du serveur Web intégré**

Le serveur Web intégré est une interface intuitive permettant de définir vos paramètres de connexion réseau.

#### **Pour modifier les paramètres réseau à l'aide du serveur Web intégré**

- **1.** Imprimez une page de configuration réseau et trouvez l'adresse IP pour l'appareil HP Photosmart.
- **2.** Dans la zone **Adresse** du navigateur Web de votre ordinateur, entrez l'adresse IP de l'appareil HP Photosmart, telle qu'elle apparaît dans la page de paramètres réseau. Par exemple : http://192.168.1.101.

La page d'**Information** du serveur Web intégré s'ouvre et affiche des informations sur l'appareil HP Photosmart.

- *K* Remarque Si vous utilisez un serveur proxy dans votre navigateur, vous devrez peut-être le désactiver pour accéder au serveur Web intégré.
- **3.** Cliquez sur l'onglet **Réseau**.
- **4.** Cliquez sur **Câblé (802.3)** dans le menu de navigation.
- **5.** Apportez les modifications voulues et cliquez sur **Appliquer**.

#### **Rubriques associées**

[« Visualisation et impression des paramètres réseau, » page 27](#page-28-0)

#### **Définition de la page de configuration réseau**

La page de configuration réseau affiche les paramètres du réseau pour l'appareil HP Photosmart. Il existe des paramètres correspondant aux informations générales, au réseau câblé 802.3 (Ethernet) et au réseau Bluetooth®.

Cette section contient les rubriques suivantes :

- [Paramètres généraux du réseau](#page-33-0)
- [Paramètres du réseau câblé \(802.3\)](#page-33-0)
- [Paramètres Bluetooth](#page-35-0)

#### **Rubriques associées**

- • [« Visualisation et impression des paramètres réseau, » page 27](#page-28-0)
- • [« Glossaire réseau, » page 34](#page-35-0)

## <span id="page-33-0"></span>**Paramètres généraux du réseau**

Le tableau suivant décrit les paramètres réseau généraux figurant sur la page de configuration réseau.

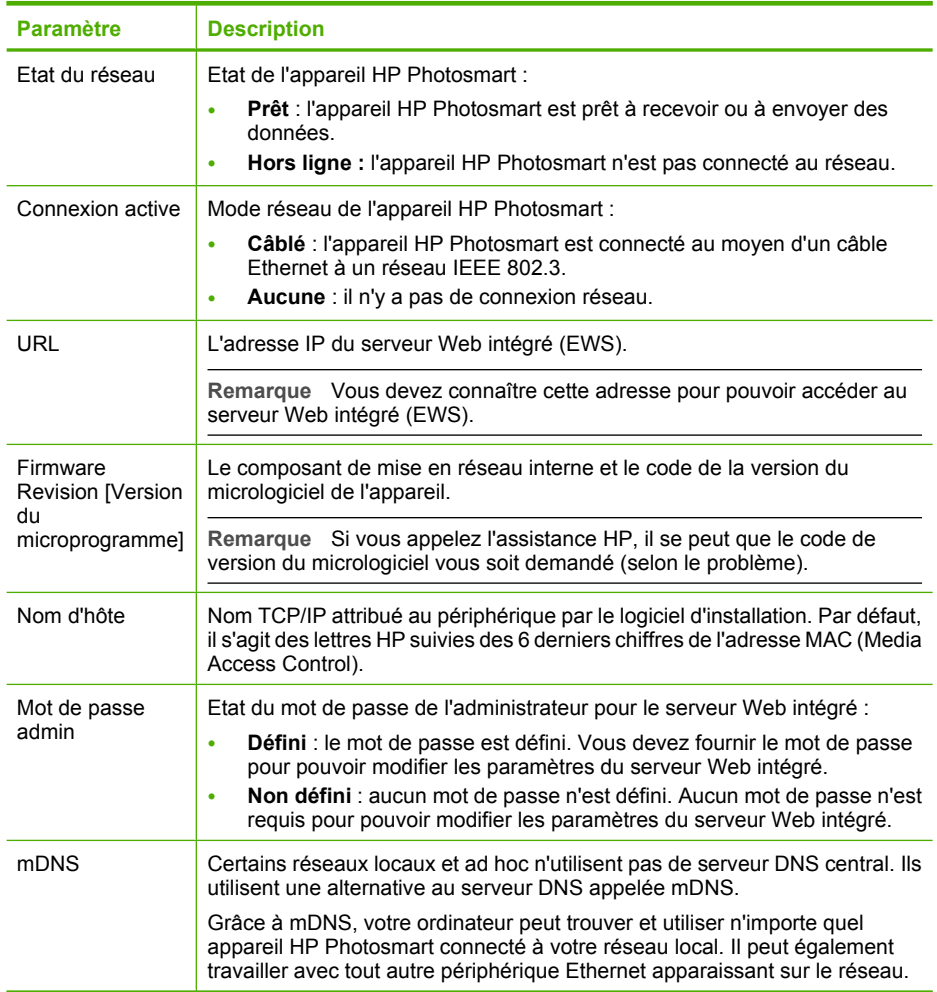

# **Paramètres du réseau câblé (802.3)**

Le tableau suivant décrit les paramètres de réseaux câblés, 802.3 indiqués sur la page de configuration réseau.

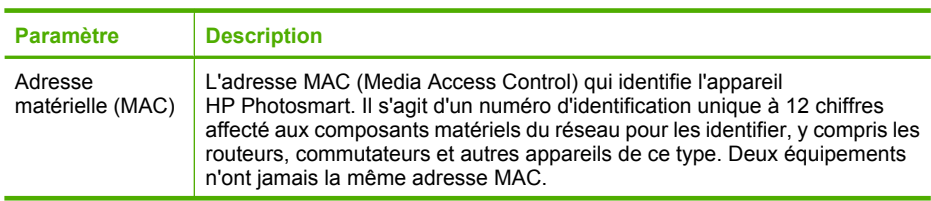

# (suite)

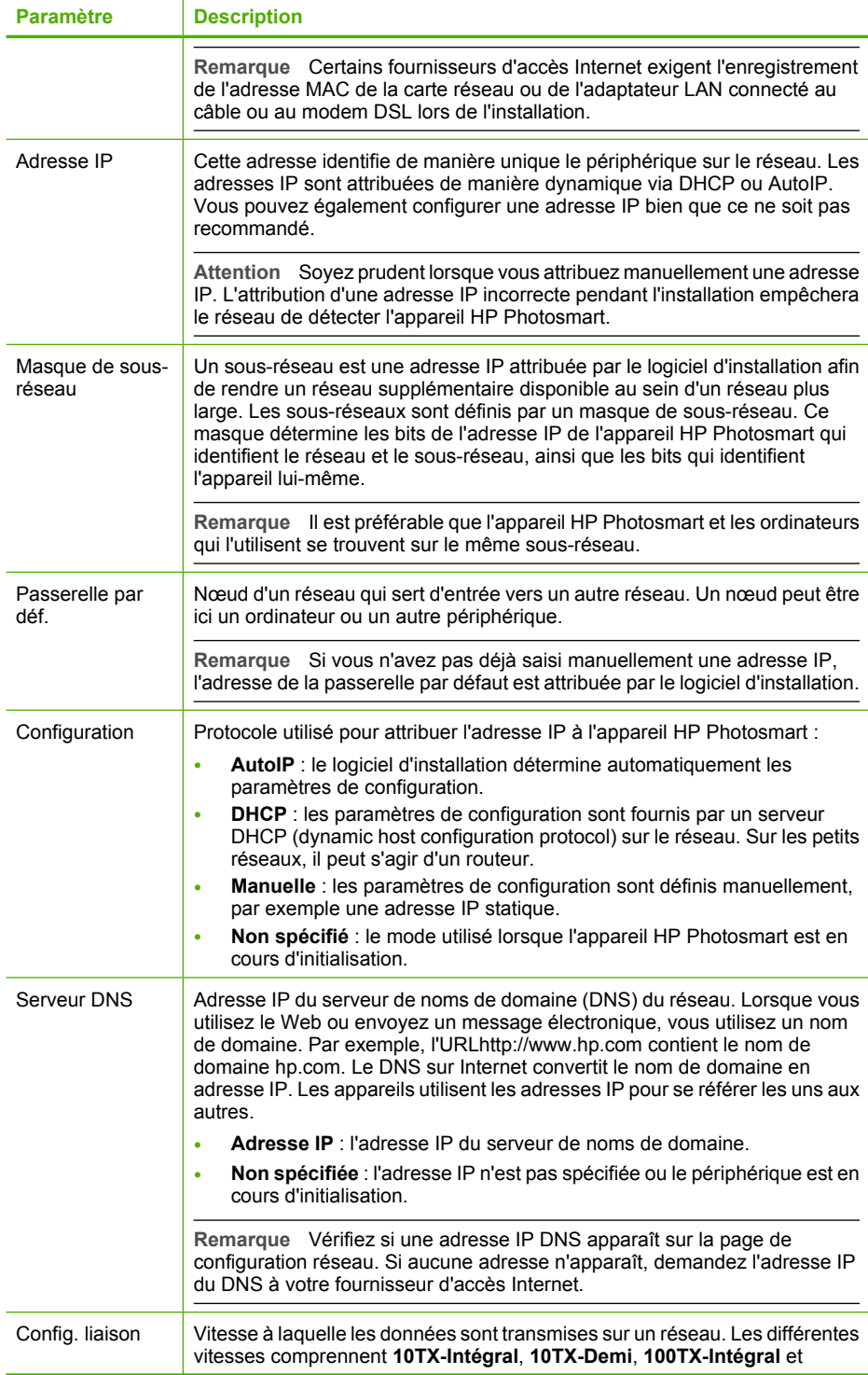

<span id="page-35-0"></span>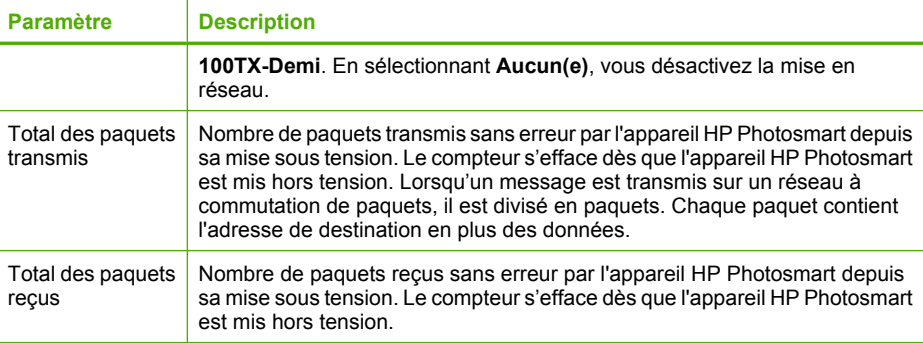

# **Paramètres Bluetooth**

Le tableau suivant décrit les paramètres Bluetooth figurant sur la page de configuration réseau.

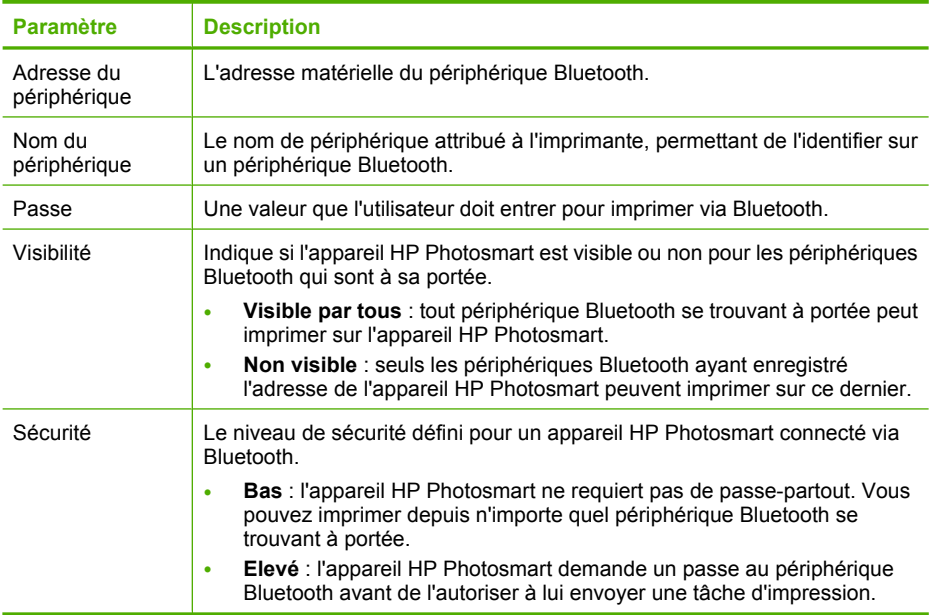

# **Glossaire réseau**

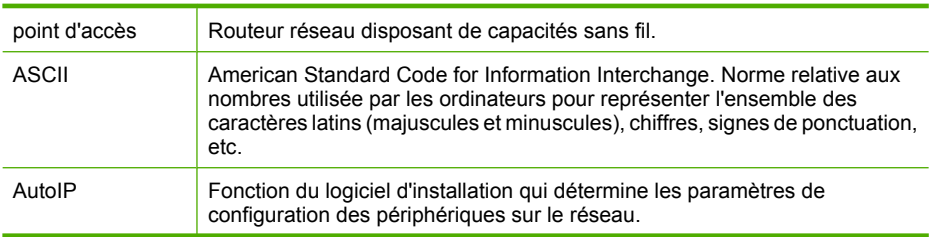
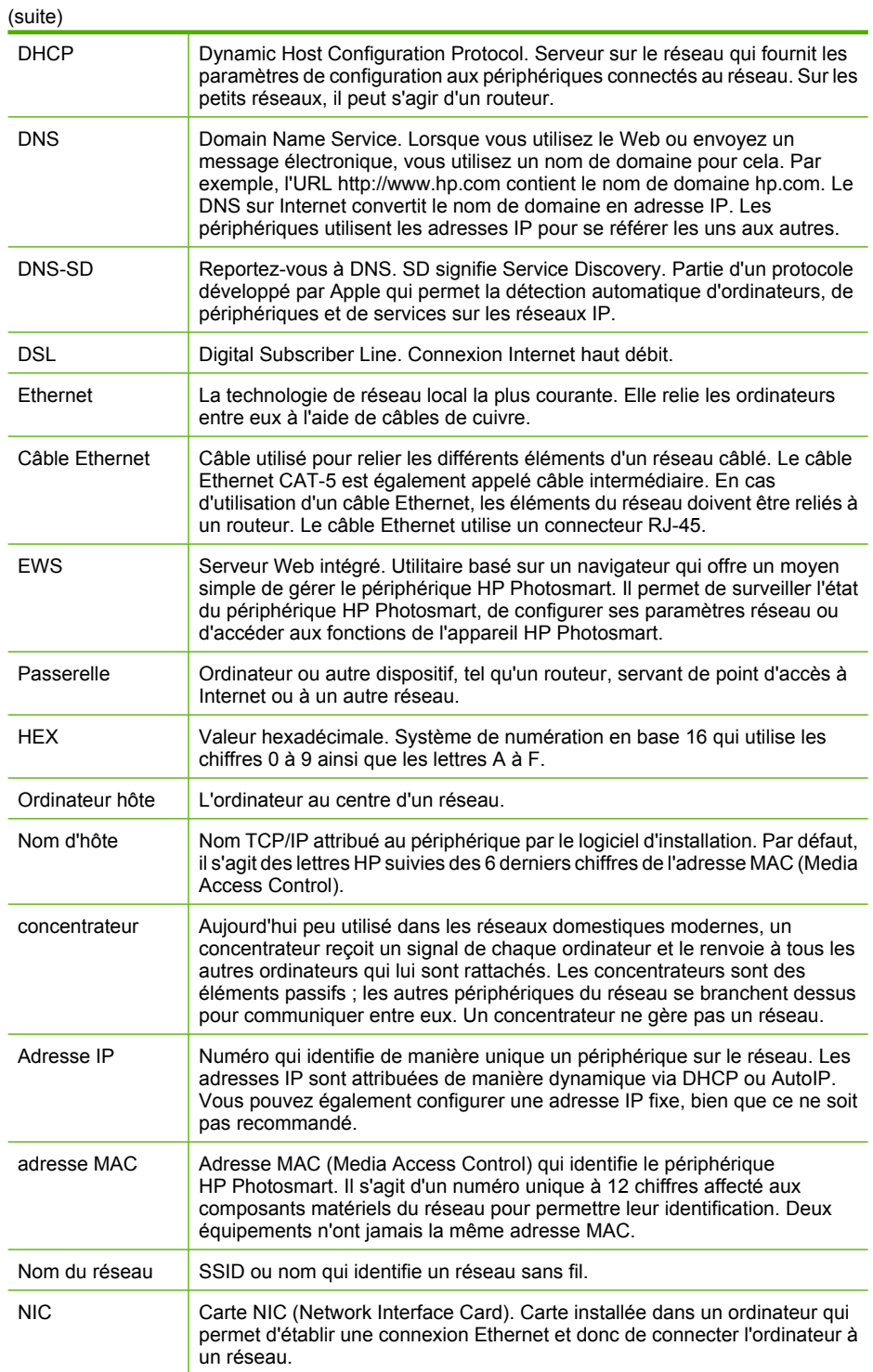

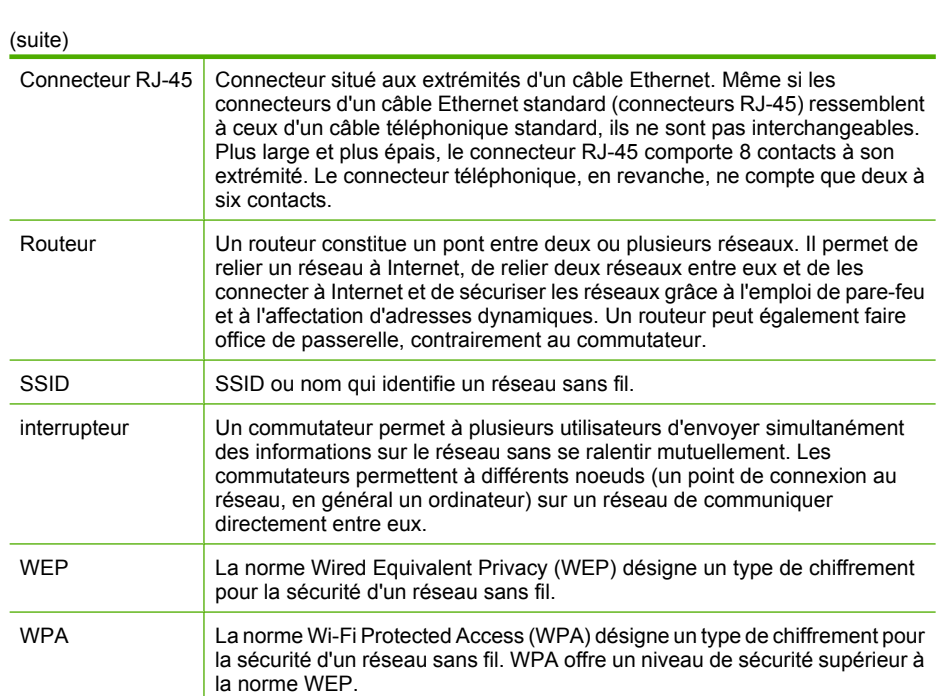

# **5 Procédures**

Cette section contient des liens vers des tâches courantes, telles que l'impression et le partage de photos.

- • [« Comment imprimer sur du papier photo sans bordure au format 10 x 15 cm \(4 x](#page-73-0) [6 pouces\) à partir d'une carte mémoire ?, » page 72](#page-73-0)
- • [« Comment imprimer des photos de format supérieur à 13 x 18 cm \(5 x 7 pouces\) à](#page-73-0) [partir d'une carte mémoire ?, » page 72](#page-73-0)
- • [« Comment créer des projets spécialisés à partir de photos situées sur une carte](#page-74-0) [mémoire ?, » page 73](#page-74-0)
- • [« Comment sauvegarder des photos sur mon ordinateur ?, » page 76](#page-77-0)
- « Comment puis-je partager mes photos avec ma famille et des amis ?, » [page 75](#page-76-0)
- • [« Comment puis-je imprimer sur les deux côtés du papier ?, » page 59](#page-60-0)
- • [« Comment imprimer sur du papier réglé large et du papier pour graphiques pour les](#page-87-0) [devoirs scolaires ?, » page 86](#page-87-0)

#### Chapitre 5

# <span id="page-40-0"></span>**6 Chargement du papier**

Vous pouvez charger de nombreux types et formats de papiers différents dans l'appareil HP Photosmart, y compris du papier au format A4 ou Lettre, du papier photo, des transparents, des enveloppes et des étiquettes HP CD/DVD Tattoo. Par défaut, l'appareil HP Photosmart est configuré de manière à détecter automatiquement le format et le type de papier que vous chargez dans le bac d'alimentation, puis à ajuster ses paramètres pour produire la meilleure qualité d'impression possible pour ce papier.

Si vous utilisez des papiers spéciaux, tels que du papier photo, des films transparents, des enveloppes ou des étiquettes, ou si vous obtenez une qualité d'impression médiocre avec le paramètre **Automatique**, vous pouvez définir manuellement le format et le type de papier pour les travaux d'impression.

Cette section contient les rubriques suivantes :

- Sélection de papiers pour l'impression
- [Chargement du papier](#page-43-0)
- [Prévention des bourrages papier](#page-49-0)

# **Sélection de papiers pour l'impression**

Vous pouvez utiliser différents types et formats de papier avec l'appareil HP Photosmart. Lisez les recommandations ci-dessous pour obtenir une qualité d'impression optimale. Pensez à modifier ces paramètres lorsque vous changez de type ou de format de papier.

Cette section contient les rubriques suivantes :

- Papiers recommandés pour l'impression
- [Papiers à éviter](#page-42-0)

#### **Papiers recommandés pour l'impression**

Pour obtenir une qualité d'impression optimale, il est recommandé d'utiliser des papiers HP conçus spécialement pour le type de projet de votre impression. Un papier trop fin ou trop épais, un papier dont la texture est trop lisse ou un papier qui s'étire facilement peut causer des bourrages papier. Des traînées, des traces ou des zones vides risquent d'apparaître lors de l'impression d'images si vous utilisez un papier à la texture trop lourde ou qui absorbe mal l'encre.

Selon votre pays/région, certains de ces papiers peuvent ne pas être disponibles.

#### **Papier photo HP Premium Plus**

Le papier photo HP Premium Plus est le meilleur papier photo. La qualité d'image et la résistance à la décoloration sont supérieures à celles des photos développées en laboratoire. Il est idéal pour imprimer les photos haute résolution que vous souhaitez encadrer ou placer dans un album. Ces papiers sont disponibles en plusieurs formats, dont le format 10 x 15 cm (avec ou sans onglets), A4 et 8,5 x 11 pouces.

#### **Papier photo HP Premium**

Les papiers photo HP Premium sont des papiers photo de haute qualité, d'apprêt glacé ou de finition légèrement brillante. Ils présentent l'aspect et la texture des photographies développées en laboratoire et peuvent facilement être placés dans un cadre sous-verre ou dans un album. Ces papiers sont disponibles en plusieurs formats, dont le format 10 x 15 cm (avec ou sans onglets), A4 et 8,5 x 11 pouces.

#### **Papier photo HP Advanced ou Papier photo HP**

Le papier photo HP Advanced ou le papier photo HP est un papier photo robuste et brillant dont la finition offre un séchage très rapide pour faciliter la manipulation et éviter le maculage. Ce papier résiste à l'eau, aux traînées d'encre, aux traces de doigt et à l'humidité. Vos impressions auront un aspect et une texture comparables à ceux qu'offrent les laboratoires de développement. Ces papiers sont disponibles en plusieurs formats, dont le format 10 x 15 cm (avec ou sans onglets), A4 et 8,5 x 11 pouces. Le papier photo HP Advanced porte le symbole suivant dans les angles de sa face nonimprimable :

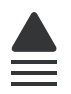

## **Film transparent HP Premium Inkjet et Film transparent HP Premium Plus Inkjet**

Le film transparent HP Premium Inkjet et le film transparent HP Premium Plus Inkjet rendent vos présentations couleur plus vivantes et encore plus impressionnantes. Les films transparents sont faciles à utiliser et sèchent rapidement sans laisser de traces.

#### **Papier HP Premium Inkjet**

Le papier HP Premium Inkjet est un papier couché de qualité optimale, destiné à une utilisation haute résolution. Il présente un rendu lisse et mat, parfait pour vos documents haute qualité.

## **Papier blanc brillant HP pour imprimante jet d'encre**

Le papier HP blanc brillant pour imprimante jet d'encre assure des couleurs à contraste élevé et un texte d'une grande netteté. Il est suffisamment opaque pour permettre une impression couleur recto verso sans transparence, ce qui en fait le support idéal pour les bulletins d'informations, les rapports et les prospectus.

#### **Papier HP Tout-en-un ou Papier d'impression HP**

- Le papier HP Tout-en-un est spécialement conçu pour les appareils HP Photosmart. Il possède une teinte bleu-blanc extrêmement brillante qui produit un texte plus fin et des couleurs plus riches que des papiers multifonction ordinaires.
- Le papier d'impression HP est un papier multifonction de haute qualité. Il produit des documents dont l'aspect et la texture sont plus substantiels que les documents imprimés sur du papier multi-usage standard ou du papier de copie.

#### **Supports HP pour transfert sur tissu**

Les supports pour transfert sur tissu HP (pour tissus de couleur ou tissus clairs ou blancs) sont la solution idéale pour créer des t-shirts personnalisés avec vos photos numériques.

#### <span id="page-42-0"></span>**Cartes photo HP Premium**

Les Cartes photo HP Premium vous permettent de créer vos propres cartes de vœux.

#### **Papier pour brochures et dépliants HP**

Le Papier pour brochure et dépliant HP existe en brillant ou mat sur les deux faces, pour une impression recto verso. Il convient parfaitement pour les reproductions de qualité photographique, les graphiques présentés en couverture des rapports, les présentations spéciales, les brochures, les dépliants publicitaires et les calendriers.

#### **Papier pour présentations HP Premium**

Le papier de présentation HP Premium donne à vos présentations un aspect et une texture de grande qualité.

#### **Autocollants CD/DVD HP**

Les Autocollants CD/DVD HP vous permettent de personnaliser vos CD et DVD en imprimant des étiquettes CD ou DVD à peu de frais.

Pour commander des cartouches d'impression HP authentiques pour l'appareil HP Photosmart, consultez [www.hp.com/buy/supplies](http://www.hp.com/buy/supplies). Si le système vous y invite, choisissez votre pays/région, suivez les indications pour sélectionner votre produit, puis cliquez sur l'un des liens d'achat sur la page.

#### **Papiers à éviter**

Un papier trop fin ou trop épais, un papier dont la texture est trop lisse ou un papier qui s'étire facilement peut causer des bourrages papier. Des traînées, des traces ou des vides risquent d'apparaître lors de l'impression d'images si vous utilisez un papier avec une texture trop lourde ou qui absorbe mal l'encre.

#### **Papiers à éviter pour tous les travaux d'impression**

- Tout papier de format différent de ceux répertoriés dans les [« Caractéristiques](#page-166-0) [techniques, » page 165](#page-166-0) ou le pilote de l'imprimante.
	- **Remarque** Pour obtenir la liste complète des formats de support pris en charge, reportez-vous au pilote d'impression.
- Papier perforé ou découpé (hormis ceux destinés aux appareils à jet d'encre HP).
- Matières à texture trop lourde, par exemple les papiers à base de fibres de lin. L'impression risque d'être irrégulière et l'encre peut baver sur le papier.
- Papiers très doux, brillants ou couchés, non spécifiquement conçus pour l'appareil HP Photosmart. Ils risquent d'entraîner des bourrages papier dans l'appareil HP Photosmart ou de rejeter l'encre.
- Formulaires à plusieurs volets (par exemple les formulaires à 2 ou 3 volets). Ils peuvent se plisser ou provoquer des bourrages et l'encre peut provoquer des taches.
- Enveloppes à fermoir ou à fenêtre. Elles risquent de se coincer dans les rouleaux et de causer des bourrages papier.
- Banderoles.

# <span id="page-43-0"></span>**Chargement du papier**

Cette section décrit la procédure de chargement des différents formats et types de papier dans l'appareil HP Photosmart pour vos impressions.

**Conseil** Pour éviter que le papier ne se froisse, n'ondule, ne se chiffonne ou ne se plie, stockez-le bien à plat dans un sachet étanche. Si le papier n'est pas stocké correctement, des changements extrêmes de température et d'humidité risquent de le déformer et de poser des problèmes dans l'appareil HP Photosmart.

Cette section contient les rubriques suivantes :

- Chargement du papier au format standard
- [Chargement de papier photo au format 10 x 15 cm \(4 x 6 pouces\)](#page-45-0)
- [Chargement de fiches Bristol](#page-46-0)
- [Chargement d'enveloppes](#page-47-0)
- [Chargement d'autres types de papier](#page-48-0)

# **Chargement du papier au format standard**

Vous pouvez charger de nombreux types de papier au format Lettre ou A4 dans le bac d'alimentation principal de l'appareil HP Photosmart.

#### **Pour charger du papier au format standard**

**1.** Retirez le bac d'alimentation principal, puis faites glisser les guides de longueur et de largeur du papier jusqu'à leur position extrême.

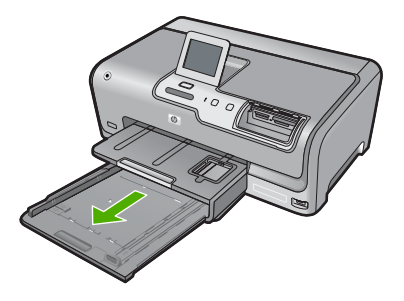

- **2.** Taquez la pile de papier sur une surface plane pour aligner les bords des feuilles, puis procédez aux vérifications suivantes :
	- Vérifiez que le papier n'est pas froissé ou ondulé, qu'il n'est pas couvert de poussière et que les bords ne sont pas cornés.
	- Vérifiez que toutes les feuilles sont du même format et du même type.

**3.** Insérez la pile de papier dans le bac d'alimentation principal dans le sens de la longueur et face à imprimer vers le bas. Faites-la glisser en avant jusqu'à ce qu'elle soit calée.

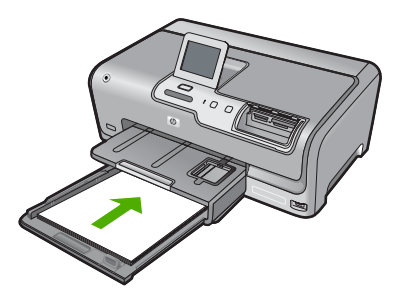

- **Attention** Assurez-vous que l'appareil HP Photosmart est inactif et silencieux quand vous chargez du papier dans le bac d'alimentation principal. Si l'appareil HP Photosmart est en cours d'entretien des cartouches d'encre ou s'il effectue une autre tâche, le dispositif d'arrêt de papier à l'intérieur du périphérique risque de ne pas être en place. Vous risqueriez d'enfoncer le papier trop profondément et l'appareil HP Photosmart éjecterait des pages vierges.
- **Conseil** Si vous utilisez du papier à en-tête, insérez le haut de la page en premier, face à imprimer vers le bas. Pour une aide supplémentaire sur le chargement de papier de format standard et de papier à en-tête, reportez-vous au diagramme gravé au fond du bac d'alimentation principal.
- **4.** Faites glisser les guides de largeur et de longueur de façon à ce qu'ils touchent les bords du papier.

Ne remplissez pas trop le bac d'alimentation principal ; assurez-vous que la pile de papier tient dans le bac d'alimentation principal et ne dépasse pas le haut du guide de largeur.

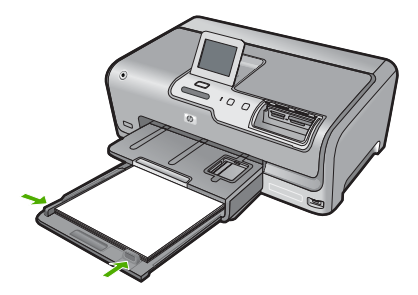

- <span id="page-45-0"></span>**5.** Repoussez le bac d'alimentation principal dans l'appareil HP Photosmart.
- **6.** Tirez la rallonge du bac de sortie vers vous, aussi loin que possible.

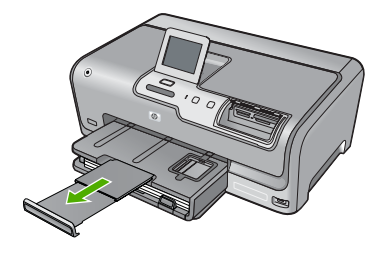

**Remarque** Si vous utilisez du papier au format Légal, laissez la rallonge du bac fermée.

## **Chargement de papier photo au format 10 x 15 cm (4 x 6 pouces)**

Vous pouvez charger une taille de papier photo maximale de 10 x 15 cm dans le bac d'alimentation photo. Pour de meilleurs résultats, utilisez du papier photo HP Premium Plus ou du papier photo HP Premium de format 10 x 15 cm.

#### **Pour charger du papier photo 10 x 15 cm dans le bac d'alimentation photo**

**1.** Soulevez le bac de sortie puis retirez le bac d'alimentation photo.

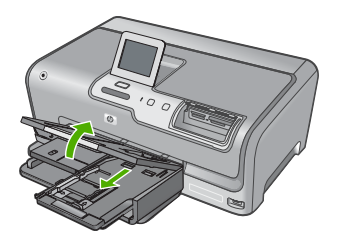

**2.** Insérez la pile de papier photo dans le bac d'alimentation photo dans le sens de la longueur et face à imprimer vers le bas. Faites-la glisser jusqu'à ce qu'elle soit calée. Si le papier photo utilisé est perforé, chargez-le de manière à ce que les perforations soient le plus près de vous.

<span id="page-46-0"></span>**3.** Faites glisser les guides de réglage de largeur et de longueur vers l'intérieur jusqu'à ce qu'ils soient calés contre la pile de papier photo.

Ne surchargez pas le bac photo. Assurez-vous que la pile de papier tient dans le bac photo et ne dépasse pas le haut du guide de largeur.

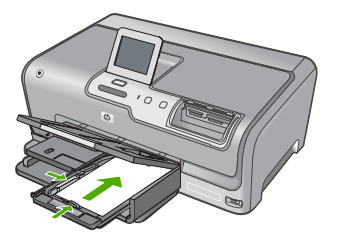

**4.** Rentrez le bac d'alimentation photo et abaissez le bac de sortie.

#### **Rubriques associées**

- • [« Papiers recommandés pour l'impression, » page 39](#page-40-0)
- • [« Impression de vos photos, » page 72](#page-73-0)
- • [« Impression d'une image sans bordures, » page 57](#page-58-0)
- • [« Impression d'une photo sur du papier photo, » page 57](#page-58-0)

### **Chargement de fiches Bristol**

Vous pouvez charger des fiches Bristol dans le bac d'alimentation photo de l'appareil HP Photosmart pour imprimer des notes, des recettes ou tout autre type de texte.

Pour obtenir des résultats optimaux, définissez le type et le format de papier avant de démarrer l'impression ou la copie.

#### **Pour charger des fiches Bristol dans le bac d'alimentation photo**

**1.** Soulevez le bac de sortie puis retirez le bac d'alimentation photo.

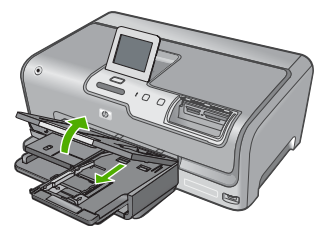

**2.** Insérez la pile de fiches dans le bac d'alimentation photo dans le sens de la longueur et face à imprimer vers le bas. Faites glisser la pile jusqu'à ce quelle soit calée.

<span id="page-47-0"></span>**3.** Faites glisser les guides de réglage de largeur et de longueur vers l'intérieur jusqu'à ce qu'ils soient calés contre la pile de cartes.

Ne surchargez pas le bac photo ; assurez-vous que la pile de fiches tient dans le bac d'alimentation et ne dépasse pas le haut du guide de largeur.

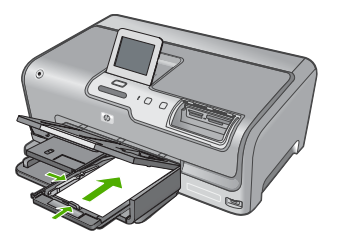

**4.** Rentrez le bac d'alimentation photo et abaissez le bac de sortie.

#### **Rubriques associées**

- • [« Chargement de papier photo au format 10 x 15 cm \(4 x 6 pouces\), » page 44](#page-45-0)
- • [« Modification des paramètres d'impression pour la tâche en cours, » page 50](#page-51-0)

#### **Chargement d'enveloppes**

Vous pouvez charger une ou plusieurs enveloppes dans le bac d'alimentation principal de l'appareil HP Photosmart. N'utilisez pas d'enveloppes brillantes avec des motifs en relief, ni d'enveloppes à fermoir ou à fenêtre.

**Remarque** Reportez-vous aux fichiers d'aide de votre logiciel de traitement de texte pour obtenir des détails sur la mise en forme du texte à imprimer sur des enveloppes. Pour des résultats optimaux, utilisez des étiquettes pour indiquer l'adresse de l'expéditeur.

#### **Chargement des enveloppes**

- **1.** Tirez le bac d'alimentation principal afin de charger des enveloppes.
- **2.** Retirez tout le papier contenu dans le bac d'alimentation principal.
- **3.** Insérez une ou plusieurs enveloppes contre le côté droit du bac d'alimentation principal, le rabat étant déployé vers la gauche et orienté vers le haut. Faites glisser la pile d'enveloppes jusqu'à ce qu'elle soit calée.

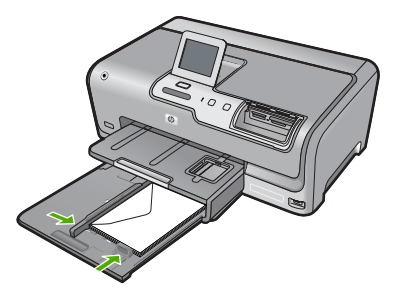

<span id="page-48-0"></span>**4.** Faites glisser le guide de largeur vers l'intérieur jusqu'à ce qu'il soit calé contre la pile d'enveloppes.

Ne remplissez pas trop le bac d'alimentation principal ; assurez-vous que la pile d'enveloppes tient dans le bac d'alimentation principal et ne dépasse pas le haut du guide de largeur.

- **5.** Repoussez le bac d'alimentation principal dans l'appareil HP Photosmart.
- **6.** Tirez l'allonge du bac de sortie vers vous, aussi loin que possible.

## **Chargement d'autres types de papier**

Les types de papier suivants sont conçus pour les projets spéciaux. Créez votre projet dans le logiciel HP Photosmart ou une autre application, définissez le type et le format du papier, puis lancez l'impression.

#### **Film transparent jet d'encre HP Premium et Film transparent jet d'encre HP Premium Plus**

- ▲ Placez le film de sorte que la bande blanche (avec les flèches et le logo HP) soit orientée vers le haut et introduite en premier dans le bac d'alimentation.
	- **Remarque** Pour obtenir des résultats optimaux, définissez le type de papier sur film transparent avant de démarrer l'impression sur ce type de papier.

#### **Supports HP pour transfert sur tissu**

- **1.** Aplanissez complètement la feuille de transfert avant de l'utiliser. Ne chargez pas de feuilles froissées.
	- **Conseil** Pour éviter que les feuilles de transfert ne se froissent, conservez-les dans leur emballage d'origine jusqu'à leur utilisation.
- **2.** Trouvez la rayure bleue sur le côté non imprimable du support pour transfert et insérez une feuille à la fois dans le bac d'alimentation, rayure bleue vers le haut.

## **Cartes de voeux HP, Papier photo pour carte de voeux HP ou Cartes de voeux à texture feutrée HP :**

- ▲ Insérez une petite pile de papier pour carte de voeux HP dans le bac d'alimentation, face à imprimer vers le bas. Faites-la glisser jusqu'à ce qu'elle soit calée.
	- **Conseil** Assurez-vous que la zone sur laquelle vous désirez imprimer est insérée en premier, face à imprimer orientée vers le bas, dans le bac d'entrée.

# <span id="page-49-0"></span>**Etiquettes jet d'encre**

- **1.** Utilisez toujours des planches d'étiquettes au format Lettre ou A4 destinées aux périphériques à jet d'encre et assurez-vous que les étiquettes n'ont pas plus de deux ans. Les étiquettes sur des planches plus anciennes peuvent se détacher lorsque le papier est entraîné dans le périphérique HP Photosmart, ce qui peut créer des bourrages papier.
- **2.** Aérez la pile de planches d'étiquettes pour séparer les feuilles qui pourraient être collées ensemble.
- **3.** Dans le bac d'alimentation, placez une pile de planches d'étiquettes sur du papier ordinaire au format standard, étiquettes vers le bas. N'insérez pas les planches d'étiquettes une par une.

Pour obtenir des résultats optimaux, définissez le type et le format de papier avant de démarrer l'impression ou la copie.

# **Étiquettes d'autocollants HP CD/DVD**

▲ Placez une feuille d'autocollants CD/DVD dans le bac d'alimentation face imprimée vers le bas, faites glisser l'autocollant CD/DVD vers l'avant jusqu'à la butée.

**Remarque** Si vous utilisez des étiquettes d'autocollants CD/DVD, laissez l'extension du bac fermée.

#### **Rubriques associées**

- • [« Chargement de papier photo au format 10 x 15 cm \(4 x 6 pouces\), » page 44](#page-45-0)
- • [« Modification des paramètres d'impression pour la tâche en cours, » page 50](#page-51-0)

# **Prévention des bourrages papier**

Pour éviter les bourrages papier, respectez les principes suivants :

- Retirez fréquemment le papier imprimé du bac de sortie.
- Evitez que le support ne se froisse ou n'ondule en le stockant à plat dans un sachet étanche.
- Assurez-vous que le papier chargé dans le bac d'alimentation repose à plat et que les bords ne sont pas cornés ou déchirés.
- Ne mélangez pas des papiers de types et de formats différents dans le bac d'alimentation ; chargez un seul type et un seul format de papier à la fois.
- Ajustez le guide de largeur du bac d'alimentation pour qu'il se cale contre le papier chargé. Assurez-vous que le guide de largeur ne courbe pas le papier chargé dans le bac d'alimentation.
- Ne poussez pas le papier trop loin dans le bac d'alimentation.
- Utilisez les types de papier recommandés pour l'appareil HP Photosmart. Pour plus d'informations, reportez-vous à la section [« Sélection de papiers pour](#page-40-0) [l'impression, » page 39.](#page-40-0)

# **7 Impression à partir d'un ordinateur**

Vous pouvez utiliser l'appareil HP Photosmart avec n'importe quelle application logicielle dotée d'une fonction d'impression. Vous pouvez imprimer divers types de projets, tels que des images sans bordures, des bulletins d'information, des cartes de vœux, des transferts sur textile et des posters.

Cette section contient les rubriques suivantes :

- Impression à partir d'une application logicielle
- [Définition de l'appareil HP Photosmart comme imprimante par défaut](#page-51-0)
- [Modification des paramètres d'impression pour la tâche en cours](#page-51-0)
- [Modification des paramètres d'impression par défaut](#page-55-0)
- [Raccourcis d'impression](#page-56-0)
- [Tâches spéciales d'impression](#page-57-0)
- [Arrêt d'une tâche d'impression](#page-68-0)

# **Impression à partir d'une application logicielle**

La plupart des paramètres d'impression sont automatiquement gérés par l'application logicielle. Vous ne devez les modifier manuellement que lorsque vous changez la qualité d'impression, que vous imprimez sur des types de papiers spécifiques ou des transparents ou que vous utilisez des fonctions spéciales.

#### **Pour imprimer depuis une application logicielle**

- **1.** Assurez-vous que le bac d'alimentation contient du papier.
- **2.** Dans le menu **Fichier** de votre application logicielle, cliquez sur **Imprimer**.
- **3.** Sélectionnez l'appareil HP Photosmart comme imprimante. Si l'appareil HP Photosmart est défini comme imprimante par défaut, vous pouvez ignorer cette étape. L'appareil HP Photosmart est sélectionné automatiquement.
- **4.** Si vous devez modifier les paramètres, cliquez sur le bouton qui ouvre la boîte de dialogue **Propriétés**. Selon l'application logicielle utilisée, ce bouton peut être **Propriétés**, **Options**, **Configuration d'imprimante**, **Imprimante** ou **Préférences**.
	- **Remarque** Lorsque vous imprimez une photo, vous devez sélectionner les options associées au type de papier spécifique et à l'amélioration des photos.
- <span id="page-51-0"></span>**5.** Sélectionnez les options correspondant à votre tâche d'impression dans les onglets **Avancées**, **Raccourcis d'impression**, **Fonctions** et **Couleur**.
	- **Conseil** Vous pouvez sélectionner facilement les options appropriées à votre travail d'impression en choisissant l'une des tâches d'impression prédéfinies dans l'onglet **Raccourcis d'impression**. Cliquez sur un type de tâche d'impression dans la liste **Raccourcis d'impression**. Les paramètres par défaut pour ce type d'impression sont définis et résumés sous l'onglet **Raccourcis d'impression**. Le cas échéant, vous pouvez régler les paramètres ici et enregistrer vos paramètres personnalisés en tant que nouveau raccourci d'impression. Pour enregistrer un raccourci d'impression personnalisé, sélectionnez le raccourci et cliquez sur **Enregistrer sous**. Pour supprimer un raccourci, sélectionnez-le et cliquez sur **Supprimer**.
- **6.** Cliquez sur **OK** pour fermer la boîte de dialogue **Propriétés**.
- **7.** Cliquez sur **Imprimer** ou sur **OK** pour commencer l'impression.

# **Définition de l'appareil HP Photosmart comme imprimante par défaut**

Vous pouvez configurer l'appareil HP Photosmart en tant qu'imprimante par défaut à utiliser par toutes les applications logicielles. L'appareil HP Photosmart est alors sélectionné automatiquement dans la liste des imprimantes lorsque vous choisissez **Imprimer** dans le menu **Fichier** d'une application logicielle. L'imprimante par défaut est sélectionnée automatiquement lorsque vous cliquez sur le bouton **Imprimer** situé dans la barre d'outils de la plupart des applications logicielles. Pour plus d'informations, reportez-vous à l'aide de Windows.

# **Modification des paramètres d'impression pour la tâche en cours**

Vous pouvez personnaliser les paramètres d'impression de votre appareil HP Photosmart de manière à traiter pratiquement toutes les tâches d'impression.

Cette section contient les rubriques suivantes :

- Réglage du format du papier
- [Configuration du type de papier pour l'impression](#page-53-0)
- [Affichage de la résolution d'impression](#page-53-0)
- [Modification de la vitesse ou de la qualité d'impression](#page-53-0)
- [Modification de l'orientation de la page](#page-54-0)
- [Ajustement du format du document](#page-54-0)
- [Modification de la saturation, de la luminosité ou de la nuance des couleurs](#page-55-0)
- [Prévisualisation d'une tâche d'impression](#page-55-0)

# **Réglage du format du papier**

Le paramètre **Size** (Format) permet à l'appareil HP Photosmart de définir la surface imprimable sur la page. Certains formats disposent d'un équivalent sans bordures, vous permettant d'imprimer jusqu'aux bords de la feuille.

En général, le format de papier est défini dans l'application utilisée pour créer le document ou le projet. Cependant, si vous utilisez un papier au format personnalisé ou que le format du papier ne peut pas être défini dans votre application logicielle, vous pouvez modifier le format du papier dans la boîte de dialogue **Propriétés** avant de procéder à l'impression.

#### **Pour définir le format du papier**

- **1.** Assurez-vous que le bac d'alimentation contient du papier.
- **2.** Dans le menu **Fichier** de votre application logicielle, cliquez sur **Imprimer**.
- **3.** Vérifiez que l'appareil HP Photosmart est l'imprimante sélectionnée.
- **4.** Cliquez sur le bouton qui ouvre la boîte de dialogue **Propriétés**. Selon l'application logicielle utilisée, ce bouton peut être **Propriétés**, **Options**, **Configuration d'imprimante**, **Imprimante** ou **Préférences**.
- **5.** Cliquez sur l'onglet **Fonctionnalités**.
- **6.** Dans la zone **Options de redimensionnement**, cliquez sur le format approprié dans la liste **Format**.

Le tableau suivant répertorie les paramètres de format conseillés pour les différents types de papier que vous pouvez charger dans le bac d'alimentation. Veillez à consulter les nombreux choix de la liste **Format** pour déterminer s'il existe déjà un format défini pour le type de papier que vous utilisez.

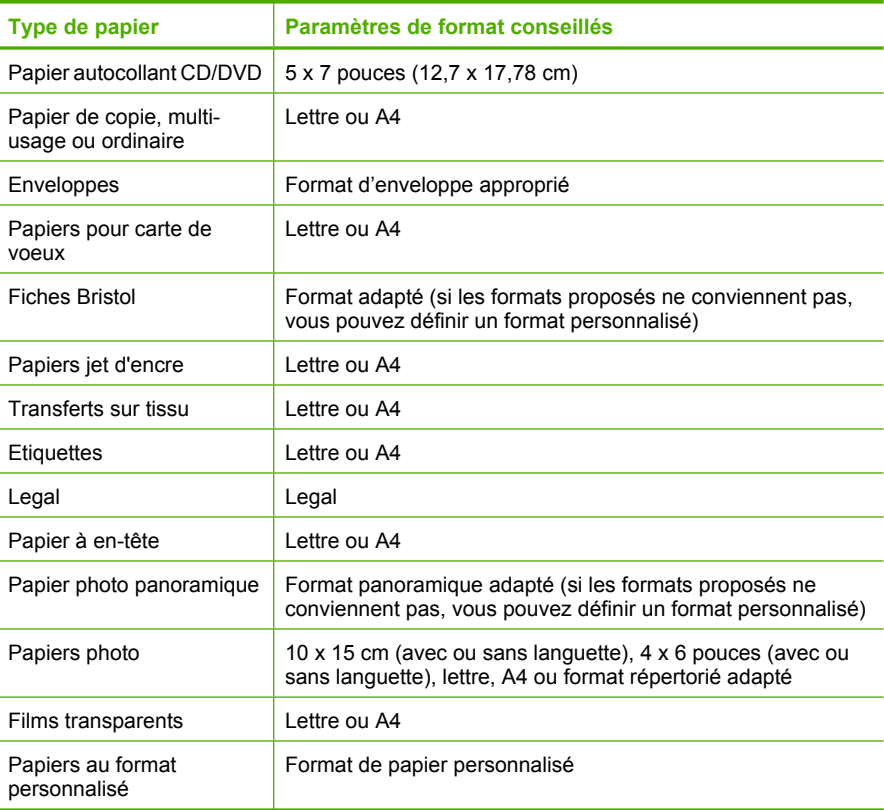

# <span id="page-53-0"></span>**Configuration du type de papier pour l'impression**

Si vous souhaitez effectuer des impressions sur des papiers spéciaux (par exemple, papier photo, films transparents, enveloppes ou étiquettes) ou si la qualité d'impression obtenue n'est pas satisfaisante, vous pouvez définir le type de papier manuellement.

### **Pour configurer le type de papier pour l'impression**

- **1.** Assurez-vous que le bac d'alimentation contient du papier.
- **2.** Dans le menu **Fichier** de votre application logicielle, cliquez sur **Imprimer**.
- **3.** Vérifiez que l'appareil HP Photosmart est l'imprimante sélectionnée.
- **4.** Cliquez sur le bouton qui ouvre la boîte de dialogue **Propriétés**. Selon l'application logicielle utilisée, ce bouton peut être **Propriétés**, **Options**, **Configuration d'imprimante**, **Imprimante** ou **Préférences**.
- **5.** Cliquez sur l'onglet **Fonctionnalités**.
- **6.** Dans la zone **Options de base**, cliquez sur le type de papier approprié dans la liste **Type de papier**.

# **Affichage de la résolution d'impression**

Le logiciel de l'imprimante affiche la résolution d'impression en points par pouce (dpi). Le dpi varie en fonction du type de papier et de la qualité d'impression que vous sélectionnez dans le logiciel d'impression.

## **Pour afficher la résolution d'impression**

- **1.** Assurez-vous que le bac d'alimentation contient du papier.
- **2.** Dans le menu **Fichier** de votre application logicielle, cliquez sur **Imprimer**.
- **3.** Vérifiez que l'appareil HP Photosmart est l'imprimante sélectionnée.
- **4.** Cliquez sur le bouton qui ouvre la boîte de dialogue **Propriétés**. Selon l'application logicielle utilisée, ce bouton peut être **Propriétés**, **Options**, **Configuration d'imprimante**, **Imprimante** ou **Préférences**.
- **5.** Cliquez sur l'onglet **Fonctionnalités**.
- **6.** Dans la liste déroulante **Qualité d'impression**, sélectionnez la qualité d'impression adéquate pour votre projet.
- **7.** Dans la liste déroulante **Type de papier**, sélectionnez le type de papier que vous avez chargé.
- **8.** Cliquez sur le bouton **Résolution** pour afficher le dpi de résolution d'impression.

# **Modification de la vitesse ou de la qualité d'impression**

L'appareil HP Photosmart sélectionne automatiquement un paramètre de qualité et de vitesse d'impression selon le paramètre de type de papier indiqué. Vous pouvez également modifier le paramètre de qualité d'impression pour personnaliser la vitesse et la qualité de l'impression.

#### **Pour sélectionner la vitesse ou la qualité d'impression**

- **1.** Assurez-vous que le bac d'alimentation contient du papier.
- **2.** Dans le menu **Fichier** de votre application logicielle, cliquez sur **Imprimer**.
- <span id="page-54-0"></span>**3.** Vérifiez que l'appareil HP Photosmart est l'imprimante sélectionnée.
- **4.** Cliquez sur le bouton qui ouvre la boîte de dialogue **Propriétés**. Selon l'application logicielle utilisée, ce bouton peut être **Propriétés**, **Options**, **Configuration d'imprimante**, **Imprimante** ou **Préférences**.
- **5.** Cliquez sur l'onglet **Fonctionnalités**.
- **6.** Dans la liste déroulante **Qualité d'impression**, sélectionnez la qualité d'impression adéquate pour votre projet.

**Remarque** Pour voir le dpi maximum que l'appareil HP Photosmart peut imprimer, cliquez sur **Résolution**.

**7.** Dans la liste déroulante **Type de papier**, sélectionnez le type de papier que vous avez chargé.

# **Modification de l'orientation de la page**

Le paramètre d'orientation de la page vous permet d'imprimer votre document verticalement ou horizontalement.

En général, l'orientation de la page est définie dans l'application utilisée pour créer le document ou le projet. Cependant, si vous utilisez un papier HP spécial ou au format personnalisé ou s'il n'est pas possible de définir l'orientation de la page dans l'application logicielle, vous pouvez le faire dans la boîte de dialogue **Propriétés** avant de procéder à l'impression.

## **Pour modifier l'orientation de la page**

- **1.** Assurez-vous que le bac d'alimentation contient du papier.
- **2.** Dans le menu **Fichier** de votre application logicielle, cliquez sur **Imprimer**.
- **3.** Vérifiez que l'appareil HP Photosmart est l'imprimante sélectionnée.
- **4.** Cliquez sur le bouton qui ouvre la boîte de dialogue **Propriétés**. Selon l'application logicielle utilisée, ce bouton peut être **Propriétés**, **Options**, **Configuration d'imprimante**, **Imprimante** ou **Préférences**.
- **5.** Cliquez sur l'onglet **Fonctionnalités**.
- **6.** Entrez votre choix dans la zone **Options de base** :
	- Cliquez sur **Portrait** pour imprimer le document verticalement sur la page.
	- Cliquez sur **Paysage** pour imprimer le document horizontalement sur la page.

# **Ajustement du format du document**

L'appareil HP Photosmart permet d'imprimer le document à une taille différente de celle de l'original.

#### **Pour ajuster le format du document**

- **1.** Assurez-vous que le bac d'alimentation contient du papier.
- **2.** Dans le menu **Fichier** de votre application logicielle, cliquez sur **Imprimer**.
- **3.** Vérifiez que l'appareil HP Photosmart est l'imprimante sélectionnée.
- **4.** Cliquez sur le bouton qui ouvre la boîte de dialogue **Propriétés**. Selon l'application logicielle utilisée, ce bouton peut être **Propriétés**, **Options**, **Configuration d'imprimante**, **Imprimante** ou **Préférences**.
- <span id="page-55-0"></span>**5.** Cliquez sur l'onglet **Fonctionnalités**.
- **6.** Dans la zone **Options de redimensionnement**, cliquez sur **Ajuster au format de papier**, puis cliquez sur le format de papier approprié dans la liste déroulante.

# **Modification de la saturation, de la luminosité ou de la nuance des couleurs**

Vous pouvez modifier l'intensité des couleurs et le niveau de luminosité à l'impression en réglant les options **Saturation**, **Luminosité** et **Nuance de couleur**.

#### **Pour modifier la saturation, la luminosité ou la nuance de couleur**

- **1.** Assurez-vous que le bac d'alimentation contient du papier.
- **2.** Dans le menu **Fichier** de votre application logicielle, cliquez sur **Imprimer**.
- **3.** Vérifiez que l'appareil HP Photosmart est l'imprimante sélectionnée.
- **4.** Cliquez sur le bouton qui ouvre la boîte de dialogue **Propriétés**. Selon l'application logicielle utilisée, ce bouton peut être **Propriétés**, **Options**, **Configuration d'imprimante**, **Imprimante** ou **Préférences**.
- **5.** Cliquez sur l'onglet **Couleur**.

# **Prévisualisation d'une tâche d'impression**

Vous pouvez prévisualiser votre tâche d'impression avant de l'envoyer à l'appareil HP Photosmart. Vous évitez ainsi de gaspiller du papier et de l'encre pour des projets qui s'imprimeraient mal.

## **Pour prévisualiser une tâche d'impression**

- **1.** Assurez-vous que le bac d'alimentation contient du papier.
- **2.** Dans le menu **Fichier** de votre application logicielle, cliquez sur **Imprimer**.
- **3.** Vérifiez que l'appareil HP Photosmart est l'imprimante sélectionnée.
- **4.** Cliquez sur le bouton qui ouvre la boîte de dialogue **Propriétés**. Selon l'application logicielle utilisée, ce bouton peut être **Propriétés**, **Options**, **Configuration d'imprimante**, **Imprimante** ou **Préférences**.
- **5.** Sélectionnez les paramètres d'impression correspondant à votre projet dans chaque onglet de la boîte de dialogue.
- **6.** Cliquez sur l'onglet **Fonctionnalités**.
- **7.** Cochez la case **Afficher l'aperçu avant impression**.
- **8.** Cliquez sur **OK**, puis sur **Imprimer** ou sur **OK** dans la boîte de dialogue **Imprimer**. La tâche d'impression s'affiche dans la fenêtre d'aperçu.
- **9.** Dans la fenêtre **Aperçu HP**, effectuez une des opérations suivantes :
	- Pour imprimer, cliquez sur **Débuter l'impression**.
	- Pour annuler l'impression, cliquez sur **Annuler l'impression**.

# **Modification des paramètres d'impression par défaut**

Si vous utilisez souvent les mêmes paramètres pour vos impressions, vous pouvez les définir comme paramètres d'impression par défaut. Ainsi vous n'aurez plus à les entrer lorsque vous ouvrez la boîte de dialogue **Imprimer** depuis votre application logicielle.

## <span id="page-56-0"></span>**Pour modifier les paramètres d'impression par défaut**

- **1.** Dans le Centre de solutions HP, cliquez sur **Paramètres**, placez le pointeur sur **Paramètres d'impression**, puis cliquez sur **Paramètres de l'imprimante**.
- **2.** Modifiez les paramètres d'impression et cliquez sur **OK**.

# **Raccourcis d'impression**

Utilisez les raccourcis d'impression pour imprimer avec les paramètres d'impression que vous utilisez souvent. Le logiciel d'impression inclut plusieurs raccourcis d'impression conçus spécialement, disponibles dans la liste Raccourcis d'impression.

**Remarque** Lorsque vous sélectionnez un raccourci d'impression, les options d'impression appropriées s'affichent automatiquement. Vous pouvez laisser ces options inchangées, les modifier ou créer vos propres raccourcis pour les tâches les plus fréquentes.

Utilisez l'onglet Raccourcis d'impression pour les tâches d'impression suivantes :

- **Impression ordinaire** : Imprimez des documents rapidement.
- **Impression de photos sans bordures** : Impressions sur les bords inférieurs, supérieurs et latéraux de papiers photo HP Premium Plus 10 x 15 cm dotés d'une languette.
- **Impression de photo avec des bordures blanches** : Impression de photos présentant une bordure blanche sur les côtés.
- **Impression rapide/économique** : Impression rapide de brouillons de qualité.
- **Impression de présentation** : Impression de documents de qualité élevée, y compris les lettres et transparents.
- **Impression recto-verso (Duplex)** : Le périphérique HP Photosmart vous permet d'effectuer des impressions recto verso.

Cette section contient les rubriques suivantes :

- Création de raccourcis d'impression
- [Suppression de raccourcis d'impression](#page-57-0)

#### **Rubriques associées**

- • [« Impression d'une image sans bordures, » page 57](#page-58-0)
- • [« Impression d'une photo sur du papier photo, » page 57](#page-58-0)
- • [« Impression sur transparents, » page 64](#page-65-0)
- • [« Impression recto verso, » page 59](#page-60-0)

# **Création de raccourcis d'impression**

En plus des raccourcis d'impression disponibles dans la liste **Raccourcis d'impression**, vous pouvez créer vos propres raccourcis.

Si vous imprimez fréquemment sur du film transparent par exemple, vous pouvez créer un raccourci d'impression en sélectionnant le raccourci **Impression de présentation**, en changeant le type de papier sur **Film transparent jet d'encre HP Premium** et en enregistrant le raccourci modifié sous un nouveau nom ; par exemple, **Transparents de présentation**. Après avoir créé un raccourci d'impression, sélectionnez-le lorsque vous

<span id="page-57-0"></span>imprimez sur un film transparent au lieu de modifier les paramètres d'impression à chaque fois.

#### **Pour créer un raccourci d'impression**

- **1.** Dans le menu **Fichier** de votre application logicielle, cliquez sur **Imprimer**.
- **2.** Vérifiez que l'appareil HP Photosmart est l'imprimante sélectionnée.
- **3.** Cliquez sur le bouton qui ouvre la boîte de dialogue **Propriétés**. Selon l'application logicielle utilisée, ce bouton peut être **Propriétés**, **Options**, **Configuration d'imprimante**, **Imprimante** ou **Préférences**.
- **4.** Cliquez sur l'onglet **Raccourcis d'impression**.
- **5.** Dans la liste **Raccourcis d'impression**, cliquez sur un raccourci d'impression. Les paramètres d'impression du raccourci sélectionné s'affichent.
- **6.** Modifiez les paramètres d'impression pour obtenir ceux que vous souhaitez pour le nouveau raccourci d'impression.
- **7.** Dans la case **Saisir nouveau nom de raccourci ici**, saisissez le nom du nouveau raccourci d'impression, puis cliquez sur **Enregistrer**. Le raccourci est ajouté à la liste.

# **Suppression de raccourcis d'impression**

Vous pouvez supprimer les raccourcis d'impressions inutilisés.

#### **Pour supprimer un raccourci d'impression**

- **1.** Dans le menu **Fichier** de votre application logicielle, cliquez sur **Imprimer**.
- **2.** Vérifiez que l'appareil HP Photosmart est l'imprimante sélectionnée.
- **3.** Cliquez sur le bouton qui ouvre la boîte de dialogue **Propriétés**. Selon l'application logicielle utilisée, ce bouton peut être **Propriétés**, **Options**, **Configuration d'imprimante**, **Imprimante** ou **Préférences**.
- **4.** Cliquez sur l'onglet **Raccourcis d'impression**.
- **5.** Dans la liste **Raccourcis d'impression**, cliquez sur le raccourci d'impression que vous souhaitez supprimer.
- **6.** Cliquez sur **Supprimer**. Le raccourci est supprimé de la liste.
- **Remarque** Seuls les raccourcis que vous avez créés peuvent être supprimés. Les raccourcis HP d'origine ne peuvent pas être supprimés.

# **Tâches spéciales d'impression**

Outre les tâches d'impression standard, l'appareil HP Photosmart effectue des tâches spéciales, telles que l'impression d'images sans bordures, les transferts sur textile et les posters.

Cette section contient les rubriques suivantes :

- [Impression d'une image sans bordures](#page-58-0)
- [Impression d'une photo sur du papier photo](#page-58-0)
- [Impression d'étiquettes de CD/DVD personnalisées](#page-59-0)
- <span id="page-58-0"></span>• [Impression avec le dpi maximum](#page-60-0)
- [Impression recto verso](#page-60-0)
- [Impression d'un document de plusieurs pages sous forme de livret](#page-62-0)
- [Impression de plusieurs pages sur une même feuille](#page-63-0)
- [Impression d'un document de plusieurs pages dans l'ordre inverse](#page-64-0)
- [Inversion d'une image pour les transferts sur tissu](#page-65-0)
- [Impression sur transparents](#page-65-0)
- [Impression d'un groupe d'adresses sur des étiquettes ou des enveloppes](#page-66-0)
- [Impression d'une affiche](#page-67-0)
- [Impression d'une page Web](#page-67-0)

## **Impression d'une image sans bordures**

L'impression sans bordures permet d'imprimer jusqu'au bord des papiers photo de 10 x 15 cm.

**Conseil** Pour de meilleurs résultats, utilisez du papier photo HP Premium Plus ou du papier photo HP Premium.

## **Pour imprimer une image sans bordures**

- **1.** Chargez le papier jusqu'au format 10 x 15 cm dans le bac photo, ou le papier plein format dans le bac principal.
- **2.** Dans le menu **Fichier** de votre application logicielle, cliquez sur **Imprimer**.
- **3.** Vérifiez que l'appareil HP Photosmart est l'imprimante sélectionnée.
- **4.** Cliquez sur le bouton qui ouvre la boîte de dialogue **Propriétés**. Selon l'application logicielle utilisée, ce bouton peut être **Propriétés**, **Options**, **Configuration d'imprimante**, **Imprimante** ou **Préférences**.
- **5.** Cliquez sur l'onglet **Fonctionnalités**.
- **6.** Dans la liste **Format**, cliquez sur le format de papier photo chargé dans le bac photo. Si une image sans bordures peut être imprimée au format spécifié, l'option **Impression sans bordures** est activée.
- **7.** Dans la liste déroulante **Type de papier**, cliquez sur **Plus**, puis sélectionnez le type de papier approprié.
	- **Remarque** Vous ne pouvez pas imprimer une image sans bordure si le type de papier est défini sur **Papier ordinaire** ou sur un type autre que le papier photo.
- **8.** Cochez la case **Impression sans bordures** si elle ne l'est pas. Si le format et le type de papier ne sont pas compatibles avec une impression sans bordure, le logiciel de l'appareil HP Photosmart affiche un message d'alerte et permet de sélectionner un autre type ou un autre format.
- **9.** Cliquez sur **OK**, puis sur **Imprimer** ou sur **OK** dans la boîte de dialogue **Imprimer**.

# **Impression d'une photo sur du papier photo**

Pour l'impression photo de haute qualité, HP vous recommande d'utiliser du papier photo HP Premium Plus avec l'appareil HP Photosmart.

## <span id="page-59-0"></span>**Pour imprimer une photo sur du papier photo**

- **1.** Retirez tout le papier du bac d'alimentation, puis chargez le papier photo, face à imprimer vers le bas.
- **2.** Dans le menu **Fichier** de votre application logicielle, cliquez sur **Imprimer**.
- **3.** Vérifiez que l'appareil HP Photosmart est l'imprimante sélectionnée.
- **4.** Cliquez sur le bouton qui ouvre la boîte de dialogue **Propriétés**. Selon l'application logicielle utilisée, ce bouton peut être **Propriétés**, **Options**, **Configuration d'imprimante**, **Imprimante** ou **Préférences**.
- **5.** Cliquez sur l'onglet **Fonctionnalités**.
- **6.** Dans la zone **Options de base**, sélectionnez le type de papier approprié dans la liste déroulante **Type de papier**.
- **7.** Dans la zone **Options de redimensionnement**, cliquez sur le format approprié dans la liste **Format**.

Si le format et le type de papier ne sont pas compatibles, le HP Photosmart affiche un message d'alerte et permet de sélectionner un autre type ou un autre format.

- **8.** Dans la zone **Options de base**, sélectionnez une qualité d'impression élevée telle que **Supérieure** ou **dpi maximum** dans la liste déroulante **Qualité d'impression**.
- **9.** Dans la zone **Technologies HP Real Life**, cliquez sur la liste déroulante **Retouche photo** et sélectionnez les options suivantes :
	- **Désactivé :** n'applique pas les **Technologies HP Real Life** à l'image.
	- **Normal :** permet de mettre l'image au point automatiquement, permet de régler modérément la netteté de l'image.
	- **Complète :** permet d'éclaircir automatiquement les images sombres ; elle règle automatiquement la netteté, le contraste et la mise au point des images ; elle supprime automatiquement les yeux rouges.
- **10.** Cliquez sur **OK** pour revenir à la boîte de dialogue **Propriétés**.
- **11.** Si vous souhaitez imprimer la photo en noir et blanc, cliquez sur l'onglet **Couleur** et activez l'option **Impr. en niveaux de gris**.
- **12.** Cliquez sur **OK**, puis sur **Imprimer** ou sur **OK** dans la boîte de dialogue **Imprimer**.
- **Remarque** Ne laissez pas de papier photo dans le bac d'entrée si vous ne l'utilisez pas. Il risquerait de gondoler, ce qui nuirait à la qualité des impressions. Le papier photo doit être plat avant l'impression.

# **Impression d'étiquettes de CD/DVD personnalisées**

Le logiciel HP Photosmart et les modèles en ligne disponibles sur le site Web HP vous permettent de créer et imprimer une étiquette personnalisée sur un papier pour tatouage CD ou DVD. Le tatouage CD/DVD peut ensuite être apposé sur n'importe quel CD ou DVD.

#### **Pour imprimer un tatouage de CD/DVD**

- **1.** Utilisez le logiciel HP Photosmart ou rendez-vous sur [www.hp.com](http://ztxmgmwspro05-f.cce.hp.com/activitycenter/us/en/customizable/cdlabel_other.jsp) pour accéder aux modèles de création d'étiquettes pour CD/DVD.
- **2.** Chargez du papier pour tatouage de CD/DVD de format 13 x 18 cm dans le bac d'alimentation.
- **3.** Dans le menu **Fichier** de votre application logicielle, cliquez sur **Imprimer**.
- <span id="page-60-0"></span>**4.** Vérifiez que l'appareil HP Photosmart est l'imprimante sélectionnée.
- **5.** Cliquez sur le bouton qui ouvre la boîte de dialogue **Propriétés**. Selon l'application logicielle utilisée, ce bouton peut être **Propriétés**, **Options**, **Configuration d'imprimante**, **Imprimante** ou **Préférences**.
- **6.** Cliquez sur l'onglet **Fonctionnalités**.
- **7.** Dans la liste déroulante **Type de papier**, cliquez sur **Plus**, puis sélectionnez l'option **Papier pour tatouage CD/DVD HP** dans la liste.
- **8.** Cliquez sur **OK**, puis sur **Imprimer** ou sur **OK** dans la boîte de dialogue **Imprimer**.

## **Impression avec le dpi maximum**

Utilisez le mode **dpi maximum** pour imprimer des images nettes de haute qualité.

Pour exploiter au mieux le mode **dpi maximum**, utilisez-le pour l'impression d'images de haute qualité telles que des photographies numériques. Lorsque vous sélectionnez le paramètre **dpi maximum**, le logiciel de l'imprimante affiche les points par pouce (dpi) optimisés que l'appareil HP Photosmart imprimera.

L'impression en mode **dpi maximum** est plus longue que l'impression avec d'autres paramètres et nécessite davantage d'espace disque.

#### **Pour imprimer en mode ppp maximal**

- **1.** Assurez-vous que le bac d'alimentation contient du papier.
- **2.** Dans le menu **Fichier** de votre application logicielle, cliquez sur **Imprimer**.
- **3.** Vérifiez que l'appareil HP Photosmart est l'imprimante sélectionnée.
- **4.** Cliquez sur le bouton qui ouvre la boîte de dialogue **Propriétés**. Selon l'application logicielle utilisée, ce bouton peut être **Propriétés**, **Options**, **Configuration d'imprimante**, **Imprimante** ou **Préférences**.
- **5.** Cliquez sur l'onglet **Fonctionnalités**.
- **6.** Dans la liste déroulante **Type de papier**, cliquez sur **Plus**, puis sélectionnez le type de papier approprié.
- **7.** Dans la liste déroulante **Qualité d'impression**, choisissez **dpi maximum**.
	- **Remarque** Pour voir le dpi maximum que l'appareil HP Photosmart peut imprimer, cliquez sur **Résolution**.
- **8.** Sélectionnez les autres paramètres d'impression appropriés, puis cliquez sur **OK**.

#### **Impression recto verso**

Vous pouvez imprimer des pages recto verso manuellement avec l'appareil HP Photosmart. Lorsque vous imprimez en recto verso, veillez à utiliser un papier suffisamment épais pour que les images ne transparaissent pas sur l'autre face.

#### **Pour imprimer recto verso**

- **1.** Chargez du papier dans le bac d'alimentation.
- **2.** Dans le menu **Fichier** de votre application logicielle, cliquez sur **Imprimer**.
- **3.** Vérifiez que l'appareil HP Photosmart est l'imprimante sélectionnée.
- **4.** Cliquez sur le bouton qui ouvre la boîte de dialogue **Propriétés**. Selon l'application logicielle utilisée, ce bouton peut être **Propriétés**, **Options**, **Configuration d'imprimante**, **Imprimante** ou **Préférences**.
- **5.** Cliquez sur l'onglet **Fonctionnalités**.
- **6.** Dans la zone **Options d'économie de papier**, sélectionnez **Manuelle** dans la liste déroulante **Impression recto verso**.
- **7.** Pour la reliure, effectuez une des opérations suivantes :
	- Pour une reliure par le haut (comme pour un bloc-notes ou un calendrier), cochez la case **Retourner les pages vers le haut**.

Cela permet d'imprimer les pages paires et impaires tête-bêche chacune d'un côté. Ainsi, lorsque vous tournez les pages du document relié, le haut de la page se trouve toujours en haut.

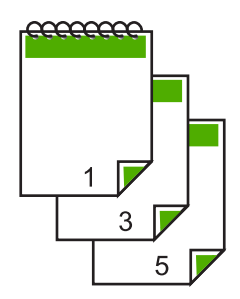

• Pour une reliure sur le côté (comme celle d'un livre ou d'un magazine), désactivez la case **Retourner les pages vers le haut**.

Ainsi, les pages paires et impaires s'impriment côte à côte et de gauche à droite. Le haut de la page correspond donc toujours au haut de la feuille lorsque vous soulevez les pages de votre document relié.

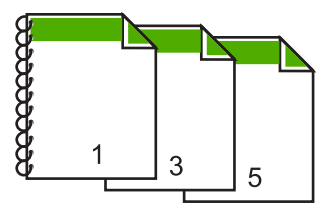

- **8.** Cliquez sur **OK**, puis sur **Imprimer** ou sur **OK** dans la boîte de dialogue **Imprimer**. L'appareil HP Photosmart démarre l'impression. Attendez que toutes les pages impaires aient été imprimées avant de les retirer du bac de sortie. Une boîte de dialogue affiche les instructions à l'écran au moment du traitement de la seconde face de la tâche d'impression.
- **9.** Cliquez sur **Continuer** lorsque vous avez terminé.

#### **Rubriques associées**

[« Papiers recommandés pour l'impression, » page 39](#page-40-0)

# <span id="page-62-0"></span>**Impression d'un document de plusieurs pages sous forme de livret**

L'appareil HP Photosmart vous permet d'imprimer vos documents sous la forme de petits livrets que vous pouvez ensuite plier et agrafer.

Il est conseillé de prévoir le document de telle sorte qu'il tienne sur un nombre de pages multiple de 4 (par exemple, programme de spectacle scolaire ou de mariage sur 8, 12 ou 16 pages).

### **Pour imprimer un document de plusieurs pages sous forme de livret**

- **1.** Chargez du papier dans le bac d'alimentation.
- Le papier doit être suffisamment épais afin que les images ne transparaissent pas sur l'autre face du papier.
- **2.** Dans le menu **Fichier** de votre application logicielle, cliquez sur **Imprimer**.
- **3.** Vérifiez que l'appareil HP Photosmart est l'imprimante sélectionnée.
- **4.** Cliquez sur le bouton qui ouvre la boîte de dialogue **Propriétés**. Selon l'application logicielle utilisée, ce bouton peut être **Propriétés**, **Options**, **Configuration d'imprimante**, **Imprimante** ou **Préférences**.
- **5.** Cliquez sur l'onglet **Fonctionnalités**.
- **6.** Dans la zone **Options d'économie de papier**, sélectionnez **Manuelle** dans la liste déroulante **Impression recto verso**.
- **7.** Sélectionnez le bord de la reliure dans la liste **Mise en page livret**, en fonction de la langue utilisée.
	- Pour une langue qui se lit de gauche à droite, cliquez sur **Reliure bord gauche**.
	- Pour une langue qui se lit de droite à gauche, cliquez sur **Reliure bord droit**. La valeur de la zone **Pages par feuille** est automatiquement définie sur deux.
- **8.** Cliquez sur **OK**, puis sur **Imprimer** ou sur **OK** dans la boîte de dialogue **Imprimer**. L'appareil HP Photosmart commence l'impression.

Une boîte de dialogue affiche les instructions à l'écran au moment du traitement de la seconde face de la tâche d'impression. Ne cliquez **pas** sur **Continuer** dans la boîte de dialogue avant d'avoir rechargé le papier comme indiqué ci-dessous.

- **9.** Attendez quelques secondes après la fin de l'impression par le périphérique HP Photosmart avant de retirer les pages imprimées du bac de sortie. Si vous retirez les pages avant la fin de l'impression du document, elles risquent de ne plus être dans le bon ordre.
- **10.** Suivez les instructions qui s'affichent à l'écran afin de recharger le papier pour l'impression au verso, puis cliquez sur **Continuer**.
- **11.** Une fois l'impression terminée, pliez la pile de feuilles en deux, de façon à ce que la première page soit sur le dessus, puis agrafez le document au niveau du pli.
	- **Conseil** Pour obtenir de meilleurs résultats, il est conseillé d'utiliser une agrafeuse à cheval ou une agrafeuse haute capacité à réglette pour relier le livret.

#### <span id="page-63-0"></span>Chapitre 7

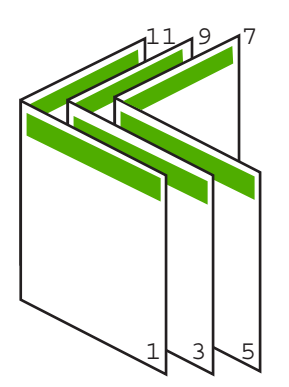

**Figure 7-1 Reliure du côté gauche pour les langues lues de gauche à droite**

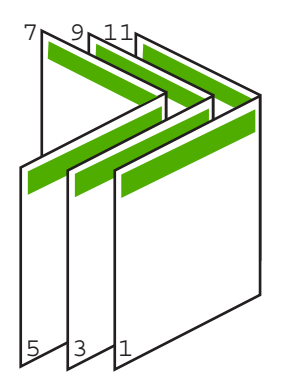

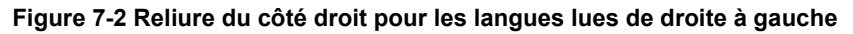

# **Impression de plusieurs pages sur une même feuille**

Vous pouvez imprimer jusqu'à 16 pages sur une même feuille.

#### **Impression de plusieurs pages sur une même feuille**

- **1.** Assurez-vous que le bac d'alimentation contient du papier.
- **2.** Dans le menu **Fichier** de votre application logicielle, cliquez sur **Imprimer**.
- **3.** Vérifiez que l'appareil HP Photosmart est l'imprimante sélectionnée.
- **4.** Cliquez sur le bouton qui ouvre la boîte de dialogue **Propriétés**. Selon l'application logicielle utilisée, ce bouton peut être **Propriétés**, **Options**, **Configuration d'imprimante**, **Imprimante** ou **Préférences**.
- **5.** Cliquez sur l'onglet **Fonctionnalités**.
- **6.** Dans la liste **Pages par feuille**, cliquez sur **2**, **4**, **6**, **8**, **9** ou **16**.
- **7.** Si vous voulez insérer une marge autour de chacune des pages imprimées sur la feuille, cochez la case **Imprimer bordures de page**.
- <span id="page-64-0"></span>**8.** Dans la liste **Ordre des pages**, sélectionnez l'option appropriée. Le schéma d'impression affiché est numéroté pour indiquer l'ordre des pages selon l'option sélectionnée.
- **9.** Cliquez sur **OK**, puis sur **Imprimer** ou sur **OK** dans la boîte de dialogue **Imprimer**.

# **Impression d'un document de plusieurs pages dans l'ordre inverse**

Le mode d'alimentation en papier de l'appareil HP Photosmart est tel que la première page imprimée se présente en bas de la pile, face à imprimer vers le haut. Cela signifie généralement que vous devez remettre les pages dans le bon ordre.

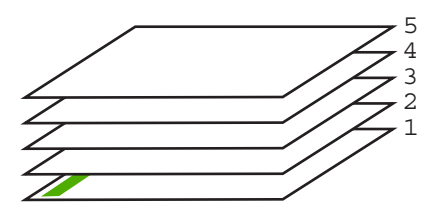

Il est conseillé d'inverser l'ordre d'impression afin que les pages soient classées correctement.

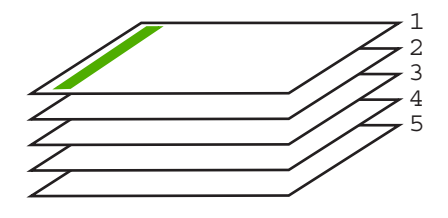

**Conseil** Définissez cette option comme option par défaut ; vous n'aurez ainsi plus à penser à le faire à chaque impression de documents de plusieurs pages.

#### **Impression d'un document de plusieurs pages dans l'ordre inverse**

- **1.** Assurez-vous que le bac d'alimentation contient du papier.
- **2.** Dans le menu **Fichier** de votre application logicielle, cliquez sur **Imprimer**.
- **3.** Vérifiez que l'appareil HP Photosmart est l'imprimante sélectionnée.
- **4.** Cliquez sur le bouton qui ouvre la boîte de dialogue **Propriétés**. Selon l'application logicielle utilisée, ce bouton peut être **Propriétés**, **Options**, **Configuration d'imprimante**, **Imprimante** ou **Préférences**.
- **5.** Cliquez sur l'onglet **Avancé**.
- <span id="page-65-0"></span>**6.** Dans la zone **Options de mise en page**, sélectionnez **De la première à la dernière page** sous l'option **Ordre des pages**.
	- **Remarque** Si vous configurez le document de sorte qu'il soit imprimé en recto verso, l'option **Première à la dernière page** n'est pas disponible. Votre document sera automatiquement imprimé dans le bon ordre.
- **7.** Cliquez sur **OK**, puis sur **Imprimer** ou sur **OK** dans la boîte de dialogue **Imprimer**.
	- **Remarque** Lorsque vous imprimez plusieurs exemplaires d'un document, chaque exemplaire est imprimé entièrement avant de passer au suivant.

# **Inversion d'une image pour les transferts sur tissu**

Cette fonction permet d'inverser l'image pour en faire des transferts sur tissu. Elle permet également d'écrire des notes au dos d'un transparent sans l'abîmer.

#### **Pour inverser une image afin d'effectuer des transferts sur tissu**

- **1.** Dans le menu **Fichier** de votre application logicielle, cliquez sur **Imprimer**.
- **2.** Vérifiez que l'appareil HP Photosmart est l'imprimante sélectionnée.
- **3.** Cliquez sur le bouton qui ouvre la boîte de dialogue **Propriétés**. Selon l'application logicielle utilisée, ce bouton peut être **Propriétés**, **Options**, **Configuration d'imprimante**, **Imprimante** ou **Préférences**.
- **4.** Cliquez sur l'onglet **Fonctionnalités**.
- **5.** Dans la liste déroulante **Type de papier**, cliquez sur **Plus** et sélectionnez **Support pour transfert sur tissu HP** dans la liste.
- **6.** Si le format sélectionné ne correspond pas à celui que vous souhaitez, cliquez sur la **Taille** appropriée dans la liste.
- **7.** Cliquez sur l'onglet **Avancées**.
- **8.** Dans la zone **Caractéristiques de l'imprimante**, sélectionnez **Activé** dans la liste **Image miroir**.
- **9.** Cliquez sur **OK**, puis sur **Imprimer** ou sur **OK** dans la boîte de dialogue **Imprimer**.
	- ₩ **Remarque** Afin d'éviter les bourrages, insérez les feuilles de transfert manuellement une à une dans le bac d'alimentation.

#### **Impression sur transparents**

Pour un résultat optimal, HP recommande d'utiliser des transparents HP avec l'appareil HP Photosmart.

#### **Pour imprimer sur des transparents**

- **1.** Placez le transparent dans le bac d'alimentation.
- **2.** Dans le menu **Fichier** de votre application logicielle, cliquez sur **Imprimer**.
- **3.** Vérifiez que l'appareil HP Photosmart est l'imprimante sélectionnée.
- **4.** Cliquez sur le bouton qui ouvre la boîte de dialogue **Propriétés**. Selon l'application logicielle utilisée, ce bouton peut être **Propriétés**, **Options**, **Configuration d'imprimante**, **Imprimante** ou **Préférences**.
- <span id="page-66-0"></span>**5.** Cliquez sur l'onglet **Fonctionnalités**.
- **6.** Dans la liste déroulante **Type de papier**, cliquez sur **Plus**, puis sélectionnez le type de papier approprié.
	- **Conseil** Pour pouvoir écrire des notes au dos des transparents et les effacer ultérieurement sans abîmer l'original, cliquez sur l'onglet **Avancé** et cochez la case **Image miroir**.
- **7.** Dans la zone **Options de redimensionnement**, cliquez sur le format approprié dans la liste **Format**.
- **8.** Cliquez sur **OK**, puis sur **Imprimer** ou sur **OK** dans la boîte de dialogue **Imprimer**.
	- **Remarque** L'appareil HP Photosmart ne fait sortir les transparents que lorsqu'ils sont secs. L'encre sèche plus lentement sur les transparents que sur le papier. Veillez à laisser l'encre sécher suffisamment longtemps avant de manipuler le transparent.

## **Impression d'un groupe d'adresses sur des étiquettes ou des enveloppes**

L'appareil HP Photosmart permet d'imprimer sur une ou plusieurs enveloppes ou sur des étiquettes pour imprimantes jet d'encre.

#### **Pour imprimer un groupe d'adresses sur des étiquettes ou des enveloppes**

- **1.** Imprimez tout d'abord une page de test sur du papier ordinaire.
- **2.** Superposez la page de test sur la feuille d'étiquettes ou l'enveloppe et examinez-les à la lumière. Vérifiez l'espacement des blocs de texte. Effectuez les modifications nécessaires.
- **3.** Chargez les étiquettes ou enveloppes dans le bac d'alimentation principal.
	- **Attention** N'utilisez pas d'enveloppes à fenêtre ou à agrafe. Elles risqueraient de se coincer dans les rouleaux et de causer des bourrages papier.
- **4.** Faites glisser les guides de réglage de largeur et de longueur vers l'intérieur jusqu'à ce qu'ils soient calés contre la pile d'étiquettes et d'enveloppes.
- **5.** Si vous imprimez sur des enveloppes, effectuez les opérations suivantes :
	- **a**. Affichez les paramètres d'impression et cliquez sur l'onglet **Fonctionnalités**.
	- **b**. Dans la zone **Options de redimensionnement**, cliquez sur le format approprié dans la liste **Format**.
- **6.** Cliquez sur **OK**, puis sur **Imprimer** ou sur **OK** dans la boîte de dialogue **Imprimer**.

# <span id="page-67-0"></span>**Impression d'une affiche**

Vous pouvez créer une affiche en imprimant un document sur plusieurs pages. L'appareil HP Photosmart imprime des lignes en pointillés sur certaines pages pour indiquer comment organiser les pages avant de les réunir.

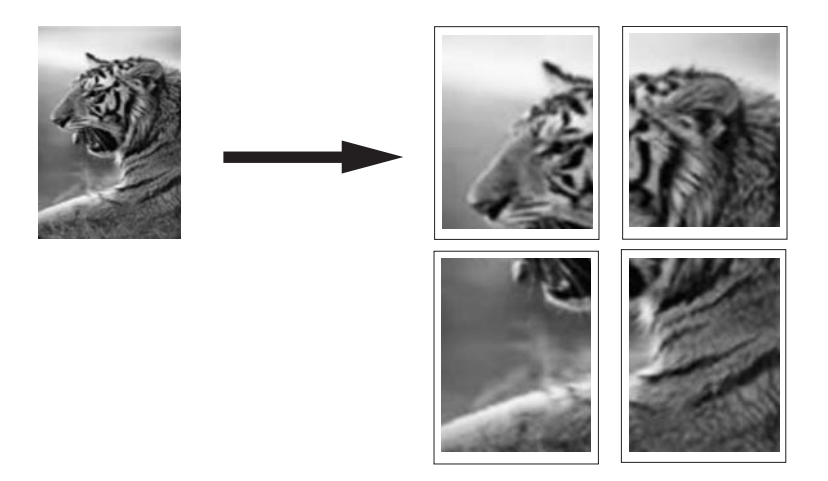

#### **Pour imprimer une affiche**

- **1.** Assurez-vous que le bac d'alimentation contient du papier.
- **2.** Dans le menu **Fichier** de votre application logicielle, cliquez sur **Imprimer**.
- **3.** Vérifiez que l'appareil HP Photosmart est l'imprimante sélectionnée.
- **4.** Cliquez sur le bouton qui ouvre la boîte de dialogue **Propriétés**. Selon l'application logicielle utilisée, ce bouton peut être **Propriétés**, **Options**, **Configuration d'imprimante**, **Imprimante** ou **Préférences**.
- **5.** Cliquez sur l'onglet **Avancé**.
- **6.** Développez les **Options document**, puis les **fonctions de l'imprimante**.
- **7.** Dans la liste déroulante **Impression d'affiches**, cliquez sur **2 x 2 (4 feuilles)**, **3 x 3 (9 feuilles)**, **4 x 4 (16 feuilles)** ou **5 x 5 (25 feuilles)**. Cette sélection spécifie à l'appareil HP Photosmart qu'il doit agrandir le document pour le faire tenir sur 4, 9, 16 ou 25 pages. Si les originaux comportent plusieurs pages, chacune d'elles sera imprimée sur 4, 9, 16 ou 25 pages. Par exemple, si vous disposez d'un original d'une page et que vous sélectionnez l'option 3 x 3, vous obtiendrez 9 pages. Si vous sélectionnez l'option 3 x 3 pour un original de deux pages, 18 pages seront imprimées. **8.** Cliquez sur **OK**, puis sur **Imprimer** ou sur **OK** dans la boîte de dialogue **Imprimer**.
- **9.** Une fois l'affiche imprimée, coupez le bord des feuilles, puis assemblez-les.

# **Impression d'une page Web**

Vous pouvez imprimer une page Web sur l'appareil HP Photosmart à partir de votre navigateur.

#### <span id="page-68-0"></span>**Pour imprimer une page Web**

- **1.** Assurez-vous que le bac d'alimentation principal contient du papier.
- **2.** Dans le menu **Fichier** de votre navigateur Web, cliquez sur **Imprimer**. La boîte de dialogue **Imprimer** apparaît.
- **3.** Vérifiez que l'appareil HP Photosmart est l'imprimante sélectionnée.
- **4.** Si votre navigateur Web le prend en charge, sélectionnez les éléments de la page Web que vous voulez inclure dans l'impression. Par exemple, dans Internet Explorer, cliquez sur **Options** pour sélectionner les options **Tel qu'à l'écran**, **Le cadre sélectionné seulement** et **Imprimer tous les documents liés**.
- **5.** Cliquez sur **Imprimer** ou sur **OK** pour imprimer la page Web.
- **Conseil** Pour imprimer correctement des pages Web, vous devrez peut-être définir l'orientation de l'impression sur **Paysage**.

# **Arrêt d'une tâche d'impression**

Vous pouvez arrêter la tâche d'impression depuis l'appareil HP Photosmart ou depuis l'ordinateur, mais HP conseille de l'arrêter depuis l'appareil HP Photosmart pour de meilleurs résultats.

**Remarque** Bien que la plupart des logiciels conçus pour Windows utilisent le spooler d'impression Windows, il est possible que ce ne soit pas le cas de votre application. Ainsi, dans Microsoft Office 97, l'application PowerPoint n'utilise pas ce spooler d'impression.

Si vous ne pouvez pas annuler l'impression en appliquant l'une des procédures suivantes, consultez les instructions relatives à l'annulation des tâches d'impression en arrière-plan dans l'aide en ligne de votre application.

# **Pour arrêter une impression à partir de l'appareil HP Photosmart**

▲ Appuyez sur **Cancel** (Effacer) dans le panneau de commande. Si la tâche d'impression ne s'arrête pas, appuyez à nouveau sur **Cancel** (Effacer). L'annulation du travail d'impression peut prendre quelques instants.

#### **Pour interrompre une impression à partir de l'ordinateur (sous Windows 2000)**

- **1.** Dans la barre des tâches de Windows, cliquez sur **Démarrer**, pointez sur **Paramètres**, puis cliquez sur **Imprimantes**.
- **2.** Cliquez deux fois sur l'icône HP Photosmart.
	- **Conseil** Vous pouvez également cliquer deux fois sur l'icône de l'imprimante dans la barre des tâches de Windows.
- **3.** Sélectionnez la tâche d'impression que vous souhaitez annuler.
- **4.** Dans le menu **Document**, sélectionnez **Annuler l'impression** ou **Annuler**, ou appuyez sur la touche **Suppr** du clavier.

L'annulation du travail d'impression peut prendre quelques instants.

# **Pour arrêter une impression à partir de l'ordinateur (sous Windows XP)**

- **1.** Cliquez sur **Démarrer** dans la barre des tâches de Windows, puis sur **Panneau de configuration**.
- **2.** Ouvrez le panneau de configuration **Imprimantes et télécopieurs**.
- **3.** Cliquez deux fois sur l'icône de l'appareil HP Photosmart.
	- **Conseil** Vous pouvez également cliquer deux fois sur l'icône de l'imprimante dans la barre des tâches de Windows.
- **4.** Sélectionnez la tâche d'impression que vous souhaitez annuler.
- **5.** Dans le menu **Document**, sélectionnez **Annuler l'impression** ou **Annuler**, ou appuyez sur la touche **Suppr** du clavier. L'annulation du travail d'impression peut prendre quelques instants.

# **Pour interrompre une impression à partir de l'ordinateur (sous Windows Vista)**

- **1.** Cliquez sur **Démarrer** dans la barre des tâches de Windows, puis sur **Panneau de configuration**.
- **2.** Cliquez sur **Imprimantes**.
- **3.** Cliquez deux fois sur l'icône de l'appareil HP Photosmart.
	- **Conseil** Vous pouvez également cliquer deux fois sur l'icône de l'imprimante dans la barre des tâches de Windows.
- **4.** Sélectionnez la tâche d'impression que vous souhaitez annuler.
- **5.** Dans le menu **Document**, sélectionnez **Annuler l'impression** ou **Annuler**, ou appuyez sur la touche **Suppr** du clavier. L'annulation du travail d'impression peut prendre quelques instants.

# **8 Utilisation des fonctionnalités photo**

Equipé de plusieurs emplacements pour carte mémoire et d'un port USB frontal, l'appareil HP Photosmart vous permet d'imprimer ou de modifier des photos directement à partir d'une carte mémoire ou d'un périphérique de stockage (tel qu'une unité Flash, un disque dur portable ou un appareil photo numérique en mode stockage), sans les charger au préalable sur un ordinateur. Par ailleurs, si l'appareil HP Photosmart est connecté à un réseau ou à un ordinateur via un câble USB, vous pouvez également transférer vos photos sur l'ordinateur pour les imprimer, les modifier ou les partager.

L'appareil HP Photosmart prend en charge les cartes mémoire décrites ci-dessous. Chaque type de carte mémoire s'insère uniquement dans l'emplacement approprié, à raison d'une seule carte à la fois.

**Attention** N'insérez jamais plusieurs cartes mémoire simultanément. L'insertion de plusieurs cartes mémoire peut provoquer des pertes de données irrécupérables.

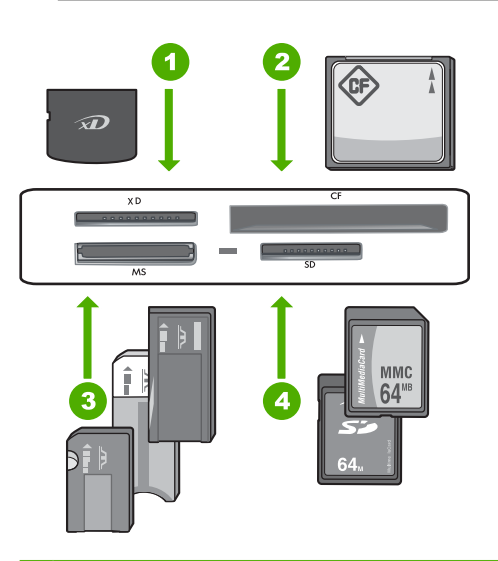

- 1 xD-Picture Card
- 2 CompactFlash (CF) types I et II
- 3 Memory Stick, Memory Stick Pro, Memory Stick Select, Memory Stick Magic Gate, Memory Stick Duo ou Duo Pro (adaptateur optionnel), ou Memory Stick Micro (adaptateur requis)
- 4 Secure Digital (SD), Secure Digital Mini (adaptateur requis), Secure Digital High Capacity (SDHC), MultiMediaCard (MMC), MMC Plus, MMC Mobile (RS-MMC ; adaptateur requis), TransFlash MicroSD Card ou Secure MultiMedia Card

La zone de la carte mémoire comporte également un voyant Photo. Ce voyant est clignotant et de couleur blanche lors de la lecture d'une carte mémoire ou de l'impression d'une image à partir d'une carte. Il est fixe et de couleur blanche lorsque des images sont prêtes à être visualisées. Le voyant Photo est situé à proximité des emplacements de carte mémoire, comme indiqué sous l'icône représentant un appareil photo.

**Attention** N'enlevez pas la carte mémoire ou le dispositif de stockage tant que le voyant Photo clignote. Un voyant clignotant indique que l'appareil HP Photosmart utilise la carte mémoire. Attendez que le voyant lumineux cesse de clignoter. Si vous enlevez une carte mémoire ou un dispositif de stockage alors que le système y accède, vous risquez d'endommager vos données sur la carte mémoire ou d'endommager l'appareil HP Photosmart, la carte mémoire ou le dispositif de stockage.

Cette section contient les rubriques suivantes :

- Affichage et sélection de photos
- [Impression de vos photos](#page-73-0)
- [Création de projets spécialisés à partir de vos photos](#page-74-0)
- [Partage de photos à l'aide du logiciel HP Photosmart](#page-76-0)
- [Enregistrement de photos sur votre ordinateur](#page-77-0)
- [Modification de photos à l'aide du panneau de commande](#page-78-0)

# **Affichage et sélection de photos**

Vous pouvez afficher et sélectionner les photos sur votre carte mémoire ou votre périphérique de stockage avant ou pendant leur impression.
## **Pour afficher et sélectionner des photos**

**1.** Insérez une carte mémoire dans l'emplacement approprié sur l'appareil HP Photosmart ou connectez un périphérique de stockage au port USB avant. Le menu **Photosmart Express** s'ouvre et indique les photos les plus récemment affichées à l'écran.

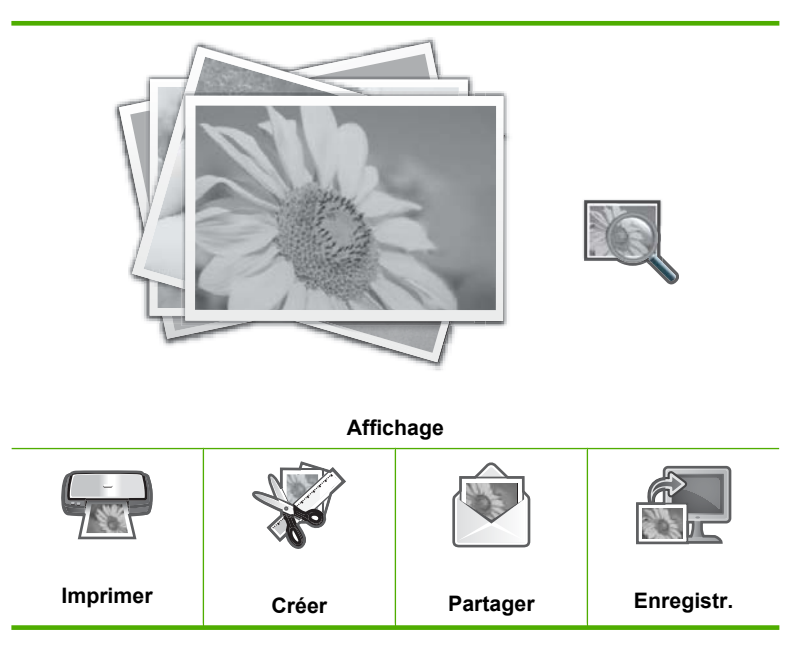

- **2.** Chargez le papier photo jusqu'au format 10 x 15 cm dans le bac photo, ou le papier plein format dans le bac principal.
- **3.** Touchez **Affichage**. L'écran **Afficher les photos** s'affiche.
- **4.** Appuyez sur  $\triangleleft$  ou  $\triangleright$  pour parcourir les miniatures de vos photos.
- **5.** Lorsque la miniature correspondant à la photo que vous souhaitez visualiser apparaît, appuyez dessus.
- **6.** Lorsque la photo s'affiche à l'écran, appuyez à nouveau dessus. L'écran **Options photo** s'affiche.
- **7.** Touchez **Aperçu av. impression**. L'écran **Aperçu av. impression** s'affiche et indique l'aspect de la photo lors de l'impression.

Pour sélectionner d'autres photos à afficher et à imprimer, appuyez sur **Ajouter plus** et répétez les étapes 4 à 6.

**Conseil** Une coche s'affiche pour indiquer que chaque photo est sélectionnée. Vous pouvez modifier le nombre de copies en sélectionnant  $\triangle$  ou  $\nabla$ . Le nombre total de photos à imprimer s'affiche en haut de l'écran.

- **8.** (Facultatif) Si vous souhaitez vérifier et/ou modifier les paramètres d'impression, appuyez sur **Paramètres**.
- **9.** Pour imprimer les photos, appuyez sur **Imprimer** ou sur le bouton **Print Photos** (Imprimer photos) du panneau de commande. Un écran d'état de l'impression indique le nombre de pages à imprimer, ainsi que le temps nécessaire avant la fin du processus d'impression.
	- **Conseil** Au cours de l'impression, vous pouvez sélectionner **Ajouter des photos** pour ajouter des photos à la file d'attente d'impression.

# **Impression de vos photos**

Les photos stockées sur votre carte mémoire ou unité de stockage peuvent être imprimées dans différents formats allant de 10 x 15 cm au format de papier Lettre ou A4, y compris l'impression sur une page unique de plusieurs photos de taille réduite.

### **Pour imprimer vos photos**

**1.** Insérez une carte mémoire dans l'emplacement approprié sur l'appareil HP Photosmart ou connectez un périphérique de stockage au port USB avant. Le menu **Photosmart Express** s'ouvre et indique les photos les plus récemment affichées à l'écran.

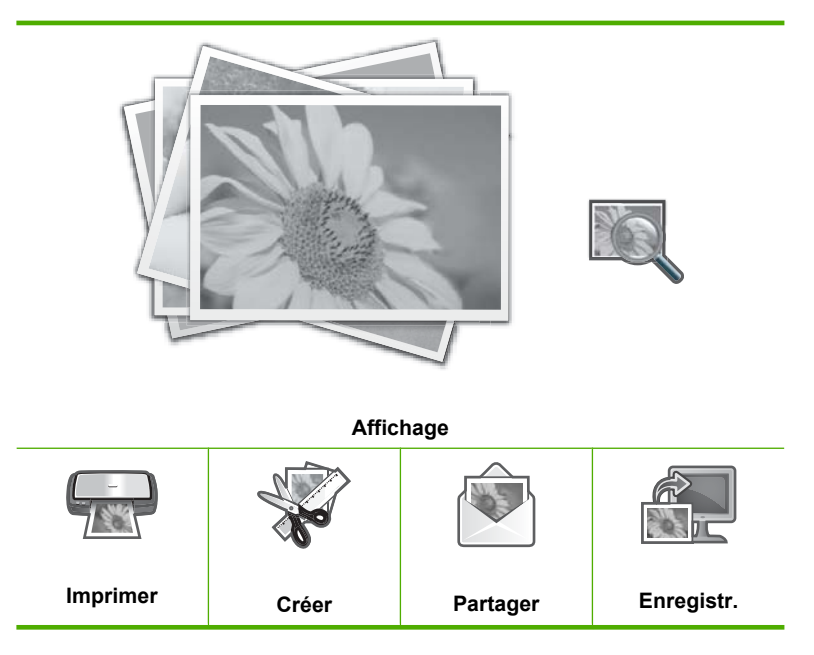

**2.** Chargez le papier photo jusqu'au format 10 x 15 cm dans le bac photo, ou le papier plein format dans le bac principal.

**3.** Touchez **Imprimer**.

L'écran **Mise en page** s'affiche.

**4.** Appuyez sur  $\triangleleft$  ou  $\triangleright$  pour parcourir les options de mise en page, puis sélectionnez l'option souhaitée.

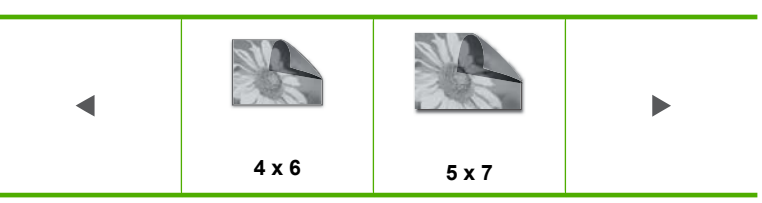

L'écran **Sélect. photos** s'affiche.

- **5.** Appuyez sur  $\triangleleft$  ou  $\triangleright$  pour parcourir les miniatures de vos photos.
- **6.** Lorsque la miniature correspondant à la photo que vous souhaitez imprimer apparaît, appuyez dessus.
- **7.** Lorsque la photo sélectionnée s'affiche à l'écran, appuyez à nouveau dessus. Une coche s'affiche pour indiquer que la photo est sélectionnée. Vous pouvez modifier le nombre de copies en sélectionnant  $\triangle$  ou  $\nabla$ . Le nombre total de photos à imprimer s'affiche en haut de l'écran.
- 8. Appuyez sur  $\triangleleft$  ou  $\triangleright$  pour parcourir les miniatures de vos photos et les sélectionner, puis appuyez sur **Terminé**. L'écran **Aperçu av. impression** s'affiche et indique l'aspect de vos photos lors de l'impression.
- **9.** (Facultatif) Si vous souhaitez vérifier et/ou modifier les paramètres d'impression, appuyez sur **Paramètres**.
- **10.** Appuyez sur **Imprimer** (ou appuyez sur le bouton **Print Photos** (Imprimer photos) du panneau de commande).

Un écran d'état de l'impression indique le nombre de pages à imprimer, ainsi que le temps nécessaire avant la fin du processus d'impression.

# **Création de projets spécialisés à partir de vos photos**

L'appareil HP Photosmart vous permet de créer des projets spécialisés à partir de vos photos :

- Album photo
- Impressions panorama
- Photos format portefeuille
- Photos d'identité
- Impression de montages vidéo (à partir de cadres vidéo)

## **Pour créer des projets spécialisés**

**1.** Insérez une carte mémoire dans l'emplacement approprié sur l'appareil HP Photosmart ou connectez un périphérique de stockage au port USB avant. Le menu **Photosmart Express** s'ouvre et indique les photos les plus récemment affichées à l'écran.

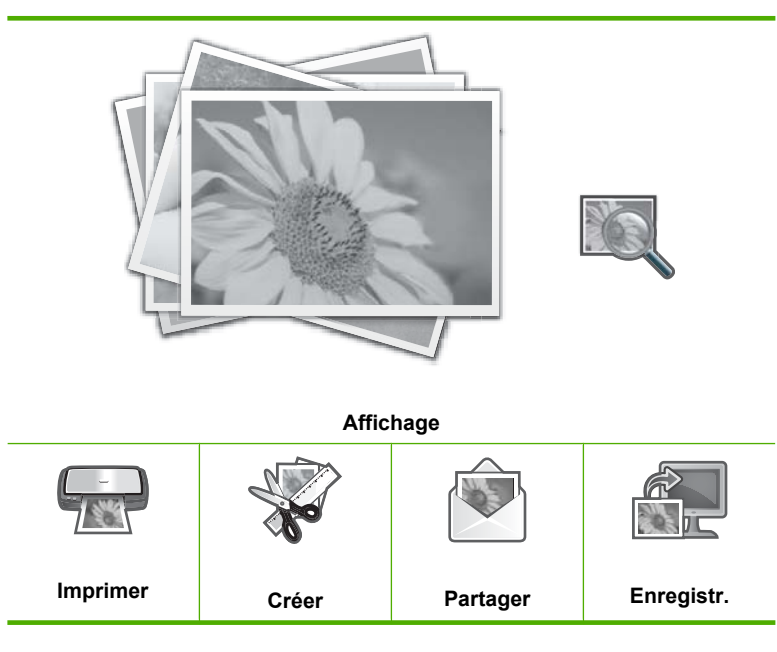

- **2.** Assurez-vous que le papier approprié pour le type de projet que vous créez est chargé dans le bac photo ou le bac d'alimentation principal.
- **3.** Touchez **Créer**.

L'écran **Créer** s'affiche.

- **4.** Appuyez sur  $\triangleleft$  ou  $\triangleright$  pour parcourir les projets, puis touchez l'un des projets suivants.
	- **Pages d'album** : Permet de sélectionner plusieurs photos et de les imprimer dans des pages d'album à thème, que vous pouvez ensuite regrouper pour créer un album photo. Les photos contenues dans les pages de vos albums sont placées dans la même orientation, afin d'offrir une présentation agréable.
	- **Impressions panorama** : Permet de sélectionner plusieurs photos à "juxtaposer" afin de créer une photo grand angle (ou panoramique). L'appareil HP Photosmart aligne automatiquement les bords des photos que vous sélectionnez pour assurer la transition la plus transparente possible entre les photos.
	- **Portefeuille** : Permet d'imprimer des photos de format portefeuille que vous pourrez garder sur vous ou offrir à des amis ou des proches.
- **Photos d'identité** : Permet d'imprimer vos propres photos d'identité. Pour toute question relative à la réglementation ou aux restrictions concernant les photos d'identité, veuillez contacter votre organisme local de délivrance des passeports.
- **Impression de cadres vidéo**: Si vous avez enregistré des fichiers vidéo numériques sur votre carte mémoire ou périphérique de stockage, vous pouvez visualiser une vidéo à l'écran, puis sélectionner jusqu'à 10 images individuelles pour les imprimer sous forme de photos en vue de les encadrer ou de les ranger dans un album photos.
- **5.** Répondez aux invites concernant le projet que vous êtes en train de créer.
- **6.** Lorsque l'écran **Aperçu av. impression** apparaît, touchez **Imprimer**. Un écran d'état de l'impression indique le nombre de pages à imprimer, ainsi que le temps nécessaire avant la fin du processus d'impression.

# **Partage de photos à l'aide du logiciel HP Photosmart**

Le logiciel HP Photosmart installé sur votre ordinateur vous permet de transférer des photos depuis une carte mémoire ou un périphérique de stockage vers le disque dur de votre ordinateur, afin de permettre l'édition évoluée, le partage en ligne et l'impression de vos photos à partir d'un ordinateur.

Avant de transférer les photos sur votre ordinateur, vous devez retirer la carte mémoire de l'appareil photo numérique et l'insérer dans l'emplacement de la carte mémoire sur l'appareil HP Photosmart, ou connecter un périphérique de stockage au port USB avant.

# **Pour partager des photos sur une carte mémoire ou un périphérique de stockage**

**1.** Insérez une carte mémoire dans l'emplacement approprié sur l'appareil HP Photosmart ou connectez un périphérique de stockage au port USB avant. Le menu **Photosmart Express** s'ouvre et indique les photos les plus récemment affichées à l'écran.

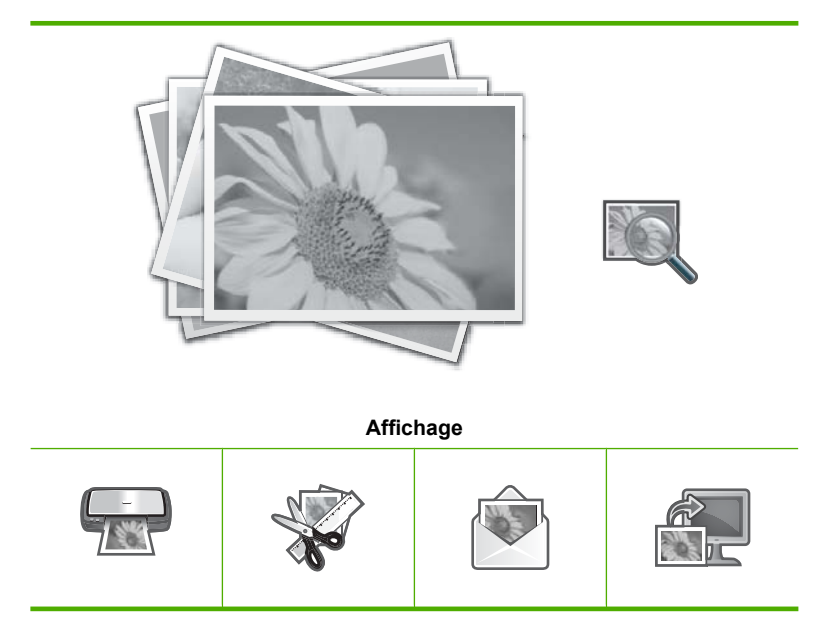

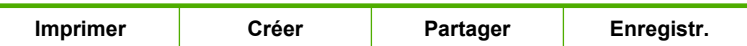

- **2.** Touchez **Partager**. L'écran **Sélect. photos** s'affiche.
- **3.** Appuyez sur  $\triangleleft$  ou  $\triangleright$  pour parcourir les miniatures de vos photos.
- **4.** Lorsque la miniature correspondant à la photo que vous souhaitez imprimer apparaît, appuyez dessus.
- **5.** Lorsque la photo s'affiche à l'écran, appuyez à nouveau dessus. Une coche s'affiche pour indiquer que la photo est sélectionnée.
- **6.** Appuyez sur  $\triangleleft$  ou  $\triangleright$  pour parcourir les miniatures de vos photos et les sélectionner, puis appuyez sur **Terminé**.

L'écran **Aperçu du partage** s'affiche et indique les photos que vous avez sélectionnées.

## **7.** Touchez **Envoyer**.

Si l'appareil HP Photosmart est connecté à un réseau, une liste des ordinateurs disponibles s'affiche. Sélectionnez l'ordinateur que vous souhaitez utiliser pour envoyer les photos, puis poursuivez l'étape suivante.

**8.** Lorsque l'écran **Enregistrer sur l'ordinateur** vous invite à afficher le moniteur des options de partage de photos, suivez les instructions de l'ordinateur.

# **Enregistrement de photos sur votre ordinateur**

Le logiciel HP Photosmart installé sur votre ordinateur vous permet de transférer des photos depuis une carte mémoire ou un périphérique de stockage vers le disque dur de votre ordinateur, afin de permettre l'édition évoluée, le partage en ligne et l'impression de vos photos à partir d'un ordinateur.

Avant de transférer les photos sur votre ordinateur, vous devez retirer la carte mémoire de l'appareil photo numérique et l'insérer dans l'emplacement de la carte mémoire sur l'appareil HP Photosmart, ou connecter un périphérique de stockage au port USB avant.

#### **Pour enregistrer les photos**

**1.** Insérez une carte mémoire dans l'emplacement approprié sur l'appareil HP Photosmart ou connectez un périphérique de stockage au port USB avant. Le menu **Photosmart Express** s'ouvre et indique les photos les plus récemment affichées à l'écran.

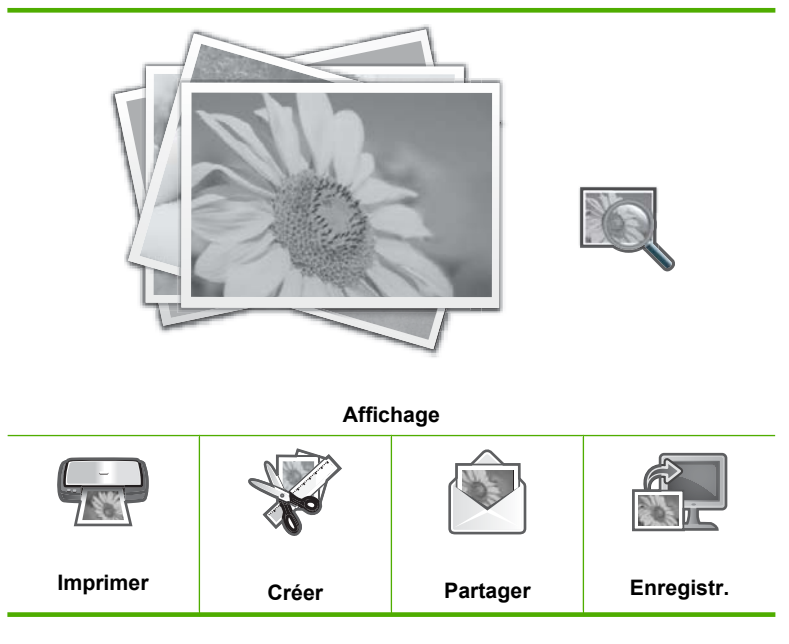

- **2.** Touchez **Enregistr.**. Le menu **Enregistrer les photos** s'affiche.
- **3.** Touchez **Enregistrer sur l'ordinateur**.
	- **Conseil** Vous pouvez également transférer des images depuis une carte mémoire vers un périphérique de stockage USB connecté, en sélectionnant l'option **Enregistrer sur l'unité USB**.

Si l'appareil HP Photosmart est connecté à un réseau, une liste des ordinateurs disponibles s'affiche. Sélectionnez l'ordinateur sur lequel vous souhaitez transférer les photos, puis poursuivez l'étape suivante.

**4.** Lorsque l'écran **Enregistrer sur l'ordinateur** vous invite à afficher le moniteur des options d'importation de photos, suivez les instructions de l'ordinateur. Seules les images qui n'ont pas été sauvegardées antérieurement sont copiées sur votre ordinateur.

# **Modification de photos à l'aide du panneau de commande**

L'appareil HP Photosmart offre différentes fonctions d'édition de base vous permettant de modifier vos photos manuellement avant de les imprimer, ainsi qu'une fonction d'amélioration automatique.

Cette section contient les rubriques suivantes :

- Zoomer et déplacer pour recadrer une photo
- [Rotation d'une photo](#page-80-0)
- [Réglage de la luminosité des photos](#page-81-0)
- [Imprimer une photo avec un cadre](#page-82-0)
- [Application d'effets de couleur spéciaux aux photos](#page-83-0)
- [Correction des yeux rouges](#page-84-0)
- [Amélioration automatique de la qualité de vos photos](#page-84-0)

# **Zoomer et déplacer pour recadrer une photo**

L'appareil HP Photosmart vous permet d'effectuer un zoom avant ou un zoom arrière sur une zone particulière de la photo. Lorsque vous imprimez la photo, celle-ci est recadrée de sorte que seule la zone affichée à l'écran s'imprime.

**Remarque** Les modifications apportées à la photo ne s'appliquent qu'à l'affichage et lors de l'impression. Les modifications ne seront pas enregistrées sur la carte mémoire ou le dispositif de stockage.

#### **Pour recadrer une photo**

- **1.** Insérez une carte mémoire dans l'emplacement approprié sur l'appareil HP Photosmart ou connectez un périphérique de stockage au port USB avant. Le menu **Photosmart Express** s'ouvre et indique les photos les plus récemment affichées à l'écran.
- **2.** Touchez **Affichage**. L'écran **Afficher les photos** s'affiche.
- **3.** Appuyez sur  $\triangleleft$  ou  $\triangleright$  pour parcourir les miniatures de vos photos.
- **4.** Lorsque la miniature correspondant à la photo que vous souhaitez modifier apparaît, appuyez dessus.
- **5.** Lorsque la photo sélectionnée s'affiche à l'écran, appuyez dessus ou touchez **Options**.

Le menu **Options** s'affiche.

- **6.** Touchez **Édition**. Le menu **Édition** s'affiche.
- **7.** Touchez **Recadrer**. L'écran **Recadrer** s'affiche.
- **8.** Appuyez sur les icônes de Zoom avant ou arrière situées sur le bord de l'écran pour effectuer un zoom avant ou arrière par rapport au sujet de la photo. Un encadré apparaît sur la photo pour vous donner une vue approximative de la zone d'impression.
- <span id="page-80-0"></span>**9.** Utilisez les boutons fléchés pour faire glisser la photo et sélectionner une zone d'impression spécifique.
- **10.** Touchez **Recadrer**.

#### **Pour prévisualiser la photo recadrée**

▲ Appuyez sur l'icône Retour pour revenir au menu **Options**, puis touchez **Aperçu av. impression**.

#### **Pour imprimer la photo recadrée**

▲ Appuyez sur l'icône Retour pour revenir à l'écran **Afficher les photos**, puis touchez **Imprimer**.

## **Rotation d'une photo**

En fonction du mode d'enregistrement d'une photo, celle-ci peut apparaître penchée ou à l'envers à l'écran. Il se peut que vous deviez faire pivoter votre photo pour qu'elle soit affichée ou imprimée correctement.

**Remarque** Lorsque vous imprimez plusieurs photos par page, l'appareil HP Photosmart règle automatiquement l'orientation de vos photos pour placer un maximum de photos sur la page. Il ignore la rotation que vous appliquez ici pour pouvoir placer le nombre de photos sélectionné par page.

#### **Pour faire pivoter une photo**

- **1.** Insérez une carte mémoire dans l'emplacement approprié sur l'appareil HP Photosmart ou connectez un périphérique de stockage au port USB avant. Le menu **Photosmart Express** s'ouvre et indique les photos les plus récemment affichées à l'écran.
- **2.** Touchez **Affichage**. L'écran **Afficher les photos** s'affiche.
- **3.** Appuyez sur  $\triangleleft$  ou  $\triangleright$  pour parcourir les miniatures de vos photos.
- **4.** Lorsque la miniature correspondant à la photo que vous souhaitez modifier apparaît, appuyez dessus.
- **5.** Lorsque la photo sélectionnée s'affiche à l'écran, appuyez dessus ou touchez **Options**.

Le menu **Options** s'affiche.

- **6.** Touchez **Édition**. Le menu **Édition** s'affiche.
- **7.** Touchez **Pivoter**. L'écran **Pivoter** s'affiche.
- <span id="page-81-0"></span>**8.** Appuyez sur les icônes Rotation à gauche ou Rotation à droite, situées dans le coin inférieur droit de l'écran, pour faire pivoter l'image de 90 degrés dans le sens horaire ou antihoraire.
- **9.** Une fois que vous la rotation de l'image est terminée, appuyez sur **Terminé**.

#### **Pour prévisualiser la photo après rotation**

▲ Appuyez sur l'icône Retour pour revenir au menu **Options**, puis touchez **Aperçu av. impression**.

#### **Pour imprimer la photo après rotation**

▲ Appuyez sur l'icône Retour pour revenir à l'écran **Afficher les photos**, puis touchez **Imprimer**.

### **Réglage de la luminosité des photos**

Vous pouvez régler la luminosité d'une photo de sorte que le tirage soit plus clair ou plus foncé que la photo originale prise avec votre appareil photo numérique.

**Remarque** Les modifications apportées à la photo ne s'appliquent qu'à l'affichage et lors de l'impression. Les modifications ne seront pas enregistrées sur la carte mémoire ou le dispositif de stockage.

#### **Pour ajuster la luminosité**

- **1.** Insérez une carte mémoire dans l'emplacement approprié sur l'appareil HP Photosmart ou connectez un périphérique de stockage au port USB avant. Le menu **Photosmart Express** s'ouvre et indique les photos les plus récemment affichées à l'écran.
- **2.** Touchez **Affichage**. L'écran **Afficher les photos** s'affiche.
- **3.** Appuyez sur  $\triangleleft$  ou  $\triangleright$  pour parcourir les miniatures de vos photos.
- **4.** Lorsque la miniature correspondant à la photo que vous souhaitez modifier apparaît, appuyez dessus.
- **5.** Lorsque la photo sélectionnée s'affiche à l'écran, appuyez dessus ou touchez **Options**.

Le menu **Options** s'affiche.

- **6.** Touchez **Édition**. Le menu **Édition** s'affiche.
- **7.** Touchez **Luminosité**.

**Remarque** Si l'option de menu recherchée n'est pas visible à l'écran, touchez  $\triangle$  ou  $\nabla$  pour faire défiler les options de menu.

L'écran **Luminosité** s'affiche.

- <span id="page-82-0"></span>**8.** Touchez  $\triangleleft$  ou  $\triangleright$  pour augmenter ou réduire la luminosité de la photo. La luminosité en cours de sélection est indiquée par un trait vertical sur le curseur.
- **9.** Une fois que vous avez terminé de régler la luminosité, appuyez sur **Terminé**.

#### **Pour prévisualiser la photo modifiée**

▲ Appuyez sur l'icône Retour pour revenir au menu **Options**, puis touchez **Aperçu av. impression**.

#### **Pour modifier la photo modifiée**

▲ Appuyez sur l'icône Retour pour revenir à l'écran **Afficher les photos**, puis touchez **Imprimer**.

#### **Imprimer une photo avec un cadre**

Vous pouvez imprimer une bordure colorée décorative sur le bord extérieur de la photo pour encadrer la photo.

**Remarque** Les modifications apportées à la photo ne s'appliquent qu'à l'affichage et lors de l'impression. Les modifications ne seront pas enregistrées sur la carte mémoire ou le dispositif de stockage.

#### **Pour imprimer une photo avec un cadre**

- **1.** Insérez une carte mémoire dans l'emplacement approprié sur l'appareil HP Photosmart ou connectez un périphérique de stockage au port USB avant. Le menu **Photosmart Express** s'ouvre et indique les photos les plus récemment affichées à l'écran.
- **2.** Touchez **Affichage**. L'écran **Afficher les photos** s'affiche.
- **3.** Appuyez sur  $\triangleleft$  ou  $\triangleright$  pour parcourir les miniatures de vos photos.
- **4.** Lorsque la miniature correspondant à la photo que vous souhaitez modifier apparaît, appuyez dessus.
- **5.** Lorsque la photo sélectionnée s'affiche à l'écran, appuyez dessus ou touchez **Options**.

Le menu **Options** s'affiche.

- **6.** Touchez **Édition**. Le menu **Édition** s'affiche.
- **7.** Touchez **Ajouter cadre**. L'écran **Sélectionner un cadre créatif** s'affiche.
- 8. Appuyez sur  $\triangleleft$  ou  $\triangleright$  pour rechercher le cadre souhaité, puis touchez celui-ci. Le cadre sélectionné est appliqué à la photo, puis celle-ci s'affiche à l'écran.

#### **Pour prévisualiser la photo modifiée**

▲ Appuyez sur l'icône Retour pour revenir au menu **Options**, puis touchez **Aperçu av. impression**.

#### **Pour modifier la photo modifiée**

▲ Appuyez sur l'icône Retour pour revenir à l'écran **Afficher les photos**, puis touchez **Imprimer**.

# <span id="page-83-0"></span>**Application d'effets de couleur spéciaux aux photos**

Vous pouvez appliquer des effets couleur spéciaux à une photo pour qu'elle s'imprime avec une finition sépia, teintée à la main ou noir et blanc.

**Remarque** Les modifications apportées à la photo ne s'appliquent qu'à l'affichage et lors de l'impression. Les modifications ne seront pas enregistrées sur la carte mémoire ou le dispositif de stockage.

#### **Pour modifier les effets couleur**

- **1.** Insérez une carte mémoire dans l'emplacement approprié sur l'appareil HP Photosmart ou connectez un périphérique de stockage au port USB avant. Le menu **Photosmart Express** s'ouvre et indique les photos les plus récemment affichées à l'écran.
- **2.** Touchez **Affichage**. L'écran **Afficher les photos** s'affiche.
- **3.** Appuyez sur  $\triangleleft$  ou  $\triangleright$  pour parcourir les miniatures de vos photos.
- **4.** Lorsque la miniature correspondant à la photo que vous souhaitez modifier apparaît, appuyez dessus.
- **5.** Lorsque la photo sélectionnée s'affiche à l'écran, appuyez dessus ou touchez **Options**.

Le menu **Options** s'affiche.

- **6.** Touchez **Édition**. Le menu **Édition** s'affiche.
- **7.** Touchez **Effet couleur**.

**Remarque** Si l'option de menu recherchée n'est pas visible à l'écran, touchez ▲ ou ▼ pour faire défiler les options de menu.

Le menu **Effet couleur** s'affiche.

**8.** Sélectionnez l'une des options d'effets chromatiques suivantes :

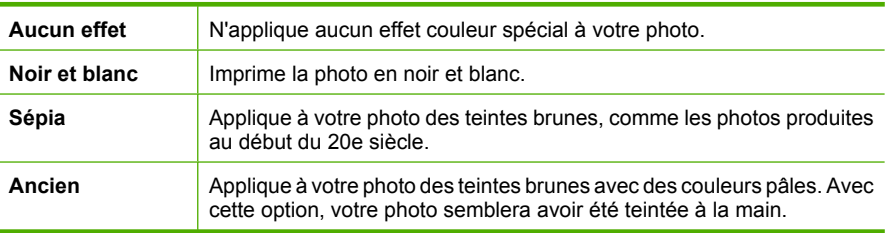

<span id="page-84-0"></span>L'effet chromatique sélectionné est appliqué à la photo, puis celle-ci s'affiche à l'écran.

#### **Pour prévisualiser la photo modifiée**

▲ Appuyez sur l'icône Retour pour revenir au menu **Options**, puis touchez **Aperçu av. impression**.

#### **Pour modifier la photo modifiée**

▲ Appuyez sur l'icône Retour pour revenir à l'écran **Afficher les photos**, puis touchez **Imprimer**.

### **Correction des yeux rouges**

La fonction flash d'un appareil photo (en particulier sur les anciens modèles) peut parfois faire apparaître les yeux d'un sujet en rouge sur vos photos. Vous pouvez supprimer la rougeur des yeux afin que la couleur de ceux-ci sur vos photos soit correcte.

#### **Pour corriger les yeux rouges des photos**

- **1.** Insérez une carte mémoire dans l'emplacement approprié sur l'appareil HP Photosmart ou connectez un périphérique de stockage au port USB avant. Le menu **Photosmart Express** s'ouvre et indique les photos les plus récemment affichées à l'écran.
- **2.** Touchez **Affichage**. L'écran **Afficher les photos** s'affiche.
- **3.** Appuyez sur  $\triangleleft$  ou  $\triangleright$  pour parcourir les miniatures de vos photos.
- **4.** Lorsque la miniature correspondant à la photo que vous souhaitez modifier apparaît, appuyez dessus.
- **5.** Lorsque la photo sélectionnée s'affiche à l'écran, appuyez de nouveau sur le bouton **Red Eye Removal** (Suppression des yeux rouges) du panneau de commande.
	- **Conseil** Une autre méthode consiste à choisir l'option **Suppression de l'effet yeux rouges** à partir du menu **Édition**.

Une icône représentant un œil rouge clignote dans le coin supérieur gauche de la photo, la fonction de suppression des yeux rouges est appliquée à la photo, puis celleci s'affiche à l'écran.

## **Amélioration automatique de la qualité de vos photos**

L'appareil HP Photosmart est configuré par défaut en vue d'améliorer la qualité de vos photos lorsque vous les imprimez. Les modifications sont visibles uniquement sur la sortie imprimée. Vous ne pouvez pas les visualiser à l'écran.

Lorsque cette fonction est activée, l'appareil HP Photosmart utilise Technologies HP Real Life pour :

- Réglez la luminosité ou l'obscurité de vos photos (visibles lors de l'aperçu avant impression et sur la sortie imprimée)
- Réglez l'éclairage pour que les images sombres soient plus lumineuses (visible sur la sortie imprimée uniquement)
- Augmentez la netteté des images floues (visible sur la sortie imprimée uniquement)

Vous pouvez désactiver la fonction d'amélioration automatique des photos pour chaque image individuellement.

# **Pour désactiver automatiquement la fonction d'amélioration de photo**

- **1.** Insérez une carte mémoire dans l'emplacement approprié sur l'appareil HP Photosmart ou connectez un périphérique de stockage au port USB avant. Le menu **Photosmart Express** s'ouvre et indique les photos les plus récemment affichées à l'écran.
- **2.** Touchez **Affichage**. L'écran **Afficher les photos** s'affiche.
- **3.** Appuyez sur  $\triangleleft$  ou  $\triangleright$  pour parcourir les miniatures de vos photos.
- **4.** Lorsque la miniature correspondant à la photo que vous souhaitez modifier apparaît, appuyez dessus.
- **5.** Lorsque la photo sélectionnée s'affiche à l'écran, appuyez dessus ou touchez **Options**.

Le menu **Options** s'affiche.

- **6.** Touchez **Édition**. Le menu **Édition** s'affiche.
- **7.** Touchez **Retouche photo**. Le menu **Retouche photo** s'affiche.
- 8. Pour désactiver automatiquement la fonction d'amélioration de photo, sélectionnez **désactivé**.

# <span id="page-86-0"></span>**9 Impression de rapports et de formulaires**

L'appareil HP Photosmart vous permet d'imprimer des rapports d'auto-test. Vous pouvez également imprimer des formulaires tels que du papier réglé et des listes de contrôle.

Cette section contient les rubriques suivantes :

- Impression d'un rapport d'auto-test
- [Impression de formulaires](#page-87-0)

# **Impression d'un rapport d'auto-test**

En cas de problèmes d'impression, imprimez un rapport d'autotest avant de remplacer les cartouches d'impression. Ce rapport fournit des informations utiles sur votre appareil, notamment les cartouches d'impression.

#### **Pour imprimer un rapport d'auto-test**

- **1.** Chargez du papier blanc ordinaire vierge de format Lettre, Légal ou A4 dans le bac d'alimentation.
- **2.** Touchez **Installation** sur l'écran.
- **3.** Touchez **Outils**.
- **4.** Touchez **Rapport d'auto-test**.

L'appareil HP Photosmart imprime un rapport d'auto-test contenant les informations suivantes :

- **Informations sur le produit** : comprennent le numéro de modèle, le numéro de série et d'autres informations sur le produit.
- **Informations de révision** : inclut la version du micrologiciel.
- **Informations relatives au système d'acheminement de l'encre** : indiquent le niveau d'encre approximatif dans chaque cartouche installée, l'état de chaque cartouche d'encre, la date de son installation et la date d'expiration de chaque cartouche.
- **Modèle de qualité d'impression** : affiche six blocs de couleur, représentant chacune des six cartouches installées. Des blocs de couleur uniformes indiquent qu'il n'y a aucun problème de qualité d'impression. Lorsque des rainures apparaissent ou que des blocs de texte sont manquants, nettoyez la tête d'impression en suivant la procédure décrite dans la section [« Nettoyage de la](#page-93-0) [tête d'impression, » page 92](#page-93-0). Si les planches de couleur présentent encore des problèmes de qualité après le nettoyage de la tête d'impression, alignez l'imprimante en suivant la procédure décrite à la section [« Alignement de](#page-92-0) [l'imprimante, » page 91.](#page-92-0) Si les blocs de couleur continuent de signaler des

<span id="page-87-0"></span>problèmes de qualité d'impression après le nettoyage et l'alignement, contactez l'assistance HP.

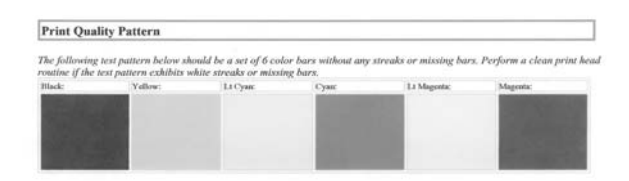

• **Historique** : contient des informations pouvant être utilisées à des fins de diagnostic si vous devez faire appel à l'assistance HP.

# **Impression de formulaires**

L'appareil HP Photosmart contient des modèles intégrés vous permettant d'imprimer des formulaires courants, tels que du papier pour bloc-notes à petits ou grand carreaux, du papier millimétré, des listes de contrôle ou du papier à musique, sur du papier à lettres ordinaire ou A4.

# **Pour imprimer des formulaires à partir du panneau de commandes**

- **1.** Assurez-vous que le bac d'alimentation contient du papier.
- **2.** Touchez **Installation** sur l'écran.
- **3.** Touchez **Papiers d'écolier imp.**.
- **4.** Sélectionnez le formulaire que vous voulez imprimer.
	- ⊯ **Remarque** Si l'option de menu recherchée n'est pas visible à l'écran, touchez ▲ ou ▼ pour faire défiler les options de menu.

# **10 Maintenance de l'appareil HP Photosmart**

L'appareil HP Photosmart requiert peu d'entretien. Il peut être nécessaire d'effectuer périodiquement le remplacement, l'alignement ou le nettoyage des cartouches, afin de garantir le maintien de la meilleure qualité d'impression possible. Cette section fournit des instructions permettant de maintenir l'appareil HP Photosmart dans un état de fonctionnement optimal. Effectuez les procédures d'entretien aussi souvent que nécessaire.

Cette section contient les rubriques suivantes :

- Vérification des niveaux d'encre estimés
- [Entretien des cartouches d'encre](#page-89-0)
- [Nettoyage de l'appareil HP Photosmart](#page-96-0)
- [Bruits d'entretien automatique](#page-97-0)
- [Réduction de la consommation d'énergie lorsque l'appareil HP Photosmart est hors](#page-97-0) [tension](#page-97-0)
- [Mise hors tension de l'appareil HP Photosmart](#page-97-0)

# **Vérification des niveaux d'encre estimés**

Vous pouvez facilement vérifier le niveau d'encre afin de déterminer s'il est nécessaire de remplacer une cartouche. Le niveau d'encre vous indique approximativement la quantité d'encre restant dans les cartouches.

**Remarque** L'appareil HP Photosmart ne peut détecter que les niveaux d'encre des véritables cartouches HP. Les niveaux d'encre des cartouches d'encre qui ont été rechargées ou utilisées dans d'autres appareils pourraient ne pas apparaître correctement.

**Remarque** L'encre contenue dans les cartouches est utilisée de différentes manières au cours du processus d'impression, y compris lors de l'initialisation, qui prépare le périphérique et les cartouches en vue de l'impression, ou encore lors de l'entretien des têtes d'impression, qui permet de nettoyer les buses et assurer que l'encre s'écoule en douceur. En outre, une certaine quantité d'encre demeure dans la cartouche après utilisation. Pour plus d'informations, voir [www.hp.com/go/](http://www.hp.com/go/inkusage) [inkusage.](http://www.hp.com/go/inkusage)

## <span id="page-89-0"></span>**Pour vérifier les niveaux d'encre à partir du panneau de commandes**

- **1.** Touchez **Installation** sur l'écran.
- **2.** Touchez **Outils**.
- **3.** Touchez **Afficher la jauge d'encre**.

L'appareil HP Photosmart affiche une jauge qui donne une estimation du niveau d'encre de toutes les cartouches installées.

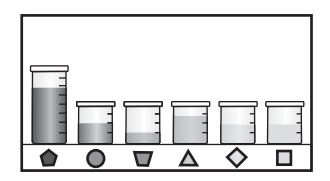

# **Pour vérifier les niveaux d'encre à partir du logiciel HP Photosmart**

- **1.** Dans le Centre de solutions HP, cliquez sur **Paramètres**, placez votre curseur sur **Paramètres d'impression**, puis cliquez sur **Boîte à outils de l'imprimante**.
	- **Remarque** Vous pouvez également ouvrir la **Boîte à outils de l'imprimante** depuis la boîte de dialogue **Propriétés d'impression**. Dans la boîte de dialogue **Propriétés d'impression**, cliquez sur l'onglet **Services**, puis sur l'onglet **Effectuer la maintenance de ce périphérique**.

La **Boîte à outils de l'imprimante** apparaît.

- **2.** Cliquez sur l'onglet **Niveau d'encre estimé**. L'estimation du niveau d'encre restant dans les cartouches d'encre s'affiche.
- **Conseil** Vous pouvez également imprimer un rapport d'auto-test si vous pensez que les cartouches d'encre ont peut-être besoin d'être remplacées.

# **Rubriques associées**

[« Impression d'un rapport d'auto-test, » page 85](#page-86-0)

# **Entretien des cartouches d'encre**

Afin d'optimiser la qualité des impressions de l'appareil HP Photosmart, vous devez effectuer quelques procédures d'entretien simples et remplacer les cartouches d'encre lorsque vous y serez invité par un message s'affichant sur l'écran.

Cette section contient les rubriques suivantes :

- Remplacement des cartouches d'encre
- [Alignement de l'imprimante](#page-92-0)
- [Nettoyage de la tête d'impression](#page-93-0)
- [Nettoyage des contacts des cartouches d'encre](#page-94-0)
- [Nettoyage des taches d'encre sur la peau et les vêtements](#page-96-0)

# **Remplacement des cartouches d'encre**

Suivez ces instructions lorsque vous devez remplacer des cartouches d'encre.

**Remarque** Si vous installez les cartouches d'encre dans l'appareil HP Photosmart pour la première fois, veillez à utiliser uniquement les cartouches d'encre fournies avec l'appareil. L'encre de ces cartouches a été spécialement conçue pour se mélanger à l'encre de la tête d'impression lors de la première configuration.

Si vous ne disposez pas de cartouches d'encre de rechange HP Photosmart, vous pouvez en commander sur le site Web [www.hp.com/buy/supplies.](http://www.hp.com/buy/supplies) Si le système vous y invite, sélectionnez votre pays/région, suivez les instructions des invites pour sélectionner votre produit, puis cliquez sur l'un des liens d'achat figurant sur la page.

## **Pour remplacer les cartouches d'encre**

- **1.** Assurez-vous que l'appareil HP Photosmart est sous tension.
- **2.** Ouvrez le volet d'accès aux cartouches d'encre en soulevant la poignée centrale de l'appareil jusqu'à ce que le volet s'enclenche.

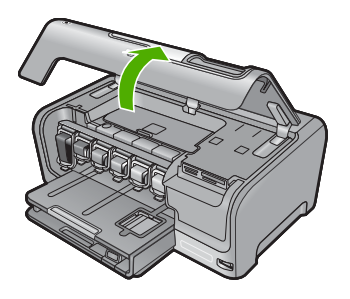

**3.** Pressez et soulevez le loquet situé à la base de la cartouche d'encre à remplacer. Si vous souhaitez remplacer la cartouche d'encre noire, soulevez le loquet se trouvant à l'extrémité gauche.

#### Chapitre 10

Si vous souhaitez remplacer l'une des cinq cartouches d'encre couleur, jaune, cyan clair (bleu), cyan, magenta clair (rose) ou magenta, soulevez le loquet adéquat situé dans la zone centrale.

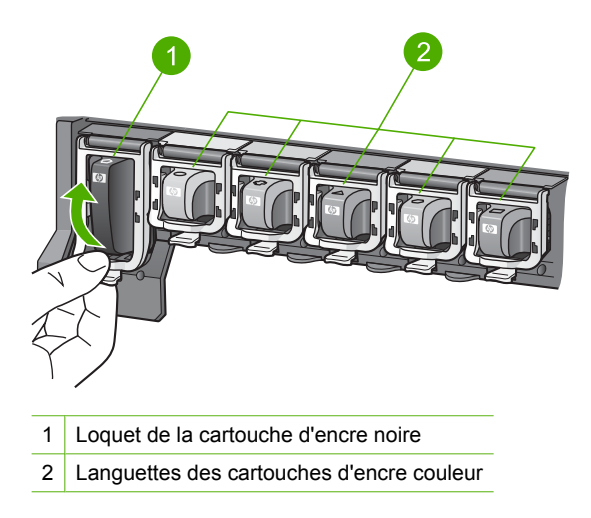

**4.** Tirez la cartouche d'encre vers vous afin de l'extraire de son logement.

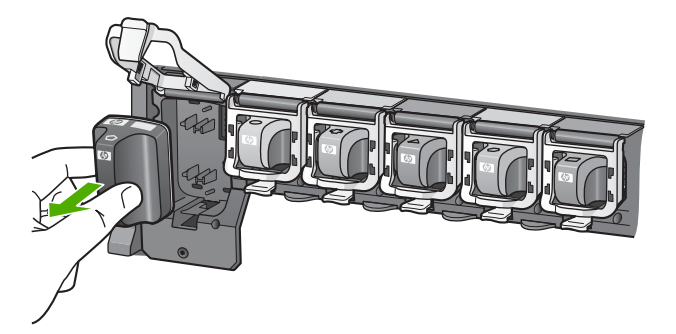

<span id="page-92-0"></span>**5.** Retirez la cartouche d'encre neuve de son emballage, puis, en la tenant par la poignée, glissez-la dans le logement vide.

Faites correspondre la couleur et le motif de chaque cartouche d'impression avec la couleur et le motif du chariot d'impression.

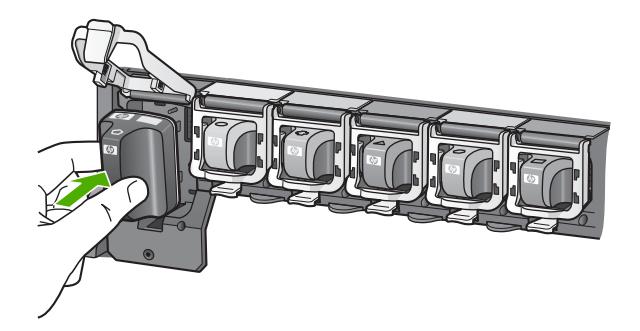

**6.** Refermez le loquet et vérifiez que la porte d'accès arrière est bien fermée.

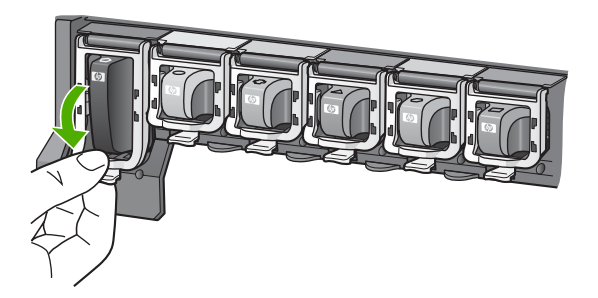

- **7.** Répétez les étapes 3 à 6 pour chaque cartouche d'encre que vous remplacez.
- **8.** Fermez le volet d'accès aux cartouches.

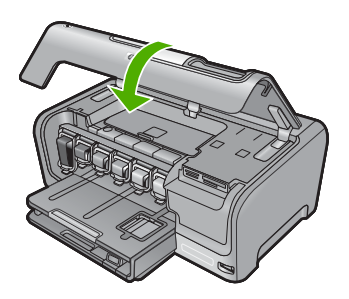

# **Rubriques associées**

[« Achat de fournitures d'impression, » page 97](#page-98-0)

# **Alignement de l'imprimante**

L'appareil HP Photosmart aligne automatiquement la tête d'impression lorsque vous installez les cartouches d'encre durant la configuration initiale. En outre, l'appareil

<span id="page-93-0"></span>HP Photosmart aligne automatiquement la tête d'impression de façon périodique afin d'assurer le maintien de la qualité d'impression. Il se peut que vous souhaitiez utiliser cette fonction lorsque vous constatez la présence de stries ou de lignes blanches dans les blocs du rapport d'auto-test.

Si la qualité d'impression reste insuffisante après l'alignement de l'imprimante, essayez de nettoyer les têtes d'impression. Si les problèmes de qualité d'impression persistent après l'alignement et le nettoyage, contactez l'assistance HP.

#### **Pour aligner l'imprimante à partir du panneau de commandes**

- **1.** Chargez du papier blanc ordinaire vierge de format Lettre, Légal ou A4 dans le bac d'alimentation.
- **2.** Touchez **Installation** sur l'écran.
- **3.** Touchez **Outils**.
- **4.** Touchez **Aligner l'imprimante**.
- **5.** L'appareil HP Photosmart imprime une page de test, aligne la tête d'impression et étalonne l'imprimante. Recyclez ou jetez cette page.

Un message indiquant que l'opération a réussi ou échoué s'affiche.

**Remarque** Si le bac d'alimentation contient du papier couleur, l'alignement de l'imprimante échoue. Chargez du papier blanc ordinaire vierge dans le bac d'alimentation, puis lancez à nouveau l'alignement.

#### **Pour aligner l'imprimante à partir du logiciel HP Photosmart**

- **1.** Chargez du papier blanc ordinaire vierge de format Lettre, Légal ou A4 dans le bac d'alimentation.
- **2.** Dans le Centre de solutions HP, cliquez sur **Paramètres**, placez votre curseur sur **Paramètres d'impression**, puis cliquez sur **Boîte à outils de l'imprimante**.
	- **Remarque** Vous pouvez également ouvrir la **Boîte à outils de l'imprimante** depuis la boîte de dialogue **Propriétés d'impression**. Dans la boîte de dialogue **Propriétés d'impression**, cliquez sur l'onglet **Services**, puis sur l'onglet **Effectuer la maintenance de ce périphérique**.

#### La **Boîte à outils de l'imprimante** apparaît.

- **3.** Cliquez sur l'onglet **Services du périphérique**.
- **4.** Cliquez sur **Alignement de l'imprimante**. L'appareil HP Photosmart imprime une page de test, aligne la tête d'impression et étalonne l'imprimante. Recyclez ou jetez cette page.

#### **Rubriques associées**

« Nettoyage de la tête d'impression, » page 92

### **Nettoyage de la tête d'impression**

Utilisez cette fonction lorsque vous constatez la présence de stries ou de lignes blanches dans les blocs du rapport d'auto-test. Nettoyez la tête d'impression uniquement en cas de besoin, car cette intervention est un gaspillage d'encre et réduit la durée de vie des buses de la tête d'impression.

## <span id="page-94-0"></span>**Pour nettoyer la tête d'impression à partir du panneau de commandes**

- **1.** Chargez du papier blanc ordinaire vierge de format Lettre, Légal ou A4 dans le bac d'alimentation.
- **2.** Touchez **Installation** sur l'écran.
- **3.** Touchez **Outils**.
- **4.** Touchez **Nettoyer les têtes d'impression**.

L'appareil HP Photosmart nettoie les têtes d'impression et imprime une page que vous pouvez recycler ou jeter.

## **Pour nettoyer la tête d'impression à partir du logiciel HP Photosmart**

- **1.** Chargez du papier blanc ordinaire vierge de format Lettre, Légal ou A4 dans le bac d'alimentation.
- **2.** Dans le Centre de solutions HP, cliquez sur **Paramètres**, placez votre curseur sur **Paramètres d'impression**, puis cliquez sur **Boîte à outils de l'imprimante**.
	- **Remarque** Vous pouvez également ouvrir la **Boîte à outils de l'imprimante** depuis la boîte de dialogue **Propriétés d'impression**. Dans la boîte de dialogue **Propriétés d'impression**, cliquez sur l'onglet **Services**, puis sur l'onglet **Effectuer la maintenance de ce périphérique**.

La **Boîte à outils de l'imprimante** apparaît.

- **3.** Cliquez sur l'onglet **Services du périphérique**.
- **4.** Cliquez sur **Nettoyer la tête d'impression**.
- **5.** Suivez les instructions jusqu'à obtention d'une qualité satisfaisante, puis cliquez sur **Terminer**.

Si la qualité d'impression est mauvaise après avoir nettoyé la tête d'impression, essayez d'aligner l'imprimante. Si les problèmes de qualité d'impression persistent après l'alignement et le nettoyage, contactez l'assistance HP.

### **Rubriques associées**

[« Alignement de l'imprimante, » page 91](#page-92-0)

# **Nettoyage des contacts des cartouches d'encre**

Nettoyez les contacts cuivrés de la cartouche si toutes les cartouches d'encre sont installées et qu'un message indiquant une cartouche absente ou endommagée s'affiche à l'écran

Avant de nettoyer les contacts de la cartouche, retirez celle-ci et vérifiez que rien ne recouvre les contacts ni les logements, puis réinstallez la cartouche. Si, malgré cela, un message continue d'indiquer qu'une cartouche est absente ou endommagée, nettoyez les contacts de la cartouche. Si ce message continue de s'afficher après le nettoyage des contacts, vous devez vous procurer une cartouche de remplacement. Retirez la cartouche d'encre concernée et vérifiez la date de fin de garantie indiquée dessous. Si cette date n'est pas encore atteinte, contactez l'assistance HP pour obtenir une cartouche d'encre de remplacement.

Assurez-vous de disposer des éléments suivants :

- Des tampons de caoutchouc mousse secs, un chiffon non pelucheux ou tout matériau qui ne se déchire pas et ne dépose pas de fibres.
- Eau distillée, filtrée ou en bouteille (l'eau du robinet peut contenir des éléments contaminateurs susceptibles d'endommager les cartouches d'encre).
- **Attention** N'utilisez **pas** de nettoyants à platine ou d'alcool pour nettoyer les contacts des cartouches d'encre. Cela risquerait d'abîmer la cartouche d'encre ou l'appareil HP Photosmart.

## **Pour nettoyer les contacts des cartouches d'encre**

- **1.** Assurez-vous que l'appareil HP Photosmart est sous tension.
- **2.** Fermez la porte d'accès aux cartouches.
- **3.** Pressez et soulevez le loquet situé à la base de la cartouche d'encre à nettoyer.
	- **Remarque** Ne retirez pas plusieurs cartouches d'encre en même temps. Vous devez les retirer et les nettoyer l'une après l'autre. Ne laissez pas une cartouche d'encre en dehors de l'appareil HP Photosmart pendant plus de 30 minutes.
- **4.** Vérifiez l'état des contacts de la cartouche d'encre pour éliminer toute trace d'encre ou de débris.
- **5.** Imbibez d'eau distillée un tampon de caoutchouc mousse propre ou un tissu non pelucheux et essorez-le.
	- **Remarque** Tenez la cartouche par son point de saisie. Ne touchez pas les contacts en cuivre avec les doigts ni aucun autre objet qu'une éponge en mousse ou un chiffon non pelucheux.
- **6.** Nettoyez uniquement les contacts en cuivre.

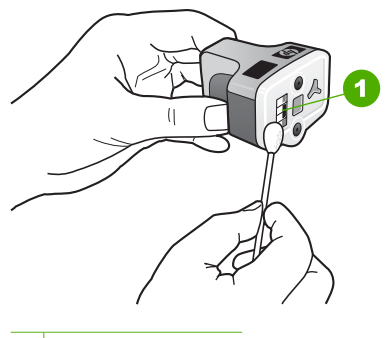

- 1 Contacts en cuivre
- **7.** Placez la cartouche d'encre dans le logement vide et enfoncez le loquet gris jusqu'à ce qu'il s'enclenche.
- **8.** Si nécessaire, répétez cette opération pour les autres cartouches d'encre.
- **9.** Fermez doucement la porte d'accès aux cartouches.

#### <span id="page-96-0"></span>**Rubriques associées**

- • [« Informations relatives à la garantie des cartouches d'encre, » page 157](#page-158-0)
- • [« Remplacement des cartouches d'encre, » page 88](#page-89-0)

## **Nettoyage des taches d'encre sur la peau et les vêtements**

Suivez les instructions ci-après pour enlever les taches d'encre sur la peau et les vêtements :

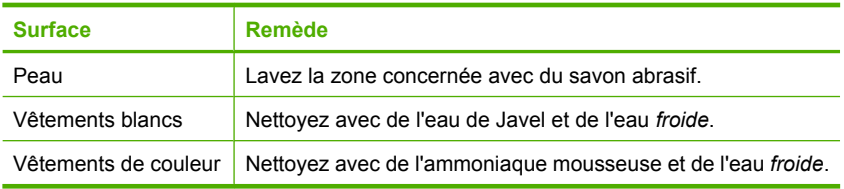

**Attention** Utilisez toujours de l'eau froide pour détacher les vêtements. L'eau tiède ou chaude risque de fixer la couleur de l'encre sur les vêtements.

# **Nettoyage de l'appareil HP Photosmart**

Assurez-vous que l'écran tactile ne comporte pas de salissures, de poussière, de traces de doigts ou d'autres corps étrangers. Le maintien de la propreté de l'écran tactile permet de garantir la précision des opérations. Vous pouvez, si nécessaire, nettoyer régulièrement l'extérieur de l'appareil HP Photosmart afin d'éliminer la poussière ou les tâches d'encre.

**Conseil** Vous pouvez acheter un kit de nettoyage pour imprimantes jet d'encre et appareils Tout-en-un HP (Q6260A). Ce kit contient tout le nécessaire pour nettoyer en toute sécurité votre périphérique HP. Pour des informations complémentaires, voir : [www.shopping.hp.com/accessories-store/printer](http://www.shopping.hp.com/accessories-store/printer).

### **Pour nettoyer l'écran tactile**

- **1.** Mettez l'appareil HP Photosmart hors tension.
- **2.** Utilisez un produit nettoyant pour vitres non abrasif disponible dans le commerce et appliquez-le directement sur un chiffon propre non abrasif.
	- **Attention** Assurez-vous que vous appliquez la solution de nettoyage sur le chiffon et non directement sur l'écran. Tout fluide projeté à la surface de l'écran peut entraîner des fuites et endommager l'appareil HP Photosmart.

**Attention** N'utilisez pas de produits tels que solvants chimiques, acides, solutions ammoniaquées ou alcalines. En outre, n'utilisez pas de matériaux abrasifs susceptibles de rayer la surface de l'écran tactile et de réduire la qualité de l'image, ainsi que la précision des opérations.

**3.** Eliminez précautionneusement tout corps étranger présent à la surface de l'écran tactile.

- <span id="page-97-0"></span>**4.** Asséchez l'écran tactile à l'aide d'un chiffon sec non abrasif, afin d'éviter la formation de dépôts.
- **5.** Mettez l'appareil HP Photosmart sous tension.

## **Pour nettoyer l'extérieur de l'appareil HP Photosmart**

- **1.** Mettez l'appareil HP Photosmart hors tension.
- **2.** A l'aide d'un chiffon doux ou légèrement humide, enlevez la poussière et les taches du boîtier. L'intérieur de l'appareil HP Photosmart ne nécessite pas de nettoyage. Prenez garde de ne renverser aucun liquide à l'intérieur de l'appareil ou sur le panneau de commande de l'appareil HP Photosmart.
	- **Attention** Pour éviter des dommages à l'extérieur du HP Photosmart, n'utilisez pas d'alcool ou de produits d'entretien à base d'alcool.
- **3.** Mettez le HP Photosmart sous tension.

# **Bruits d'entretien automatique**

L'appareil HP Photosmart émet des bruits mécaniques à plusieurs reprises pour effectuer des opérations de maintenance périodiques, par exemple remplir d'encre la tête d'impression ou la nettoyer. Cela est normal et nécessaire pour assurer que l'appareil HP Photosmart produit des impressions de qualité optimale.

**Attention** Un message sur l'écran vous informe lorsque l'appareil HP Photosmart effectue les opérations de maintenance. N'éteignez pas le périphérique pendant cette opération.

# **Réduction de la consommation d'énergie lorsque l'appareil HP Photosmart est hors tension**

Lorsque l'appareil HP Photosmart est hors tension, une quantité d'énergie continue d'être consommée. Vous pouvez réduire la consommation d'énergie en activant le mode d'attente ou désactivé.

**Remarque** Lorsque l'appareil HP Photosmart est en mode d'attente ou désactivé, sa mise sous tension prend plus de temps que d'habitude.

### **Pour activer le mode d'attente ou désactivé**

▲ Appuyez sur le bouton **On** (Allumé) et maintenez-le enfoncé pendant 3 secondes jusqu'à ce que l'appareil HP Photosmart soit hors tension.

# **Mise hors tension de l'appareil HP Photosmart**

Afin d'éviter d'endommager l'appareil HP Photosmart, vous devez mettre celui-ci hors tension de façon appropriée à l'aide du bouton **On** (Allumé) situé sur le périphérique. N'éteignez pas l'appareil HP Photosmart en débranchant son cordon d'alimentation ou en éteignant une prise multiple.

# <span id="page-98-0"></span>**11 Achat de fournitures d'impression**

Pour obtenir la liste des numéros des cartouches d'encre, consultez la documentation imprimée fournie avec l'appareil HP Photosmart. Vous pouvez aussi utiliser le logiciel fourni avec l'appareil HP Photosmart pour trouver les références de renouvellement de commande pour toutes les cartouches d'encre. Vous pouvez commander des cartouches d'encre en ligne à partir du site Web HP. Vous pouvez également contacter un distributeur HP local pour obtenir les références de renouvellement de commande des cartouches d'encre pour votre périphérique ainsi que pour acheter des cartouches d'encre.

Pour commander des cartouches d'impression HP authentiques pour l'appareil HP Photosmart, consultez [www.hp.com/buy/supplies](http://www.hp.com/buy/supplies). Si le système vous y invite, choisissez votre pays/région, suivez les indications pour sélectionner votre produit, puis cliquez sur l'un des liens d'achat sur la page.

**Remarque** La commande de cartouches d'encre en ligne n'est pas assurée dans tous les pays/toutes les régions. Si elle n'est pas assurée dans votre pays/région, contactez un revendeur HP local pour toute information concernant l'achat de cartouches d'encre.

## **Pour commander des cartouches d'encre à partir de votre bureau**

▲ Cliquez sur l'icône **Achat de fournitures HP** sur votre bureau pour vous connecter à HP SureSupply. La liste des fournitures d'impression HP d'origine compatibles avec votre périphérique s'affiche, ainsi que des options pour acheter en toute tranquillité les consommables dont vous avez besoin (options variables selon les pays/régions). Si vous avez supprimé cette icône de votre bureau, cliquez sur **Démarrer** -> **HP** et sélectionnez **Achat de consommables**.

# **Pour commander des fournitures d'impression HP via le Centre de solutions HP**

- **1.** Dans le logiciel Centre de solutions HP, cliquez sur **Paramètres**, sélectionnez **Paramètres d'impression**, puis cliquez sur **Boîte à outils de l'imprimante**.
	- **Remarque** Vous pouvez également ouvrir la **Boîte à outils de l'imprimante** depuis la boîte de dialogue **Propriétés d'impression**. Dans la boîte de dialogue **Propriétés d'impression**, cliquez sur l'onglet **Services**, puis sur l'onglet **Effectuer la maintenance de ce périphérique**.
- **2.** Cliquez sur l'onglet **Niveau d'encre estimé**.

**3.** Cliquez sur **Informations relatives aux commandes de cartouches d'encre**. Les références de renouvellement de commande des cartouches d'encre apparaissent.

# **4.** Cliquez sur **Commander en ligne**.

HP envoie des informations détaillées sur l'imprimante à un revendeur en ligne agréé, notamment son numéro de modèle, son numéro de série et ses niveaux d'encre. Les consommables dont vous avez besoin sont pré-sélectionnés ; vous pouvez modifier les quantités, ajouter ou retirer des éléments, puis valider votre commande.

# **12 Résolution des problèmes**

Cette section contient les rubriques suivantes :

- Conseils de dépannage
- [Dépannage de la configuration du matériel](#page-105-0)
- [Dépannage de l'installation du logiciel](#page-108-0)
- [Résolution des problèmes de configuration du réseau filaire](#page-114-0)
- [Dépannage des problèmes de qualité d'impression](#page-117-0)
- [Dépannage des problèmes d'impression](#page-124-0)
- [Dépannage de la carte mémoire et du port USB avant](#page-132-0)
- **[Erreurs](#page-139-0)**

# **Conseils de dépannage**

Cette section contient les rubriques suivantes :

- Problèmes de communication sur une connexion USB
- [Informations sur les cartouches d'encre et la tête d'impression](#page-101-0)
- [Informations sur le papier](#page-102-0)
- [Elimination de bourrages papier](#page-102-0)
- [Affichage du fichier LisezMoi](#page-104-0)

# **Problèmes de communication sur une connexion USB**

**Remarque** Pour obtenir des informations sur les problèmes de communication réseau, reportez-vous à la rubrique [« Résolution des problèmes de configuration du](#page-114-0) [réseau filaire, » page 113](#page-114-0). Pour obtenir des informations sur les problèmes de communication avec une carte mémoire, un appareil photo PictBridge ou un dispositif de stockage, reportez-vous à la rubrique [« Dépannage de la carte mémoire et du port](#page-132-0) [USB avant, » page 131.](#page-132-0)

Si l'appareil HP Photosmart et l'ordinateur ne communiquent pas l'un avec l'autre, procédez comme suit :

- Consultez l'écran de l'appareil HP Photosmart. S'il n'affiche rien et que le bouton **On** (Allumé) n'est pas allumé, l'appareil HP Photosmart est hors tension. Assurezvous que le cordon d'alimentation est bien connecté à l'appareil HP Photosmart et branché sur une prise de courant. Appuyez sur le bouton **On** (Allumé) pour mettre l'appareil HP Photosmart sous tension.
- Vérifiez le câble USB. Si vous utilisez un câble ancien, il ne fonctionne peut-être plus correctement. Essayez de le brancher sur un autre produit pour voir si le câble USB fonctionne. Si le problème persiste, changez le câble USB. Vérifiez également que le câble ne dépasse pas 3 mètres de long.
- Vérifiez la connexion de l'appareil HP Photosmart à l'ordinateur. Vérifiez que le câble USB est correctement branché au port USB à l'arrière de l'appareil HP Photosmart. Assurez-vous que l'autre extrémité du câble USB est branchée à un port USB de

votre ordinateur. Une fois le câble correctement branché, mettez l'appareil HP Photosmart hors tension, puis à nouveau sous tension.

<span id="page-101-0"></span>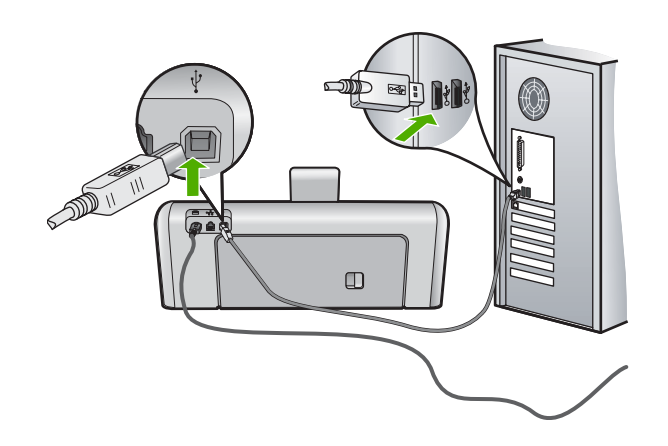

- Si vous branchez l'appareil HP Photosmart via un concentrateur USB, assurez-vous que ce dernier est sous tension. Le cas échéant, essayez de le connecter directement à l'ordinateur.
- Vérifiez les autres imprimantes ou numériseurs. Il se peut que vous deviez déconnecter les produits plus anciens de votre ordinateur.
- Essayez de brancher le câble USB à un autre port USB de votre ordinateur. Une fois les connexions vérifiées, redémarrez l'ordinateur. Mettez l'appareil HP Photosmart hors tension, puis à nouveau sous tension.
- Si nécessaire, désinstallez et réinstallez le logiciel installé avec l'appareil HP Photosmart.

Pour plus d'informations, voir :

- • [« Désinstallation et réinstallation du logiciel, » page 110](#page-111-0)
- • [« Recherche d'informations supplémentaires, » page 11](#page-12-0)

# **Informations sur les cartouches d'encre et la tête d'impression**

Pour conserver les cartouches d'encre HP et vous assurer d'une qualité d'impression régulière, suivez les conseils ci-dessous.

- Installez la cartouche d'encre avant la date mentionnée sur l'emballage de la cartouche.
- Conservez toutes les cartouches d'encre dans leur emballage d'origine jusqu'à utilisation.
- Mettez l'appareil HP Photosmart hors tension en appuyant sur le bouton **On** (Allumé) situé sur le périphérique. N'éteignez pas l'appareil HP Photosmart à partir d'une prise multiple ou en débranchant son cordon d'alimentation. Si vous n'éteignez pas correctement l'appareil HP Photosmart, l'ensemble tête d'impression risque de ne pas revenir dans la bonne position.
- Les cartouches d'encre doivent être stockées à température ambiante (entre 15,6 et 26,6 °C ou 60 et 78 °F).
- <span id="page-102-0"></span>• HP recommande de ne pas retirer les cartouches d'encre de l'appareil HP Photosmart tant que les cartouches de rechange ne sont pas prêtes à être installées. Lors du transport de l'appareil HP Photosmart, assurez-vous que celui-ci est hors tension en appuyant sur le bouton **On** (Allumé), afin de le mettre hors tension de façon appropriée. Assurez-vous que les cartouches d'encre sont installées. Ces actions préventives empêchent l'encre de s'écouler hors de la tête d'impression.
- Nettoyez la tête d'impression lorsque vous observez une diminution significative de la qualité d'impression.
- Ne nettoyez pas la tête d'impression si cela n'est pas nécessaire. Une telle intervention est un gaspillage d'encre et réduit la durée de vie des cartouches.
- Manipulez les cartouches d'encre avec précaution. Une manipulation trop brutale (chute, secousses, etc.) peut provoquer des problèmes d'impression temporaires.

## **Informations sur le papier**

L'appareil HP Photosmart est conçu pour accepter la plupart des types de papier. Il est conseillé de tester plusieurs types de papier avant d'en acheter en grande quantité. Utilisez un type de papier adapté à l'appareil et que vous pouvez vous procurer facilement. Les papiers HP Premium permettent d'obtenir des résultats optimaux. Suivez en outre les conseils ci-dessous :

- N'utilisez pas de papier trop mince, trop lisse ou qui s'étire facilement. Il risque de ne pas s'insérer correctement, ce qui peut provoquer des bourrages papier.
- Rangez les supports photo dans leur emballage d'origine à l'intérieur d'un sachet plastique étanche réutilisable, sur une surface plane, dans un endroit sec et frais. Lorsque vous êtes prêt à imprimer, ne prélevez que le papier que vous prévoyez d'utiliser immédiatement. Après l'impression, remettez le papier photo inutilisé dans le sachet plastique.
- Ne laissez pas de papier photo inutilisé dans le bac d'alimentation. Il risquerait de gondoler et de donner alors des impressions de moins bonne qualité. Un papier ondulé peut aussi provoquer des bourrages papier.
- Tenez toujours le papier photo par les bords. Des traces de doigts sur le papier photo peuvent réduire la qualité d'impression.
- N'utilisez pas de papier à texture trop épaisse. Le texte ou les graphiques risquent de mal s'imprimer.
- Ne mélangez pas des papiers de types et de formats différents dans le bac d'alimentation ; chargez un seul type et un seul format de papier à la fois.
- Stockez les photos imprimées sous verre ou dans un album photo pour éviter que l'encre ne bave au fil du temps du fait d'une humidité élevée. Utilisez du papier photo HP Premium Plus pour obtenir des performances optimales.

## **Elimination de bourrages papier**

Si un bourrage papier est survenu dans l'appareil HP Photosmart, vérifiez d'abord le volet arrière. Si le papier bloqué ne se trouve pas au niveau des rouleaux arrières, vérifiez le volet supérieur.

## **Pour éliminer un bourrage papier au niveau de la porte arrière**

- **1.** Mettez l'appareil HP Photosmart hors tension.
- **2.** Appuyez sur le loquet de la porte arrière pour la déverrouiller. Retirez la porte de l'appareil HP Photosmart.
	- **Attention** Vous risquez d'endommager le mécanisme d'impression si vous tentez d'éliminer un bourrage papier par l'avant de l'appareil HP Photosmart. Dégagez toujours les bourrages papier en passant par la porte arrière.

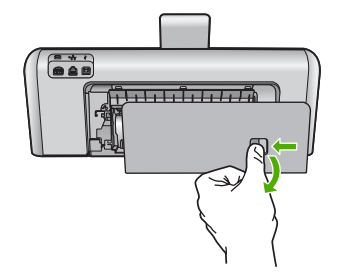

- **3.** Tirez avec précaution sur le papier pour le dégager des rouleaux.
	- **Attention** Si le papier se déchire lorsque vous l'enlevez des rouleaux, assurezvous qu'il ne reste pas de morceaux de papier dans les rouleaux et les roues du périphérique. Si vous ne retirez pas tous les morceaux de papier de l'appareil HP Photosmart, d'autres bourrages papier risquent de se produire.
- **4.** Replacez la porte arrière. Poussez-la doucement vers l'avant jusqu'à ce qu'elle s'enclenche.
- **5.** Mettez l'appareil HP Photosmart sous tension et appuyez sur **OK** pour poursuivre le travail en cours.

# **Pour éliminer un bourrage papier au niveau de la porte supérieure**

- **1.** Mettez l'appareil HP Photosmart hors tension.
- **2.** Ouvrez la trappe d'accès aux cartouches d'encre.

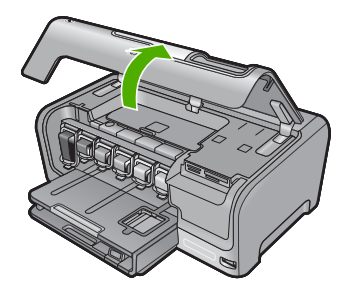

<span id="page-104-0"></span>**3.** Soulevez la porte supérieure située derrière le bloc cartouches d'encre/tête d'impression.

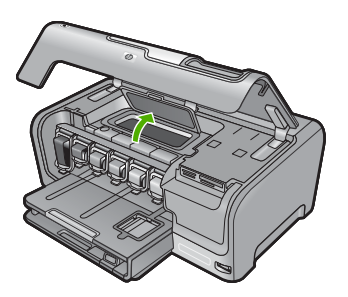

- **4.** Tirez avec précaution sur le papier pour le dégager des rouleaux.
	- **Attention** Si le papier se déchire lorsque vous l'enlevez des rouleaux, assurezvous qu'il ne reste pas de morceaux de papier dans les rouleaux et les roues du périphérique. Si vous ne retirez pas tous les morceaux de papier de l'appareil HP Photosmart, d'autres bourrages papier risquent de se produire.
- **5.** Fermez le capot situé sur le haut de l'imprimante.
- **6.** Fermez la porte d'accès aux cartouches.

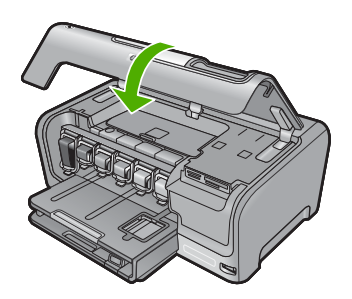

**7.** Mettez l'appareil HP Photosmart sous tension et touchez **OK** pour poursuivre le travail en cours.

# **Affichage du fichier LisezMoi**

Vous pouvez consulter le fichier LisezMoi pour en savoir plus sur la configuration système requise et les éventuels problèmes d'installation.

Vous pouvez accéder au fichier Readme en cliquant sur **Démarrer**, en plaçant votre curseur sur **Programmes** ou **Tous les programmes**, puis sur **HP**, **Photosmart série D7200** et en cliquant sur **Readme**.

Vous pouvez accéder au fichier Readme en cliquant deux fois sur l'icône située dans le dossier principal du CD-ROM du logicielHP Photosmart.

# <span id="page-105-0"></span>**Dépannage de la configuration du matériel**

Cette section contient des informations sur la résolution des problèmes de matériel liés à l'appareil HP Photosmart.

De nombreux problèmes surviennent lorsque l'appareil HP Photosmart est connecté à l'ordinateur au moyen d'un câble USB alors que le logiciel correspondant n'est pas installé sur l'ordinateur. Si vous avez connecté l'appareil HP Photosmart à votre ordinateur avant d'avoir été invité à le faire par le biais de l'écran d'installation du logiciel, procédez comme suit :

## **Dépannage des problèmes courants rencontrés pendant l'installation**

- **1.** Débranchez le câble USB de l'ordinateur.
- **2.** Désinstallez le logiciel (si vous l'avez déjà installé).
- **3.** Redémarrez l'ordinateur.
- **4.** Mettez l'appareil HP Photosmart hors tension, attendez une minute, puis redémarrezle.
- **5.** Réinstallez le logiciel de l'appareil HP Photosmart.
- **Attention** Ne branchez pas le câble USB avant d'y avoir été invité par le biais de l'écran d'installation du logiciel.

Cette section contient les rubriques suivantes :

- L'appareil HP Photosmart ne s'allume pas
- [J'ai branché le câble USB mais je rencontre des problèmes d'utilisation de](#page-107-0) [l'appareil HP Photosmart avec mon ordinateur](#page-107-0)
- [L'écran n'est pas affiché dans la bonne langue](#page-107-0)
- [Des mesures incorrectes s'affichent dans les menus de l'écran](#page-107-0)
- [J'ai reçu un message sur mon écran m'indiquant que l'alignement de l'imprimante a](#page-108-0) [échoué](#page-108-0)
- [J'ai reçu un message sur mon écran m'indiquant un bourrage papier ou un ensemble](#page-108-0) [tête d'impression bloqué](#page-108-0)

# **L'appareil HP Photosmart ne s'allume pas**

**Cause:** L'appareil HP Photosmart n'est pas correctement connecté à la prise d'alimentation.

#### **Solution:**

• Assurez-vous que le cordon d'alimentation est correctement branché à l'appareil HP Photosmart et à l'adaptateur secteur. Branchez le cordon d'alimentation à une prise de courant reliée à la terre, à un parasurtenseur ou à une prise multiple.

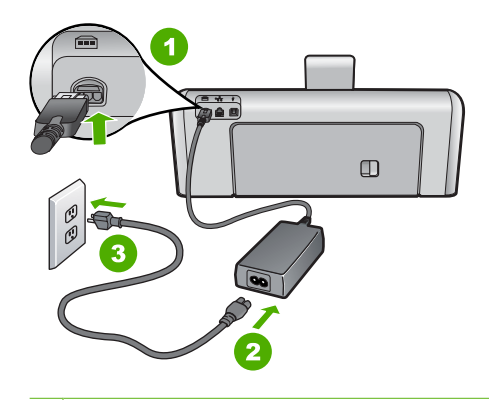

- 1 Branchement de l'alimentation
- 2 Cordon d'alimentation et adaptateur secteur
- 3 Prise secteur reliée à la terre
- Si vous utilisez une prise multiple, assurez-vous que l'interrupteur dont elle est équipée est en position de marche. Vous pouvez aussi brancher l'appareil HP Photosmart directement sur une prise secteur reliée à la terre.
- Testez la prise d'alimentation pour vérifier qu'elle est en bon état. Branchez un appareil dont vous être sûr du bon fonctionnement et vérifiez s'il est alimenté. Si ce n'est pas le cas, la prise d'alimentation est très certainement défectueuse.
- Si vous avez branché l'appareil HP Photosmart sur une prise à interrupteur, assurez-vous que l'interrupteur est en position de marche. S'il est sous tension mais ne fonctionne toujours pas, il se peut que la prise de courant ait un problème.

**Cause:** Vous avez appuyé sur le bouton **On** (Allumé) trop vite.

**Solution:** L'appareil HP Photosmart peut ne pas répondre si vous appuyez trop rapidement sur le bouton **On** (Allumé). Appuyez sur le bouton **On** (Allumé) une fois. Il faut parfois quelques minutes pour mettre l'appareil HP Photosmart sous tension. Si vous appuyez à nouveau sur le bouton **On** (Allumé) pendant cette attente, vous risquez de mettre le périphérique hors tension.

 $\triangle$  Attention Si l'appareil HP Photosmart ne démarre toujours pas, il est possible que le problème soit d'origine mécanique. Débranchez l'appareil HP Photosmart et contactez HP. Visitez le site : [www.hp.com/support](http://h20180.www2.hp.com/apps/Nav?h_lang=fr&h_cc=all&h_product=3315739&h_page=hpcom&h_pagetype=s-001&lang=fr&cc=all&h_client=s-h-e002-1). Sélectionnez votre pays/ région si vous y êtes invité et cliquez sur **Contacter HP** pour plus d'informations sur l'obtention de l'assistance technique.

## <span id="page-107-0"></span>**J'ai branché le câble USB mais je rencontre des problèmes d'utilisation de l'appareil HP Photosmart avec mon ordinateur**

**Cause:** Le câble USB a été connecté avant l'installation du logiciel. La connexion du câble USB avant l'invite peut engendrer des erreurs.

**Solution:** Vous devez installer le logiciel fourni avec l'appareil HP Photosmart avant de brancher le câble USB. Durant l'installation, ne branchez pas le câble USB avant d'y être invité par les instructions affichées à l'écran.

Une fois le logiciel installé, il est très simple de connecter votre ordinateur à l'appareil HP Photosmart via un câble USB. Branchez simplement une extrémité du câble USB à l'arrière de l'ordinateur et l'autre à l'arrière de l'appareil HP Photosmart. Vous pouvez effectuer la connexion sur n'importe quel port USB à l'arrière de votre ordinateur.

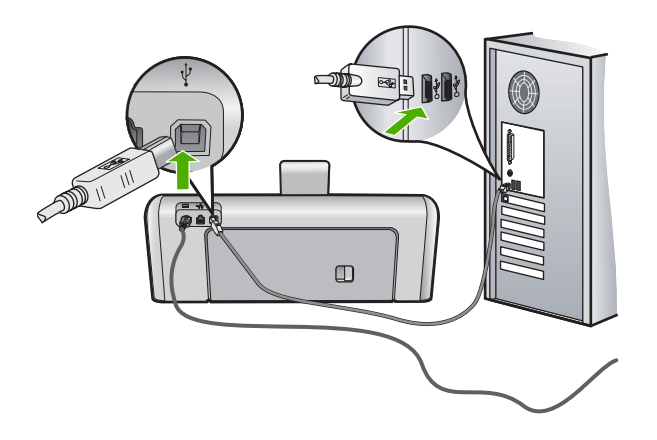

Pour plus d'informations sur l'installation du logiciel et la connexion du câble USB, reportez-vous au Guide de configuration fourni avec l'appareil HP Photosmart.

### **L'écran n'est pas affiché dans la bonne langue**

**Cause:** Il se peut que vous n'ayez pas sélectionné la langue appropriée lors de la configuration de l'appareil HP Photosmart.

**Solution:** Vous pouvez à tout moment modifier les paramètres de langue à partir du menu **Préférences**.

Pour plus d'informations, voir :

[« Sélection de la langue et du pays/de la région, » page 13](#page-14-0)

## **Des mesures incorrectes s'affichent dans les menus de l'écran**

**Cause:** Il se peut que vous n'ayez pas sélectionné le pays/la région approprié lors de la configuration de l'appareil HP Photosmart. Le paramètre de pays/région que vous sélectionnez détermine les formats de papier affichés sur l'écran.
**Solution:** Vous pouvez modifier les paramètres de pays/région à partir du menu **Préférences**.

Pour plus d'informations, voir :

[« Sélection de la langue et du pays/de la région, » page 13](#page-14-0)

**J'ai reçu un message sur mon écran m'indiquant que l'alignement de l'imprimante a échoué**

**Cause:** Un type de papier inapproprié est chargé dans le bac d'alimentation (par exemple du papier couleur, du papier sur lequel est imprimé du texte ou du papier recyclé).

**Solution:** Chargez du papier blanc ordinaire inutilisé de format Lettre ou A4 dans le bac d'alimentation, puis essayez à nouveau d'effectuer un alignement.

Si l'alignement échoue à nouveau, il se peut qu'un capteur ou que l'ensemble tête d'impression soit défectueux. Contactez l'assistance HP. Visitez le site [www.hp.com/](http://h20180.www2.hp.com/apps/Nav?h_lang=fr&h_cc=all&h_product=3315739&h_page=hpcom&h_pagetype=s-001&lang=fr&cc=all&h_client=s-h-e002-1) [support](http://h20180.www2.hp.com/apps/Nav?h_lang=fr&h_cc=all&h_product=3315739&h_page=hpcom&h_pagetype=s-001&lang=fr&cc=all&h_client=s-h-e002-1). Si vous y êtes invité, sélectionnez votre pays/région, puis cliquez sur **Contacter HP** pour savoir comment contacter l'assistance technique.

Pour plus d'informations, voir :

[« Alignement de l'imprimante, » page 91](#page-92-0)

#### **J'ai reçu un message sur mon écran m'indiquant un bourrage papier ou un ensemble tête d'impression bloqué**

**Cause:** Un bourrage papier est survenu dans l'appareil HP Photosmart.

**Solution:** Supprimez le bourrage papier et suivez les invites qui s'affichent à l'écran ou sur l'ordinateur pour poursuivre.

Pour plus d'informations, voir :

[« Elimination de bourrages papier, » page 101](#page-102-0)

**Cause:** La tête d'impression est bloquée.

**Solution:** Un matériau d'emballage est peut-être coincé à l'intérieur de l'appareil HP Photosmart. Mettez l'appareil HP Photosmart hors tension et ouvrez la porte d'accès aux cartouches d'encre. Retirez les objets qui bloquent la tête d'impression (y compris les éventuels matériaux d'emballage), puis mettez à nouveau l'appareil HP Photosmart sous tension. Suivez les invites qui s'affichent à l'écran ou sur l'ordinateur pour poursuivre.

## **Dépannage de l'installation du logiciel**

Utilisez cette section pour résoudre les problèmes que vous pourriez rencontrer lors de l'installation du logiciel HP Photosmart.

Cette section contient les rubriques suivantes :

- Lorsque j'insère le CD-ROM dans le lecteur de CD-ROM de l'ordinateur, il ne se passe rien
- L'écran de contrôle de la configuration requise s'affiche
- Un X rouge apparaît à l'invite de connexion USB
- [J'ai reçu un message indiquant qu'une erreur inconnue s'est produite](#page-110-0)
- [L'écran d'enregistrement ne s'affiche pas](#page-111-0)
- [Désinstallation et réinstallation du logiciel](#page-111-0)
- **[Logiciel HP Photosmart manquant](#page-112-0)**

## **Lorsque j'insère le CD-ROM dans le lecteur de CD-ROM de l'ordinateur, il ne se passe rien**

**Cause:** L'installation n'a pas été exécutée automatiquement.

**Solution:** Si l'installation ne s'exécute pas automatiquement, vous pouvez la lancer manuellement.

## **Pour démarrer l'installation à partir d'un ordinateur Windows**

- **1.** Dans le menu **Démarrer** de Windows, cliquez sur **Exécuter** (ou cliquez sur **Accessoires**, **Exécuter**).
- **2.** Dans la boîte de dialogue **Exécuter**, entrez **d:\setup.exe**, puis cliquez sur **OK**. Si votre lecteur de CD-ROM n'est pas affecté à la lettre D, entrez la lettre correspondant au lecteur.

## **L'écran de contrôle de la configuration requise s'affiche**

**Cause:** Votre système ne dispose pas de la configuration système minimale requise pour installer le logiciel.

**Solution:** Cliquez sur **Détails** pour obtenir des précisions sur le problème, puis corrigez-le avant de tenter d'installer le logiciel.

## **Un X rouge apparaît à l'invite de connexion USB**

**Cause:** Normalement, une coche verte apparaît pour indiquer que la connexion USB a abouti. Une croix de couleur rouge indique que la connexion USB a échoué. <span id="page-110-0"></span>**Solution:** Vérifiez que l'appareil HP Photosmart est sous tension et faites une nouvelle tentative de connexion USB.

## **Pour tenter d'établir à nouveau la connexion USB :**

- **1.** Débranchez le cordon d'alimentation de l'appareil HP Photosmart, puis rebranchez-le.
- **2.** Vérifiez que le câble USB et le cordon d'alimentation sont branchés.

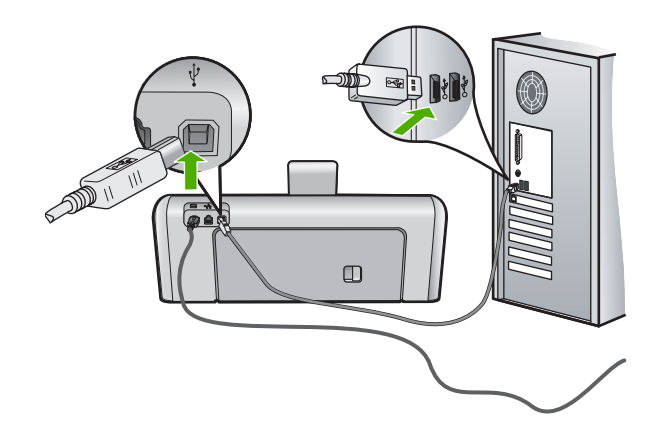

- **3.** Cliquez sur **Réessayer** pour tenter d'établir une nouvelle connexion. Si cette solution ne fonctionne pas, passez à l'étape suivante.
- **4.** Vérifiez que le câble USB est correctement installé comme suit :
	- Débranchez, puis rebranchez le câble USB, ou tentez de l'introduire dans un autre port USB.
	- Ne branchez pas le câble USB sur un clavier.
	- Vérifiez que le câble USB ne dépasse pas 3 mètres de long.
	- Si plusieurs périphériques USB sont connectés à votre ordinateur, vous pouvez les débrancher avant de procéder à l'installation.
- **5.** Continuez l'installation et redémarrez l'ordinateur lorsque vous y êtes invité.

Pour plus d'informations, voir :

[« Désinstallation et réinstallation du logiciel, » page 110](#page-111-0)

#### **J'ai reçu un message indiquant qu'une erreur inconnue s'est produite**

**Cause:** La source de l'erreur est inconnue.

**Solution:** Essayez de poursuivre linstallation. Si cela ne fonctionne pas, arrêtez et redémarrez l'installation et suivez les instructions qui s'affichent à l'écran. Si une erreur se produit, vous devrez peut-être désinstaller le logiciel et le réinstaller. Ne supprimez pas simplement les fichiers de l'application de l'appareil HP Photosmart de votre ordinateur. Assurez-vous de les désinstaller à l'aide de l'utilitaire prévu à cet effet, lequel est fourni lors de l'installation du logiciel associé à l'appareil HP Photosmart.

<span id="page-111-0"></span>Pour plus d'informations, voir :

« Désinstallation et réinstallation du logiciel, » page 110

## **L'écran d'enregistrement ne s'affiche pas**

**Cause:** L'écran d'enregistrement n'a pas été ouvert automatiquement.

**Solution:** Vous pouvez accéder à la fenêtre d'enregistrement (S'enregistrer maintenant) à partir de la barre des tâches Windows en cliquant sur **Démarrer**, **Programmes** ou **Tous les programmes**, **HP**, **Photosmart série D7200**, puis sur **Enregistrement du produit**.

## **Désinstallation et réinstallation du logiciel**

Si l'installation est incomplète ou que vous avez connecté le câble USB à l'ordinateur avant d'y être invité par l'écran d'installation du logiciel, il peut être nécessaire de désinstaller puis de réinstaller le logiciel. Ne supprimez pas simplement les fichiers de l'application de l'appareil HP Photosmart de votre ordinateur. Assurez-vous de les désinstaller à l'aide de l'utilitaire prévu à cet effet, lequel est fourni lors de l'installation du logiciel associé à l'appareil HP Photosmart.

## **Désinstallation sur un ordinateur Windows - Méthode 1**

- **1.** Déconnectez l'appareil HP Photosmart de l'ordinateur. Ne connectez pas l'appareil HP Photosmart à l'ordinateur avant d'avoir réinstallé le logiciel.
- **2.** Dans la barre des tâches de Windows, cliquez sur **Démarrer**, **Programmes** ou **Tous les programmes**, **HP**, **Photosmart série D7200**, **Désinstaller**.
- **3.** Suivez les instructions qui s'affichent à l'écran.
- **4.** Si vous êtes invité à supprimer les fichiers partagés, répondez **Non**. Si vous les supprimez, d'autres programmes utilisant ces fichiers risquent ne pas fonctionner correctement.
- **5.** Redémarrez l'ordinateur.
	- **Remarque** Il est important de déconnecter l'appareil HP Photosmart avant de redémarrer l'ordinateur. Ne connectez pas l'appareil HP Photosmart à l'ordinateur avant d'avoir réinstallé le logiciel.
- **6.** Pour réinstaller le logiciel, insérez le CD-ROM de l'appareil HP Photosmart dans le lecteur de CD-ROM de l'ordinateur, puis suivez les instructions à l'écran ainsi que celles du Guide de configuration fourni avec l'appareil HP Photosmart.
- **7.** Lorsque le logiciel est installé, branchez l'appareil HP Photosmart sur l'ordinateur.
- **8.** Appuyez sur le bouton **On** (Allumé) pour mettre l'appareil HP Photosmart sous tension.

Une fois l'appareil HP Photosmart connecté et sous tension, l'exécution de tous les événements Plug and Play peut prendre quelques minutes.

**9.** Suivez les instructions qui s'affichent à l'écran.

## <span id="page-112-0"></span>**Désinstallation sur un ordinateur Windows - Méthode 2**

- **Remarque** Utilisez cette méthode si l'option de désinstallation ne figure pas dans le menu Démarrer de Windows.
- **1.** Dans la barre des tâches de Windows, cliquez sur **Démarrer**, **Paramètres**, **Panneau de configuration** (ou seulement **Panneau de configuration**).
- **2.** Double-cliquez sur l'icône **Ajouter/supprimer une imprimante** (ou cliquez sur **Désinstaller un programme**).
- **3.** Sélectionnez l'entrée **Logiciel du pilote d'imprimante HP Photosmart** et cliquez sur **Modifier/Supprimer**.

Suivez les instructions qui s'affichent à l'écran.

- **4.** Déconnectez l'appareil HP Photosmart de l'ordinateur.
- **5.** Redémarrez l'ordinateur.
	- **Remarque** Il est important de déconnecter l'appareil HP Photosmart avant de redémarrer l'ordinateur. Ne connectez pas l'appareil HP Photosmart à l'ordinateur avant d'avoir réinstallé le logiciel.
- **6.** Insérez le CD-ROM de l'appareil HP Photosmart dans le lecteur de CD-ROM de votre ordinateur, puis lancez le programme d'installation.
- **7.** Suivez les instructions à l'écran et celles fournies dans le Guide de configuration livré avec l'appareil HP Photosmart.

#### **Désinstallation sur un ordinateur Windows - Méthode 3**

- **Remarque** Utilisez cette méthode si l'option de désinstallation ne figure pas dans le menu Démarrer de Windows.
- **1.** Insérez le CD-ROM de l'appareil HP Photosmart dans le lecteur de CD-ROM de votre ordinateur, puis lancez le programme d'installation.
- **2.** Déconnectez l'appareil HP Photosmart de l'ordinateur.
- **3.** Sélectionnez **Désinstaller** et suivez les instructions qui s'affichent à l'écran.
- **4.** Redémarrez l'ordinateur.
	- **Remarque** Il est important de déconnecter l'appareil HP Photosmart avant de redémarrer l'ordinateur. Ne connectez pas l'appareil HP Photosmart à l'ordinateur avant d'avoir réinstallé le logiciel.
- **5.** Démarrez de nouveau le programme d'installation de l'appareil HP Photosmart.
- **6.** Sélectionnez **Installer**.
- **7.** Suivez les instructions à l'écran et celles fournies dans le Guide de configuration livré avec l'appareil HP Photosmart.

#### **Logiciel HP Photosmart manquant**

**Cause:** Le logiciel HP Photosmart n'est pas installé.

**Solution:** Installez le logiciel HP Photosmart fourni avec l'appareil HP Photosmart. S'il est installé, redémarrez votre ordinateur.

## **Installation du logiciel HP Photosmart.**

- **1.** Insérez le CD-ROM de l'appareil HP Photosmart dans le lecteur de CD-ROM de votre ordinateur, puis lancez le programme d'installation.
- **2.** Lorsque le système vous y invite, cliquez sur **Installer des logiciels supplémentaires** pour installer le logiciel HP Photosmart.
- **3.** Suivez les instructions à l'écran et celles fournies dans le Guide de configuration livré avec l'appareil HP Photosmart.

**Cause:** L'appareil HP Photosmart est éteint.

**Solution:** Mettez l'appareil HP Photosmart sous tension.

**Cause:** L'ordinateur est éteint.

**Solution:** Allumez l'ordinateur.

**Cause:** L'appareil HP Photosmart n'est pas correctement connecté à l'ordinateur.

**Solution:** Vérifiez la connexion de l'appareil HP Photosmart à l'ordinateur. Vérifiez que le câble USB est correctement branché au port USB à l'arrière de l'appareil HP Photosmart. Assurez-vous que l'autre extrémité du câble USB est branchée à un port USB de votre ordinateur. Une fois le câble correctement branché, mettez l'appareil HP Photosmart hors tension, puis à nouveau sous tension.

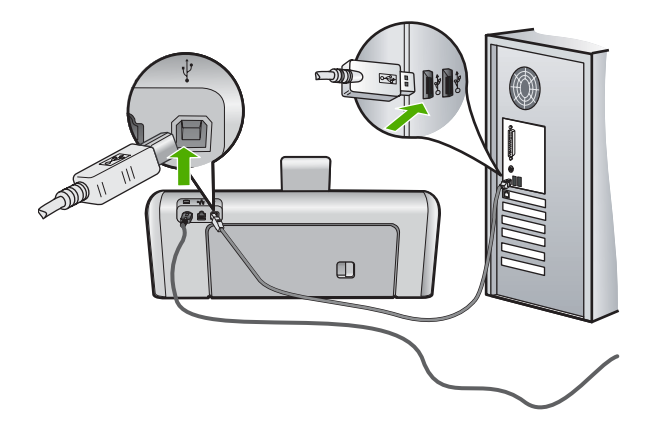

Pour plus d'informations sur la configuration de l'appareil HP Photosmart et sa connexion à votre ordinateur, reportez-vous au Guide de configuration fourni avec l'appareil HP Photosmart.

# <span id="page-114-0"></span>**Résolution des problèmes de configuration du réseau filaire**

Cette section traite des problèmes que vous pourriez rencontrer pendant la configuration d'un réseau câblé.

Cette section contient les rubriques suivantes :

- L'ordinateur ne parvient pas à localiser l'appareil HP Photosmart
- [L'écran indiquant que l'imprimante est introuvable apparaît pendant l'installation](#page-115-0)

#### **L'ordinateur ne parvient pas à localiser l'appareil HP Photosmart**

**Cause:** Les câbles ne sont pas connectés correctement.

**Solution:** Vérifiez que les câbles suivants sont correctement connectés.

- Câbles entre l'appareil HP Photosmart et le concentrateur ou le routeur
- Câbles entre le concentrateur ou le routeur et votre ordinateur
- Câbles de connexion au modem ou à Internet pour l'appareil HP Photosmart (le cas échéant)

**Cause:** La carte de réseau local (LAN) de votre ordinateur n'est pas configurée correctement.

**Solution:** Assurez-vous que votre carte LAN est correctement configurée.

#### **Pour vérifier la carte LAN (Windows 2000 et XP)**

- **1.** Cliquez avec le bouton droit de la souris sur **Poste de travail**.
- **2.** Dans la boîte de dialogue **Propriétés système**, cliquez sur l'onglet **Matériel**.
- **3.** Cliquez sur **Gestionnaire de périphériques**.
- **4.** Assurez-vous que votre carte est bien répertoriée sous **Cartes réseau**.
- **5.** Consultez la documentation fournie avec votre carte.

## **Pour vérifier la carte LAN (Windows Vista)**

- **1.** Dans la barre des tâches de Windows, cliquez sur **Démarrer**, **Poste de travail**, puis **Paramètres**.
- **2.** Cliquez sur **Gestionnaire de périphériques**.
- **3.** Assurez-vous que votre carte est bien répertoriée sous **Cartes réseau**.
- **4.** Consultez la documentation fournie avec votre carte.

**Cause:** Vous n'avez pas de connexion réseau active.

<span id="page-115-0"></span>**Solution:** Vérifiez que votre connexion réseau est active.

## **Pour vérifier si vous avez une connexion réseau active**

- ▲ Vérifiez les deux témoins lumineux Ethernet en haut et en bas du connecteur Ethernet RJ-45 situé à l'arrière de l'appareil HP Photosmart. Les témoins lumineux ont la signification suivante :
	- **a**. Témoin supérieur : s'il est vert, le périphérique est correctement connecté au réseau et la communication est établie. S'il est éteint, il n'y a pas de connexion au réseau.
	- **b**. Témoin inférieur : ce témoin jaune clignote lors de l'envoi ou de la réception de données par le périphérique via le réseau.

## **Pour définir une connexion réseau active**

- **1.** Vérifiez les câbles entre l'appareil HP Photosmart et la passerelle, le routeur ou le concentrateur pour vous assurer que les connexions sont bien établies.
- **2.** Si les connexions sont sécurisées, appuyez sur le bouton **On** (Allumé) du panneau de commande afin de mettre l'appareil HP Photosmart hors tension. Mettez ensuite hors tension votre routeur ou votre concentrateur. Mettez sous tension le routeur ou le concentrateur en premier, puis appuyez sur le bouton **On** (Allumé) pour mettre l'appareil HP Photosmart sous tension.

**Cause:** L'appareil HP Photosmart a précédemment été connecté au réseau avec succès, mais la connexion échoue maintenant.

**Solution:** Mettez l'appareil HP Photosmart hors tension, ainsi que le routeur. Attendez 30 secondes. Mettez le routeur sous tension en premier, suivi de l'appareil HP Photosmart et de l'ordinateur.

**Cause:** L'ordinateur n'est pas connecté au même réseau que l'appareil HP Photosmart.

**Solution:** Essayez d'accéder au serveur Web intégré à partir de l'appareil HP Photosmart. Pour rechercher l'adresse IP, imprimez la page de configuration réseau.

#### **Rubriques associées**

- • [« Visualisation et impression des paramètres réseau, » page 27](#page-28-0)
- • [« Utilisation du serveur Web intégré, » page 30](#page-31-0)

## **L'écran indiquant que l'imprimante est introuvable apparaît pendant l'installation**

**Cause:** L'appareil HP Photosmart est hors tension.

**Solution:** Mettez l'appareil HP Photosmart sous tension.

**Cause:** Vous n'avez pas de connexion réseau active.

**Solution:** Vérifiez que votre connexion réseau est active.

## **Pour contrôler que votre connexion réseau est active**

- **1.** Si les connexions sont bien établies, mettez votre HP Photosmart hors tension, puis à nouveau sous tension. Appuyez sur le bouton **On** (Allumé) du panneau de commande de l'appareil HP Photosmart pour le mettre hors tension, puis appuyez à nouveau pour l'allumer. Mettez également le routeur ou le concentrateur hors tension, puis à nouveau sous tension.
- **2.** Vérifiez les câbles entre l'appareil HP Photosmart et la passerelle, le routeur ou le concentrateur pour vous assurer que les connexions sont bien établies.
- **3.** Assurez-vous que le HP Photosmart est connecté au réseau par un câble Ethernet CAT-5.

**Cause:** Les câbles ne sont pas connectés correctement.

**Solution:** Vérifiez que les câbles suivants sont correctement connectés :

- Câbles entre l'appareil HP Photosmart et le concentrateur ou le routeur
- Câbles entre le concentrateur ou le routeur et votre ordinateur
- Câbles de connexion au modem ou à Internet pour l'appareil HP Photosmart (le cas échéant)

**Cause:** Un pare-feu, un anti-virus ou une application anti-logiciel espion empêche l'appareil HP Photosmart d'accéder à votre ordinateur.

**Solution:** Désinstallez le logiciel HP Photosmart, puis redémarrez votre ordinateur. Désactivez provisoirement le pare-feu, l'anti-virus ou le programme anti-logiciel espion, puis réinstallez le logiciel HP Photosmart. Une fois l'installation terminée, vous pouvez réactiver le pare-feu, l'anti-virus ou le programme anti-logiciel espion. Si des messages contextuels du pare-feu apparaissent, vous devez toujours les accepter ou les autoriser.

Si l'écran s'affiche toujours, tentez de désinstaller le logiciel HP Photosmart de redémarrer votre ordinateur et de désactiver provisoirement le pare-feu, l'anti-virus ou le programme anti-logiciel espion avant de réinstaller le logiciel HP Photosmart. Vous pouvez réactiver votre pare-feu une fois l'installation terminée. Si des messages contextuels du pare-feu apparaissent toujours, vous devez toujours accepter ou autoriser ces messages.

Pour plus d'informations, reportez-vous à la documentation du logiciel de pare-feu.

**Cause:** Un réseau privé virtuel (VPN) empêche l'appareil HP Photosmart d'accéder à votre ordinateur.

**Solution:** Essayez de désactiver temporairement le VPN avant de poursuivre l'installation.

**Remarque** L'appareil HP Photosmart est inaccessible durant les sessions VPN. Toutefois, les travaux d'impression sont sauvegardés dans la file d'attente d'impression. Lorsque vous quittez la session VPN, l'impression des travaux situés dans la file d'attente est lancée.

# **Dépannage des problèmes de qualité d'impression**

Si la qualité d'impression n'est pas satisfaisante, tentez d'appliquer les solutions préconisées dans cette section et observez les indications suivantes :

- Remplacez les cartouches rechargées ou vides par des cartouches d'encre HP authentiques.
- Vérifiez les paramètres de configuration du périphérique afin de vous assurer que le mode d'impression et le papier sélectionnés correspondent bien au papier et à la tâche.

Pour plus d'informations, reportez-vous aux rubriques [« Configuration du type de](#page-53-0) [papier pour l'impression, » page 52](#page-53-0) et [« Sélection de papiers pour l'impression, »](#page-40-0) [page 39.](#page-40-0)

• Imprimez et examinez un rapport d'auto-test.

Pour plus d'informations, reportez-vous à la section [« Impression d'un rapport d'auto](#page-86-0)[test, » page 85.](#page-86-0)

En cas de défaut constaté sur le rapport d'auto-test, procédez de l'une des manières suivantes :

- Effectuez le nettoyage automatique des cartouches d'encre. Pour plus d'informations, reportez-vous à la section [« Nettoyage de la tête](#page-93-0) [d'impression, » page 92.](#page-93-0)
- Si des lignes sont manquantes lors de l'impression, nettoyez les contacts électriques. Pour plus d'informations, reportez-vous à la section [« Nettoyage des](#page-94-0) [contacts des cartouches d'encre, » page 93](#page-94-0).
- Si le rapport d'auto-test ne révèle aucun défaut, recherchez d'autres causes, liées par exemple au fichier image ou au logiciel.

Pour plus de détails sur la résolution des incidents liés aux cartouches d'encre, visitez le site Web d'HP à l'adresse [www.hp.com/support](http://h20180.www2.hp.com/apps/Nav?h_lang=fr&h_cc=all&h_product=3315739&h_page=hpcom&h_pagetype=s-001&lang=fr&cc=all&h_client=s-h-e002-1).

Cette section contient les rubriques suivantes :

- L'encre bave ou fait des taches
- [Les caractères du texte ou les éléments graphiques ne sont pas entièrement](#page-118-0) [imprimés](#page-118-0)
- [Le texte présente des contours irréguliers](#page-119-0)
- [L'impression présente une bande de distorsion horizontale dans le bas de la page](#page-119-0)
- [Les couleurs se mélangent sur la page imprimée](#page-120-0)
- [Présence de stries ou de lignes horizontales sur les impressions](#page-121-0)
- [Les impressions sont pâles ou leurs couleurs sont ternes](#page-122-0)
- [Les impressions sont floues ou brouillées](#page-123-0)
- [Les impressions présentent des stries verticales](#page-123-0)
- [Les impressions sont de travers](#page-124-0)
- [Le papier n'est pas chargé depuis le bac d'alimentation](#page-124-0)

## **L'encre bave ou fait des taches**

**Cause:** Le type de papier ne convient pas à l'appareil HP Photosmart.

**Solution:** Utilisez des papiers HP Premium ou tout autre type de papier adapté à l'appareil HP Photosmart.

<span id="page-118-0"></span>**Cause:** La tête d'impression doit être nettoyée.

**Solution:** Nettoyez la tête d'impression, puis imprimez un rapport d'auto-test. Vérifiez dans le rapport que les bandes de couleur apparaissent normalement. Si les bandes de couleur révèlent des problèmes de qualité d'impression, procédez à un alignement de l'imprimante.

Si le problème persiste suite aux opérations de nettoyage et d'alignement, contactez l'Assistance HP. Rendez-vous sur le site :

## [www.hp.com/support](http://h20180.www2.hp.com/apps/Nav?h_lang=fr&h_cc=all&h_product=3315739&h_page=hpcom&h_pagetype=s-001&lang=fr&cc=all&h_client=s-h-e002-1)

Si vous y êtes invité, sélectionnez votre pays/région, puis cliquez sur **Contacter HP** pour savoir comment contacter l'assistance technique.

Pour plus d'informations, voir :

- • [« Nettoyage de la tête d'impression, » page 92](#page-93-0)
- • [« Impression d'un rapport d'auto-test, » page 85](#page-86-0)
- • [« Alignement de l'imprimante, » page 91](#page-92-0)

**Cause:** Le papier est trop proche de la tête d'impression.

**Solution:** Si le papier est trop près de la tête d'impression lors de l'impression, l'encre peut baver. Ceci peut se produire lorsque le papier est surélevé, froissé ou très épais comme c'est le cas avec une enveloppe postale par exemple. Assurezvous que le papier est à plat dans le bac d'alimentation et qu'il n'est pas froissé.

## **Les caractères du texte ou les éléments graphiques ne sont pas entièrement imprimés**

**Cause:** Le paramètre **Type de papier** n'est pas correct.

**Solution:** Modifiez le paramètre de type de papier pour qu'il corresponde au type de papier chargé dans le bac d'alimentation.

Pour plus d'informations, voir :

[« Configuration du type de papier pour l'impression, » page 52](#page-53-0)

**Cause:** Le paramètre de qualité d'impression de l'appareil HP Photosmart est trop faible.

**Solution:** Chargez du papier haute qualité dans le bac d'alimentation et imprimez l'image avec un paramètre de qualité d'impression élevé, comme **Supérieure**, **dpi maximum** ou **Haute résolution**. Vérifiez toujours que le papier sur lequel vous imprimez est plat. Pour des résultats optimaux lors de l'impression d'images, utilisez le papier photo HP Premium Plus.

Si le problème persiste, faites pivoter l'image de 180 degrés à l'aide du logiciel installé avec l'appareil HP Photosmart ou d'une autre application pour que ces nuances bleues, grises et marron ne s'impriment plus au bas de la page.

Pour plus d'informations, voir :

[« Informations sur le papier, » page 101](#page-102-0)

<span id="page-119-0"></span>**Cause:** La tête d'impression doit être nettoyée.

**Solution:** Nettoyez la tête d'impression, puis imprimez un rapport d'auto-test. Vérifiez dans le rapport que les bandes de couleur apparaissent normalement. Si les bandes de couleur révèlent des problèmes de qualité d'impression, procédez à un alignement de l'imprimante.

Si le problème persiste suite aux opérations de nettoyage et d'alignement, contactez l'Assistance HP. Rendez-vous sur le site :

## [www.hp.com/support](http://h20180.www2.hp.com/apps/Nav?h_lang=fr&h_cc=all&h_product=3315739&h_page=hpcom&h_pagetype=s-001&lang=fr&cc=all&h_client=s-h-e002-1)

Si vous y êtes invité, sélectionnez votre pays/région, puis cliquez sur **Contacter HP** pour savoir comment contacter l'assistance technique.

Pour plus d'informations, voir :

- • [« Nettoyage de la tête d'impression, » page 92](#page-93-0)
- • [« Impression d'un rapport d'auto-test, » page 85](#page-86-0)
- • [« Alignement de l'imprimante, » page 91](#page-92-0)

#### **Cause:** Vous utilisez de l'encre non HP.

**Solution:** HP vous recommande d'utiliser des cartouches d'encre originales HP. Les cartouches d'encre originales HP ont été conçues et testées avec les imprimantes HP pour vous aider à obtenir facilement des résultats remarquables, jour après jour.

**Remarque** HP ne peut garantir la qualité ou la fiabilité de l'encre non HP. La garantie ne couvre pas les opérations d'entretien ou de réparation de l'imprimante requises suite à une panne ou à des dommages causés par l'utilisation d'encre non HP.

#### **Le texte présente des contours irréguliers**

**Cause:** La taille de la police est personnalisée.

**Solution:** Certains programmes logiciels proposent des polices personnalisées qui présentent des irrégularités à l'agrandissement ou à l'impression. En outre, si vous imprimez du texte de type bitmap, des irrégularités peuvent apparaître à l'agrandissement ou à l'impression.

Utilisez des polices TrueType ou OpenType pour être assuré que l'appareil HP Photosmart produira une impression nette. Lorsque vous choisissez une police, recherchez l'icône TrueType ou OpenType.

## **L'impression présente une bande de distorsion horizontale dans le bas de la page**

**Cause:** Votre photo a des nuances bleu clair, grises ou brunes qui s'impriment près du bas de la page.

**Solution:** Chargez du papier haute qualité dans le bac d'alimentation et imprimez l'image avec un paramètre de qualité d'impression élevé, comme **Supérieure**, **dpi**

<span id="page-120-0"></span>**maximum** ou **Haute résolution**. Vérifiez toujours que le papier sur lequel vous imprimez est plat. Pour des résultats optimaux lors de l'impression d'images, utilisez le papier photo HP Premium Plus.

Si le problème persiste, faites pivoter l'image de 180 degrés à l'aide du logiciel installé avec l'appareil HP Photosmart ou d'une autre application pour que ces nuances bleues, grises et marron ne s'impriment plus au bas de la page.

Pour plus d'informations, voir :

[« Informations sur le papier, » page 101](#page-102-0)

#### **Les couleurs se mélangent sur la page imprimée**

**Cause:** Le paramètre de qualité est trop élevé pour le type de papier chargé dans l'appareil HP Photosmart.

**Solution:** Vérifiez le paramètre de qualité. Utilisez un paramètre de qualité inférieur pour réduire la quantité d'encre utilisée à l'impression.

Pour plus d'informations, voir :

[« Modification de la vitesse ou de la qualité d'impression, » page 52](#page-53-0)

**Cause:** Le type de papier ne convient pas à l'appareil HP Photosmart.

**Solution:** Utilisez des papiers HP Premium ou tout autre type de papier adapté à l'appareil HP Photosmart.

**Cause:** Vous imprimez sur la mauvaise face du papier.

**Solution:** Chargez le papier, face à imprimer vers le bas. Par exemple, si vous chargez du papier photo glacé, chargez-le avec la face brillante orientée vers le bas.

Pour plus d'informations, voir :

[« Chargement du papier, » page 42](#page-43-0)

**Cause:** Vous utilisez de l'encre non HP.

**Solution:** HP vous recommande d'utiliser des cartouches d'encre originales HP. Les cartouches d'encre originales HP ont été conçues et testées avec les imprimantes HP pour vous aider à obtenir facilement des résultats remarquables, jour après jour.

**Remarque** HP ne peut garantir la qualité ou la fiabilité de l'encre non HP. La garantie ne couvre pas les opérations d'entretien ou de réparation de l'imprimante requises suite à une panne ou à des dommages causés par l'utilisation d'encre non HP.

**Cause:** La tête d'impression doit être nettoyée.

**Solution:** Nettoyez la tête d'impression, puis imprimez un rapport d'auto-test. Vérifiez dans le rapport que les bandes de couleur apparaissent normalement. Si les <span id="page-121-0"></span>bandes de couleur révèlent des problèmes de qualité d'impression, procédez à un alignement de l'imprimante.

Si le problème persiste suite aux opérations de nettoyage et d'alignement, contactez l'Assistance HP. Rendez-vous sur le site :

#### [www.hp.com/support](http://h20180.www2.hp.com/apps/Nav?h_lang=fr&h_cc=all&h_product=3315739&h_page=hpcom&h_pagetype=s-001&lang=fr&cc=all&h_client=s-h-e002-1)

Si vous y êtes invité, sélectionnez votre pays/région, puis cliquez sur **Contacter HP** pour savoir comment contacter l'assistance technique.

Pour plus d'informations, voir :

- • [« Nettoyage de la tête d'impression, » page 92](#page-93-0)
- • [« Impression d'un rapport d'auto-test, » page 85](#page-86-0)
- • [« Alignement de l'imprimante, » page 91](#page-92-0)

#### **Présence de stries ou de lignes horizontales sur les impressions**

**Cause:** L'alimentation ou le chargement du papier ne s'effectue pas correctement.

**Solution:** Vérifiez que le papier est correctement chargé.

Pour plus d'informations, voir :

[« Chargement du papier au format standard, » page 42](#page-43-0)

**Cause:** Le paramètre de qualité d'impression de l'appareil HP Photosmart est trop faible.

**Solution:** Chargez du papier haute qualité dans le bac d'alimentation et imprimez l'image avec un paramètre de qualité d'impression élevé, comme **Supérieure**, **dpi maximum** ou **Haute résolution**. Vérifiez toujours que le papier sur lequel vous imprimez est plat. Pour des résultats optimaux lors de l'impression d'images, utilisez le papier photo HP Premium Plus.

Si le problème persiste, faites pivoter l'image de 180 degrés à l'aide du logiciel installé avec l'appareil HP Photosmart ou d'une autre application pour que ces nuances bleues, grises et marron ne s'impriment plus au bas de la page.

Pour plus d'informations, voir :

[« Informations sur le papier, » page 101](#page-102-0)

#### **Cause:** La tête d'impression doit être nettoyée.

**Solution:** Nettoyez la tête d'impression, puis imprimez un rapport d'auto-test. Vérifiez dans le rapport que les bandes de couleur apparaissent normalement. Si les bandes de couleur révèlent des problèmes de qualité d'impression, procédez à un alignement de l'imprimante.

Si le problème persiste suite aux opérations de nettoyage et d'alignement, contactez l'Assistance HP. Rendez-vous sur le site :

[www.hp.com/support](http://h20180.www2.hp.com/apps/Nav?h_lang=fr&h_cc=all&h_product=3315739&h_page=hpcom&h_pagetype=s-001&lang=fr&cc=all&h_client=s-h-e002-1)

<span id="page-122-0"></span>Si vous y êtes invité, sélectionnez votre pays/région, puis cliquez sur **Contacter HP** pour savoir comment contacter l'assistance technique.

Pour plus d'informations, voir :

- • [« Nettoyage de la tête d'impression, » page 92](#page-93-0)
- • [« Impression d'un rapport d'auto-test, » page 85](#page-86-0)
- • [« Alignement de l'imprimante, » page 91](#page-92-0)

## **Les impressions sont pâles ou leurs couleurs sont ternes**

**Cause:** Le paramètre de qualité d'impression de l'appareil HP Photosmart est trop faible.

**Solution:** Chargez du papier haute qualité dans le bac d'alimentation et imprimez l'image avec un paramètre de qualité d'impression élevé, comme **Supérieure**, **dpi maximum** ou **Haute résolution**. Vérifiez toujours que le papier sur lequel vous imprimez est plat. Pour des résultats optimaux lors de l'impression d'images, utilisez le papier photo HP Premium Plus.

Si le problème persiste, faites pivoter l'image de 180 degrés à l'aide du logiciel installé avec l'appareil HP Photosmart ou d'une autre application pour que ces nuances bleues, grises et marron ne s'impriment plus au bas de la page.

Pour plus d'informations, voir :

[« Informations sur le papier, » page 101](#page-102-0)

**Cause:** Le type de papier ne convient pas à l'appareil HP Photosmart.

**Solution:** Utilisez des papiers HP Premium ou tout autre type de papier adapté à l'appareil HP Photosmart.

**Cause:** Le paramètre **Type de papier** n'est pas correct.

**Solution:** Modifiez le paramètre de type de papier pour qu'il corresponde au type de papier chargé dans le bac d'alimentation.

Pour plus d'informations, voir :

[« Configuration du type de papier pour l'impression, » page 52](#page-53-0)

**Cause:** La tête d'impression doit être nettoyée.

**Solution:** Nettoyez la tête d'impression, puis imprimez un rapport d'auto-test. Vérifiez dans le rapport que les bandes de couleur apparaissent normalement. Si les bandes de couleur révèlent des problèmes de qualité d'impression, procédez à un alignement de l'imprimante.

Si le problème persiste suite aux opérations de nettoyage et d'alignement, contactez l'Assistance HP. Rendez-vous sur le site :

[www.hp.com/support](http://h20180.www2.hp.com/apps/Nav?h_lang=fr&h_cc=all&h_product=3315739&h_page=hpcom&h_pagetype=s-001&lang=fr&cc=all&h_client=s-h-e002-1)

<span id="page-123-0"></span>Si vous y êtes invité, sélectionnez votre pays/région, puis cliquez sur **Contacter HP** pour savoir comment contacter l'assistance technique.

Pour plus d'informations, voir :

- • [« Nettoyage de la tête d'impression, » page 92](#page-93-0)
- • [« Impression d'un rapport d'auto-test, » page 85](#page-86-0)
- • [« Alignement de l'imprimante, » page 91](#page-92-0)

#### **Les impressions sont floues ou brouillées**

**Cause:** Le type de papier ne convient pas à l'appareil HP Photosmart.

**Solution:** Utilisez des papiers HP Premium ou tout autre type de papier adapté à l'appareil HP Photosmart.

**Cause:** Le paramètre **Type de papier** n'est pas correct.

**Solution:** Modifiez le paramètre de type de papier pour qu'il corresponde au type de papier chargé dans le bac d'alimentation.

Pour plus d'informations, voir :

[« Configuration du type de papier pour l'impression, » page 52](#page-53-0)

**Cause:** Le paramètre de qualité d'impression de l'appareil HP Photosmart est trop faible.

**Solution:** Chargez du papier haute qualité dans le bac d'alimentation et imprimez l'image avec un paramètre de qualité d'impression élevé, comme **Supérieure**, **dpi maximum** ou **Haute résolution**. Vérifiez toujours que le papier sur lequel vous imprimez est plat. Pour des résultats optimaux lors de l'impression d'images, utilisez le papier photo HP Premium Plus.

Si le problème persiste, faites pivoter l'image de 180 degrés à l'aide du logiciel installé avec l'appareil HP Photosmart ou d'une autre application pour que ces nuances bleues, grises et marron ne s'impriment plus au bas de la page.

Pour plus d'informations, voir :

[« Informations sur le papier, » page 101](#page-102-0)

**Cause:** Vous imprimez sur la mauvaise face du papier.

**Solution:** Chargez le papier, face à imprimer vers le bas. Par exemple, si vous chargez du papier photo glacé, chargez-le avec la face brillante orientée vers le bas.

Pour plus d'informations, voir :

[« Chargement du papier, » page 42](#page-43-0)

#### **Les impressions présentent des stries verticales**

**Cause:** Le type de papier ne convient pas à l'appareil HP Photosmart.

<span id="page-124-0"></span>**Solution:** Utilisez des papiers HP Premium ou tout autre type de papier adapté à l'appareil HP Photosmart.

## **Les impressions sont de travers**

**Cause:** L'alimentation ou le chargement du papier ne s'effectue pas correctement. **Solution:** Vérifiez que le papier est correctement chargé.

Pour plus d'informations, voir :

[« Chargement du papier au format standard, » page 42](#page-43-0)

**Cause:** Le bac d'alimentation contient des types de papiers différents.

**Solution:** Ne chargez qu'un seul type de papier à la fois.

**Cause:** Il se peut que la porte d'accès arrière ne soit pas installée correctement.

**Solution:** Vérifiez que la porte d'accès arrière est bien installée.

## **Le papier n'est pas chargé depuis le bac d'alimentation**

**Cause:** Il n'y a pas assez de papier dans le bac d'alimentation.

**Solution:** Si l'appareil HP Photosmart manque de papier ou s'il ne reste plus que quelques feuilles, ajoutez-en dans le bac. Si le bac d'alimentation contient du papier, retirez la pile et taquez-la sur une surface plane, puis rechargez le papier dans le bac. Suivez les invites qui s'affichent à l'écran pour poursuivre le travail d'impression.

Pour plus d'informations, voir :

[« Chargement du papier, » page 42](#page-43-0)

## **Dépannage des problèmes d'impression**

Cette rubrique vous aidera à résoudre les problèmes d'impression suivants :

- [Les enveloppes ne s'impriment pas correctement](#page-125-0)
- [L'impression sans bordures donne des résultats inattendus](#page-125-0)
- [L'appareil HP Photosmart ne répond pas](#page-125-0)
- [L'appareil HP Photosmart imprime des caractères incohérents](#page-127-0)
- [Rien ne se passe lorsque j'essaie d'imprimer](#page-127-0)
- [Les pages de mon document ne sont pas sorties dans le bon ordre](#page-129-0)
- [Les marges ne s'impriment pas comme prévu](#page-129-0)
- [Le texte ou les graphiques sont tronqués au bord de la page](#page-130-0)
- [Une page blanche fait partie de l'impression](#page-131-0)
- [L'encre se répand à l'intérieur de l'appareil HP Photosmart pendant l'impression d'une](#page-132-0) [photo](#page-132-0)

## <span id="page-125-0"></span>**Les enveloppes ne s'impriment pas correctement**

**Cause:** Une pile d'enveloppes est incorrectement chargée.

**Solution:** Retirez tout le papier contenu dans le bac d'alimentation. Insérez une pile d'enveloppes dans le bac d'alimentation avec le rabat déployé vers la gauche et vers le haut.

**Remarque** Pour éviter les bourrages papier, insérez le rabat dans l'enveloppe.

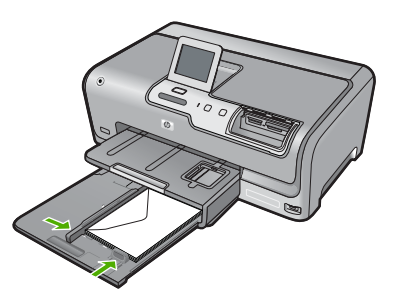

**Cause:** Le type d'enveloppe chargée n'est pas correct.

**Solution:** N'utilisez pas d'enveloppes brillantes avec des motifs en relief, ni d'enveloppes à fermoir ou à fenêtre.

## **L'impression sans bordures donne des résultats inattendus**

**Cause:** L'impression d'une image sans bordures à partir d'une application logicielle autre que HP donne des résultats inattendus.

**Solution:** Essayez d'imprimer l'image à partir du logiciel de traitement des photos livré avec l'appareil HP Photosmart.

#### **L'appareil HP Photosmart ne répond pas**

**Cause:** L'appareil HP Photosmart est en train d'effectuer une autre tâche.

**Solution:** L'impression de certains documents demande du temps. Si rien ne s'imprime quelques minutes après l'envoi du travail d'impression à l'appareil HP Photosmart, vérifiez si un message s'affiche sur l'ordinateur.

**Cause:** Du papier est bloqué dans l'appareil HP Photosmart.

**Solution:** Eliminez le bourrage papier.

Pour plus d'informations, voir :

[« Elimination de bourrages papier, » page 101](#page-102-0)

**Cause:** L'appareil HP Photosmart manque de papier.

**Solution:** Chargez du papier dans le bac d'alimentation.

Pour plus d'informations, voir :

[« Chargement du papier, » page 42](#page-43-0)

**Cause:** L'ensemble tête d'impression est bloqué.

**Solution:** Mettez l'appareil HP Photosmart sous tension et ouvrez la porte d'accès aux cartouches d'encre. Retirez les objets qui bloquent la tête d'impression (y compris les éventuels matériaux d'emballage), puis mettez à nouveau l'appareil HP Photosmart sous tension.

**Cause:** L'ordinateur ne communique pas avec l'appareil HP Photosmart.

**Solution:** Si l'appareil HP Photosmart n'est pas correctement connecté à l'ordinateur, des erreurs de communication peuvent se produire. Assurez-vous que le câble USB est bien branché sur l'appareil HP Photosmart et sur l'ordinateur, comme illustré.

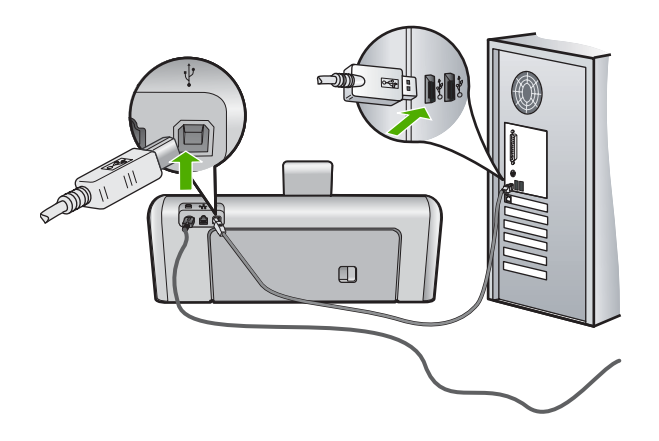

Si les connexions sont correctes et que rien ne s'imprime quelques minutes après l'envoi de la tâche d'impression à l'appareil HP Photosmart, vérifiez l'état de l'appareil HP Photosmart. Dans le logiciel HP Photosmart, cliquez sur **Etat**.

Pour plus d'informations, voir :

[« Problèmes de communication sur une connexion USB, » page 99](#page-100-0)

**Cause:** L'appareil HP Photosmart est hors tension.

**Solution:** Vérifiez le bouton **On** (Allumé) situé au sommet avant de l'appareil HP Photosmart. S'il n'est pas allumé, l'appareil HP Photosmart est hors tension. Assurez-vous que le cordon d'alimentation est correctement connecté à l'appareil HP Photosmart et branché sur une prise de courant. Appuyez sur le bouton **On** (Allumé) pour mettre l'appareil HP Photosmart sous tension.

**Cause:** L'appareil HP Photosmart a généré une erreur.

<span id="page-127-0"></span>**Solution:** Mettez le périphérique HP Photosmart hors tension, puis débranchez le cordon d'alimentation. Rebranchez le cordon d'alimentation, puis appuyez sur le bouton **On** (Allumé) pour mettre le périphérique HP Photosmart sous tension.

**Cause:** L'état du pilote d'imprimante a changé.

**Solution:** L'état du pilote d'imprimante peut avoir changé et être défini sur **hors ligne** ou **arrêt de l'impression**.

## **Pour vérifier l'état du pilote d'imprimante**

- **1.** Dans le Centre de solutions HP, cliquez sur l'onglet Périphérique.
- **2.** Cliquez sur **Paramètres**.
- **3.** Cliquez sur **Etat**. Si l'état est défini sur **hors ligne** ou **arrêt de l'impression**, changez l'état en **prêt**.

**Cause:** Un travail d'impression supprimé est toujours dans la file d'attente d'impression.

**Solution:** Un travail d'impression se trouve peut-être toujours dans la file d'attente d'impression après avoir été annulé. Le travail d'impression annulé bloque la file d'attente et empêche l'impression du travail suivant.

A partir de votre ordinateur, ouvrez le dossier de l'imprimante pour voir si le travail d'impression annulé est toujours dans la file d'attente. Essayez de le supprimer de la file d'attente. S'il ne disparaît pas, essayez l'une des solutions suivantes ou les deux :

- Débranchez le câble USB de l'appareil HP Photosmart, redémarrez l'ordinateur et rebranchez le câble USB sur l'appareil HP Photosmart.
- Arrêtez l'appareil HP Photosmart, redémarrez l'ordinateur, puis redémarrez l'appareil HP Photosmart.

## **L'appareil HP Photosmart imprime des caractères incohérents**

**Cause:** Mémoire insuffisante sur l'appareil HP Photosmart.

**Solution:** Mettez l'appareil HP Photosmart et votre ordinateur hors tension pendant 1 minute, puis remettez-les sous tension et essayez d'imprimer à nouveau.

**Cause:** Le document est endommagé.

**Solution:** Essayez d'imprimer un autre document à partir de la même application. Si l'impression fonctionne, essayez d'imprimer une version précédente du document qui n'est pas endommagée.

## **Rien ne se passe lorsque j'essaie d'imprimer**

**Cause:** L'appareil HP Photosmart est hors tension.

**Solution:** Vérifiez le bouton **On** (Allumé) situé au sommet avant de l'appareil HP Photosmart. S'il n'est pas allumé, l'appareil HP Photosmart est hors tension. Assurez-vous que le cordon d'alimentation est correctement connecté à

l'appareil HP Photosmart et branché sur une prise de courant. Appuyez sur le bouton **On** (Allumé) pour mettre l'appareil HP Photosmart sous tension.

**Cause:** L'appareil HP Photosmart est en train d'effectuer une autre tâche.

**Solution:** L'impression de certains documents demande du temps. Si rien ne s'imprime quelques minutes après l'envoi du travail d'impression à l'appareil HP Photosmart, vérifiez si un message s'affiche sur l'ordinateur.

**Cause:** L'appareil HP Photosmart n'est pas l'imprimante sélectionnée.

**Solution:** Assurez-vous que l'appareil HP Photosmart est l'imprimante sélectionnée dans votre application logicielle.

**Conseil** Vous pouvez définir l'appareil HP Photosmart comme imprimante par défaut pour vous assurer qu'il sera automatiquement sélectionné lorsque vous choisissez la commande **Imprimer** du menu **Fichier** de vos différentes applications logicielles.

**Cause:** L'ordinateur ne communique pas avec l'appareil HP Photosmart.

Solution: Si l'appareil HP Photosmart n'est pas correctement connecté à l'ordinateur, des erreurs de communication peuvent se produire. Assurez-vous que le câble USB est bien branché sur l'appareil HP Photosmart et sur l'ordinateur, comme illustré.

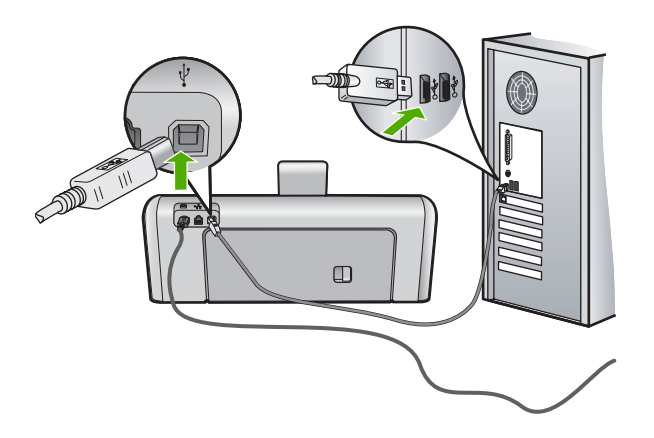

Si les connexions sont correctes et que rien ne s'imprime quelques minutes après l'envoi de la tâche d'impression à l'appareil HP Photosmart, vérifiez l'état de l'appareil HP Photosmart. Dans le logiciel HP Photosmart, cliquez sur **Etat**.

Pour plus d'informations, voir :

[« Problèmes de communication sur une connexion USB, » page 99](#page-100-0)

**Cause:** Du papier est bloqué dans l'appareil HP Photosmart.

<span id="page-129-0"></span>**Solution:** Eliminez le bourrage papier.

Pour plus d'informations, voir :

[« Elimination de bourrages papier, » page 101](#page-102-0)

**Cause:** L'ensemble tête d'impression est bloqué.

**Solution:** Mettez l'appareil HP Photosmart sous tension et ouvrez la porte d'accès aux cartouches d'encre. Retirez les objets qui bloquent la tête d'impression (y compris les éventuels matériaux d'emballage), puis mettez à nouveau l'appareil HP Photosmart sous tension.

**Cause:** L'appareil HP Photosmart manque de papier.

**Solution:** Chargez du papier dans le bac d'alimentation.

Pour plus d'informations, voir :

[« Chargement du papier, » page 42](#page-43-0)

## **Les pages de mon document ne sont pas sorties dans le bon ordre**

**Cause:** Les paramètres d'impression sont configurés pour imprimer de la première à la dernière page. Selon la manière dont le papier est inséré dans l'appareil HP Photosmart, la première page s'imprime donc face vers le haut en bas de la pile.

**Solution:** Imprimez le document en ordre inverse. Lorsque l'impression du document est terminée, les pages se trouvent dans le bon ordre.

Pour plus d'informations, voir :

[« Impression d'un document de plusieurs pages dans l'ordre inverse, » page 63](#page-64-0)

#### **Les marges ne s'impriment pas comme prévu**

**Cause:** Les marges ne sont pas correctement définies dans votre application logicielle.

**Solution:** Vérifiez les marges de l'imprimante.

Assurez-vous que les paramètres de marge du document ne dépassent pas la surface d'impression de l'appareil HP Photosmart.

## **Pour vérifier les paramètres de marge**

- **1.** Consultez l'aperçu de votre travail d'impression avant de l'envoyer à l'appareil HP Photosmart.
- **2.** Vérifiez les marges. L'appareil HP Photosmart utilise les marges définies dans votre application logicielle, à condition qu'elles dépassent les marges minimales prises en charge par l'appareil HP Photosmart.
- **3.** Annulez la tâche d'impression si les marges ne sont pas satisfaisantes et réglez les marges dans votre application logicielle.

<span id="page-130-0"></span>**Cause:** Le format de papier n'est peut-être pas défini correctement pour le projet que vous imprimez.

**Solution:** Vérifiez que vous avez choisi le format de papier adapté à votre projet. Assurez-vous que vous avez chargé le format de papier adéquat dans le bac d'alimentation.

**Cause:** Les guides papier ne sont pas correctement positionnés.

**Solution:** Retirez la pile de papier du bac d'alimentation, puis rechargez le papier et ramenez le guide-papier vers l'intérieur jusqu'à ce qu'il entre en contact avec le bord du papier.

Pour plus d'informations, voir :

[« Chargement du papier, » page 42](#page-43-0)

**Cause:** Une pile d'enveloppes est incorrectement chargée.

**Solution:** Retirez tout papier du bac d'alimentation. Insérez une pile d'enveloppes dans le bac d'alimentation avec le rabat déployé vers la gauche et vers le haut.

**Remarque** Pour éviter les bourrages papier, insérez le rabat dans l'enveloppe.

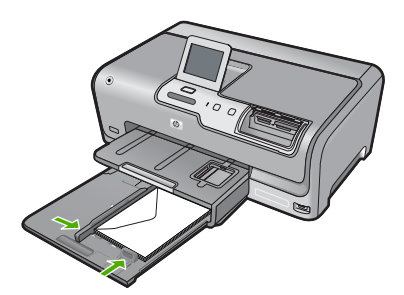

Pour plus d'informations, voir :

[« Chargement d'enveloppes, » page 46](#page-47-0)

### **Le texte ou les graphiques sont tronqués au bord de la page**

**Cause:** Les marges ne sont pas correctement définies dans votre application logicielle.

## <span id="page-131-0"></span>**Solution:**

## **Pour vérifier les paramètres de marge**

- **1.** Consultez l'aperçu de votre travail d'impression avant de l'envoyer à l'appareil HP Photosmart.
- **2.** Vérifiez les marges.

L'appareil HP Photosmart utilise les marges définies dans votre application logicielle, à condition qu'elles dépassent les marges minimales prises en charge par l'appareil HP Photosmart.

**3.** Annulez la tâche d'impression si les marges ne sont pas satisfaisantes et réglez les marges dans votre application logicielle.

Assurez-vous que les paramètres de marge du document ne dépassent pas la surface d'impression de l'appareil HP Photosmart.

**Cause:** Le format du document à imprimer est plus grand que celui du papier chargé dans le bac d'alimentation.

**Solution:** Veillez à ce que la mise en page du document que vous tentez d'imprimer tienne sur un format de papier pris en charge par l'appareil HP Photosmart.

## **Aperçu de la mise en page**

- **1.** Chargez le format de papier approprié dans le bac d'alimentation.
- **2.** Consultez l'aperçu de votre travail d'impression avant de l'envoyer à l'appareil HP Photosmart.
- **3.** Vérifiez que les graphiques du document tiennent dans la zone d'impression de l'appareil HP Photosmart.
- **4.** Annulez la tâche d'impression si les graphiques ne tiennent pas dans la zone imprimable de la page.
- **Conseil** Certaines applications logicielles permettent de mettre le document à l'échelle en fonction du format de papier sélectionné. Vous pouvez également le faire à partir de la boîte de dialogue **Propriétés**.

**Cause:** Le papier n'est pas correctement chargé.

**Solution:** Si le papier n'est pas alimenté correctement, certaines parties du document peuvent être tronquées.

Retirez la pile de papier du bac d'alimentation, puis rechargez le papier en suivant les étapes ci-dessous.

Pour plus d'informations, voir :

[« Chargement du papier, » page 42](#page-43-0)

## **Une page blanche fait partie de l'impression**

**Cause:** Le document à imprimer contient une page blanche supplémentaire.

<span id="page-132-0"></span>**Solution:** Ouvrez votre document dans l'application logicielle et supprimez les pages ou lignes en trop situées à la fin du document.

**Cause:** L'appareil HP Photosmart a prélevé deux feuilles de papier à la fois.

**Solution:** Si l'appareil HP Photosmart ne contient plus que quelques feuilles, ajoutez-en dans le bac. Si le bac d'alimentation contient du papier, retirez la pile et taquez-la sur une surface plane, puis rechargez le papier dans le bac.

Pour plus d'informations, voir :

[« Chargement du papier, » page 42](#page-43-0)

## **L'encre se répand à l'intérieur de l'appareil HP Photosmart pendant l'impression d'une photo**

**Cause:** Les paramètres d'impression sans bordures exigent le chargement de papier photo dans le bac d'alimentation. Vous utilisez le mauvais type de papier.

**Solution:** Assurez-vous que vous avez chargé du papier photo dans le bac d'alimentation avant d'imprimer un document sans bordures.

## **Dépannage de la carte mémoire et du port USB avant**

Utilisez cette section pour résoudre les problèmes de carte mémoire suivants :

- Ma carte mémoire ne fonctionne plus dans mon appareil numérique
- [L'appareil HP Photosmart ne parvient pas à lire la carte mémoire ou le périphérique](#page-133-0) [de stockage](#page-133-0)
- [Le voyant Photo situé à côté des emplacements de carte mémoire clignote](#page-134-0)
- [Le voyant Avertissement clignote lorsque j'insère ma carte mémoire ou mon](#page-134-0) [périphérique de stockage](#page-134-0)
- [Les photos de la carte mémoire ou du périphérique de stockage ne sont pas](#page-134-0) [transférées dans mon ordinateur](#page-134-0)
- [Carte mémoire ou périphérique de stockage non disponible](#page-135-0)
- [Les photos d'un appareil photo numérique PictBridge connecté ne s'impriment pas](#page-136-0)
- [Echec de la sauvegarde](#page-136-0)
- [Retirez la carte mémoire ou le périphérique de stockage](#page-137-0)
- [Echec de l'enregistrement](#page-137-0)
- [Aucune carte mémoire](#page-137-0)
- [Le nom de fichier s'affiche avec des caractères incohérents](#page-137-0)
- [D'autres utilisateurs du réseau ont accès à ma carte mémoire ou à mon périphérique](#page-138-0) [de stockage](#page-138-0)
- [Message d'erreur : Impossible de trouver le fichier ou l'élément. Assurez-vous que le](#page-138-0) [chemin d'accès et le nom du fichier sont corrects](#page-138-0)

#### **Ma carte mémoire ne fonctionne plus dans mon appareil numérique**

**Cause:** Vous avez formaté la carte sur un ordinateur fonctionnant sous Windows XP. Par défaut, Windows XP formate une carte mémoire de 8 Mo ou moins <span id="page-133-0"></span>et de 64 Mo ou plus au format FAT32. Les appareils photo et autres périphériques numériques utilisent le format FAT (FAT16 ou FAT12) et ne peuvent pas reconnaître une carte formatée en FAT32.

**Solution:** Reformatez votre carte mémoire dans votre appareil photo ou formatezla sur un PC fonctionnant sous Windows XP en sélectionnant le format FAT.

## **L'appareil HP Photosmart ne parvient pas à lire la carte mémoire ou le périphérique de stockage**

**Cause:** La carte est insérée à l'envers.

**Solution:** Tournez la carte mémoire de sorte que l'étiquette soit orientée vers le haut et les contacts vers l'appareil HP Photosmart ; introduisez ensuite la carte dans le logement approprié jusqu'à ce que le voyant Photo s'allume.

Si tel n'est pas le cas, l'appareil HP Photosmart ne répondra pas et le voyant Photo (à côté des logements pour cartes mémoire) ne sera pas allumé.

Dès que la carte mémoire est insérée correctement, le voyant Photo clignote quelques secondes puis reste allumé en fixe.

**Cause:** La carte mémoire ou le périphérique de stockage n'est pas complètement inséré.

**Solution:** Assurez-vous que vous avez inséré complètement la carte mémoire dans le logement approprié sur l'appareil HP Photosmart. Si vous utilisez un périphérique de stockage tel qu'une clé USB, vérifiez qu'il est complètement inséré à fond dans le port USB en façade.

Si tel n'est pas le cas, l'appareil HP Photosmart ne répondra pas et le voyant Photo (à côté des logements pour cartes mémoire) ne s'allumera pas.

Dès que la carte mémoire ou le périphérique de stockage est inséré correctement, le voyant Photo clignote quelques secondes puis reste allumé de manière continue.

**Cause:** Vous avez inséré deux cartes mémoire, ou une carte mémoire et un périphérique de stockage simultanément.

**Solution:** Si vous avez inséré deux cartes mémoire, retirez-en une. Vous pouvez utiliser uniquement une carte mémoire à la fois.

Si une carte mémoire et un périphérique de stockage sont connectés, retirez soit la carte mémoire soit le périphérique de stockage. Vous ne pouvez pas utiliser les deux à la fois.

**Cause:** Le système de fichiers est endommagé.

**Solution:** Vérifiez si l'écran n'affiche pas un message d'erreur identifiant le problème et sa solution.

<span id="page-134-0"></span>Si le système de fichiers de la carte est endommagé, reformatez la carte dans votre appareil photo.

**Attention** Le formatage de la carte mémoire supprime toutes les photos stockées sur la carte. Si vous avez auparavant transféré les photos de votre carte mémoire sur un ordinateur, essayez d'imprimer les photos depuis l'ordinateur. Sinon, vous devrez reprendre les photos que vous aurez pu perdre.

#### **Le voyant Photo situé à côté des emplacements de carte mémoire clignote**

**Cause:** La carte mémoire est en cours de lecture par l'appareil HP Photosmart.

**Solution:** Attendez que le voyant Photo cesse de clignoter avant d'enlever la carte mémoire. Un voyant clignotant indique que l'appareil HP Photosmart utilise la carte mémoire. Attendez que le voyant lumineux cesse de clignoter. Si vous retirez cette dernière alors qu'une communication est en cours, vous risquez d'altérer les données stockées sur la carte ou d'endommager l'appareil HP Photosmart et la carte.

#### **Le voyant Avertissement clignote lorsque j'insère ma carte mémoire ou mon périphérique de stockage**

**Cause:** L'appareil HP Photosmart a détecté une erreur au niveau de la carte mémoire.

**Solution:** Retirez la carte mémoire et réinsérez-la. Cette carte a peut-être été mal insérée. Tournez la carte mémoire de sorte que l'étiquette soit orientée vers le haut et les contacts vers l'appareil HP Photosmart ; introduisez ensuite la carte dans le logement approprié jusqu'à ce que le voyant Photo s'allume.

Si le problème persiste, il est possible que la carte mémoire soit défectueuse.

**Cause:** Vous avez inséré deux cartes mémoire, ou une carte mémoire et un périphérique de stockage simultanément.

**Solution:** Si vous avez inséré deux cartes mémoire, retirez-en une. Vous pouvez utiliser uniquement une carte mémoire à la fois.

Si une carte mémoire et un périphérique de stockage sont connectés, retirez soit la carte mémoire soit le périphérique de stockage. Vous ne pouvez pas utiliser les deux à la fois.

## **Les photos de la carte mémoire ou du périphérique de stockage ne sont pas transférées dans mon ordinateur**

**Cause:** Le logiciel HP Photosmart n'est pas installé.

<span id="page-135-0"></span>**Solution:** Installez le logiciel HP Photosmart fourni avec l'appareil HP Photosmart. S'il est installé, redémarrez votre ordinateur.

## **Installation du logiciel HP Photosmart.**

- **1.** Insérez le CD-ROM de l'appareil HP Photosmart dans le lecteur de CD-ROM de votre ordinateur, puis lancez le programme d'installation.
- **2.** Lorsque le système vous y invite, cliquez sur **Installer des logiciels supplémentaires** pour installer le logiciel HP Photosmart.
- **3.** Suivez les instructions à l'écran et celles fournies dans le Guide de configuration livré avec l'appareil HP Photosmart.

**Cause:** L'appareil HP Photosmart est éteint.

**Solution:** Mettez l'appareil HP Photosmart sous tension.

**Cause:** L'ordinateur est éteint.

**Solution:** Allumez l'ordinateur.

**Cause:** L'appareil HP Photosmart n'est pas correctement connecté à l'ordinateur.

**Solution:** Si l'appareil HP Photosmart est connecté directement à un ordinateur au moyen d'un câble USB, vérifiez la connexion physique entre l'appareil HP Photosmart et l'ordinateur. Vérifiez que le câble USB est correctement branché au port USB à l'arrière de l'appareil HP Photosmart. Assurez-vous que l'autre extrémité du câble USB est branchée à un port USB de votre ordinateur. Une fois le câble correctement branché, mettez l'appareil HP Photosmart hors tension, puis à nouveau sous tension.

Si l'appareil HP Photosmart est connecté en réseau, vérifiez les connexions réseau physiques et assurez-vous que le réseau est opérationnel. Après avoir vérifié la connectivité réseau, réessayez d'effectuer l'opération.

Pour plus d'informations, voir :

- • [« Problèmes de communication sur une connexion USB, » page 99](#page-100-0)
- • [« Résolution des problèmes de configuration du réseau filaire, » page 113](#page-114-0)

## **Carte mémoire ou périphérique de stockage non disponible**

**Cause:** Si ce message s'affiche sur votre écran, cela signifie qu'un autre utilisateur est en train d'accéder à la carte mémoire ou au périphérique de stockage via le réseau. D'autres utilisateurs qui tentent d'utiliser le même périphérique mémoire peuvent recevoir un message d'erreur de lecture/écriture. Le périphérique mémoire peut ne pas apparaître dans une liste des lecteurs réseaux partagés comme on s'y attendrait. En outre, si l'appareil HP Photosmart est connecté à votre ordinateur par un câble USB, l'ordinateur est peut-être en train d'accéder à la carte mémoire ou au périphérique de stockage, ce qui la/le rend inaccessible à l'appareil HP Photosmart.

**Solution:** Attendez que l'autre utilisateur ait terminé d'utiliser la carte mémoire ou le périphérique de stockage.

### <span id="page-136-0"></span>**Les photos d'un appareil photo numérique PictBridge connecté ne s'impriment pas**

**Cause:** L'appareil photo numérique n'est pas en mode PictBridge.

**Solution:** Si l'appareil photo prend en charge PictBridge, assurez-vous qu'il est réglé en mode PictBridge. Consultez le Guide de l'utilisateur fourni avec l'appareil photo pour obtenir des instructions sur la manière d'effectuer cette opération.

**Cause:** Le format des images n'est pas pris en charge.

**Solution:** Assurez-vous que l'appareil photo numérique enregistre les photos dans un format de fichier pris en charge par la fonction de transfert PictBridge (exif/JPEG, JPEG et DPOF).

**Cause:** Vous n'avez sélectionné aucune photo à imprimer depuis l'appareil photo numérique.

**Solution:** Avant de connecter l'appareil photo numérique au port USB en façade de l'appareil HP Photosmart, sélectionnez des photos à imprimer.

**Remarque** Certains appareils photo numériques ne vous permettent pas de sélectionner des photos tant que vous n'avez pas mis en place de connexion PictBridge. Dans ce cas, connectez votre appareil photo numérique au port USB frontal, allumez l'appareil photo et activez le mode PictBridge ; sélectionnez ensuite les photos à imprimer à l'aide de l'appareil photo.

#### **Echec de la sauvegarde**

**Cause:** La carte mémoire a été retirée.

**Solution:** Touchez **OK** et réinsérez la carte mémoire.

**Cause:** Le périphérique de stockage a été retiré.

**Solution:** Touchez **OK** et réinsérez le périphérique de stockage.

**Cause:** Le périphérique de stockage est saturé.

**Solution:** Retirez le périphérique de stockage, supprimez quelques fichiers de manière à libérer de l'espace, puis réinsérez le périphérique.

**Cause:** Lecture de la carte mémoire impossible

**Solution:** Retirez la carte mémoire, assurez-vous qu'elle contient bien des fichiers image (et que ceux-ci ne sont ni altérés, ni dans un format incorrect), puis réinsérez la carte.

**Cause:** L'écriture des fichiers sur le périphérique de stockage est impossible, car celui-ci est formaté en lecture seule.

**Solution:** Retirez le périphérique de stockage en lecture seule et insérez un périphérique accessible en écriture.

<span id="page-137-0"></span>**Cause:** Une erreur s'est produite lors de l'inscription des données sur le périphérique de stockage.

**Solution:** Retirez le périphérique de stockage, assurez-vous que celui-ci n'est ni altéré, ni dans un format incorrect, puis réinsérez-le.

#### **Retirez la carte mémoire ou le périphérique de stockage**

**Cause:** Un périphérique de stockage est connecté au port USB avant et une carte mémoire a été insérée dans un emplacement réservé.

**Solution:** Retirez soit le périphérique de stockage, soit la carte mémoire. Seul l'accès à une carte ou à un périphérique à la fois est possible.

#### **Echec de l'enregistrement**

**Cause:** La carte mémoire ou le périphérique de stockage sont introuvables.

**Solution:** Touchez **OK** et insérez une carte mémoire dans son emplacement ou connectez un périphérique de stockage au port USB avant.

**Cause:** La carte mémoire ou le périphérique de stockage est saturé(e).

**Solution:** Touchez **OK**, retirez la carte mémoire ou le périphérique de stockage, supprimez quelques fichiers de manière à libérer de l'espace, puis réinsérez le périphérique ou la carte.

**Cause:** L'écriture des fichiers sur la carte mémoire est impossible, car celle-ci est formatée en lecture seule.

**Solution:** Touchez **OK**, retirez la carte mémoire ou le périphérique de stockage en lecture seule, puis insérez une carte mémoire ou un périphérique de stockage accessible en écriture.

**Cause:** La carte mémoire ou le périphérique de stockage a été retiré(e).

**Solution:** Touchez **OK**, puis réinsérez la carte mémoire ou le périphérique de stockage.

## **Aucune carte mémoire**

**Cause:** Aucune carte mémoire ni aucun périphérique de stockage n'est détecté(e).

**Solution:** Insérez une carte mémoire ou connectez un périphérique de stockage contenant un fichier vidéo.

#### **Le nom de fichier s'affiche avec des caractères incohérents**

**Cause:** L'appareil HP Photosmart ne prend pas en charge la police Unicode. Il s'agit d'une limitation du serveur CIFS (Common Internet File System).

Résolution des problèmes **Résolution des problèmes**

<span id="page-138-0"></span>Le serveur CIFS est inclus dans tous les appareils HP Photosmart connectés en réseau. Il fournit un accès par lettre de lecteur réseau à la carte mémoire ou au périphérique de stockage se trouvant dans l'appareil HP Photosmart. Ceci vous permet de lire et de copier des fichiers sur le réseau depuis la carte mémoire ou le périphérique de stockage se trouvant dans l'appareil HP Photosmart. Le serveur CIFS s'affiche sur votre ordinateur sous forme de pilote réseau. Vous pouvez ainsi non seulement lire et copier des fichiers de votre carte mémoire ou de votre périphérique de stockage, mais aussi créer des dossiers et conserver d'autres informations.

**Solution:** Si un fichier est créé avec Unicode par une autre application, le nom apparaîtra sous forme de caractères aléatoires.

## **D'autres utilisateurs du réseau ont accès à ma carte mémoire ou à mon périphérique de stockage**

**Cause:** Le serveur CIFS (Common Internet File System) dans l'appareil HP Photosmart ne prend pas en charge l'authentification. Il s'agit d'une limitation du serveur CIFS.

Le serveur CIFS est inclus dans tous les appareils HP Photosmart connectés en réseau. Il fournit un accès par lettre de lecteur réseau à la carte mémoire ou au périphérique de stockage se trouvant dans l'appareil HP Photosmart. Ceci vous permet de lire et de copier des fichiers sur le réseau depuis la carte mémoire ou le périphérique de stockage se trouvant dans l'appareil HP Photosmart. Le serveur CIFS s'affiche sur votre ordinateur sous forme de pilote réseau. Vous pouvez ainsi non seulement lire et copier des fichiers de votre carte mémoire ou de votre périphérique de stockage, mais aussi créer des dossiers et conserver d'autres informations.

**Solution:** Chaque utilisateur du réseau peut accéder à la carte mémoire ou au périphérique de stockage.

## **Message d'erreur : Impossible de trouver le fichier ou l'élément. Assurez-vous que le chemin d'accès et le nom du fichier sont corrects**

**Cause:** Le serveur CIFS (Common Internet File System) dans l'appareil HP Photosmart n'est pas opérationnel.

Le serveur CIFS est inclus dans tous les appareils HP Photosmart connectés en réseau. Il fournit un accès par lettre de lecteur réseau à la carte mémoire ou au périphérique de stockage se trouvant dans l'appareil HP Photosmart. Ceci vous permet de lire et de copier des fichiers sur le réseau depuis la carte mémoire ou le périphérique de stockage se trouvant dans l'appareil HP Photosmart. Le serveur CIFS s'affiche sur votre ordinateur sous forme de pilote réseau. Vous pouvez ainsi non seulement lire et copier des fichiers de votre carte mémoire ou de votre périphérique de stockage, mais aussi créer des dossiers et conserver d'autres informations.

**Solution:** Essayez d'effectuer cette tâche ultérieurement.

## **Erreurs**

Cette section contient les catégories de messages relatifs au périphérique suivantes :

- Messages relatifs au périphérique
- [Messages relatifs aux fichiers](#page-140-0)
- [Messages d'ordre général relatifs à l'utilisateur](#page-143-0)
- [Messages relatifs au papier](#page-146-0)
- [Messages relatifs à l'alimentation et aux connexions](#page-148-0)
- [Messages liés aux cartouches d'encre](#page-150-0)

## **Messages relatifs au périphérique**

La liste suivante décrit les messages d'erreur relatifs au périphérique :

- Version du microprogramme discordante
- Erreur du mécanisme
- Problème lié au bac photo
- [Le bac photo ne s'insère pas correctement](#page-140-0)
- [Le bac photo ne se dégage pas correctement](#page-140-0)

## **Version du microprogramme discordante**

**Cause:** Le numéro de révision du microprogramme de l'appareil HP Photosmart ne correspond pas à celui du logiciel.

**Solution:** Pour de l'assistance et des informations relatives à la garantie, visitez le site d'HP, à l'adresse [www.hp.com/support.](http://h20180.www2.hp.com/apps/Nav?h_lang=fr&h_cc=all&h_product=3315739&h_page=hpcom&h_pagetype=s-001&lang=fr&cc=all&h_client=s-h-e002-1) Si vous y êtes invité, sélectionnez votre pays/région, puis cliquez sur **Contacter HP** pour savoir comment contacter l'assistance technique.

#### **Erreur du mécanisme**

**Cause:** Du papier est bloqué dans l'appareil HP Photosmart.

**Solution:** Eliminez le bourrage papier.

Pour plus d'informations, voir :

[« Elimination de bourrages papier, » page 101](#page-102-0)

**Cause:** L'ensemble tête d'impression est bloqué ou coincé.

**Solution:** Mettez l'appareil HP Photosmart sous tension et ouvrez la porte d'accès aux cartouches d'encre. Retirez les objets qui bloquent la tête d'impression (y compris les éventuels matériaux d'emballage), puis mettez à nouveau l'appareil HP Photosmart sous tension.

## **Problème lié au bac photo**

**Cause:** Il n'y a pas assez de papier dans le bac photo.

<span id="page-140-0"></span>**Solution:** Si le bac photo est vide ou ne contient plus que quelques feuilles, ajoutezen dans le bac. Si le bac photo contient du papier, retirez la pile et taquez-la sur une surface plane, puis rechargez le papier dans le bac photo. Suivez les invites qui s'affichent à l'écran pour poursuivre le travail d'impression.

**Cause:** L'alimentation ou le chargement du papier ne s'effectue pas correctement.

**Solution:** Assurez-vous que vous avez chargé du papier dans le bac photo.

**Cause:** Le bac photo contient sans doute trop de papier.

**Solution:** Ne surchargez pas le bac photo ; assurez-vous que la pile de papier photo tient dans le bac photo et ne dépasse pas le haut du guide de largeur.

**Cause:** Il se peut que plusieurs feuilles de papier soient collées les unes aux autres.

**Solution:** Retirez le papier du bac photo et feuilletez-le. Rechargez le bac photo et relancez l'impression.

**Cause:** Le papier photo est peut-être plié.

**Solution:** Dans ce cas, rangez-le dans son sac en plastique et aplanissez-le délicatement. Si le problème persiste, utilisez du papier photo non gondolé.

**Cause:** L'imprimante se trouve dans un environnement présentant une humidité ambiante excessivement élevée ou excessivement faible.

**Solution:** Chargez une feuille de papier photo à la fois.

#### **Le bac photo ne s'insère pas correctement**

**Cause:** Le bac photo n'est peut-être pas inséré à fond.

**Solution:** Tirez le bac de sortie, puis poussez à fond le bac photo. Poussez ensuite à fond le bac de sortie.

#### **Le bac photo ne se dégage pas correctement**

**Cause:** Le bac photo n'est peut-être pas abaissé en position maximale.

**Solution:** Retirez-le complètement.

#### **Messages relatifs aux fichiers**

La liste suivante décrit les messages d'erreur relatifs aux fichiers :

- [Erreur à la lecture ou à l'écriture du fichier](#page-141-0)
- [Fichiers illisibles. NN fichiers n'ont pas pu être lus](#page-141-0)
- [Photos introuvables](#page-141-0)
- [Fichier introuvable](#page-141-0)
- [Aucun fichier vidéo](#page-142-0)
- <span id="page-141-0"></span>• [Format de fichier non pris en charge](#page-142-0)
- [Nom de fichier incorrect](#page-142-0)
- [Types de fichier pris en charge par l'appareil HP Photosmart](#page-142-0)
- [Fichier endommagé](#page-143-0)

## **Erreur à la lecture ou à l'écriture du fichier**

**Cause:** Le logiciel de l'appareil HP Photosmart n'a pas pu ouvrir ou enregistrer le fichier.

**Solution:** Vérifiez si vous avez tapé correctement le nom du dossier et du fichier.

## **Fichiers illisibles. NN fichiers n'ont pas pu être lus**

**Cause:** Certains fichiers contenus dans la carte mémoire ou le périphérique de stockage inséré(e) sont altérés.

**Solution:** Réinsérez la carte mémoire dans l'appareil HP Photosmart ou tentez de transférer les fichiers sur votre ordinateur à l'aide d'un lecteur de cartes mémoire ou d'un câble USB. Si vous avez déjà procédé au transfert des fichiers vers votre ordinateur, tentez d'imprimer ces fichiers à l'aide du logiciel HP Photosmart. Les copies n'ont probablement pas été endommagées. Si ces solutions restent sans effet et en dernier recours, refaites les clichés avec votre appareil photo numérique.

## **Photos introuvables**

**Cause:** Certains fichiers contenus dans la carte mémoire ou le périphérique de stockage inséré(e) sont altérés.

**Solution:** Réinsérez la carte mémoire dans l'appareil HP Photosmart ou tentez de transférer les fichiers sur votre ordinateur à l'aide d'un lecteur de cartes mémoire ou d'un câble USB. Si vous avez déjà procédé au transfert des fichiers vers votre ordinateur, tentez d'imprimer ces fichiers à l'aide du logiciel HP Photosmart. Les copies n'ont probablement pas été endommagées. Si ces solutions restent sans effet et en dernier recours, refaites les clichés avec votre appareil photo numérique.

**Cause:** Photos introuvables sur la carte mémoire ou le périphérique de stockage.

**Solution:** Prenez quelques clichés à l'aide de votre appareil photo numérique ou, si vous aviez déjà sauvegardé des photos sur votre ordinateur, imprimez celles-ci à l'aide du logiciel HP Photosmart.

## **Fichier introuvable**

**Cause:** Mémoire insuffisante sur l'ordinateur pour créer un fichier de prévisualisation.

**Solution:** Fermez certaines applications et tentez d'exécuter à nouveau la tâche.

## <span id="page-142-0"></span>**Aucun fichier vidéo**

**Cause:** Fichiers vidéo introuvables sur la carte mémoire ou le périphérique de stockage.

**Solution:** Enregistrez quelques vidéos à l'aide de votre appareil photo numérique ou, si vous aviez déjà sauvegardé des fichiers vidéo sur votre ordinateur, imprimezen des cadres à l'aide du logiciel HP Photosmart.

**Cause:** Certains fichiers contenus dans la carte mémoire ou le périphérique de stockage inséré(e) sont altérés.

**Solution:** Réinsérez la carte mémoire ou le périphérique de stockage dans l'appareil HP Photosmart ou tentez de transférer les fichiers sur votre ordinateur à l'aide d'un lecteur de cartes mémoire ou d'un câble USB. Si vous avez déjà procédé au transfert des fichiers vers votre ordinateur, tentez d'imprimer ces fichiers à l'aide du logiciel HP Photosmart. Les copies n'ont probablement pas été endommagées. Si ces solutions restent sans effet et en dernier recours, enregistrez à nouveau les vidéos avec votre appareil photo numérique.

## **Format de fichier non pris en charge**

**Cause:** Le logiciel de l'appareil HP Photosmart n'a pas reconnu ou ne prend pas en charge le format de fichier de l'image que vous tentez d'ouvrir ou d'enregistrer. Si l'extension de fichier correspond à un type de fichier pris en charge, le fichier est peutêtre endommagé.

**Solution:** Ouvrez le fichier dans une autre application et enregistrez-le dans un format reconnu par le logiciel de l'appareil HP Photosmart.

Pour plus d'informations, voir :

« Types de fichier pris en charge par l'appareil HP Photosmart, » page 141

## **Nom de fichier incorrect**

**Cause:** Le nom de fichier entré n'est pas correct.

**Solution:** Vérifiez que vous n'utilisez pas de symbole incorrect dans le nom du fichier.

**Remarque** Bien que le nom de fichier soit apparemment correct, il se peut qu'il contienne des caractères non valides. Remplacez le nom de fichier existant.

## **Types de fichier pris en charge par l'appareil HP Photosmart**

Le logiciel de l'appareil HP Photosmart reconnaît les formats de fichiers suivants : BMP, DCX, FPX, GIF, JPG, PCD, PCX et TIF.

## <span id="page-143-0"></span>**Fichier endommagé**

**Cause:** Certains fichiers contenus dans la carte mémoire ou le périphérique de stockage inséré(e) sont altérés.

**Solution:** Réinsérez la carte mémoire ou le périphérique de stockage dans l'appareil HP Photosmart ou tentez de transférer les fichiers sur votre ordinateur à l'aide d'un lecteur de cartes mémoire ou d'un câble USB. Si vous avez déjà procédé au transfert des fichiers vers votre ordinateur, tentez d'imprimer ces fichiers à l'aide du logiciel HP Photosmart. Les copies n'ont probablement pas été endommagées. Si ces solutions restent sans effet et en dernier recours, refaites les clichés avec votre appareil photo numérique.

**Cause:** Le système de fichiers est endommagé.

**Solution:** Vérifiez si l'écran de l'ordinateur affiche un message d'erreur indiquant que les images contenues dans la carte mémoire ou le périphérique de stockage sont altérées.

Si le système de fichiers de la carte est endommagé, reformatez la carte dans votre appareil photo.

**Attention** Le formatage de la carte mémoire supprime toutes les photos stockées sur la carte. Si vous avez auparavant transféré les photos de votre carte mémoire sur un ordinateur, essayez d'imprimer les photos depuis l'ordinateur. Sinon, vous devrez reprendre les photos que vous aurez pu perdre.

## **Messages d'ordre général relatifs à l'utilisateur**

La liste suivante décrit les erreurs courantes de l'utilisateur :

- Erreur de carte mémoire
- **[Déconnecté](#page-144-0)**
- [Espace disque insuffisant](#page-144-0)
- [Erreur d'accès à la carte](#page-144-0)
- [Utilisez une seule carte à la fois](#page-145-0)
- [Carte mal insérée](#page-145-0)
- [Carte non insérée](#page-145-0)
- [Carte endommagée](#page-145-0)

#### **Erreur de carte mémoire**

**Cause:** Deux cartes mémoire, ou davantage, sont insérées dans l'appareil HP Photosmart.

**Solution:** Supprimez toutes les cartes mémoire, sauf une. L'appareil HP Photosmart lit le contenu de la carte mémoire restante et affiche la première photo qu'elle contient.

**Cause:** La carte mémoire Compact Flash a été insérée à l'envers.
<span id="page-144-0"></span>**Solution:** Retirez la carte mémoire, puis réinsérez-la correctement. L'étiquette de la carte Compact Flash doit être visible lorsque celle-ci est insérée face dirigée vers le haut.

**Cause:** La carte mémoire n'est pas entièrement insérée.

**Solution:** Retirez la carte mémoire et réinsérez-la dans son emplacement jusqu'à la butée.

#### **Déconnecté**

**Cause:** Ce message d'erreur peut s'afficher dans plusieurs situations.

- L'ordinateur n'est pas allumé.
- L'ordinateur n'est pas connecté à l'appareil HP Photosmart.
- Le logiciel fourni avec l'appareil HP Photosmart n'a pas été installé correctement.
- Le logiciel fourni avec l'appareil HP Photosmart est pas installé mais ne s'exécute pas.

**Solution:** Vérifiez que votre ordinateur est allumé et connecté à l'appareil HP Photosmart. Vérifiez aussi que vous avez installé le logiciel fourni avec l'appareil HP Photosmart.

Pour plus d'informations, voir :

- • [« Problèmes de communication sur une connexion USB, » page 99](#page-100-0)
- • [« Résolution des problèmes de configuration du réseau filaire, » page 113](#page-114-0)

## **Espace disque insuffisant**

**Cause:** Mémoire insuffisante sur votre ordinateur pour exécuter cette tâche.

**Solution:** Fermez certaines applications et tentez d'exécuter à nouveau la tâche.

## **Erreur d'accès à la carte**

**Cause:** Deux cartes mémoire, ou davantage, sont insérées dans l'appareil HP Photosmart.

**Solution:** Supprimez toutes les cartes mémoire, sauf une. L'appareil HP Photosmart lit le contenu de la carte mémoire restante et affiche la première photo qu'elle contient.

**Cause:** La carte mémoire Compact Flash a été insérée à l'envers.

**Solution:** Retirez la carte mémoire, puis réinsérez-la correctement. L'étiquette de la carte Compact Flash doit être visible lorsque celle-ci est insérée face dirigée vers le haut.

**Cause:** La carte mémoire n'est pas entièrement insérée.

**Solution:** Retirez la carte mémoire et réinsérez-la dans son emplacement jusqu'à la butée.

## **Utilisez une seule carte à la fois**

**Cause:** Plusieurs cartes mémoire sont insérées dans l'appareil HP Photosmart.

**Solution:** Une seule carte mémoire peut être insérée à la fois.

Si plusieurs cartes mémoire sont insérées, le voyant Avertissement clignote rapidement et un message d'erreur s'affiche à l'écran. Vous pouvez résoudre le problème en retirant la carte mémoire supplémentaire.

## **Carte mal insérée**

**Cause:** La carte est insérée à l'envers.

**Solution:** Tournez la carte mémoire de sorte que l'étiquette soit orientée vers le haut et les contacts vers l'appareil HP Photosmart ; introduisez ensuite la carte dans le logement approprié jusqu'à ce que le voyant Photo s'allume.

Si tel n'est pas le cas, l'appareil HP Photosmart ne répondra pas et le voyant Photo (à côté des logements pour cartes mémoire) ne sera pas allumé.

Dès que la carte mémoire est insérée correctement, le voyant Photo clignote quelques secondes puis reste allumé en fixe.

## **Carte non insérée**

**Cause:** La carte n'est pas bien enfoncée.

**Solution:** Veillez à insérer complètement la carte mémoire dans l'emplacement adéquat de l'appareil HP Photosmart.

Si tel n'est pas le cas, l'appareil HP Photosmart ne répondra pas et le voyant Photo (à côté des logements pour cartes mémoire) ne sera pas allumé.

Dès que la carte mémoire est insérée correctement, le voyant Photo clignote quelques secondes puis reste allumé en fixe.

#### **Carte endommagée**

**Cause:** Vous avez formaté la carte sur un ordinateur fonctionnant sous Windows XP. Par défaut, Windows XP formate une carte mémoire de 8 Mo ou moins et de 64 Mo ou plus au format FAT32. Les appareils photo et autres périphériques numériques utilisent le format FAT (FAT16 ou FAT12) et ne peuvent pas reconnaître une carte formatée en FAT32.

**Solution:** Reformatez votre carte mémoire dans votre appareil photo ou formatezla sur un PC fonctionnant sous Windows XP en sélectionnant le format FAT.

**Cause:** Le système de fichiers est endommagé.

<span id="page-146-0"></span>**Solution:** Vérifiez si l'écran affiche un message d'erreur indiquant que les images contenues dans la carte mémoire sont altérées.

Si le système de fichiers de la carte est endommagé, reformatez la carte dans votre appareil photo.

**Attention** Le formatage de la carte mémoire supprime toutes les photos stockées sur la carte. Si vous avez auparavant transféré les photos de votre carte mémoire sur un ordinateur, essayez d'imprimer les photos depuis l'ordinateur. Sinon, vous devrez reprendre les photos que vous aurez pu perdre.

## **Messages relatifs au papier**

La liste suivante décrit les messages d'erreur relatifs au papier :

- Impossible de charger du papier à partir du bac d'alimentation
- Encre en cours de séchage
- Plus de papier
- [Bourrage papier, alimentation incorrecte ou chariot bloqué](#page-147-0)
- [Papier incompatible](#page-147-0)
- [Mauvaise largeur de papier](#page-147-0)

#### **Impossible de charger du papier à partir du bac d'alimentation**

**Cause:** Il n'y a pas assez de papier dans le bac d'alimentation.

**Solution:** Si l'appareil HP Photosmart manque de papier ou s'il ne reste plus que quelques feuilles, ajoutez-en dans le bac. Si le bac d'alimentation contient du papier, retirez la pile et taquez-la sur une surface plane, puis rechargez le papier dans le bac. Suivez les invites qui s'affichent à l'écran pour poursuivre le travail d'impression.

Pour plus d'informations, voir :

[« Chargement du papier au format standard, » page 42](#page-43-0)

## **Encre en cours de séchage**

**Cause:** Les transparents et d'autres supports exigent un temps de séchage supérieur à la normale.

**Solution:** Laissez la feuille dans le bac de sortie jusqu'à ce que le message disparaisse. S'il est nécessaire de retirer la feuille imprimée avant que le message disparaisse, prenez la feuille par les bords ou par le dessous et déposez-la sur une surface plane pour la faire sécher.

## **Plus de papier**

**Cause:** Il n'y a pas assez de papier dans le bac d'alimentation.

**Solution:** Si l'appareil HP Photosmart manque de papier ou s'il ne reste plus que quelques feuilles, ajoutez-en dans le bac. Si le bac d'alimentation contient du papier, <span id="page-147-0"></span>retirez la pile et taquez-la sur une surface plane, puis rechargez le papier dans le bac. Suivez les invites qui s'affichent à l'écran pour poursuivre le travail d'impression.

Pour plus d'informations, voir :

[« Chargement du papier au format standard, » page 42](#page-43-0)

**Cause:** La porte arrière de l'appareil HP Photosmart n'est pas en place.

**Solution:** Si vous avez retiré la porte arrière pour éliminer un bourrage, vous devez la remettre en place.

Pour plus d'informations, voir :

[« Elimination de bourrages papier, » page 101](#page-102-0)

#### **Bourrage papier, alimentation incorrecte ou chariot bloqué**

**Cause:** Le papier est bloqué à l'intérieur de l'appareil HP Photosmart.

**Solution:** Eliminez le bourrage. Touchez **OK** pour poursuivre le travail d'impression.

Pour plus d'informations, voir :

[« Elimination de bourrages papier, » page 101](#page-102-0)

**Cause:** L'ensemble tête d'impression est bloqué ou coincé.

**Solution:** Mettez l'appareil HP Photosmart sous tension et ouvrez la porte d'accès aux cartouches d'encre. Retirez les objets qui bloquent la tête d'impression (y compris les éventuels matériaux d'emballage), puis mettez à nouveau l'appareil HP Photosmart sous tension.

#### **Papier incompatible**

**Cause:** Le paramètre d'impression défini pour la tâche en cours ne correspond pas au type ou au format de papier chargé dans l'appareil HP Photosmart.

**Solution:** Modifiez le paramètre d'impression ou chargez le papier approprié dans le bac d'alimentation.

Pour plus d'informations, voir :

- • [« Configuration du type de papier pour l'impression, » page 52](#page-53-0)
- • [« Réglage du format du papier, » page 50](#page-51-0)
- • [« Informations sur le papier, » page 101](#page-102-0)

#### **Mauvaise largeur de papier**

**Cause:** Le paramètre d'impression défini pour le travail en cours ne correspond pas au papier chargé dans l'appareil HP Photosmart.

<span id="page-148-0"></span>**Solution:** Modifiez le paramètre d'impression ou chargez le papier approprié dans le bac d'alimentation.

Pour plus d'informations, voir :

- • [« Informations sur le papier, » page 101](#page-102-0)
- • [« Modification des paramètres d'impression pour la tâche en cours, » page 50](#page-51-0)

# **Messages relatifs à l'alimentation et aux connexions**

La liste suivante décrit les messages d'erreur relatifs à l'alimentation et aux connexions :

- Echec du test de communication
- [HP Photosmart introuvable](#page-149-0)
- [Mise hors tension incorrecte](#page-149-0)
- [Communication bidirectionnelle perdue](#page-149-0)

# **Echec du test de communication**

**Cause:** L'appareil HP Photosmart est hors tension.

**Solution:** Consultez l'écran de l'appareil HP Photosmart. S'il n'affiche rien et que le bouton **On** (Allumé) n'est pas allumé, l'appareil HP Photosmart est hors tension. Assurez-vous que le cordon d'alimentation est bien connecté à l'appareil HP Photosmart et branché sur une prise de courant. Appuyez sur le bouton **On** (Allumé) pour mettre l'appareil HP Photosmart sous tension.

**Cause:** L'appareil HP Photosmart n'est pas connecté à l'ordinateur.

Solution: Si l'appareil HP Photosmart n'est pas correctement connecté à l'ordinateur, des erreurs de communication peuvent se produire. Assurez-vous que le câble USB est bien branché sur l'appareil HP Photosmart et sur l'ordinateur, comme illustré.

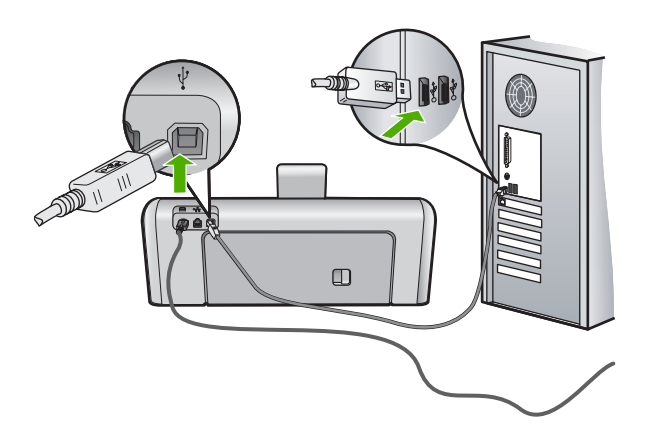

Pour plus d'informations, voir :

[« Problèmes de communication sur une connexion USB, » page 99](#page-100-0)

## <span id="page-149-0"></span>**HP Photosmart introuvable**

**Cause:** Cette erreur ne s'applique qu'aux périphériques connectés par un câble USB. Le câble USB n'est pas correctement branché.

**Solution:** Si l'appareil HP Photosmart n'est pas correctement connecté à l'ordinateur, des erreurs de communication peuvent se produire. Assurez-vous que le câble USB est bien branché sur l'appareil HP Photosmart et sur l'ordinateur, comme illustré.

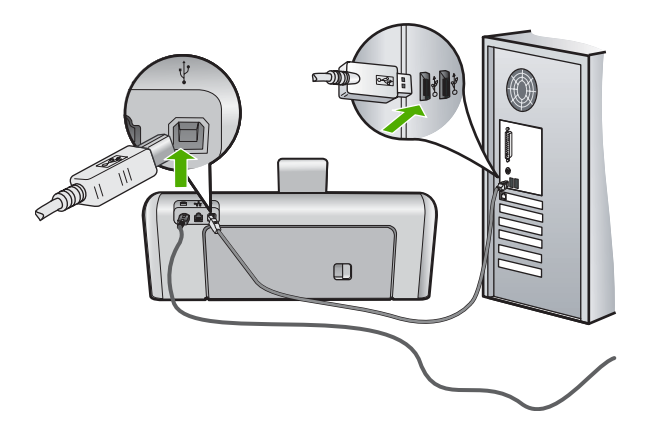

Pour plus d'informations, voir :

[« Problèmes de communication sur une connexion USB, » page 99](#page-100-0)

## **Mise hors tension incorrecte**

**Cause:** La dernière fois que l'appareil HP Photosmart a été utilisé, il n'a pas été mis hors tension correctement. Si l'appareil HP Photosmart a été éteint à l'aide du commutateur d'une prise multiple ou d'un interrupteur mural, le périphérique est peutêtre endommagé.

**Solution:** Appuyez sur le bouton **On** (Allumé) situé sur le panneau de commande de l'appareil HP Photosmart pour mettre l'appareil sous et hors tension.

# **Communication bidirectionnelle perdue**

**Cause:** L'appareil HP Photosmart est hors tension.

**Solution:** Consultez l'écran de l'appareil HP Photosmart. S'il n'affiche rien et que le bouton **On** (Allumé) n'est pas allumé, l'appareil HP Photosmart est hors tension. Assurez-vous que le cordon d'alimentation est bien connecté à l'appareil HP Photosmart et branché sur une prise de courant. Appuyez sur le bouton **On** (Allumé) pour mettre l'appareil HP Photosmart sous tension.

**Cause:** L'appareil HP Photosmart n'est pas connecté à l'ordinateur.

**Solution:** Si l'appareil HP Photosmart n'est pas correctement connecté à l'ordinateur, des erreurs de communication peuvent se produire. Assurez-vous que <span id="page-150-0"></span>le câble USB est bien branché sur l'appareil HP Photosmart et sur l'ordinateur, comme illustré.

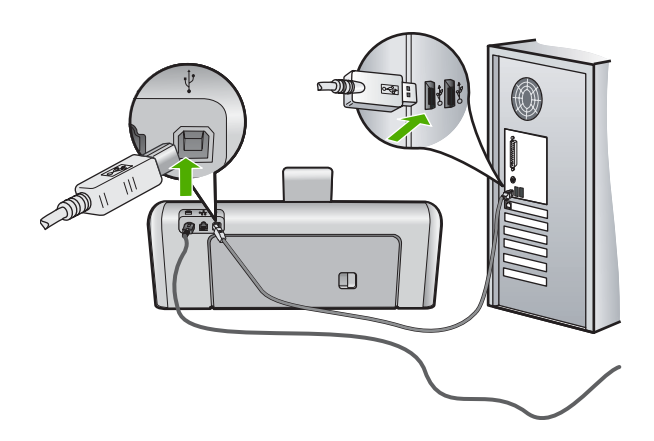

Pour plus d'informations, voir :

[« Problèmes de communication sur une connexion USB, » page 99](#page-100-0)

# **Messages liés aux cartouches d'encre**

La liste suivante présente les messages d'erreur relatifs aux cartouches d'encre :

- [Erreur d'étalonnage](#page-151-0)
- [Impossible d'imprimer](#page-151-0)
- [Cartouche\(s\) d'encre incorrecte\(s\)](#page-151-0)
- [Les cartouches d'encre suivantes ne peuvent pas être utilisées après l'initialisation](#page-151-0) [du périphérique ; elles doivent être remplacées](#page-151-0)
- [Problème de cartouches d'encre](#page-152-0)
- [Les cartouches d'encre sont vides](#page-152-0)
- [Défaillance de l'approvisionnement en encre](#page-153-0)
- [Erreur d'approvisionnement en encre](#page-153-0)
- [Les cartouches d'encre sont périmées](#page-153-0)
- [Encre quasiment périmée](#page-153-0)
- [Encre non HP](#page-154-0)
- [Encre originale HP épuisée](#page-154-0)
- [Ensemble tête d'impression bloqué](#page-155-0)
- [Défaut de la tête d'impression](#page-155-0)
- [Echec de l'alignement](#page-155-0)
- [Remplacement imminent des cartouches d'encre](#page-156-0)
- [Maintenance planifiée](#page-156-0)
- [Cartouches d'encre installées incorrectes](#page-156-0)
- [Cartouche d'encre manquante, mal installée ou ne correspondant pas à l'appareil](#page-157-0)

## <span id="page-151-0"></span>**Erreur d'étalonnage**

**Cause:** Le bac d'alimentation contient un type de papier incorrect.

**Solution:** Si vous avez chargé du papier couleur ou du papier photo dans le bac d'alimentation lors de l'alignement de l'imprimante, le calibrage risque d'échouer. Chargez du papier blanc ordinaire inutilisé de format Lettre ou A4 dans le bac d'alimentation, puis suivez les instructions affichées à l'écran pour poursuivre.

## **Impossible d'imprimer**

**Cause:** Les cartouches d'encre spécifiées sont vides.

**Solution:** Remplacez les cartouches d'encre spécifiées immédiatement afin de pouvoir poursuivre l'impression.

L'appareil HP Photosmart ne peut pas poursuivre l'impression tant que les cartouches d'encre spécifiées n'ont pas été remplacées. Tous les travaux d'impression seront alors stoppés.

Pour plus d'informations, voir :

[« Remplacement des cartouches d'encre, » page 88](#page-89-0)

## **Cartouche(s) d'encre incorrecte(s)**

**Cause:** Les cartouches d'encre installées sont incorrectes.

**Solution:** La ou les cartouches d'encre indiquées ne peuvent pas être utilisées une fois la première configuration du périphérique effectuée. Remplacez la ou les cartouches par le modèle de cartouche d'encre approprié à votre périphérique HP Photosmart. Pour connaître le numéro de commande de toutes les cartouches d'encre prises en charge par le périphérique HP Photosmart, consultez la version papier de son Guide de l'utilisateur.

Pour plus d'informations, voir :

[« Remplacement des cartouches d'encre, » page 88](#page-89-0)

**Cause:** Les cartouches d'encre ne sont pas destinées à ce périphérique.

**Solution:** Contactez l'assistance HP. Rendez-vous sur le site :

[www.hp.com/support](http://h20180.www2.hp.com/apps/Nav?h_lang=fr&h_cc=all&h_product=3315739&h_page=hpcom&h_pagetype=s-001&lang=fr&cc=all&h_client=s-h-e002-1)

Si vous y êtes invité, sélectionnez votre pays/région, puis cliquez sur **Contacter HP** pour savoir comment contacter l'assistance technique.

## **Les cartouches d'encre suivantes ne peuvent pas être utilisées après l'initialisation du périphérique ; elles doivent être remplacées**

**Cause:** Les cartouches d'encre installées sont incorrectes.

**Solution:** La ou les cartouches d'encre indiquées ne peuvent pas être utilisées une fois la première configuration du périphérique effectuée. Remplacez la ou les cartouches par le modèle de cartouche d'encre approprié à votre périphérique

<span id="page-152-0"></span>HP Photosmart. Pour connaître le numéro de commande de toutes les cartouches d'encre prises en charge par le périphérique HP Photosmart, consultez la version papier de son Guide de l'utilisateur.

Pour plus d'informations, voir :

[« Remplacement des cartouches d'encre, » page 88](#page-89-0)

**Cause:** Les cartouches d'encre ne sont pas destinées à ce périphérique.

**Solution:** Contactez l'assistance HP. Rendez-vous sur le site :

[www.hp.com/support](http://h20180.www2.hp.com/apps/Nav?h_lang=fr&h_cc=all&h_product=3315739&h_page=hpcom&h_pagetype=s-001&lang=fr&cc=all&h_client=s-h-e002-1)

Si vous y êtes invité, sélectionnez votre pays/région, puis cliquez sur **Contacter HP** pour savoir comment contacter l'assistance technique.

### **Problème de cartouches d'encre**

**Cause:** Les cartouches d'encre spécifiées sont manquantes ou endommagées.

**Solution:** Remplacez les cartouches d'encre spécifiées immédiatement afin de pouvoir poursuivre l'impression. Si aucune cartouche d'encre n'est manquante dans l'appareil HP Photosmart, les contacts de la cartouche d'encre ont peut-être besoin d'être nettoyés.

Si aucune cartouche d'encre n'est manquante dans l'appareil HP Photosmart et que vous recevez toujours ce message après avoir nettoyé les contacts des cartouches, vous avez peut-être endommagé la cartouche. Vérifiez que votre cartouche d'encre est toujours sous garantie et que la date de fin de garantie n'est pas encore atteinte.

- Si la date de fin de garantie est atteinte, achetez une nouvelle cartouche d'encre.
- Si la date de fin de garantie n'a pas été atteinte, contactez l'assistance HP. Visitez le site [www.hp.com/support](http://h20180.www2.hp.com/apps/Nav?h_lang=fr&h_cc=all&h_product=3315739&h_page=hpcom&h_pagetype=s-001&lang=fr&cc=all&h_client=s-h-e002-1). Si vous y êtes invité, sélectionnez votre pays/région, puis cliquez sur **Contacter HP** pour savoir comment contacter l'assistance technique.

Pour plus d'informations, voir :

- • [« Remplacement des cartouches d'encre, » page 88](#page-89-0)
- • [« Nettoyage des contacts des cartouches d'encre, » page 93](#page-94-0)
- • [« Informations relatives à la garantie des cartouches d'encre, » page 157](#page-158-0)
- • [« Achat de fournitures d'impression, » page 97](#page-98-0)

# **Les cartouches d'encre sont vides**

**Cause:** Les cartouches d'encre spécifiées sont vides.

**Solution:** Remplacez les cartouches d'encre spécifiées par des cartouches neuves.

Pour plus d'informations, voir :

[« Remplacement des cartouches d'encre, » page 88](#page-89-0)

## <span id="page-153-0"></span>**Défaillance de l'approvisionnement en encre**

**Cause:** L'ensemble tête d'impression ou le système de distribution d'encre présente un défaut et l'appareil HP Photosmart ne peut plus imprimer.

**Solution:** Eteignez l'appareil HP Photosmart, puis débranchez le cordon d'alimentation et patientez 10 secondes. Branchez ensuite le cordon d'alimentation et remettez le périphérique sous tension.

Si vous continuez de recevoir ce message, notez le code de l'erreur indiqué dans le message et prenez contact avec l'assistance HP. Rendez-vous sur le site :

## [www.hp.com/support](http://h20180.www2.hp.com/apps/Nav?h_lang=fr&h_cc=all&h_product=3315739&h_page=hpcom&h_pagetype=s-001&lang=fr&cc=all&h_client=s-h-e002-1)

Si vous y êtes invité, sélectionnez votre pays/région, puis cliquez sur **Contacter HP** pour savoir comment contacter l'assistance technique.

## **Erreur d'approvisionnement en encre**

**Cause:** La cartouche d'encre indiquée a été retirée durant la maintenance.

**Solution:** Remplacez la cartouche d'encre indiquée par la cartouche d'encre qui était présente avant l'opération de maintenance. Une fois la procédure de maintenance terminée, vous pouvez insérer la nouvelle cartouche d'encre.

Pour plus d'informations, voir :

[« Remplacement des cartouches d'encre, » page 88](#page-89-0)

## **Les cartouches d'encre sont périmées**

**Cause:** L'encre dans les cartouches d'encre spécifiées est périmée.

**Solution:** Chaque cartouche d'encre comporte une date de péremption. Le but de cette date de péremption est de protéger le système d'impression et d'assurer la qualité de l'encre. Lorsque vous recevez un message indiquant qu'une ou plusieurs cartouches d'encre sont périmées, enlevez-les et remplacez-les, puis fermez ce message. Vous pouvez également poursuivre votre impression sans remplacer la cartouche d'encre, en suivant les instructions affichées sur l'appareil HP Photosmart ou dans le message relatif à la péremption des cartouches d'encre affiché sur l'écran de votre ordinateur. HP recommande de remplacer les cartouches d'encre arrivées à expiration. HP ne peut pas garantir la qualité ou la fiabilité des cartouches d'encre arrivées à expiration. Les services de dépannage ou les réparations de l'appareil nécessaires suite à l'utilisation d'une encre périmée ne sont pas couverts par la garantie.

Pour plus d'informations, voir :

[« Remplacement des cartouches d'encre, » page 88](#page-89-0)

## **Encre quasiment périmée**

**Cause:** L'encre dans les cartouches d'encre spécifiées est presque périmée. **Solution:** Une ou plusieurs cartouches d'encre arrivent à expiration.

<span id="page-154-0"></span>Chaque cartouche d'encre comporte une date d'expiration. Le but de cette date d'expiration est de protéger le système d'impression et d'assurer la qualité de l'encre. Lorsque vous recevez un message indiquant qu'une ou plusieurs cartouches d'encre sont arrivées à expiration, enlevez-les et remplacez-les, puis fermez ce message. Vous pouvez également poursuivre votre impression sans remplacer la cartouche d'encre, en suivant les instructions affichées sur l'appareil HP Photosmart ou dans le message d'expiration des cartouches d'encre sur l'écran de votre ordinateur. HP recommande de remplacer les cartouches d'encre arrivées à expiration. HP ne peut pas garantir la qualité ou la fiabilité des cartouches d'encre arrivées à expiration. Les services ou réparations de l'appareil requis suite à l'utilisation d'une encre périmée ne sont pas couverts par la garantie.

Pour plus d'informations, voir :

[« Remplacement des cartouches d'encre, » page 88](#page-89-0)

## **Encre non HP**

**Cause:** Votre HP Photosmart a détecté de l'encre non HP.

**Solution:** Remplacez la ou les cartouches d'encre indiquées.

HP vous recommande d'utiliser des cartouches d'encre originales HP. Les cartouches d'encre originales HP ont été conçues et testées avec les imprimantes HP pour vous aider à obtenir facilement des résultats remarquables, jour après jour.

**Remarque** HP ne peut garantir la qualité ou la fiabilité de l'encre non HP. La garantie ne couvre pas les opérations d'entretien ou de réparation de l'imprimante requises suite à une panne ou à des dommages causés par l'utilisation d'encre non HP.

Si vous pensez avoir acheté des cartouches d'encre originales HP, rendez-vous sur le site :

[www.hp.com/go/anticounterfeit](http://www.hp.com/go/anticounterfeit)

Pour plus d'informations, voir :

[« Remplacement des cartouches d'encre, » page 88](#page-89-0)

## **Encre originale HP épuisée**

**Cause:** L'encre originale HP dans les cartouches d'encre spécifiées est épuisée.

**Solution:** Remplacez la ou les cartouches d'encre indiquées ou touchez le bouton **OK** pour poursuivre.

HP vous recommande d'utiliser des cartouches d'encre originales HP. Les cartouches d'encre originales HP ont été conçues et testées avec les imprimantes HP pour vous aider à obtenir facilement des résultats remarquables, jour après jour.

**Remarque** HP ne peut garantir la qualité ou la fiabilité de l'encre non HP. La garantie ne couvre pas les opérations d'entretien ou de réparation de l'imprimante requises suite à une panne ou des dommages causés par l'utilisation d'encre non HP.

<span id="page-155-0"></span>Pour plus d'informations, voir :

[« Remplacement des cartouches d'encre, » page 88](#page-89-0)

## **Ensemble tête d'impression bloqué**

**Cause:** L'ensemble tête d'impression est bloqué.

**Solution:** Enlevez tous les objets qui bloquent l'ensemble tête d'impression.

## **Pour dégager l'ensemble tête d'impression**

**1.** Ouvrez la porte d'accès aux cartouches d'encre en soulevant la poignée centrale de l'appareil jusqu'à ce que la porte s'enclenche.

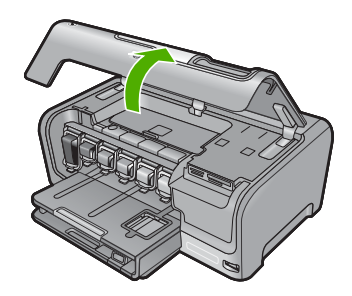

- **2.** Retirez les objets qui bloquent l'ensemble tête d'impression, y compris les éventuels matériaux d'emballage.
- **3.** Mettez l'appareil HP Photosmart hors tension, puis à nouveau sous tension.
- **4.** Fermez la porte d'accès aux cartouches.

## **Défaut de la tête d'impression**

**Cause:** L'ensemble tête d'impression ou le système de distribution d'encre présente un défaut et l'appareil HP Photosmart ne peut plus imprimer.

**Solution:** Contactez l'assistance HP. Rendez-vous sur le site :

## [www.hp.com/support](http://h20180.www2.hp.com/apps/Nav?h_lang=fr&h_cc=all&h_product=3315739&h_page=hpcom&h_pagetype=s-001&lang=fr&cc=all&h_client=s-h-e002-1)

Si vous y êtes invité, sélectionnez votre pays/région, puis cliquez sur **Contacter HP** pour savoir comment contacter l'assistance technique.

# **Echec de l'alignement**

**Cause:** Le bac d'alimentation contient un type de papier incorrect.

**Solution:** Si vous avez chargé du papier couleur ou du papier photo dans le bac d'alimentation, l'alignement risque d'échouer. Chargez du papier blanc ordinaire inutilisé de format Lettre ou A4 dans le bac d'alimentation, puis essayez à nouveau d'effectuer un alignement. Si l'alignement échoue à nouveau, il se peut qu'un capteur soit défectueux.

<span id="page-156-0"></span>Contactez l'assistance HP. Rendez-vous sur le site :

#### [www.hp.com/support](http://h20180.www2.hp.com/apps/Nav?h_lang=fr&h_cc=all&h_product=3315739&h_page=hpcom&h_pagetype=s-001&lang=fr&cc=all&h_client=s-h-e002-1)

Si vous y êtes invité, sélectionnez votre pays/région, puis cliquez sur **Contacter HP** pour savoir comment contacter l'assistance technique.

**Cause:** L'ensemble tête d'impression ou le détecteur sont défectueux.

**Solution:** Contactez l'assistance HP. Rendez-vous sur le site :

## [www.hp.com/support](http://h20180.www2.hp.com/apps/Nav?h_lang=fr&h_cc=all&h_product=3315739&h_page=hpcom&h_pagetype=s-001&lang=fr&cc=all&h_client=s-h-e002-1)

Si vous y êtes invité, sélectionnez votre pays/région, puis cliquez sur **Contacter HP** pour savoir comment contacter l'assistance technique.

## **Remplacement imminent des cartouches d'encre**

**Cause:** La cartouche d'encre indiquée présente un niveau d'encre faible et devra être remplacée prochainement.

**Solution:** Vous pourrez peut-être continuer à imprimer pendant une courte période grâce à l'encre encore présente dans la tête d'impression. Remplacez la ou les cartouches d'encre indiquées ou suivez les instructions affichées à l'écran ou sur l'ordinateur pour poursuivre.

Pour plus d'informations, voir :

[« Remplacement des cartouches d'encre, » page 88](#page-89-0)

## **Maintenance planifiée**

**Cause:** L'appareil HP Photosmart procède à une maintenance périodique afin d'assurer le maintien d'une excellente qualité d'impression.

**Solution:** Chargez du papier blanc ordinaire vierge au format A4 ou Lettre dans le bac d'alimentation. Suivez ensuite les invites qui s'affichent à l'écran ou sur l'ordinateur pour poursuivre.

## **Cartouches d'encre installées incorrectes**

**Cause:** Les cartouches d'encre installées sont incorrectes.

**Solution:** Lors de la première configuration et utilisation de votre HP Photosmart, veillez à installer les cartouches d'encre qui ont été fournies avec votre appareil. L'encre de ces cartouches a été spécialement conçue pour se mélanger à l'encre de la tête d'impression.

Pour résoudre ce problème, remplacez les cartouches d'encre concernées par les cartouches livrées avec votre HP Photosmart.

Pour plus d'informations, voir :

[« Remplacement des cartouches d'encre, » page 88](#page-89-0)

## <span id="page-157-0"></span>**Cartouche d'encre manquante, mal installée ou ne correspondant pas à l'appareil**

**Cause:** Il manque une ou plusieurs cartouches d'encre.

**Solution:** Retirez les cartouches d'encre, réinsérez-les et vérifiez qu'elles sont bien enfoncées et calées.

**Cause:** Une ou plusieurs cartouches d'encre manquent ou ne sont pas correctement installées.

**Solution:** Retirez les cartouches d'encre, réinsérez-les et vérifiez qu'elles sont bien enfoncées et calées. Si le problème persiste, nettoyez les contacts en cuivre des cartouches d'encre.

Pour plus d'informations, voir :

- • [« Remplacement des cartouches d'encre, » page 88](#page-89-0)
- • [« Nettoyage des contacts des cartouches d'encre, » page 93](#page-94-0)

**Cause:** La cartouche d'encre est défectueuse ou inadaptée à ce périphérique.

**Solution:** Remplacez les cartouches d'encre spécifiées immédiatement afin de pouvoir poursuivre l'impression. Si aucune cartouche d'encre n'est manquante dans l'appareil HP Photosmart, les contacts de la cartouche d'encre ont peut-être besoin d'être nettoyés.

Si aucune cartouche d'encre n'est manquante dans l'appareil HP Photosmart et que vous recevez toujours ce message après avoir nettoyé les contacts des cartouches, vous avez peut-être endommagé la cartouche. Contactez l'assistance HP. Rendezvous sur le site :

#### [www.hp.com/support](http://h20180.www2.hp.com/apps/Nav?h_lang=fr&h_cc=all&h_product=3315739&h_page=hpcom&h_pagetype=s-001&lang=fr&cc=all&h_client=s-h-e002-1)

Si vous y êtes invité, sélectionnez votre pays/région, puis cliquez sur **Contacter HP** pour savoir comment contacter l'assistance technique.

Pour plus d'informations, voir :

[« Remplacement des cartouches d'encre, » page 88](#page-89-0)

**Cause:** Les cartouches d'encre installées sont incorrectes.

**Solution:** Lors de la première configuration et utilisation de votre HP Photosmart, veillez à installer les cartouches d'encre qui ont été fournies avec votre appareil. L'encre de ces cartouches a été spécialement conçue pour se mélanger à l'encre de la tête d'impression.

Pour résoudre ce problème, remplacez les cartouches d'encre concernées par les cartouches livrées avec votre HP Photosmart.

Pour plus d'informations, voir :

[« Remplacement des cartouches d'encre, » page 88](#page-89-0)

# <span id="page-158-0"></span>**13 Garantie et assistance HP**

Hewlett-Packard offre une assistance par téléphone et par Internet pour l'appareil HP Photosmart. Cette section contient les rubriques suivantes :

- **Garantie**
- Informations relatives à la garantie des cartouches d'encre
- Procédure d'assistance
- [Avant d'appeler l'assistance clientèle HP](#page-159-0)
- [Assistance téléphonique HP](#page-159-0)
- [Options de garantie supplémentaires](#page-160-0)
- [HP Quick Exchange Service \(Japan\)](#page-161-0)
- [HP Korea customer support](#page-161-0)
- [Conditionnement de l'appareil HP Photosmart avant expédition](#page-162-0)
- [Emballage de l'appareil HP Photosmart](#page-163-0)

# **Garantie**

Pour plus d'informations concernant la garantie, consultez la documentation imprimée fournie avec l'appareil HP Photosmart.

# **Informations relatives à la garantie des cartouches d'encre**

La garantie des cartouches HP est applicable lorsque le produit est utilisé dans le périphérique d'impression HP spécifié. Cette garantie ne couvre pas les cartouches d'impression HP rechargées, remises à neuf, reconditionnées ou ayant fait l'objet d'une utilisation incorrecte ou de modifications. Pendant la période de garantie, le produit est couvert aussi longtemps que la cartouche d'encre n'est pas vide et que la garantie n'a pas atteint sa date d'échéance. La date de fin de garantie, au format AAAA/MM/JJ, se trouve sur le produit comme indiqué :

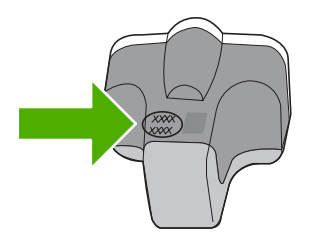

Pour obtenir copie de la déclaration de garantie limitée HP, consultez la documentation imprimée livrée avec l'appareil HP Photosmart.

# **Procédure d'assistance**

#### **Si vous rencontrez un problème, procédez comme suit :**

- **1.** Consultez la documentation fournie avec l'appareil HP Photosmart.
- **2.** Visitez le site Web de service et d'assistance en ligne de HP à l'adresse suivante [www.hp.com/](http://h20180.www2.hp.com/apps/Nav?h_lang=fr&h_cc=all&h_product=3315739&h_page=hpcom&h_pagetype=s-001&lang=fr&cc=all&h_client=s-h-e002-1) [support](http://h20180.www2.hp.com/apps/Nav?h_lang=fr&h_cc=all&h_product=3315739&h_page=hpcom&h_pagetype=s-001&lang=fr&cc=all&h_client=s-h-e002-1). L'assistance en ligne HP est disponible pour tous les clients HP. L'assistance HP

<span id="page-159-0"></span>constitue le moyen le plus rapide d'obtenir des informations à jour sur les périphériques et l'assistance de spécialistes. Elle offre les services suivants :

- Un accès rapide à des spécialistes de l'assistance en ligne compétents
- Des mises à jour du logiciel et du pilote pour l'appareil HP Photosmart
- Des informations pertinentes sur les produits HP Photosmart et la résolution des problèmes les plus courants
- Des mises à jour proactives de périphérique, des alertes d'assistance et des communiqués HP disponibles lors de l'enregistrement de l'appareil HP Photosmart
- **3.** Appelez l'assistance HP. Les options d'assistance et la disponibilité varient selon le produit, le pays/la région, ainsi que la langue.

# **Avant d'appeler l'assistance clientèle HP**

L'appareil HP Photosmart peut être fourni avec des logiciels tiers. Si vous rencontrez des problèmes avec l'un de ces logiciels, vous obtiendrez une meilleure assistance technique en vous adressant directement aux experts de ces sociétés.

## **Avant de contacter l'assistance HP, procédez aux opérations suivantes :**

- **1.** Assurez-vous que :
	- **a**. L'appareil HP Photosmart est branché et sous tension.
	- **b**. Les cartouches d'encre spécifiées sont installées correctement.
	- **c**. Le papier de type recommandé est correctement chargé dans le bac d'alimentation.
- **2.** Reconfigurez l'appareil HP Photosmart :
	- **a**. Mettez l'appareil HP Photosmart hors tension à l'aide du bouton **On** (Allumé).
	- **b**. Débranchez le cordon d'alimentation situé à l'arrière de l'appareil HP Photosmart.
	- **c**. Rebranchez-le sur l'appareil HP Photosmart.
	- **d**. Allumez l'appareil HP Photosmart à l'aide du bouton **On** (Allumé).
- **3.** Pour de l'assistance et des informations relatives à la garantie, visitez le site d'HP, à l'adresse [www.hp.com/support](http://h20180.www2.hp.com/apps/Nav?h_lang=fr&h_cc=all&h_product=3315739&h_page=hpcom&h_pagetype=s-001&lang=fr&cc=all&h_client=s-h-e002-1). Si vous y êtes invité, sélectionnez votre pays/région, puis cliquez sur **Contacter HP** pour savoir comment contacter l'assistance technique. Consultez le site Web HP pour des informations à jour ou des conseils de dépannage pour l'appareil HP Photosmart.
- **4.** Si le problème persiste et que vous souhaitez en parler à un technicien de l'assistance HP, procédez comme suit :
	- **a**. Relevez le nom spécifique de l'appareil HP Photosmart tel qu'il apparaît sur le panneau de commandes.
	- **b**. Imprimez un rapport d'auto-test.
	- **c**. Réalisez une copie en couleur afin de disposer d'un exemple d'impression.
	- **d**. Soyez prêt à décrire votre problème en détail.
	- **e**. Munissez-vous de votre numéro de série. Le numéro de série se trouve sur l'étiquette autocollante située à l'arrière de l'appareil HP Photosmart. Le numéro de série est le code à 10 chiffres inscrit dans le coin supérieur droit de l'autocollant.
- **5.** Appelez l'assistance HP. Tenez-vous à proximité de l'appareil HP Photosmart au moment de l'appel.

#### **Rubriques associées**

[« Impression d'un rapport d'auto-test, » page 85](#page-86-0)

# **Assistance téléphonique HP**

Pour obtenir la liste des numéros de l'assistance téléphonique, consultez la documentation imprimée fournie avec l'appareil.

<span id="page-160-0"></span>Cette section contient les rubriques suivantes :

- Période d'assistance téléphonique
- Contact de l'assistance téléphonique
- Au-delà de la période d'assistance téléphonique

## **Période d'assistance téléphonique**

L'Amérique du Nord, l'Asie-Pacifique et l'Amérique Latine (y compris le Mexique) bénéficient d'un an d'assistance téléphonique gratuite. Pour déterminer la durée de l'assistance téléphonique gratuite en Europe de l'Est, au Moyen-Orient et en Afrique, veuillez consulter le site [www.hp.com/](http://h20180.www2.hp.com/apps/Nav?h_lang=fr&h_cc=all&h_product=3315739&h_page=hpcom&h_pagetype=s-001&lang=fr&cc=all&h_client=s-h-e002-1) [support](http://h20180.www2.hp.com/apps/Nav?h_lang=fr&h_cc=all&h_product=3315739&h_page=hpcom&h_pagetype=s-001&lang=fr&cc=all&h_client=s-h-e002-1). Les tarifs standard de l'opérateur sont applicables.

## **Contact de l'assistance téléphonique**

Lorsque vous appelez l'assistance HP, vous devez vous trouver devant votre ordinateur et le périphérique HP Photosmart. Soyez prêt à fournir les informations suivantes :

- Le numéro de modèle (figurant sur l'étiquette sur la face avant de l'appareil HP Photosmart)
- Le numéro de série (figurant sur l'arrière ou au-dessous de l'appareil HP Photosmart)
- Les messages qui s'affichent lorsque le problème survient
- Les réponses aux questions suivantes :
	- Cette situation s'est-elle produite auparavant ?
	- Pouvez-vous la recréer ?
	- Avez-vous ajouté un composant matériel ou logiciel sur l'ordinateur au moment où le problème est survenu ?
	- S'est-il produit un événement quelconque avant que le problème ne survienne (orage, déplacement de l'appareil HP Photosmart, etc.) ?

## **Au-delà de la période d'assistance téléphonique**

Une fois la période d'assistance téléphonique expirée, toute aide apportée par HP vous sera facturée. Vous pouvez également obtenir de l'aide sur le site Web d'assistance HP en ligne : [www.hp.com/support](http://h20180.www2.hp.com/apps/Nav?h_lang=fr&h_cc=all&h_product=3315739&h_page=hpcom&h_pagetype=s-001&lang=fr&cc=all&h_client=s-h-e002-1). Contactez votre revendeur HP ou appelez l'assistance téléphonique de votre pays/région pour en savoir plus sur les options d'assistance disponibles.

# **Options de garantie supplémentaires**

Des plans d'extension de garantie de l'appareil HP Photosmart sont disponibles moyennant un supplément financier. Allez à [www.hp.com/support,](http://h20180.www2.hp.com/apps/Nav?h_lang=fr&h_cc=all&h_product=3315739&h_page=hpcom&h_pagetype=s-001&lang=fr&cc=all&h_client=s-h-e002-1) sélectionnez votre pays/région et votre langue, puis explorez les sections liées aux services et à la garantie pour obtenir plus d'informations sur les plans d'assistance étendue.

# <span id="page-161-0"></span>**HP Quick Exchange Service (Japan)**

インク カートリッジに問題がある場合は以下に記載されている電話番号に連絡してく ださい。インク カートリッジが故障している、または欠陥があると判断された場合、 HP Quick Exchange Service がこのインク カートリッジを正常品と交換し、故障した インク カートリッジを回収します。保障期間中は、修理代と配送料は無料です。また、 お住まいの地域にもよりますが、プリンタを次の日までに交換することも可能です。 電話番号: 0570-000511 (自動応答) 03-3335-9800 (自動応答システムが使用できない場合) 平日の午前 9:00 から午後 5:00 まで サポート時間: 土日の午前 10:00 から午後 5:00 まで 祝祭日および1月1日から3日は除きます。 サービスの条件: ● サポートの提供は、カスタマケアセンターを通してのみ行われます。 カスタマケアセンターがプリンタの不具合と判断した場合に、サービスを受ける ことができます。 ご注意:ユーザの扱いが不適切であったために故障した場合は、保障期間中であ っても修理は有料となります。詳細については保証書を参照してください。 その他の制限:

- 運搬の時間はお住まいの地域によって異なります。詳しくは、カスタマケアセン ターに連絡してご確認ください。
- 出荷配送は、当社指定の配送業者が行います。
- 配送は交通事情などの諸事情によって、遅れる場合があります。
- このサービスは、将来予告なしに変更することがあります。

Pour obtenir des instructions sur la procédure d'emballage de votre appareil en vue de son échange, reportez-vous à la section [« Emballage de l'appareil HP Photosmart, » page 162.](#page-163-0)

# **HP Korea customer support**

HP 한국 고객 지원 문의

- 고객 지원 센터 대표 전화 1588-3003
- 제품가격 및 구입처 정보 문의 전화 080-703-0700
- 전화 상담 가능 시간: 평일 09:00~18:00 토요일 09:00~13:00 (일요일, 공휴일 제외)

# <span id="page-162-0"></span>**Conditionnement de l'appareil HP Photosmart avant expédition**

Si, après avoir pris contact avec l'assistance HP ou être retourné au point de vente, vous devez renvoyer l'appareil HP Photosmart pour entretien, assurez-vous d'enlever et de conserver les articles suivants avant le renvoi de l'appareil :

- Le cache du panneau de commandes
- Le cordon d'alimentation, le câble USB et tout autre câble relié au HP Photosmart

**Attention** L'appareil HP Photosmart de remplacement ne sera pas expédié avec un cordon d'alimentation. Conservez le cordon d'alimentation dans un endroit sûr jusqu'à réception de l'appareil HP Photosmart de remplacement.

- Tout papier chargé dans le bac d'entrée
- Tout original que vous pourriez avoir chargé dans l'appareil HP Photosmart

Cette section contient les rubriques suivantes :

- Sécurisation du système d'encre
- Retrait du cache du panneau de commande

## **Sécurisation du système d'encre**

Contactez l'assistance HP pour obtenir des informations relatives à la sécurisation du système d'encre pour éviter toute fuite d'encre dans l'appareil HP Photosmart au cours de l'expédition. Il vous sera peut-être demandé de remplacer les cartouches d'encre par des cartouches de rechange.

Si vous recevez un appareil HP Photosmart de rechange, reportez-vous aux instructions incluses dans la boîte pour obtenir des informations sur la sécurisation du système d'encre. L'appareil HP Photosmart de rechange peut être livré avec des cartouches d'encre que vous pouvez installer dans votre appareil pour éviter toute fuite du système d'encre au cours de son expédition.

**Remarque** Ces informations ne concernent pas les utilisateurs du Japon. Pour plus d'informations sur les options de service au Japon, reportez-vous à la section [« HP Quick](#page-161-0) [Exchange Service \(Japan\), » page 160](#page-161-0).

#### **Rubriques connexes**

[« Remplacement des cartouches d'encre, » page 88](#page-89-0)

#### **Retrait du cache du panneau de commande**

Retirez le cache du panneau de commandes avant de renvoyer l'appareil HP Photosmart en réparation.

- **Remarque** Ces informations ne concernent pas les utilisateurs du Japon. Pour plus d'informations sur les options de service au Japon, reportez-vous à la section [« HP Quick](#page-161-0) [Exchange Service \(Japan\), » page 160](#page-161-0).
- **Attention** Assurez-vous que l'appareil HP Photosmart est bien débranché avant de suivre ces étapes.

#### **Pour enlever le cache du panneau de commande**

- **1.** Appuyez sur le bouton **On** (Allumé) pour mettre l'appareil HP Photosmart hors tension.
- **2.** Débranchez le cordon d'alimentation, puis retirez-le de l'appareil HP Photosmart. Ne renvoyez pas le cordon d'alimentation avec l'appareil HP Photosmart.
- **3.** Retirez le cache du panneau de commande comme indiqué ci-dessous :
	- **a**. Placez vos mains de chaque côté du cache du panneau de commande.
	- **b**. Utilisez le bout de vos doigts pour retirer le cache du panneau de commande.

<span id="page-163-0"></span>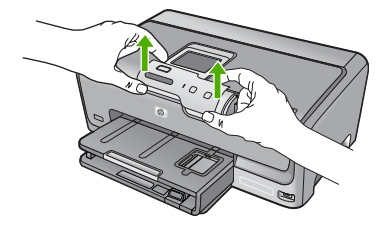

- **4.** Conservez le cache du panneau de commande. Ne retournez pas le cache du panneau de commande avec l'appareil HP Photosmart.
	- **Attention** L'appareil HP Photosmart de remplacement peut ne pas être fourni avec un cache de panneau de commande. Conservez le cache dans un endroit sûr et, lorsque vous recevez l'appareil HP Photosmart de remplacement, rattachez le cache du panneau de commande. Vous devez fixer le cache pour pouvoir utiliser les fonctions du panneau de commande de l'appareil HP Photosmart de remplacement.
	- **Remarque** Pour obtenir des instructions sur la fixation du cache du panneau de commande, consultez le Guide de configuration fourni avec l'appareil HP Photosmart. L'appareil HP Photosmart peut être fourni avec des instructions de configuration du périphérique.

# **Emballage de l'appareil HP Photosmart**

Réalisez les étapes suivantes après avoir préparé l'appareil HP Photosmart pour son expédition.

#### **Pour emballer l'appareil HP Photosmart**

**1.** Emballez l'appareil HP Photosmart dans les cartons d'origine ou les cartons d'emballage du matériel échangé, si vous les avez conservés.

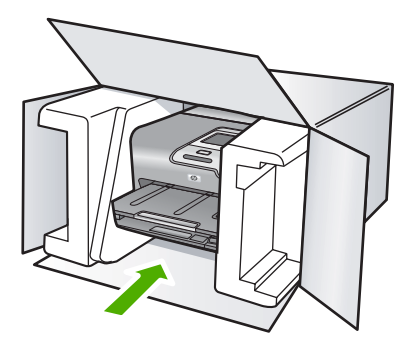

Si vous ne possédez pas les cartons d'emballage d'origine, utilisez d'autres cartons d'emballages adéquats. Les détériorations subies lors du transport et/ou dues à un emballage inapproprié ne sont pas couvertes par la garantie.

- **2.** Placez l'étiquette de retour d'expédition sur l'extérieur du carton.
- **3.** Placez les éléments suivants dans le carton d'emballage :
	- une description complète de la panne pour le personnel qualifié (des échantillons montrant les problèmes de qualité d'impression sont utiles) ;
	- une copie du bordereau de vente ou autre preuve d'achat établissant la période de couverture de la garantie ;
	- votre nom, votre adresse et le numéro de téléphone où vous pouvez être joint dans la journée.

Chapitre 13

# <span id="page-166-0"></span>**14 Renseignements techniques**

Cette section contient les spécifications techniques et les informations légales internationales de l'appareil HP Photosmart.

Pour obtenir des spécifications complémentaires, consultez la documentation imprimée fournie avec l'appareil HP Photosmart.

Cette section contient les rubriques suivantes :

- Caractéristiques techniques
- [Programme de gestion des produits en fonction de l'environnement](#page-167-0)
- [Déclarations de réglementation](#page-170-0)

# **Caractéristiques techniques**

Les caractéristiques techniques de votre appareil HP Photosmart sont fournies dans cette section. Pour obtenir des spécifications complémentaires, consultez la documentation imprimée fournie avec l'appareil HP Photosmart.

#### **Configurations système minimales**

Le fichier Lisezmoi contient les configurations logicielles et système minimales.

Pour plus d'informations sur les futures éditions du système d'exploitation et l'assistance, visitez le site Web de support en ligne HP à l'adresse [www.hp.com/support.](http://h20180.www2.hp.com/apps/Nav?h_lang=fr&h_cc=all&h_product=3315739&h_page=hpcom&h_pagetype=s-001&lang=fr&cc=all&h_client=s-h-e002-1)

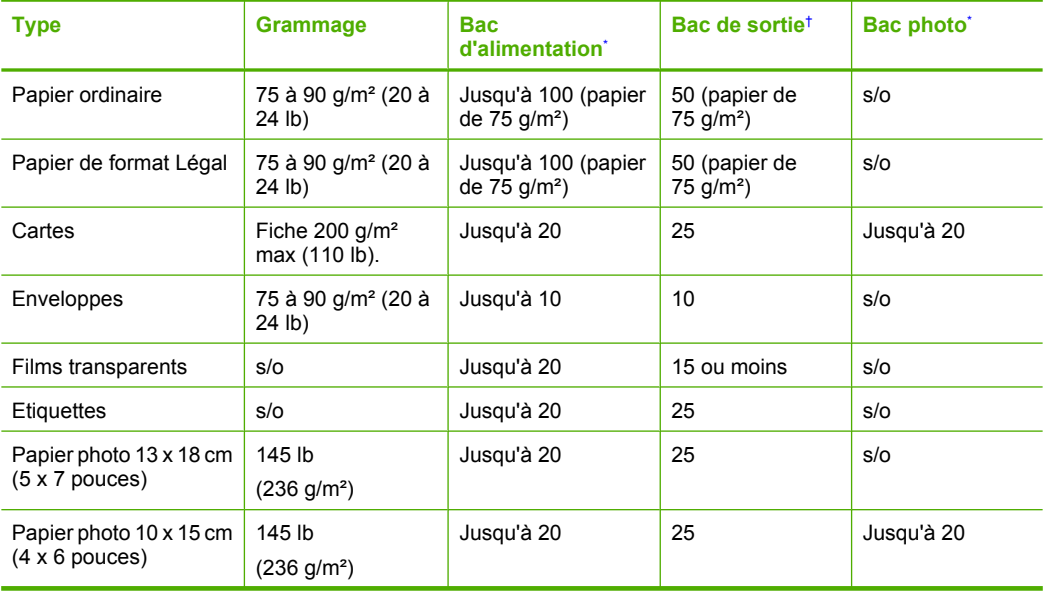

#### **Spécifications relatives au papier**

<span id="page-167-0"></span>Chapitre 14 (suite)

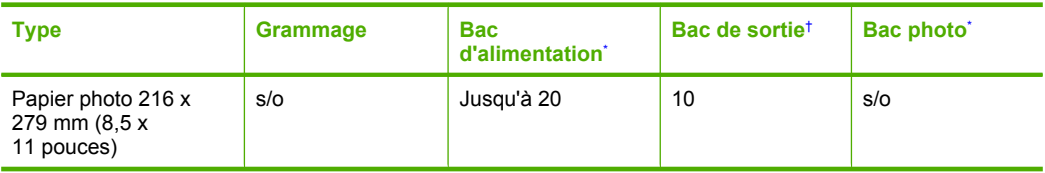

Capacité maximale.

- † La capacité du bac de sortie varie en fonction du type de papier et de la quantité d'encre utilisés. HP recommande de vider fréquemment le bac de sortie.
- Capacité maximale.

**Remarque** Pour obtenir la liste complète des formats de support pris en charge, reportez-vous au pilote d'imprimante.

#### **Spécifications relatives à l'impression**

- Jusqu'à 1 200 x 1 200 dpi interpolés, en noir lorsque l'impression est effectuée à partir d'un ordinateur
- Jusqu'à 4 800 x 1 200 dpi optimisés, en couleur (pour l'impression depuis un ordinateur) et 1 200 dpi en entrée
- La vitesse d'impression varie en fonction de la complexité du document.
- Impression au format panoramique
- Méthode : impression à jet d'encre thermique contrôlé
- Langage : PCL3 GUI
- Capacité d'utilisation : Jusqu'à 3000 pages par mois

#### **Résolution d'impression**

Pour plus d'informations sur la résolution d'impression, reportez-vous au logiciel d'imprimante. Pour de plus amples renseignements, voir [« Affichage de la résolution d'impression, » page 52](#page-53-0).

#### **Rendement des cartouches d'encre**

Visitez le site [www.hp.com/pageyield](http://www.hp.com/pageyield) pour plus d'informations sur le rendement estimé des cartouches d'impression.

#### **Information acoustique**

Si vous disposez d'un accès à Internet, vous pouvez obtenir des informations sonores à partir du site Web de HP. Consultez le site : [www.hp.com/support](http://www.hp.com/support).

# **Programme de gestion des produits en fonction de l'environnement**

Hewlett-Packard s'engage à fournir des produits de qualité dans le strict respect de l'environnement. Ce produit a été conçu dans le souci du recyclage. Le nombre de matériaux utilisés est minimal, mais suffit à assurer le bon fonctionnement et la fiabilité de l'imprimante. Les pièces ont été conçues pour que les différents matériaux qui les composent se séparent facilement. Les fixations et autres connecteurs sont facilement identifiables et accessibles et peuvent être retirés avec des outils usuels. Les pièces les plus importantes ont été conçues pour être rapidement accessibles en vue de leur démontage et de leur réparation.

Pour plus d'informations, consultez le site Web HP sur la Charte de protection de l'environnement à l'adresse suivante :

#### [www.hp.com/hpinfo/globalcitizenship/environment/index.html](http://www.hp.com/hpinfo/globalcitizenship/environment/index.html)

Cette section contient les rubriques suivantes :

- [Utilisation du papier](#page-168-0)
- [Plastiques](#page-168-0)
- [Fiches techniques de sécurité du matériel \(MSDS\)](#page-168-0)
- <span id="page-168-0"></span>• Programme de recyclage
- Programme de reprise et de recyclage des consommables HP
- Notification Energy Star®
- [Traitement spécifique des matériaux](#page-169-0)
- **[Attention California users](#page-169-0)**
- [Battery disposal in the Netherlands](#page-169-0)
- **[Battery disposal in Taiwan](#page-169-0)**
- [Disposal of waste equipment by users in private households in the European Union](#page-170-0)

## **Utilisation du papier**

Conformément aux normes DIN 19309 et EN 12281:2002, vous pouvez utiliser du papier recyclé avec ce produit.

## **Plastiques**

Les pièces en plastique d'un poids supérieur à 25 grammes portent une mention conforme aux normes internationales, laquelle facilite l'identification des matières plastiques à des fins de recyclage des produits en fin de vie.

## **Fiches techniques de sécurité du matériel (MSDS)**

Les fiches techniques de sécurité (MSDS) (en anglais) sont disponibles via le site Web de HP à l'adresse suivante :

[www.hp.com/go/msds](http://www.hp.com/go/msds)

#### **Programme de recyclage**

HP met à la disposition de sa clientèle des programmes de retour et de recyclage de produits de plus en plus nombreux dans un grand nombre de pays/régions et a établi un partenariat avec plusieurs des centres de recyclage de matériaux électroniques les plus importants dans le monde. HP préserve les ressources en revendant certains de ses produits les plus utilisés. Pour plus d'informations sur le recyclage des produits HP, consultez :

[www.hp.com/hpinfo/globalcitizenship/environment/recycle/](http://www.hp.com/hpinfo/globalcitizenship/environment/recycle/)

### **Programme de reprise et de recyclage des consommables HP**

HP s'engage à protéger l'environnement. Le programme de recyclage des consommables jet d'encre HP est disponible dans nombre de pays/régions et vous permet de recycler gratuitement vos cartouches d'impression et vos cartouches d'encre usagées. Pour plus d'informations, visitez le site Web à l'adresse suivante :

[www.hp.com/hpinfo/globalcitizenship/environment/recycle/](http://www.hp.com/hpinfo/globalcitizenship/environment/recycle/)

## **Notification - Energy Star®**

Ce produit est conçu pour réduire la consommation d'énergie et préserver l'environnement, sans sacrifier les performances. Il est conçu pour réduire la consommation totale d'énergie à la fois durant le fonctionnement et les périodes d'inactivité du périphérique. Ce produit est conforme à la norme ENERGY STAR®, programme volontaire mis en œuvre afin d'encourager le développement de produits bureautiques utilisant au mieux les sources d'énergie.

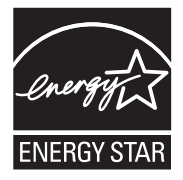

<span id="page-169-0"></span>ENERGY STAR est une marque déposée aux Etats-Unis de U.S EPA. En tant que partenaire ENERGY STAR, HP déclare que ce produit répond aux normes ENERGY STAR relatives à l'éconergie.

Pour plus d'informations sur les normes ENERGY STAR, visitez le site Web suivant :

[www.energystar.gov](http://www.energystar.gov)

## **Traitement spécifique des matériaux**

Ce produit HP contient une batterie au dioxyde de lithium-manganèese située dans le circuit imprimé principal et pouvant nécessiter une manipulation spéciale en fin de cycle d'utilisation.

## **Attention California users**

The battery supplied with this product may contain perchlorate material. Special handling may apply. For more information, go to the following Web site:

[www.dtsc.ca.gov/hazardouswaste/perchlorate](http://www.dtsc.ca.gov/hazardouswaste/perchlorate)

## **Battery disposal in the Netherlands**

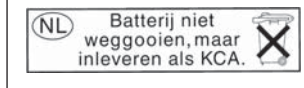

Dit HP Product bevat een lithium-manganese-dioxide batterij. Deze bevindt zich op de hoofdprintplaat. Wanneer deze batterij leeg is, moet deze volgens de geldende regels worden afgevoerd.

## **Battery disposal in Taiwan**

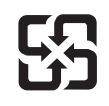

廢電池請回收

Please recycle waste batteries.

## <span id="page-170-0"></span>**Disposal of waste equipment by users in private households in the European Union**

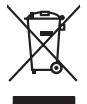

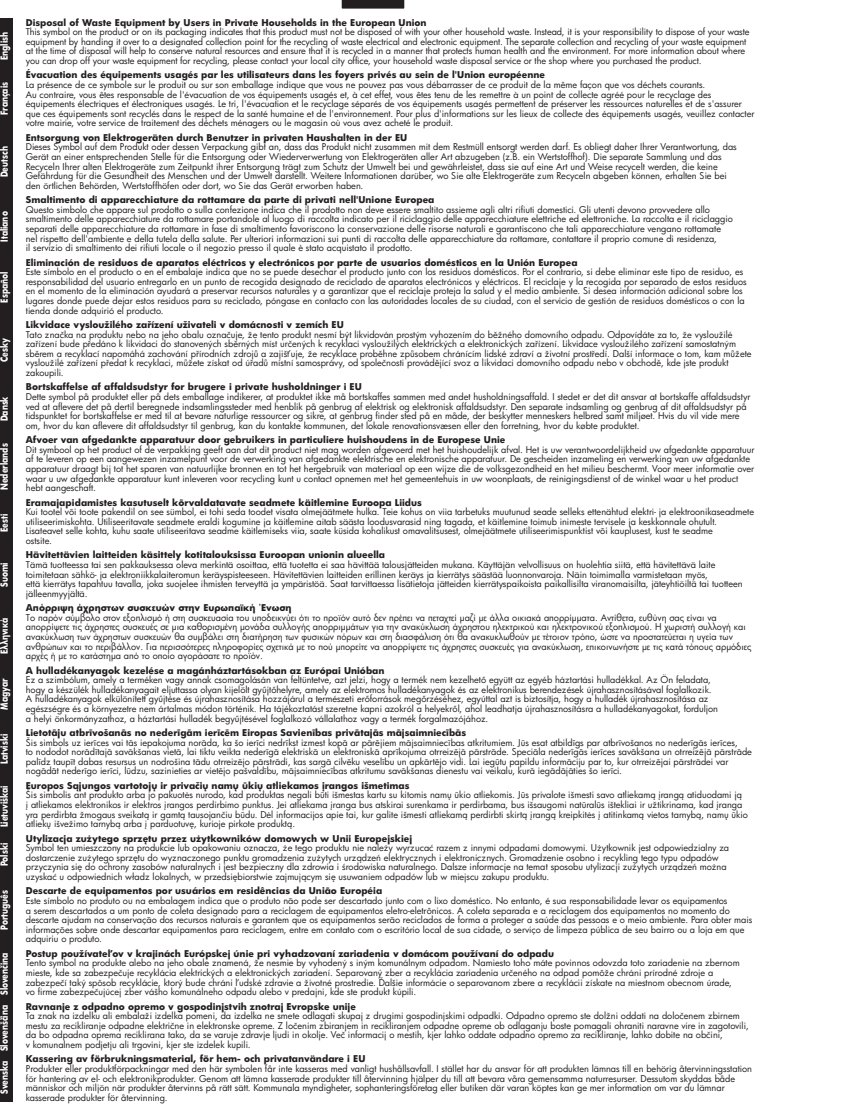

# **Déclarations de réglementation**

**English Français**

**Deutsch**

**Česky**

**Dansk**

**Nederlands**

**Eesti**

**Suomi**

**Ελληνικά**

**Magyar**

**Latviski**

**Lietuviškai Polski**

**Português**

**Slovenčina Slovenščina**

**Svenska**

L'appareil HP Photosmart respecte les exigences définies par les organismes de réglementation de votre pays/région.

<span id="page-171-0"></span>Cette section contient les rubriques suivantes :

- Numéro d'identification réglementaire de modèle
- **FCC** statement
- [Notice to users in Korea](#page-172-0)
- [VCCI \(Class B\) compliance statement for users in Japan](#page-172-0)
- [Notice to users in Japan about the power cord](#page-172-0)
- [Noise emission statement for Germany](#page-172-0)
- [Toxic and hazardous substance table](#page-172-0)
- [Declaration of conformity \(European Economic Area\)](#page-173-0)
- [HP Photosmart série D7200 : Declaration of conformity](#page-173-0)

#### **Numéro d'identification réglementaire de modèle**

Un numéro de modèle réglementaire a été attribué à votre produit dans un souci d'identification et de respect de la réglementation. Le numéro de modèle réglementaire de votre produit est le SDGOB-0710. Vous ne devez pas confondre ce numéro réglementaire avec le nom commercial du produit (HP Photosmart série D7200, etc.) ou le numéro du produit (CC975A, etc.).

## **FCC statement**

## **FCC statement**

The United States Federal Communications Commission (in 47 CFR 15.105) has specified that the following notice be brought to the attention of users of this product.

This equipment has been tested and found to comply with the limits for a Class B digital device, pursuant to Part 15 of the FCC Rules. These limits are designed to provide reasonable protection against harmful interference in a residential installation. This equipment generates, uses and can radiate radio frequency energy and, if not installed and used in accordance with the instructions, may cause harmful interference to radio communications. However, there is no guarantee that interference will not occur in a particular installation. If this equipment does cause harmful interference to radio or television reception, which can be determined by turning the equipment off and on, the user is encouraged to try to correct the interference by one or more of the following measures:

- Reorient the receiving antenna.
- Increase the separation between the equipment and the receiver.
- Connect the equipment into an outlet on a circuit different from that to which the receiver is connected.
- Consult the dealer or an experienced radio/TV technician for help.
- For further information, contact:

Manager of Corporate Product Regulations Hewlett-Packard Company 3000 Hanover Street Palo Alto, Ca 94304 (650) 857-1501

Modifications (part 15.21)

The FCC requires the user to be notified that any changes or modifications made to this device that are not expressly approved by HP may void the user's authority to operate the equipment.

This device complies with Part 15 of the FCC Rules. Operation is subject to the following two conditions: (1) this device may not cause harmful interference, and (2) this device must accept any interference received, including interference that may cause undesired operation.

<span id="page-172-0"></span>사용자 안내문(B급 기기) 이 기기는 비업무용으로 전자파 적합 등록을 받은 기기로서, 주거지역에서는 물론 모든 지역에서 사용할 수 있습니다.

## **VCCI (Class B) compliance statement for users in Japan**

この装置は、情報処理装置等電波障害自主規制協議会(VCCI)の基準に基づくクラス B情報技術装置です。この装置は、家庭環境で使用することを目的としていますが、こ の装置がラジオやテレビジョン受信機に近接して使用されると受信障害を引き起こす ことがあります。

取り扱い説明書に従って正しい取り扱いをして下さい。

## **Notice to users in Japan about the power cord**

製品には、同梱された電源コードをお使い下さい。 同梱された電源コードは、他の製品では使用出来ません。

## **Noise emission statement for Germany**

## **Geräuschemission**

LpA < 70 dB am Arbeitsplatz im Normalbetrieb nach DIN 45635 T. 19

# **Toxic and hazardous substance table**

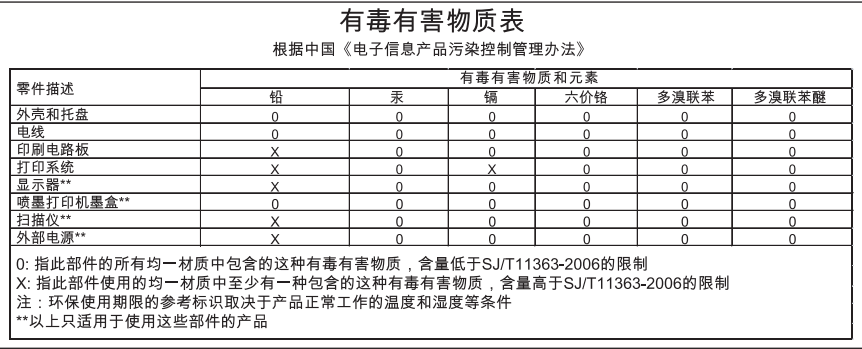

## <span id="page-173-0"></span>**Declaration of conformity (European Economic Area)**

The Declaration of Conformity in this document complies with ISO/IEC 17050-1 and EN 17050-1. It identifies the product, manufacturer's name and address, and applicable specifications recognized in the European community.

# **HP Photosmart série D7200 : Declaration of conformity**

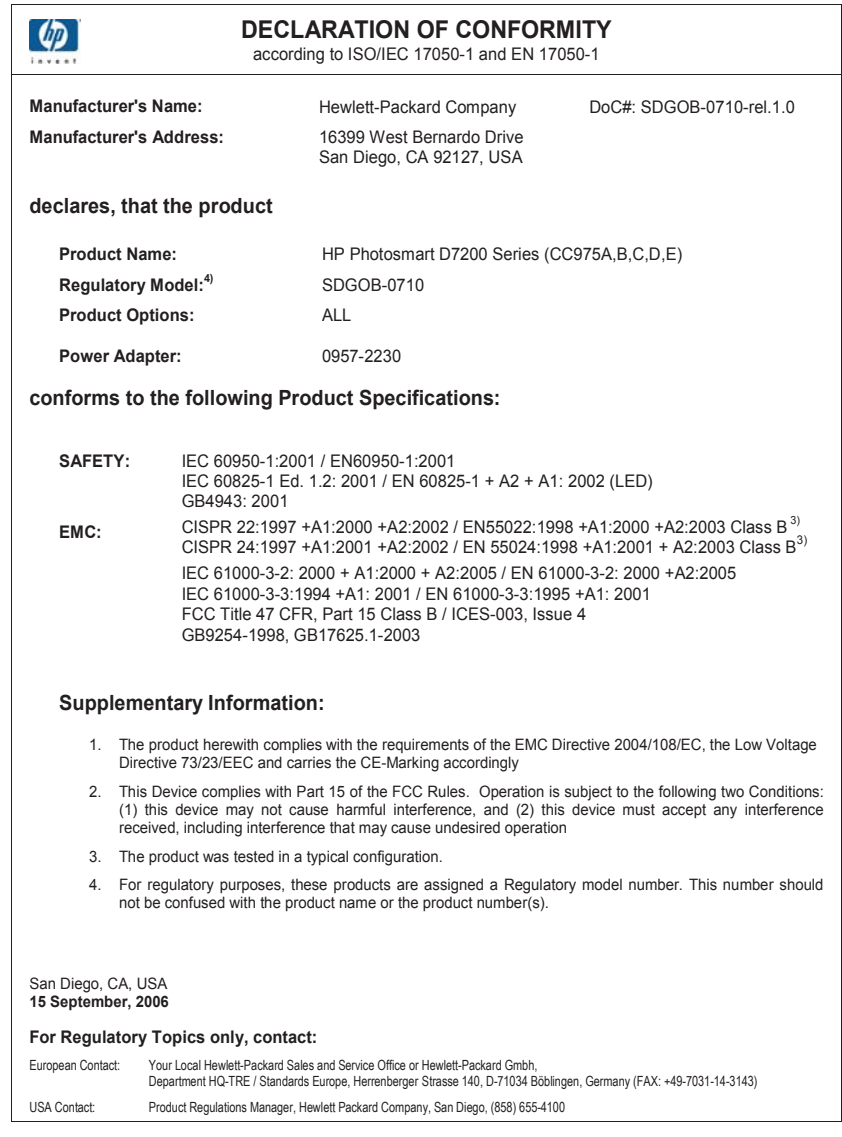

# **Index**

# **Symboles/Numériques**

2 pages en 1, impression [62](#page-63-0) 4 pages en 1, impression [62](#page-63-0)

# **A**

Adresse IP [33](#page-34-0) adresse du périphérique (Bluetooth) [34](#page-35-0) adresse MAC [32](#page-33-0) adresse MAC (Media Access Control) [32](#page-33-0) adresse matérielle (réseau câblé 802.3) [32](#page-33-0) adresses, impression [65](#page-66-0) affichage état de veille [8](#page-9-0) affiches [66](#page-67-0) aide menu [8](#page-9-0) alignement de l'imprimante [91](#page-92-0) annulation bouton [7](#page-8-0) tâche d'impression [67](#page-68-0) application logicielle, impression à partir de [49](#page-50-0) arrêt tâche d'impression [67](#page-68-0) assistance aux clients garantie [159](#page-160-0) assistance clientèle garantie [157](#page-158-0) Assistance technique contact [158](#page-159-0) assistance téléphonique [158](#page-159-0) Astuces diaporama [15](#page-16-0) au-delà de la période d'assistance [159](#page-160-0)

# **B**

bavures d'encre, télécopie [116](#page-117-0) Bluetooth accessibilité [19](#page-20-0) authentification du passepartout [19](#page-20-0)

connecté à l'appareil HP Photosmart [17](#page-18-0) impression à partir d'un ordinateur [21](#page-22-0) paramètres de sécurité [19](#page-20-0) Bluetooth, page de configuration [34](#page-35-0) bourrages papier [101](#page-102-0) bourrages papier [48](#page-49-0), [107](#page-108-0) boutons, panneau de commande [6](#page-7-0)

# **C**

câble Ethernet CAT-5 [24](#page-25-0) câble USB communication perdue [148](#page-149-0) cartes de voeux, chargement [47](#page-48-0) cartes mémoire appareil photo numérique ne peut pas lire [131](#page-132-0) Echec d'enregistrement HP Photosmart [136](#page-137-0) Echec de sauvegarde HP Photosmart [135](#page-136-0) emplacements [69](#page-70-0) enregistrement de fichiers sur ordinateur [76](#page-77-0) envoi de photos par message électronique [75](#page-76-0) erreur de lecture ou d'écriture [134](#page-135-0) fichier illisible [140](#page-141-0) HP Photosmart, erreur de lecture [132](#page-133-0) inaccessible [134](#page-135-0) insertion [76](#page-77-0) message d'erreur [142](#page-143-0) partage de photos [75](#page-76-0) photos manquantes [140](#page-141-0) retrait [136](#page-137-0) vidéos manquantes [141](#page-142-0)

cartouche d'encre défaillance [152](#page-153-0) cartouche d'encre endommagée [151](#page-152-0) cartouches. *voir* cartouches d'encre cartouches d'encre dépannage [107](#page-108-0) encre HP épuisée [153](#page-154-0) encre non HP [153](#page-154-0) endommagées [151](#page-152-0) incorrectes [150](#page-151-0), [155](#page-156-0), [156](#page-157-0) manquantes [151](#page-152-0) message d'erreur [156](#page-157-0) messages d'erreur [149](#page-150-0) nettoyage des contacts [93](#page-94-0) périmées [152](#page-153-0) remplacement [88](#page-89-0) remplacer bientôt [155](#page-156-0) vérification des niveaux d'encre [87](#page-88-0) vides [151](#page-152-0) Cartouches d'encre commande [97](#page-98-0) conseils [100](#page-101-0) erreur d'approvisionnement [152](#page-153-0) incorrectes [150](#page-151-0) cartouches d'impression niveau bas [130](#page-131-0) chargement cartes de voeux [47](#page-48-0) enveloppes [46](#page-47-0) étiquettes [47](#page-48-0) papier A4 [42](#page-43-0) papier au format standard [42](#page-43-0) papier Légal [42](#page-43-0) papier Lettre [42](#page-43-0) papier photo 10 x 15 cm [44](#page-45-0) papier photo 4 x 6 pouces [44](#page-45-0) planches-contact [45](#page-46-0)

**Index**

transferts sur tissu [47](#page-48-0) transparents [47](#page-48-0) commande Cartouches d'encre [97](#page-98-0) encres [97](#page-98-0) configurations système minimales [165](#page-166-0) configurer menu [8](#page-9-0) connexion réseau câblé (Ethernet) [23](#page-24-0) couleur bavures [119](#page-120-0) terne [121](#page-122-0)

## **D**

declaration of conformity European Economic Area [172](#page-173-0) Declaration of conformity United States [172](#page-173-0) déclarations de conformité aux réglementations numéro d'identification réglementaire du modèle [170](#page-171-0) déclarations de réglementation [169](#page-170-0) définition options d'impression [50](#page-51-0), [54](#page-55-0) Démo enregistrement [15](#page-16-0) dépannage alignement de l'imprimante [107](#page-108-0) bourrages papier [48](#page-49-0), [107](#page-108-0) câble USB [106](#page-107-0) d'autres utilisateurs du réseau ont accès à ma carte mémoire [137](#page-138-0) Fichier LisezMoi [103](#page-104-0) impossible de localiser le périphérique [113](#page-114-0) impossible de trouver le fichier ou l'élément [137](#page-138-0) impression [123](#page-124-0) imprimante introuvable [114](#page-115-0) installation logicielle [107](#page-108-0) installation matérielle [104](#page-105-0) langue, affichage [106](#page-107-0) messages d'erreur [138](#page-139-0)

mesures incorrectes [106](#page-107-0) nom du fichier mal affiché [136](#page-137-0) problèmes de communication [99](#page-100-0) problèmes de télécopie [116](#page-117-0), [117](#page-118-0) système de fichiers [131](#page-132-0) tête d'impression bloquée [107](#page-108-0) désinstallation du logiciel [110](#page-111-0)

# **E**

écran modification de la langue [106](#page-107-0) modification des mesures [106](#page-107-0) Écran icônes [7](#page-8-0) écran graphique couleur [7](#page-8-0) écran imprimante localisée, Windows [26](#page-27-0) encre écoulement dans l'appareil HP Photosmar t [131](#page-132-0) niveau bas [130](#page-131-0) remplacer bientôt [155](#page-156-0) temps de séchage [145](#page-146-0) vides [151](#page-152-0) Encre, nettoyage des taches d'encre sur la peau et les vêtements [95](#page-96-0) encres achat [97](#page-98-0) enregistrement photos sur ordinateur [76](#page-77-0) entretien alignement de l'imprimante [91](#page-92-0) nettoyage de la tête d'impression [92](#page-93-0) enveloppes caractéristiques techniques [165](#page-166-0) chargement [46](#page-47-0) environnement programme de gestion des produits en fonction de l'environnement [166](#page-167-0) erreur de déconnexion [143](#page-144-0) état, réseau [32](#page-33-0)

état de veille [8](#page-9-0) étiquettes caractéristiques techniques [165](#page-166-0) chargement [47](#page-48-0) EWS. *voir* Serveur Web intégré expédition de votre appareil [161](#page-162-0)

# **F**

fichier formats non pris en charge [141](#page-142-0) formats pris en charge [141](#page-142-0) illisible [140](#page-141-0) nom incorrect [141](#page-142-0) Fichier LisezMoi [103](#page-104-0) fichiers vidéos manquant [141](#page-142-0)

# **G**

garantie [157,](#page-158-0) [159](#page-160-0)

# **H**

HP Photosmart envoi d'images [75](#page-76-0)

# **I**

images rotation [79](#page-80-0) Images recadrage [78](#page-79-0) zoom [78](#page-79-0) impression 2 ou 4 pages en 1 [62](#page-63-0) adresses [65](#page-66-0) affiches [66](#page-67-0) annulation de la tâche [67](#page-68-0) à partir d'une application logicielle [49](#page-50-0) à partir d'un ordinateur [49](#page-50-0) caractères incohérents [126](#page-127-0) caractéristiques techniques [166](#page-167-0) dépannage [123](#page-124-0) distordue [118](#page-119-0) échec de l'impression sans bordures [124](#page-125-0) enveloppes [65](#page-66-0) étiquettes [65](#page-66-0)

#### Index

Etiquettes de CD/DVD [58](#page-59-0) inversion d'images [64](#page-65-0) les enveloppes ne s'impriment pas correctement [124](#page-125-0) livret [61](#page-62-0) marges incorrectes [128](#page-129-0), [129](#page-130-0) options d'impression [50](#page-51-0), [54](#page-55-0) ordre correct [63](#page-64-0) ordre des pages inversé [128](#page-129-0) page blanche à l'impression [130](#page-131-0) pages Web [66](#page-67-0) pâleur [121](#page-122-0) photos sans bordures [57](#page-58-0) plusieurs pages sur une feuille [62](#page-63-0) prévisualisation [54](#page-55-0) qualité, dépannage [116](#page-117-0), [117](#page-118-0), [120](#page-121-0), [122](#page-123-0) rapport d'auto-test [85](#page-86-0) recto verso [59](#page-60-0) rien ne se passe [126](#page-127-0) stries verticales [122](#page-123-0) sur papier photo [57](#page-58-0) tâches spéciales d'impression [56](#page-57-0) transferts sur tissu [64](#page-65-0) transparents [64](#page-65-0) impression d'un livret [61](#page-62-0) impression recto verso [59,](#page-60-0) [61](#page-62-0) imprimante, alignement [91](#page-92-0) imprimante par défaut, définition comme [50](#page-51-0) informations générales, page de configuration [32](#page-33-0) informations techniques spécifications relatives à l'impression [166](#page-167-0) spécifications relatives au papier [165](#page-166-0) installation du câble USB [106](#page-107-0) installation logicielle dépannage [107](#page-108-0) désinstaller [110](#page-111-0) réinstaller [110](#page-111-0) installation logicielle. dépannage [103](#page-104-0)

IP adresse [32](#page-33-0) paramètres [29](#page-30-0)

# **L**

langue, réglage [13](#page-14-0) liaison configuration [33](#page-34-0) vitesse [28](#page-29-0) luminosité, modification à l'impression [54](#page-55-0)

# **M**

maintenance mode FEMP défini [96](#page-97-0) rapport d'auto-test [85](#page-86-0) remplacement des cartouches d'encre [88](#page-89-0) restauration des paramètres par défaut [15](#page-16-0) vérification des niveaux d'encre [87](#page-88-0) manquantes cartouche d'encre [151](#page-152-0) marges incorrectes [128](#page-129-0) texte ou graphiques tronqués [129](#page-130-0) masque de sous-réseau [33](#page-34-0) médiocre qualité d'impression des télécopies [116](#page-117-0), [117](#page-118-0) menus aide [8](#page-9-0) configurer [8](#page-9-0) messages d'erreur à la lecture ou à l'écriture du fichier [140](#page-141-0) cartes mémoire [142](#page-143-0) plus de papier [145](#page-146-0) mise à niveau vers le réseau [26](#page-27-0) mise hors tension incorrecte [148](#page-149-0) mot de passe, serveur Web intégré [32](#page-33-0) mot de passe admin [32](#page-33-0)

# **N**

nettoyage contacts des cartouches d'encre [93](#page-94-0) tête d'impression [92](#page-93-0)

Nettoyage des taches d'encre sur la peau et les vêtements [95](#page-96-0) niveaux d'encre icônes [7](#page-8-0) niveaux d'encre, vérification [87](#page-88-0) nom d'hôte [35](#page-36-0) nom de fichier incorrect [141](#page-142-0) nom de service mDNS [32](#page-33-0) nom du périphérique (Bluetooth) [34](#page-35-0) Nom d'hôte [32](#page-33-0) nuance de couleur, modification à l'impression [54](#page-55-0) numéros de téléphone, support technique [158](#page-159-0)

# **O**

ordre des pages [63](#page-64-0)

# **P**

page de configuration Bluetooth [34](#page-35-0) câblé, 802.3 [32](#page-33-0) informations d'ordre général [32](#page-33-0) page de configuration réseau [31](#page-32-0) pages Web, impression [66](#page-67-0) panneau de commande boutons [6](#page-7-0) fonctionnalités [6](#page-7-0) panneau de commandes présentation [6](#page-7-0) papier alimentation incorrecte [146](#page-147-0) bourrage [138,](#page-139-0) [146](#page-147-0) bourrages [48](#page-49-0), [107](#page-108-0) caractéristiques techniques [165](#page-166-0) chargement [42](#page-43-0) conseils [101](#page-102-0) échec du chargement [123](#page-124-0) format incorrect [146](#page-147-0) formats recommandés pour l'impression [50](#page-51-0) largeur incorrecte [146](#page-147-0) manquant [145](#page-146-0) sélection [39](#page-40-0) type, incorrect [146](#page-147-0)

types incompatibles [41](#page-42-0) types recommandés [39](#page-40-0) papier A4, chargement [42](#page-43-0) papier Légal caractéristiques techniques [165](#page-166-0) chargement [42](#page-43-0) papier Lettre caractéristiques techniques [165](#page-166-0) chargement [42](#page-43-0) papier photo caractéristiques techniques [165](#page-166-0) chargement [44](#page-45-0) papier photo 10 x 15 cm caractéristiques techniques [165](#page-166-0) chargement [44](#page-45-0) papier photo 4 x 6 pouces, chargement [44](#page-45-0) paramètres langue [13](#page-14-0) pays/région [13](#page-14-0) réseau [27](#page-28-0) restauration des paramètres par défaut [28](#page-29-0) paramètres d'impression format de papier [50](#page-51-0) luminosité [54](#page-55-0) mise en page [53](#page-54-0) nuance des couleurs [54](#page-55-0) options de redimensionnement [53](#page-54-0) orientation [53](#page-54-0) qualité [52](#page-53-0) qualité d'impression [116](#page-117-0) réduire/agrandir [53](#page-54-0) résolution [52](#page-53-0) saturation [54](#page-55-0) type de papier [52](#page-53-0) vitesse [52](#page-53-0) paramètres par défaut restauration [15](#page-16-0) paramètres par défaut, restauration [15](#page-16-0), [28](#page-29-0) paramètres réseau avancés [28](#page-29-0) partage [26](#page-27-0) partage d'imprimantes Mac [22](#page-23-0) Windows [22](#page-23-0) passe (Bluetooth) [34](#page-35-0)

passerelle, paramètre par défaut [33](#page-34-0) passerelle par défaut (réseau câblé 802.3) [33](#page-34-0) pays/région, définition [13](#page-14-0) paysage, orientation [53](#page-54-0) période d'assistance téléphonique période d'assistance [159](#page-160-0) périphérique introuvable [148](#page-149-0) pas de réponse [124](#page-125-0) photo menu photosmart express [8](#page-9-0) photos ajout d'un effet couleur [77](#page-78-0) ajout d'une trame [77](#page-78-0) écoulement d'encre [131](#page-132-0) envoi d'images à l'aide du logiciel HP Photosmart [75](#page-76-0) impression sans bordures [57](#page-58-0) impression sur papier photo [57](#page-58-0) manquantes [140](#page-141-0) message électronique [75](#page-76-0) partage [75](#page-76-0) recadrage [78](#page-79-0) réglage de la luminosité [77](#page-78-0) retournement horizontal [77](#page-78-0) rotation [79](#page-80-0) suppression de l'effet yeux rouges [77](#page-78-0) zoom [78](#page-79-0) photos sans bordures impression [57](#page-58-0) photos sans bordures au format 4 x 6 pouces (10 x 15 cm) impression [57](#page-58-0) plus de papier [145](#page-146-0) portrait, orientation [53](#page-54-0) prévisualisation d'une tâche d'impression [54](#page-55-0) prise RJ-45 [24,](#page-25-0) [35](#page-36-0) Prise RJ-45 [36](#page-37-0) problèmes impression [123](#page-124-0) messages d'erreur [138](#page-139-0)

problèmes de communication communication bidirectionnelle perdue [148](#page-149-0) échec du test [147](#page-148-0) problèmes de connexion l'appareil HP Tout-en-un ne s'allume pas [104](#page-105-0) périphérique introuvable [148](#page-149-0) problèmes de télécopie bavures d'encre [116](#page-117-0) qualité d'impression médiocre [117](#page-118-0) procédure d'assistance [157](#page-158-0)

# **Q**

qualité impression [52](#page-53-0) qualité d'impression [52](#page-53-0)

# **R**

Raccourcis d'impression, onglet [55](#page-56-0) rapport d'auto-test [85](#page-86-0) rapports auto-test [85](#page-86-0) recadrage des photos [78](#page-79-0) Recherche de photos [14](#page-15-0) recto verso, impressions [59](#page-60-0), [61](#page-62-0) recyclage cartouches d'encre [167](#page-168-0) regulatory notices declaration of conformity (European Economic Area) [172](#page-173-0) declaration of conformity (U.S.) [172](#page-173-0) réinstallation du logiciel [110](#page-111-0) remplacement des cartouches d'encre [88](#page-89-0) renseignements techniques configurations système minimales [165](#page-166-0) réseau état [32](#page-33-0) mise à niveau [26](#page-27-0) paramètres avancés [28](#page-29-0) rétablissement des paramètres [28](#page-29-0) type de connexion [32](#page-33-0)

#### Index

réseau câblé 802.3, page de configuration [32](#page-33-0) résolution impression [52](#page-53-0) restauration des paramètres par défaut [15](#page-16-0) rétablissement des paramètres réseau par défaut [28](#page-29-0) rotation des photos [79](#page-80-0)

# **S**

saturation, modification à l'impression [54](#page-55-0) sécurité adaptateur Bluetooth [19](#page-20-0) Bluetooth [34](#page-35-0) réseau, clé WEP [25](#page-26-0) sélection du papier [39](#page-40-0) serveur DNS (réseau câblé 802.3) [33](#page-34-0) Serveur Web intégré accès à l'aide d'un navigateur Web [30](#page-31-0) paramètres de mot de passe [32](#page-33-0) son, réglage du volume [14](#page-15-0) source de configuration (réseau câblé 802.3) [33](#page-34-0) spécifications légales Chine [168](#page-169-0) directive 2002/95/EC [168](#page-169-0) support. *voir* papier

# **T**

télécopie impression de médiocre qualité [116,](#page-117-0) [117](#page-118-0) largeur de papier incorrecte [146](#page-147-0) volume [14](#page-15-0) tête d'impression bloquée [154](#page-155-0) défaut [154](#page-155-0) nettoyage [92](#page-93-0) tête d'impression, bloquée [107](#page-108-0) tête d'impression bloquée [107](#page-108-0) texte caractères incohérents [126](#page-127-0) contours irréguliers [118](#page-119-0) non rempli [117](#page-118-0)

polices lisses [118](#page-119-0) tronqué [129](#page-130-0) total des paquets transmis (réseau câblé 802.3) [34](#page-35-0) transferts pour t-shirt. *voir* transferts sur tissu transferts sur tissu [64](#page-65-0) transparents caractéristiques techniques [165](#page-166-0) chargement [47](#page-48-0) transparents, impression [64](#page-65-0) type de papier [52](#page-53-0) types de connexion pris en charge Adaptateur Bluetooth [17](#page-18-0) Ethernet [17](#page-18-0) partage d'imprimantes [22](#page-23-0)

# **U**

Union européenne directive 2002/95/EC [168](#page-169-0) URL [32](#page-33-0)

# **V**

Version des microprogrammes [32](#page-33-0) version du microprogramme incorrecte [138](#page-139-0) visibilité (Bluetooth) [34](#page-35-0) vitesse impression [52](#page-53-0) volume, réglage [14](#page-15-0)

# **Y**

yeux rouges, suppression [77](#page-78-0)

# **Z**

zoom boutons [78](#page-79-0) photos [78](#page-79-0)